# TERMOR

COVERS TRAKTOR PRO / TRAKTOR SCRATCH PRO / TRAKTOR DUO / TRAKTOR SCRATCH DUO / TRAKTOR LE

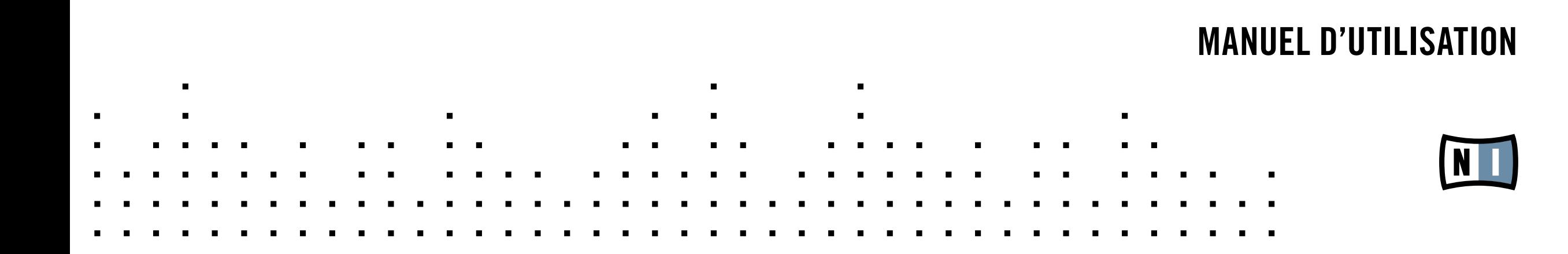

Les informations contenues dans ce document peuvent être modifiées à tout moment sans préavis et n'engagent pas la responsabilité de Native Instruments GmbH. Le Logiciel décrit dans ce document est soumis à l'acceptation d'une Licence d'Utilisation et ne doit pas être copié sur d'autres supports. Aucune partie de ce manuel ne peut être copiée, reproduite, transférée ou enregistrée, sous quelque forme que ce soit et pour quelque usage que ce soit, sans l'accord écrit explicite de Native Instruments GmbH. Tous les noms de produits et d'entreprises sont des marques déposées par leurs propriétaires respectifs.

Manuel d'utilisation écrit par: Patryk Korman Version du document : 1.3 (08/2009) Version du produit : 1.2 (08/2009)

Remerciements spéciaux à l'équipe de bêta-testeurs, dont l'aide nous fut précieuse non seulement pour trouver et corriger les bogues, mais aussi pour rendre ce produit encore meilleur.

# Germany

Native Instruments GmbH Schlesische Str. 28 D-10997 Berlin Germany info@native-instruments.de www.native-instruments.de

# **USA**

Native Instruments North America, Inc. 5631 Hollywood Boulevard Los Angeles, CA 90028 **USA** sales@native-instruments.com www.native-instruments.com

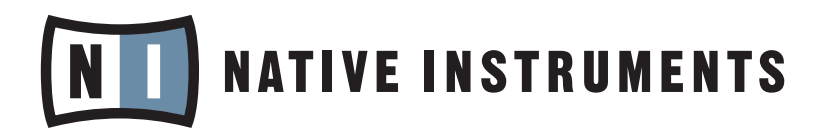

© Native Instruments GmbH, 2009. Tous droits réservés

# Table des matières

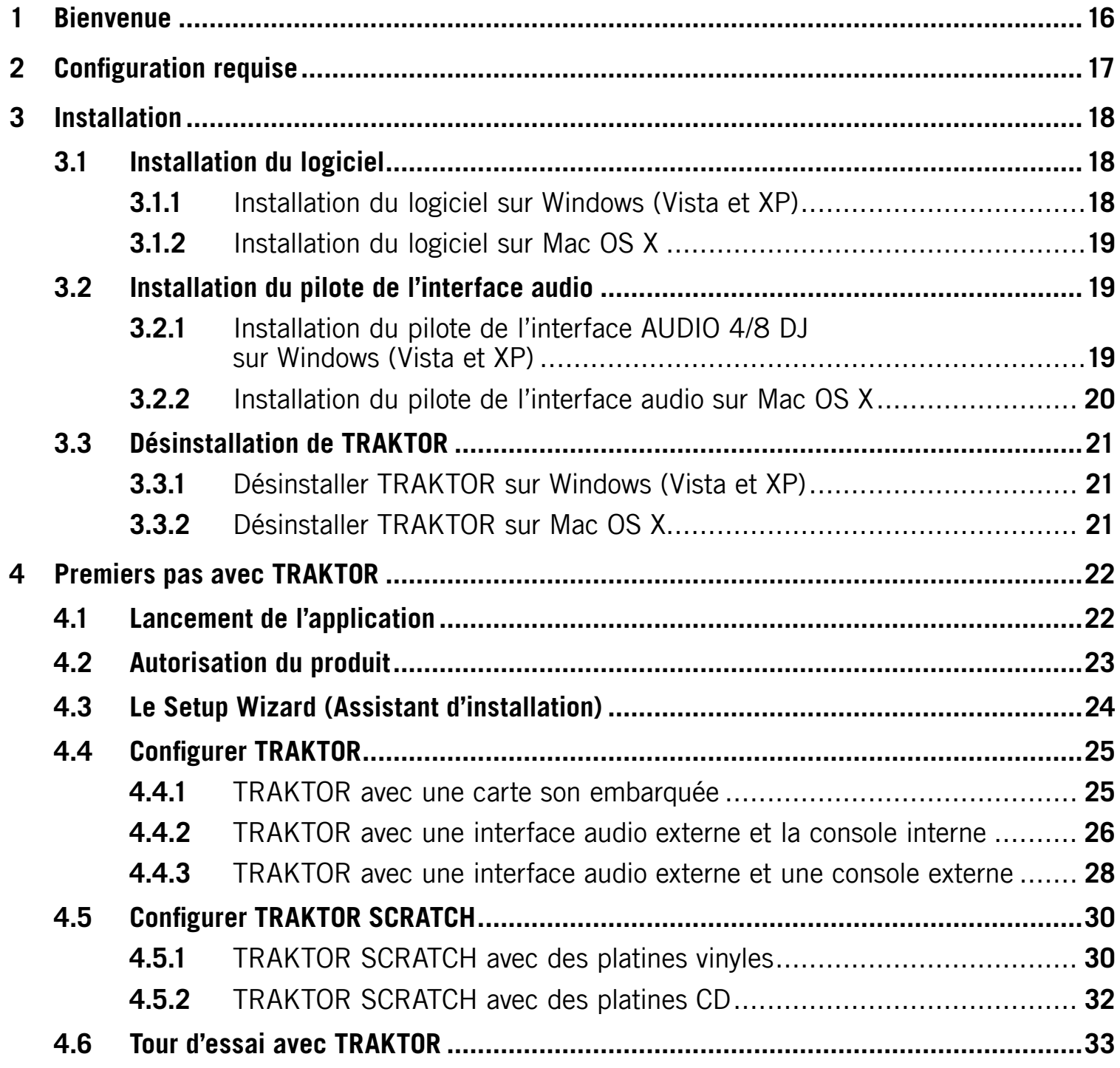

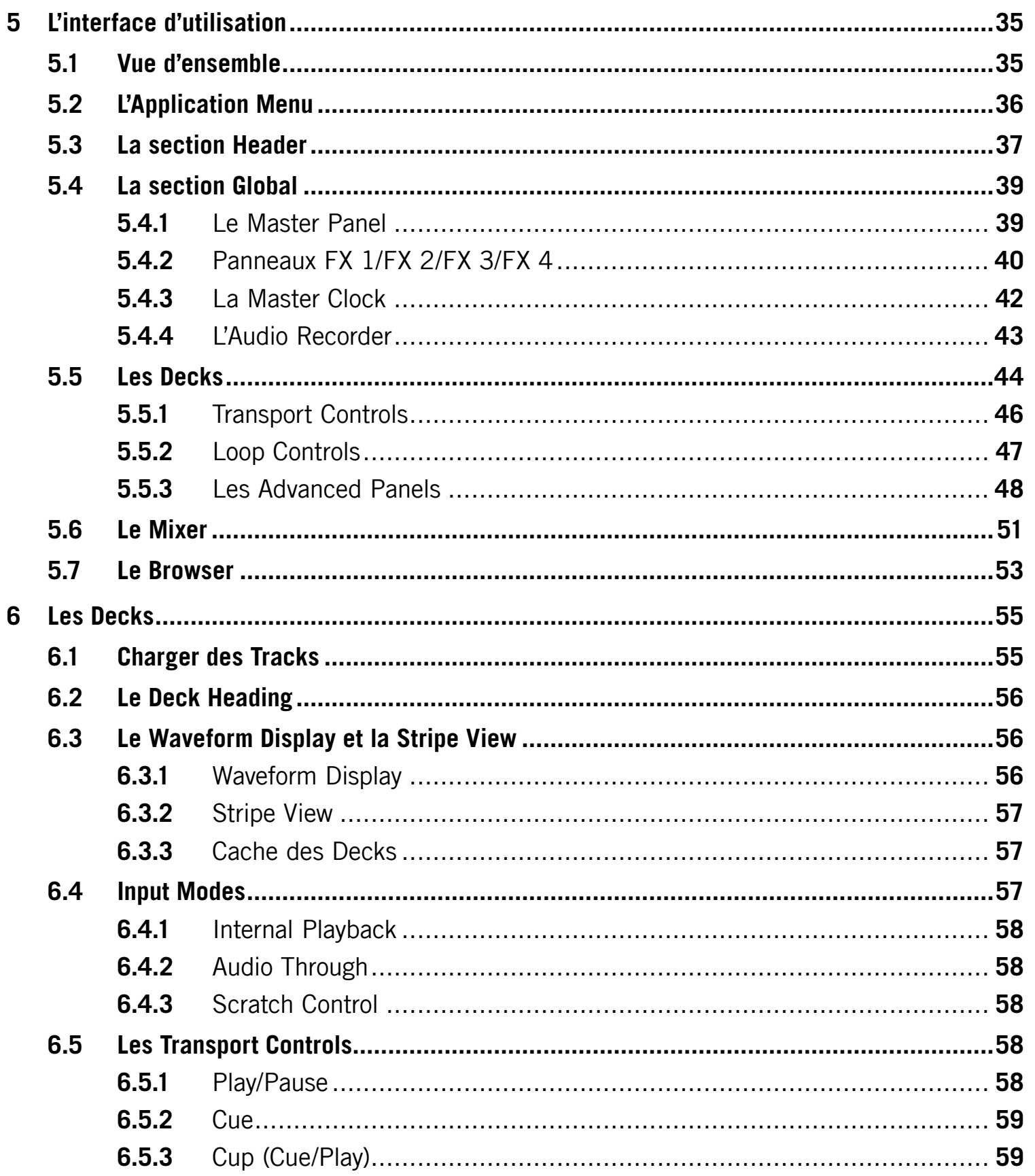

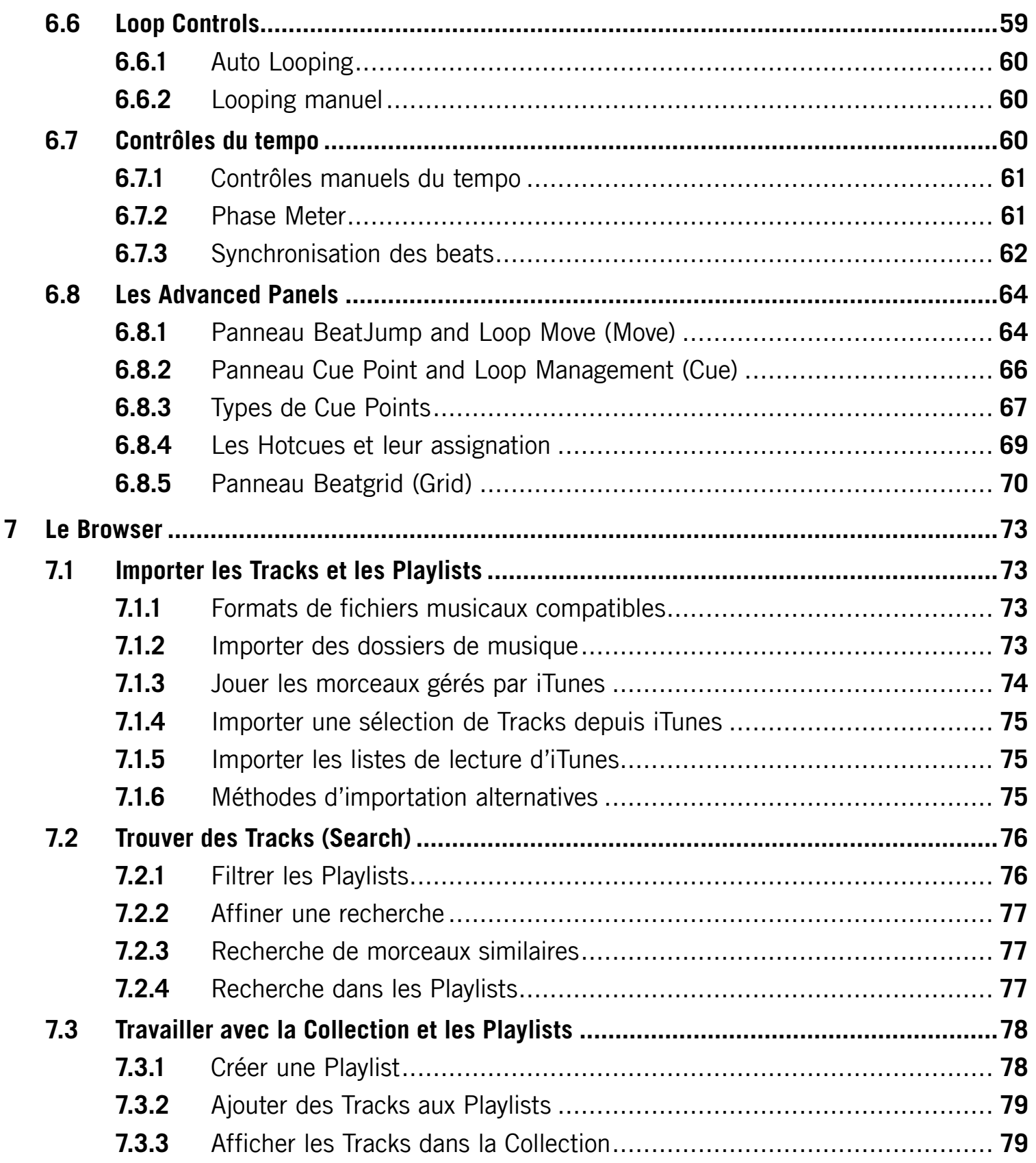

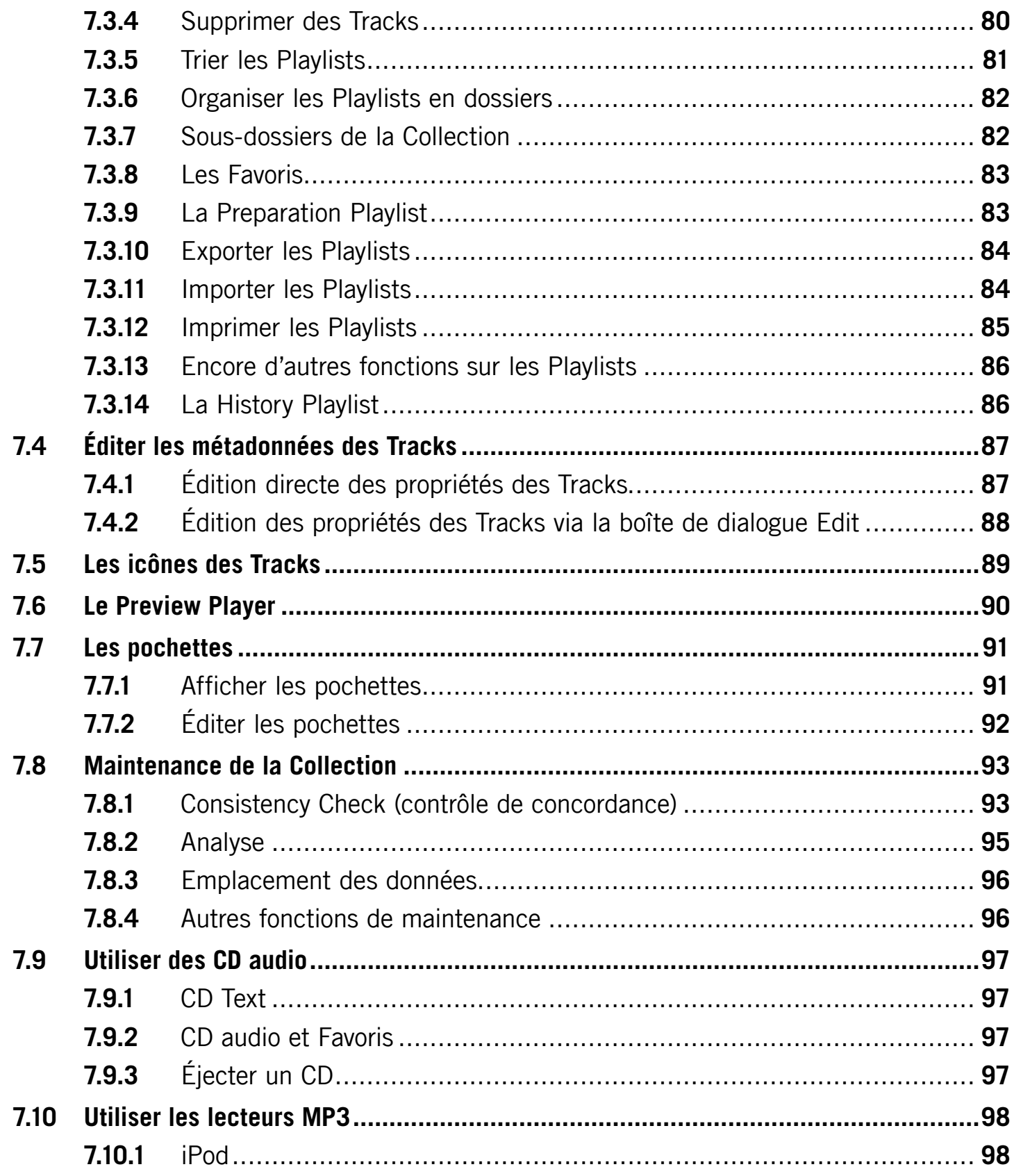

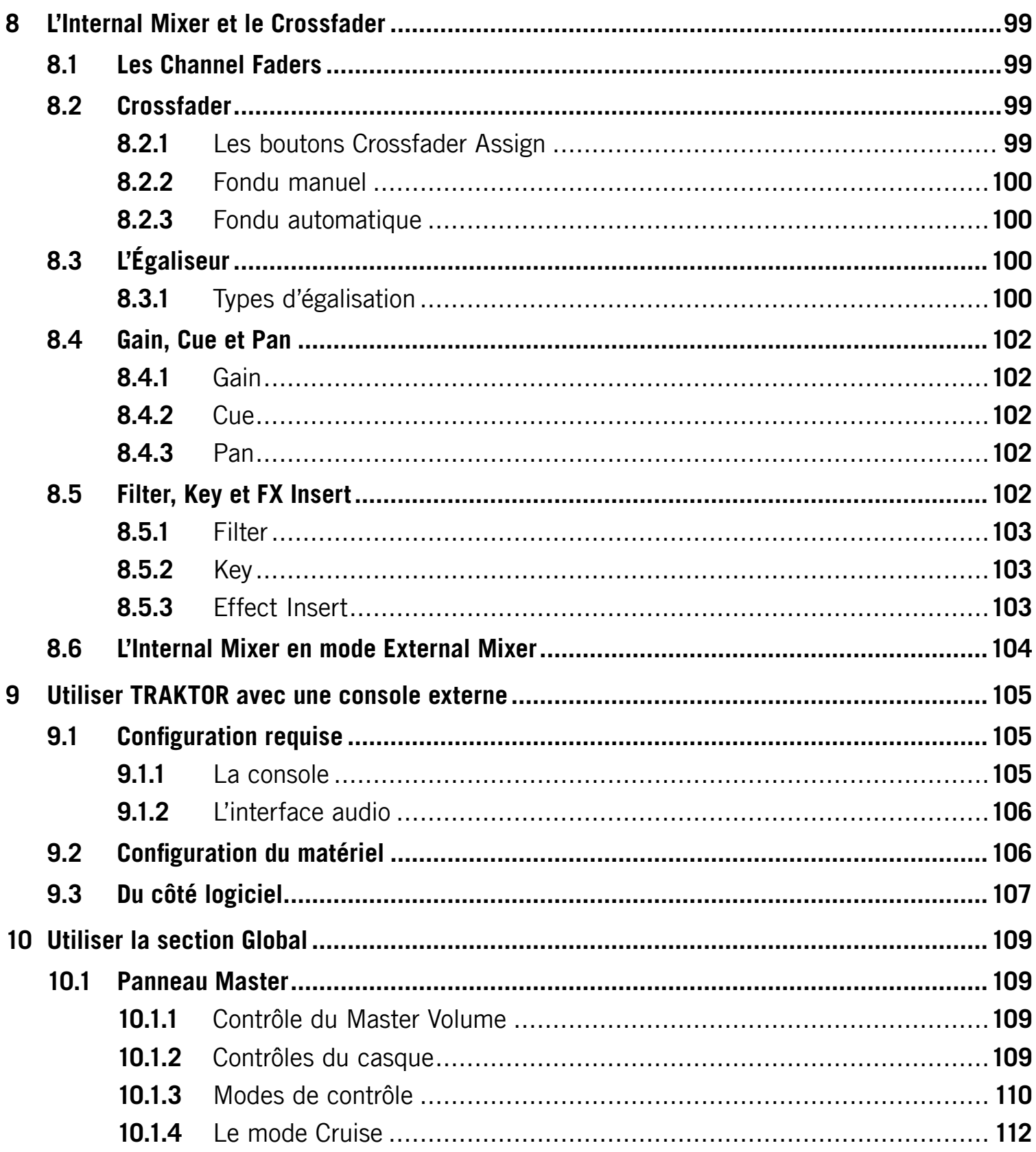

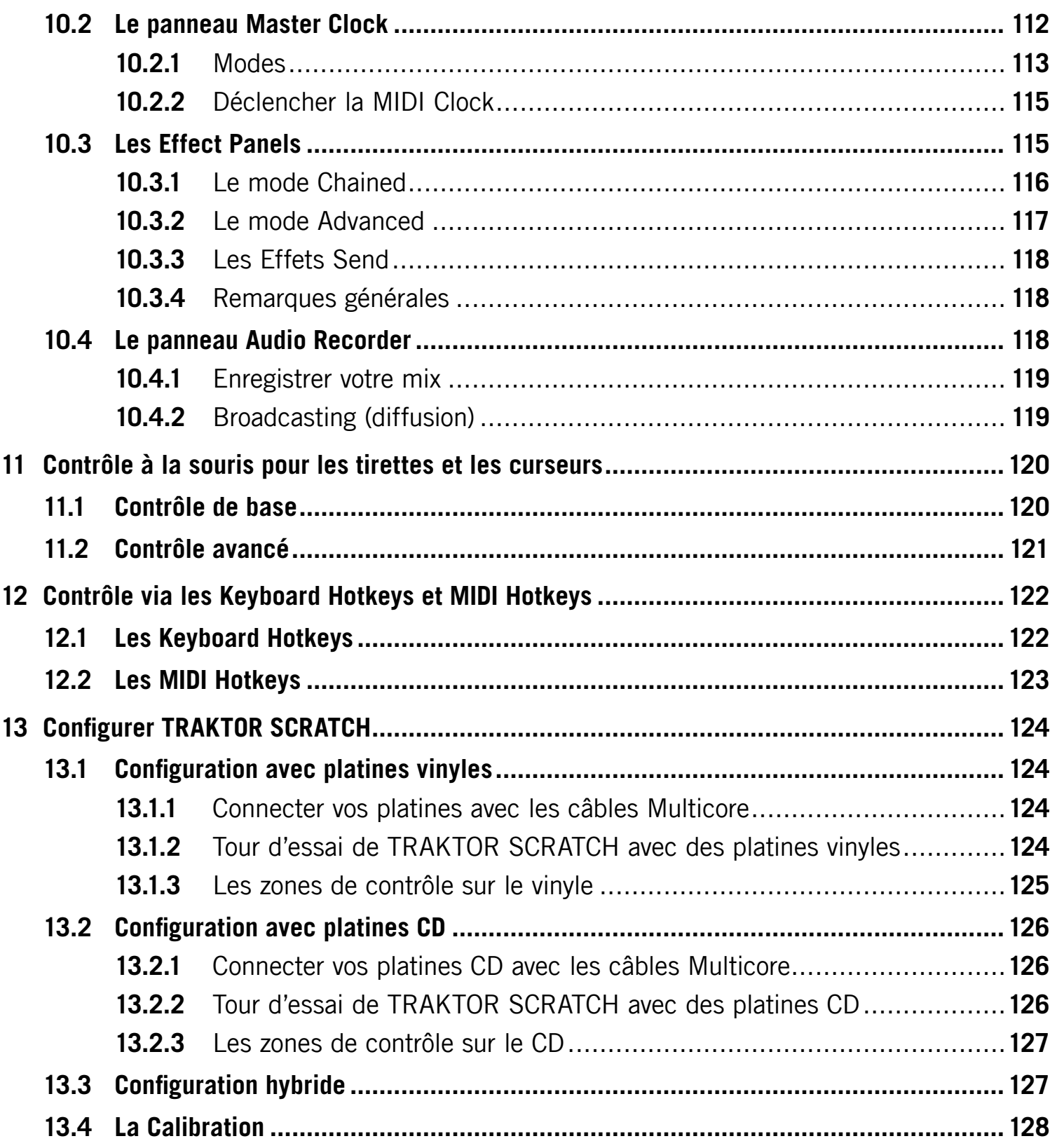

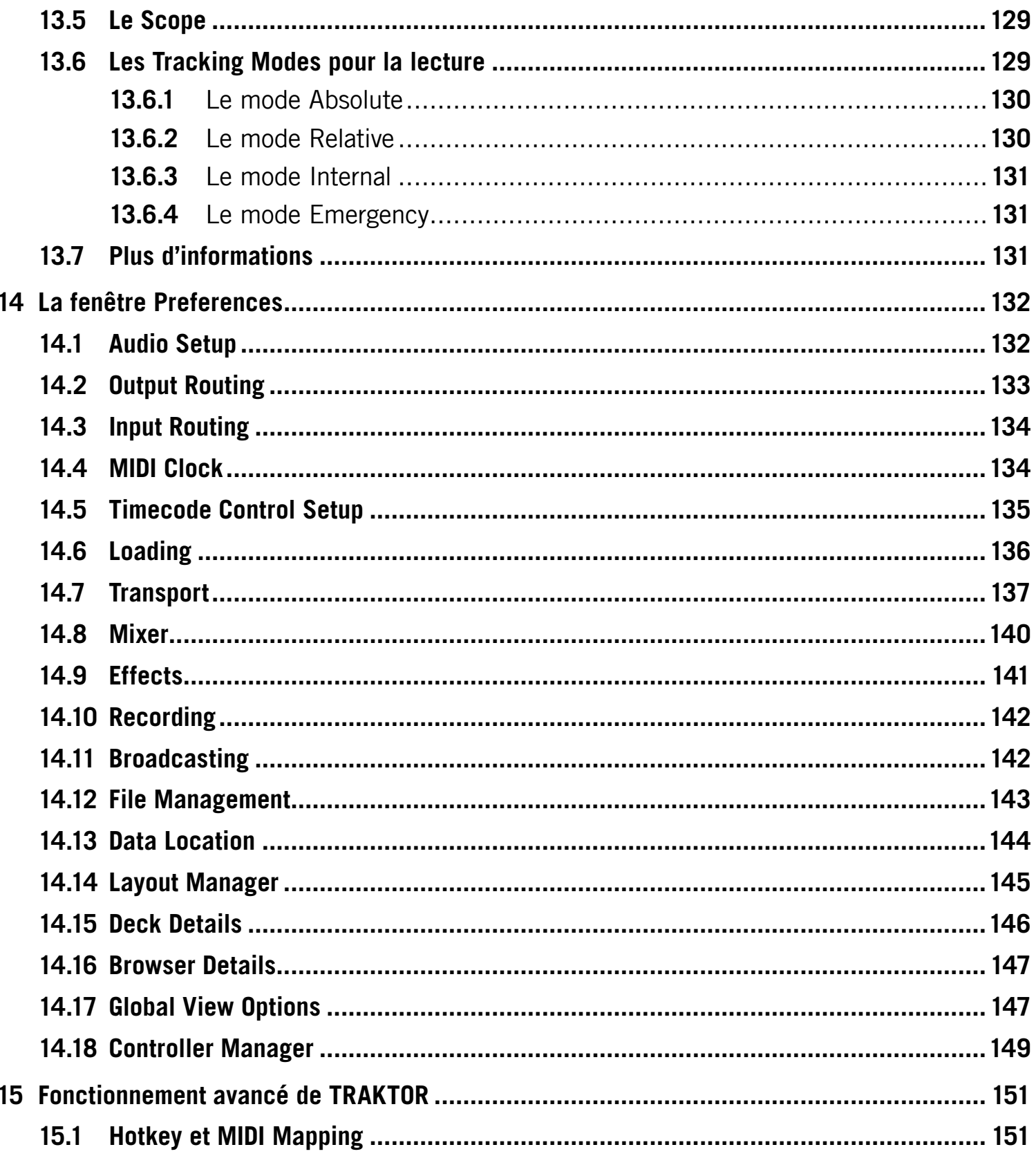

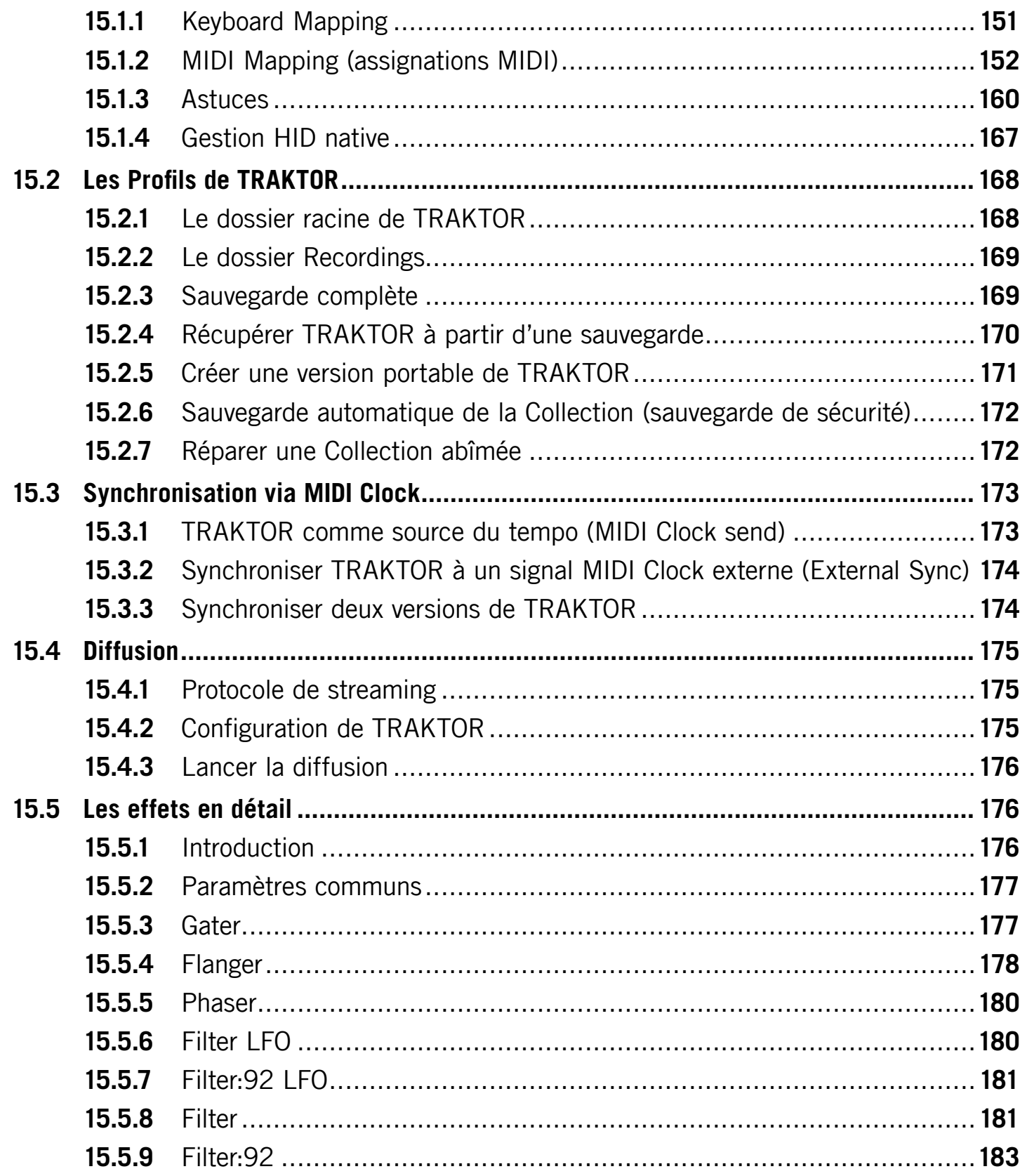

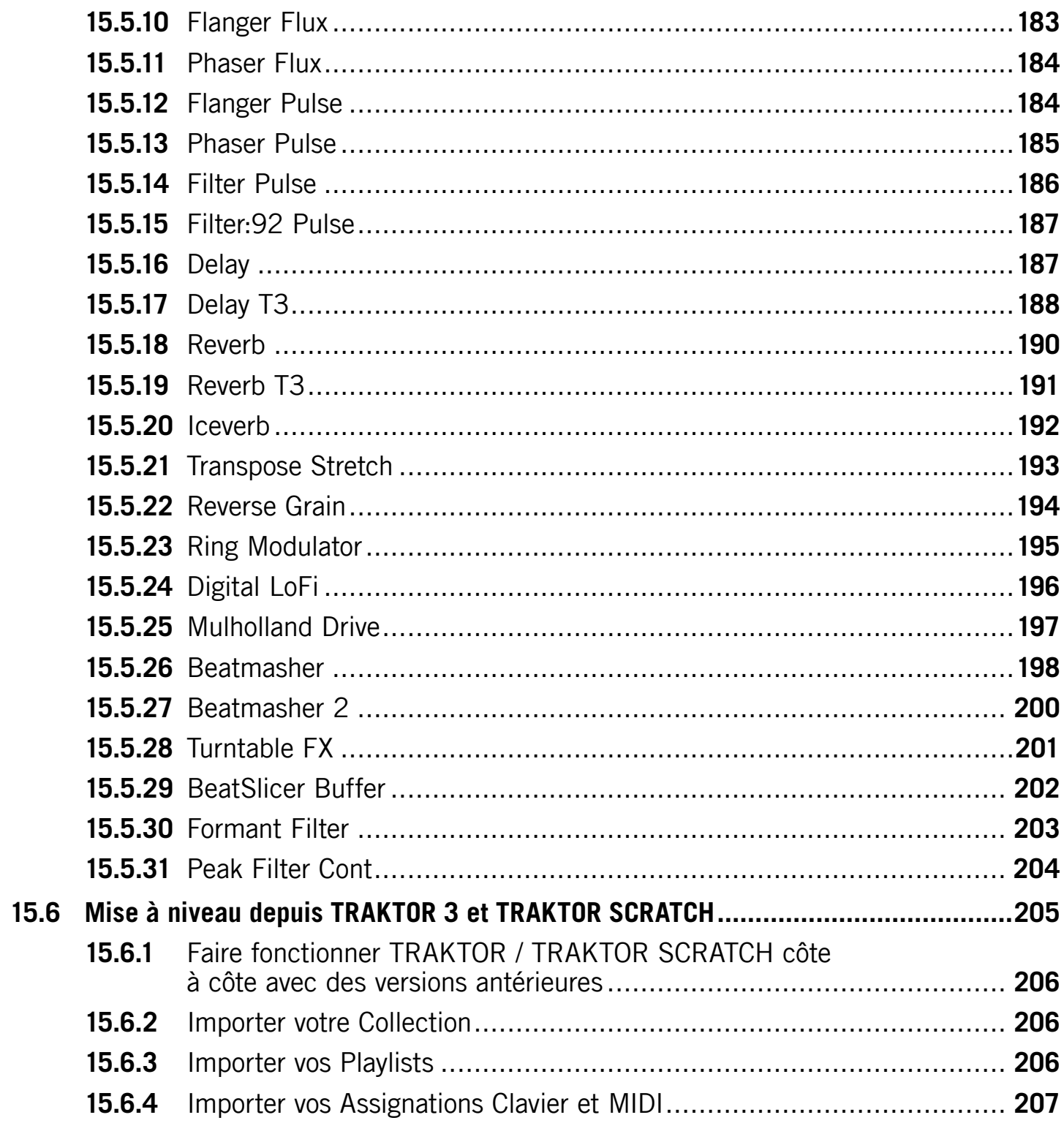

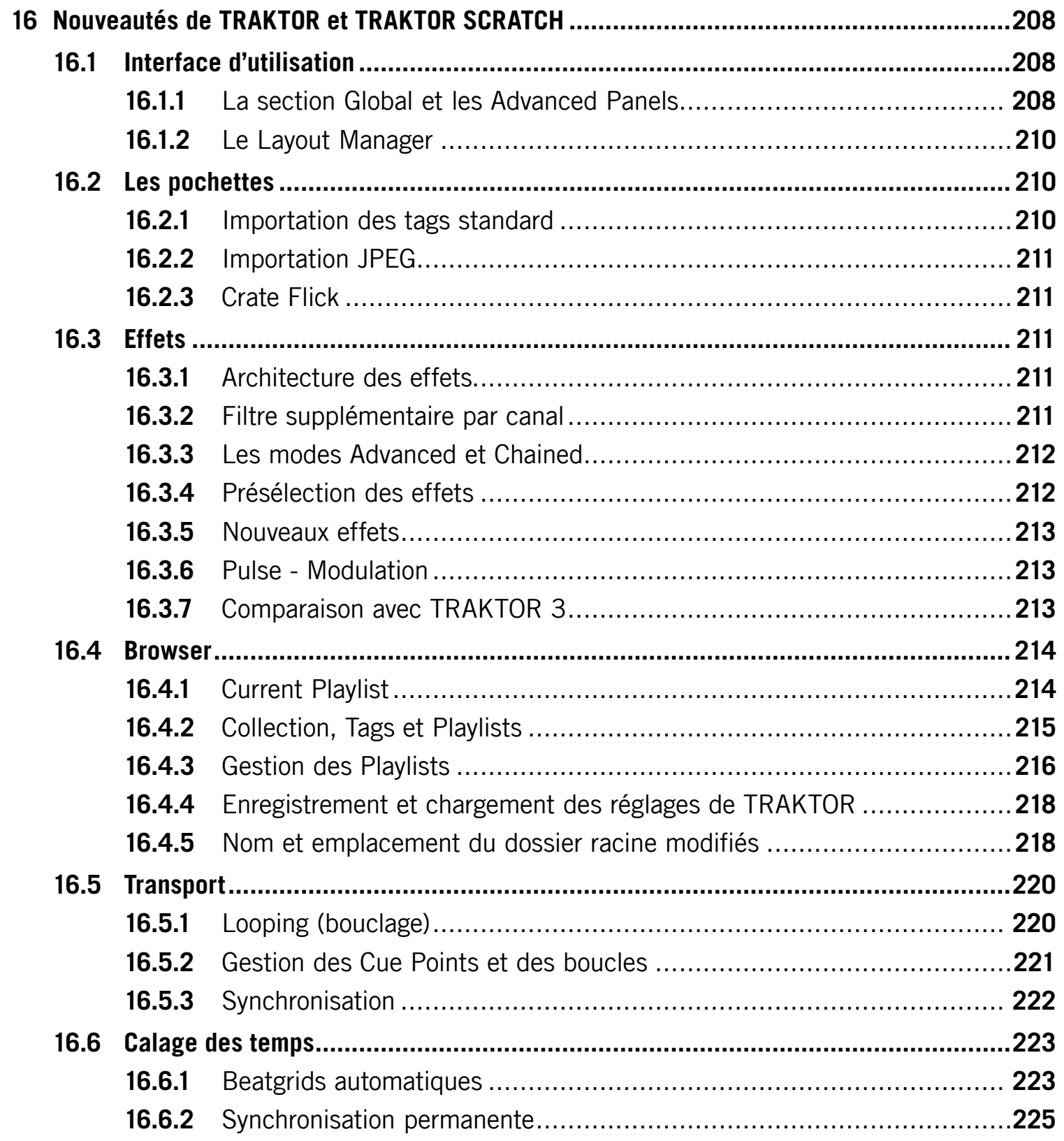

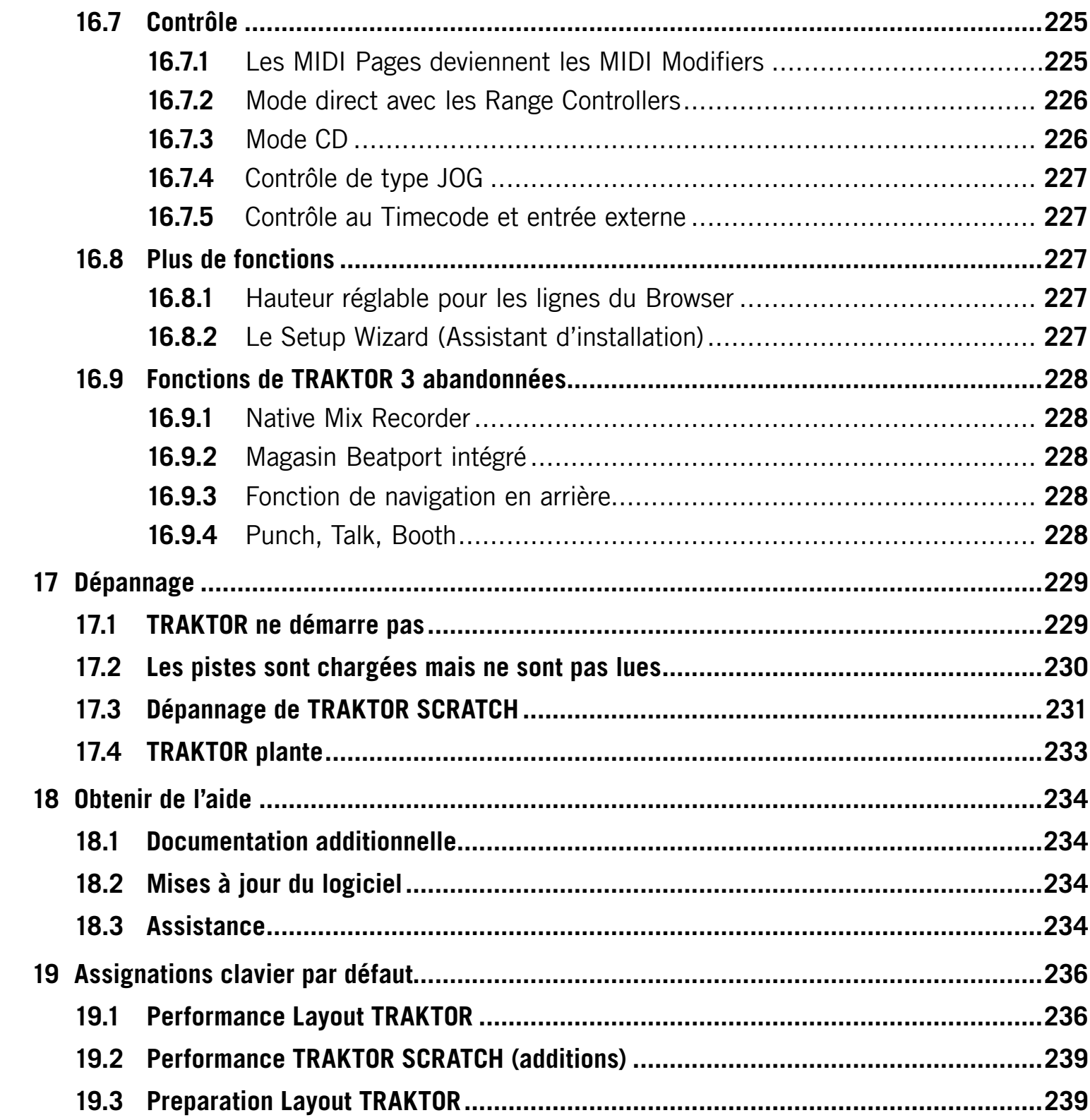

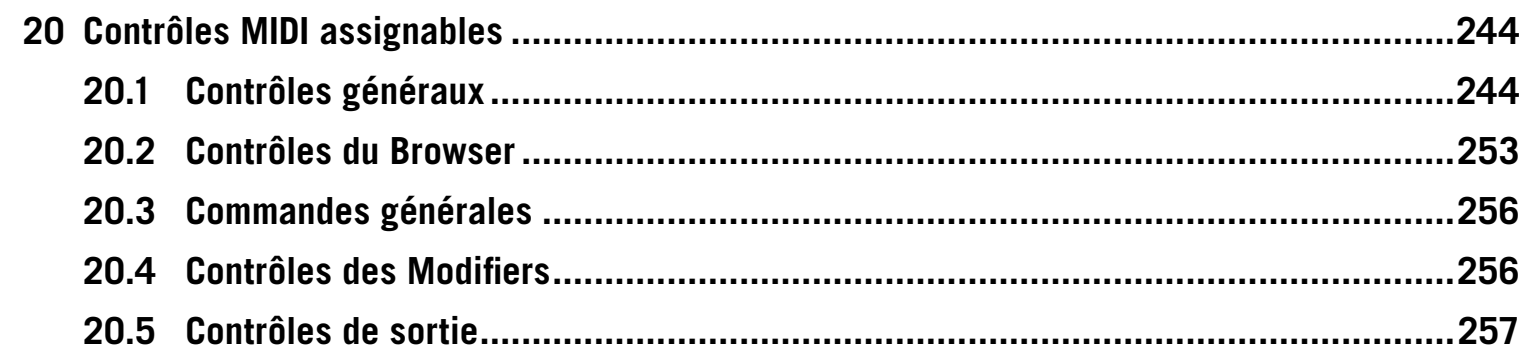

## $\mathbf 1$ **Bienvenue**

Merci d'avoir choisi TRAKTOR.

En tant que propriétaire légal de ce logiciel, vous contribuez à sa maintenance ainsi qu'à ses développements futurs.

TRAKTOR et TRAKTOR Scratch introduisent un nouveau niveau d'ergonomie et de créativité dans le monde du DJing sur logiciel. Ce manuel vous montrera comment utiliser TRAKTOR et toutes ses fonctions.

Nous espérons que vous prendrez du plaisir à utiliser TRAKTOR et que ce logiciel stimulera votre créativité de DJ.

Bien à vous,

<span id="page-15-0"></span>L'équipe TRAKTOR de Native Instruments

#### **Configuration requise**  $2\overline{ }$

Vous trouverez les configurations requises et les informations sur les (in)compatibilités pour les versions les plus récentes des systèmes d'exploitation sur notre site web, à la page :

<span id="page-16-0"></span>native-instruments.com/traktor

#### $\mathbf{3}$ **Installation**

Ce chapitre décrit pas à pas le processus d'installation de TRAKTOR et d'une interface audio sur votre ordinateur.

#### **Installation du logiciel**  $3.1$

Ce chapitre détaille les instructions pour installer le logiciel TRAKTOR sur Windows XP / Windows Vista et sur Mac OS X.

#### $3.1.1$ Installation du logiciel sur Windows (Vista et XP)

- Insérez le DVD-ROM de TRAKTOR dans votre lecteur de CD/DVD.  $\mathbf{1}$
- Double-cliquez sur « Poste de travail » (Windows XP) ou « Ordinateur » (Windows  $2_{-}$ Vista) sur le Bureau.
- Double-cliquez sur l'icône du DVD de TRAKTOR pour accéder à son contenu. 3.
- Double-cliquez sur le fichier « Traktor Setup.exe ». Une fenêtre s'ouvre et lance la 4. procédure d'installation.
- 5. Le programme d'installation vous guidera tout au long de la procédure d'installation. Veuillez suivre les instructions à l'écran.
- 6. Notez qu'au début de l'installation, le programme vous demandera de choisir entre une installation complète (Complete) et une installation personnalisée (Custom). Si vous avez des doutes sur les options proposées dans l'installation personnalisée, choisissez « Complete ».
- <span id="page-17-0"></span>7. Si vous comptez utiliser l'interface AUDIO 4/8 DJ avec TRAKTOR, cliquez sur « Yes » lorsque l'installeur vous propose d'installer les pilotes de l'interface.

Si vous choisissez l'installation complète, les pilotes de l'AU-DIO 4/8 DJ seront installés par défaut. Vous pouvez décider d'installer les pilotes de l'AUDIO 4/8 DJ tant via l'installation complète que via l'installation personnalisée.

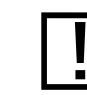

Ne connectez pas l'AUDIO 4/8 DJ à votre ordinateur avant que l'installeur ne vous le demande explicitement !

## 3.1.2 Installation du logiciel sur Mac OS X

- 1. Insérez le DVD-ROM de TRAKTOR dans votre lecteur de CD/DVD.
- $2<sub>1</sub>$ L'icône du DVD de TRAKTOR s'affiche sur le Bureau. Double-cliquez sur cette icône pour accéder au contenu du DVD.
- Double-cliquez sur l'icône « Traktor Installer ».  $3.$
- 4. Une fenêtre s'ouvre et l'installation de TRAKTOR est lancée. Le programme d'installation vous guidera tout au long de la procédure d'installation. Veuillez suivre les instructions à l'écran.

# 3.2 Installation du pilote de l'interface audio

Avant de pouvoir utiliser votre interface audio avec TRAKTOR, le pilote de l'interface doit être installé. Cette section explique comment installer le pilote de l'interface AUDIO 4/8 DJ de Native Instruments (si vous utilisez une autre interface audio, veuillez vous référer à sa documentation).

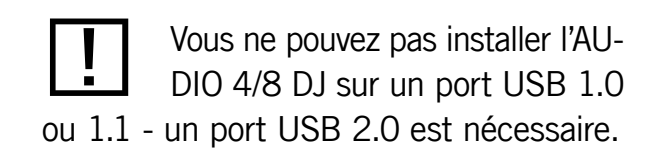

# 3.2.1 Installation du pilote de l'interface AUDIO 4/8 DJ sur Windows (Vista et XP)

#### **Sur Windows Vista**

Attendez que l'installation du logiciel TRAKTOR soit terminée.

- Connectez l'AUDIO 4 DJ / AUDIO 8 DJ à un port USB disponible de votre ordinateur. 1.
- Windows reconnaît l'AUDIO 4 DJ / AUDIO 8 DJ et lance la procédure d'installation.  $2.$
- Si Windows vous propose de chercher un pilote sur Internet, choisissez « Non ».  $3<sub>1</sub>$
- Si vous voyez une fenêtre du contrôle de compte utilisateur vous indiquant que Windows 4. nécessite votre permission pour continuer, cliquez sur « Continuer ».
- <span id="page-18-0"></span>5. Au cours de l'installation, il se peut qu'un message apparaisse vous indiquant que le logiciel n'a pas été validé lors du test permettant d'obtenir le logo Windows ; ceci n'est pas un problème, cliquez simplement sur « Continuer » pour poursuivre l'installation.

Ne connectez pas l'AUDIO 4/8 DJ à votre ordinateur avant que l'installeur ne vous le demande explicitement ! 6. Veuillez noter que, comme plusieurs composants de pilotes sont installés, la série d'écrans de l'installeur apparaît deux fois ; ce n'est pas une erreur, suivez simplement les indications et faites les choix appropriés pour achever l'installation.

#### **Sur Windows XP**

Attendez que l'installation du logiciel TRAKTOR soit terminée.

- Connectez l'AUDIO 4/8 DJ à un port USB disponible de votre ordinateur.  $1_{\cdot}$
- Windows reconnaît l'AUDIO 4/8 DJ et lance la dernière phase de l'installation.  $2<sub>1</sub>$
- Si Windows vous propose de chercher un pilote sur Internet, choisissez « Non ». 3.
- 4. Au cours de l'installation, il se peut qu'un message apparaisse vous indiquant que le logiciel n'a pas été validé lors du test permettant d'obtenir le logo Windows ; ceci n'est pas un problème, cliquez simplement sur « Continuer » pour poursuivre l'installation.
- 5. Veuillez noter que, comme plusieurs composants de pilotes sont installés, la série d'écrans de l'installeur apparaît deux fois ; ce n'est pas une erreur, suivez simplement les indications et faites les choix appropriés pour achever l'installation.

## 3.2.2 Installation du pilote de l'interface audio sur Mac OS X

Attendez que l'installation de l'application TRAKTOR soit terminée.

- 1. Connectez l'AUDIO 4/8 DJ à un port USB disponible de votre ordinateur. L'interface devrait être immédiatement prête à l'emploi. Aucune installation supplémentaire n'est nécessaire.
- <span id="page-19-0"></span>2. Vérifiez que le panneau « NI USB Audio » est bien présent dans les Préférences système. Si vous l'ouvrez, vous voyez votre interface représentée dans le panneau.

# 3.3 Désinstallation de TRAKTOR

Ce chapitre décrit pas à pas comment désinstaller le logiciel TRAKTOR de votre ordinateur.

# 3.3.1 Désinstaller TRAKTOR sur Windows (Vista et XP)

#### **Sur Windows Vista**

- 1. Allez dans Démarrer > Panneau de configuration > Programmes > Désinstaller un programme.
- 2. Trouvez « Native Instruments Traktor » dans la liste.
- Cliquez sur « Supprimer » et suivez les instructions à l'écran.  $3<sub>1</sub>$

#### **Sur Windows XP**

- Allez dans Démarrer > Panneau de configuration > Ajout/suppression de programmes.  $\mathbf{1}$ .
- Trouvez « Native Instruments Traktor » dans la liste.  $2.$
- Cliquez sur « Supprimer » et suivez les instructions à l'écran.  $3.$

## 3.3.2 Désinstaller TRAKTOR sur Mac OS X

Pour désinstaller TRAKTOR de votre Macintosh, supprimez simplement les fichiers et dossiers suivants de votre ordinateur (le symbole ~ se réfère à votre répertoire utilisateur racine) :

- Macintosh HD/Applications/Traktor  $\blacktriangleright$
- ~/Documents/Native Instruments/Traktor
- ~/Musique/Traktor
- ~/Library/Preferences/com.native-instruments.Traktor Pro.plist ▶
- <span id="page-20-0"></span>~/Library/Application Support/Native Instruments/Traktor

### **Premiers pas avec TRAKTOR**  $\overline{\mathbf{4}}$

Ce chapitre vous aide à démarrer avec TRAKTOR, notamment si vous êtes novice.

# 4.1 Lancement de l'application

## Sur Windows (Vista et XP)

Dans le menu Démarrer de Windows, sélectionnez Tous les programmes > Native Instruments > Traktor puis cliquez sur l'icône du programme TRAKTOR.

## Sur Mac OS X

<span id="page-21-0"></span>▶ Dans le dossier Macintosh HD > Applications > Traktor, trouvez l'icône du programme TRAKTOR. Double-cliquez sur cette icône pour lancer le programme.

# 4.2 Autorisation du produit

Avant de pouvoir utiliser TRAKTOR sans aucune restriction, vous devez enregistrer et activer le logiciel via le Service Center de Native Instruments.

Jusqu'à ce que TRAKTOR soit activé, l'écran suivant apparaît à chaque lancement du programme :

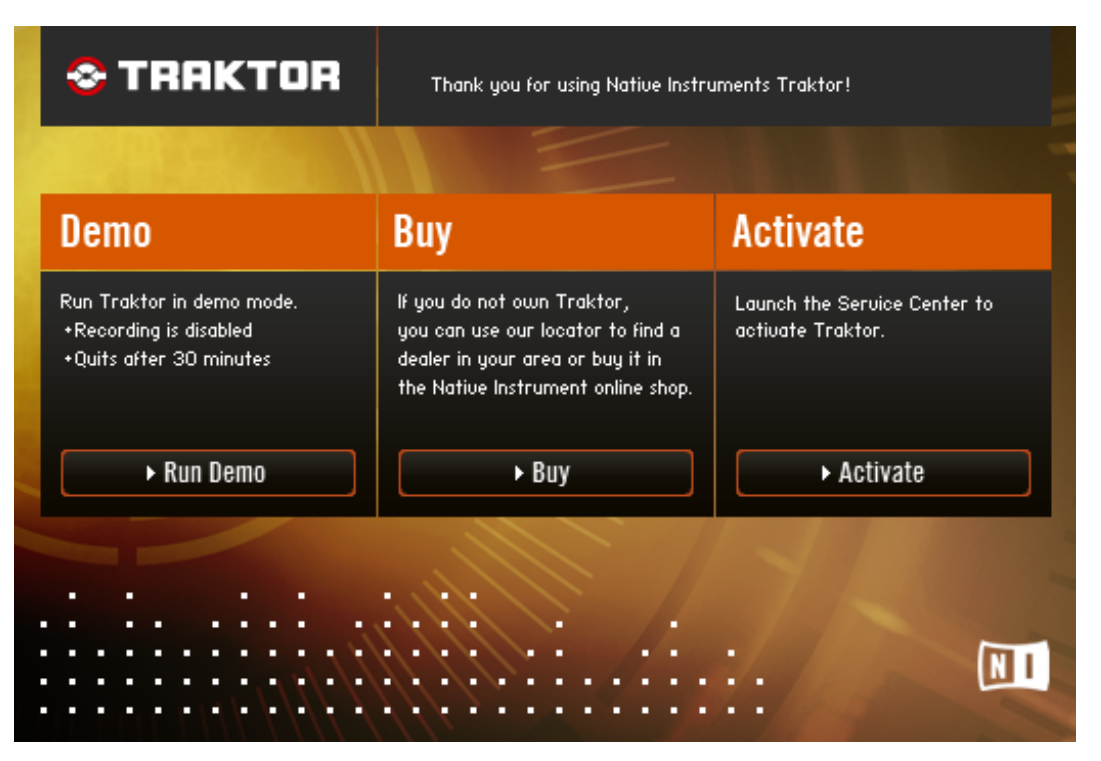

Choisissez Run DEMO pour lancer TRAKTOR en Mode Démo. En Mode Démo, le Header  $\blacktriangleright$ de TRAKTOR affiche un visuel Demo Mode.

ou

Cliquez sur Buy si vous utilisez la version de démonstration de TRAKTOR et souhaitez  $\blacktriangleright$ acheter le logiciel en ligne. Votre navigateur web s'ouvre alors automatiquement sur le magasin en ligne du site de Native Instruments.

ou

<span id="page-22-0"></span>Choisissez ACTIVATE pour lancer la procédure l'enregistrement et d'activation via le  $\blacktriangleright$ Service Center de NI. TRAKTOR se ferme automatiquement avant le lancement du Service Center. Suivez les instructions à l'écran pour enregistrer et activer le logiciel. Si vous avez besoin d'aide pour cette procédure, veuillez consulter le « Guide d'Installation » livré avec TRAKTOR

# 4.3 Le Setup Wizard (Assistant d'installation)

Lorsque vous redémarrez TRAKTOR après son activation, ou lorsque vous lancez TRAKTOR en Mode Démo, le « Setup Wizard » (Assistant d'installation) apparaît. Le Setup Wizard vous propose des options facilitant la configuration initiale de TRAKTOR.

Pour configurer TRAKTOR, sélectionnez vos périphériques audio et MIDI dans les menus déroulants.

Voici la procédure de base pour sélectionner les contrôleurs MIDI et les périphériques audio dans le Setup Wizard :

- 1. Sélectionnez le fabricant de votre contrôleur MIDI dans le menu déroulant du haut.
- 2. Sélectionnez l'un des périphériques « TRAKTOR Ready » dans le menu déroulant en dessous. Le contenu de ce deuxième menu déroulant s'adapte au choix que vous avez effectué dans le menu au dessus.
- 3. Cliquez sur START pour charger les fichiers de configuration nécessaires pour les périphériques que vous avez sélectionnés.

Pour utiliser TRAKTOR avec un contrôleur MIDI qui n'est pas dans la liste ou pour l'utiliser sans aucun contrôleur MIDI, sélectionnez l'option No or Other Controller dans le menu déroulant du haut. Le menu déroulant du bas propose un ensemble de configurations de base pour différents types de situations.

Le Setup Wizard propose des options de configuration différentes pour TRAKTOR (ces options sont décrites à la section 4.4 « Configurer TRAKTOR ») et pour TRAKTOR SCRATCH (ces options sont décrites à la section 4.5 « Configurer TRAKTOR SCRATCH »).

- > Lorsque vous lancez TRAKTOR en Mode Démo, le Setup Wizard vous demande de sélectionner vos périphériques audio/MIDI particuliers dans les menus déroulants.
- Une fois TRAKTOR enregistré et activé, le Setup Wizard ne s'affiche qu'une seule fois,  $\blacktriangleright$ lors du tout premier lancement de TRAKTOR. Une fois la configuration initiale effectuée, l'assistant n'apparaîtra plus.
- <span id="page-23-0"></span>Vous pouvez relancer le Setup Wizard à tout moment via l'onglet Help de l'Application Menu.  $\blacktriangleright$

Par défaut, TRAKTOR active automatiquement toutes les interfaces MIDI connectées. Vous ne trouverez donc pas d'option dédiée permettant de sélectionner ou désélectionner les périphériques MIDI connectés, comme c'était le cas dans les versions précédentes.

Si vous choisissez le Mode Démo de TRAKTOR, yous n'aurez accès à la totalité des fonctions de TRAKTOR SCRATCH que durant 30 minutes.

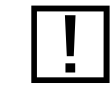

Lorsque vous configurez TRAKTOR avec le Setup Wizard, tous les réglages antérieurs sont effacés.

# <span id="page-24-1"></span>**4.4 Configurer TRAKTOR**

Lorsque vous enregistrez le logiciel avec un numéro de série de TRAKTOR ou lorsque vous choisissez le Mode Démo de TRAKTOR, le Setup Wizard vous propose plusieurs options, décrites en détail plus bas.

## 4.4.1 TRAKTOR avec une carte son embarquée

Cette configuration est surtout prévue pour faire fonctionner TRAKTOR sur votre ordinateur sans aucun périphérique supplémentaire. Ayez en tête qu'en utilisant seulement une carte son embarquée, vous ne pourrez pas pré-écouter les pistes lorsqu'une autre piste est en cours de lecture.

#### Configuration du matériel

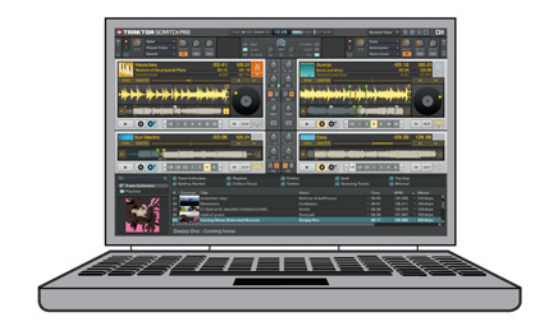

Vérifiez que les enceintes de votre ordinateur sont bien allumées et que le volume de votre système d'exploitation est réglé sur une valeur raisonnable.

## Du côté logiciel

- 1. Dans le Setup Wizard, sélectionnez l'option TRAKTOR PRO/DUO Built-In (TRAKTOR PRO/DUO avec la carte son intégrée).
- Confirmez votre choix en cliquant sur le bouton START.  $2.$
- <span id="page-24-0"></span>Dans le menu déroulant Audio Device, sélectionnez la carte son interne de votre ordinateur.  $3<sub>1</sub>$
- 4. La meilleure valeur de latence audio (Audio Latency) dépend de votre carte son, de votre système d'exploitation et de votre processeur. Pour les cartes son embarquées, commencez avec une valeur située entre 20 et 30 ms puis essayez ensuite de la diminuer progressivement. Plus la latence est faible, plus TRAKTOR répond vite à vos actions. Les ordinateurs plus lents nécessitent une valeur de latence plus élevée.
- Fermez la fenêtre Preferences en cliquant sur le bouton CLOSE.  $5.$

Veuillez continuer votre lecture avec la section 4.6 (« Tour d'essai avec TRAKTOR »).

## 4.4.2 TRAKTOR avec une interface audio externe et la console interne

Si vous souhaitez jouer en live avec TRAKTOR, vous avez besoin d'une interface audio avec au moins deux sorties stéréo. La seconde sortie stéréo vous permet de contrôler (pré-écouter) les pistes sur votre casque pendant que la piste actuelle est envoyée sur le système d'amplification via la sortie stéréo principale.

#### Configuration du matériel

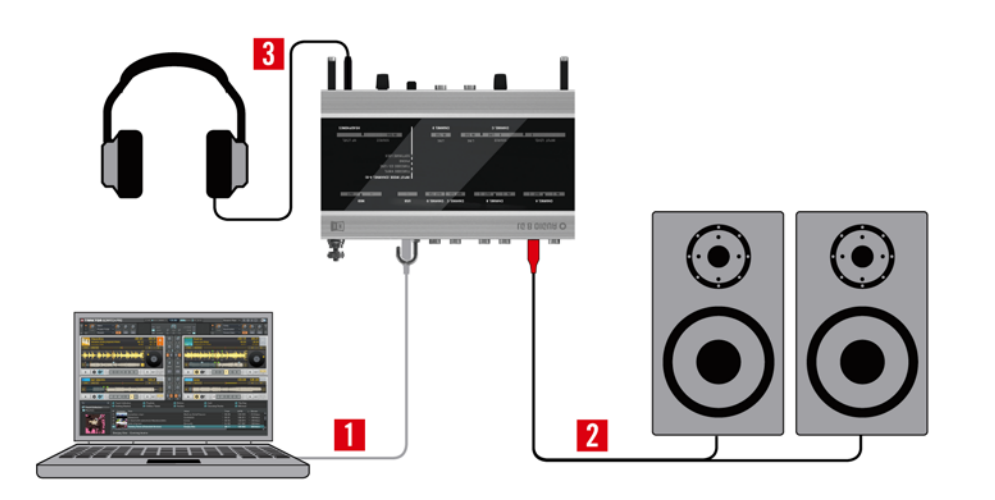

<span id="page-25-0"></span>TRAKTOR avec une interface audio externe (AUDIO 8 DJ), la console interne et des enceintes actives

Notez que dans cet exemple de configuration, nous utilisons des enceintes actives. Bien entendu, vous pouvez connecter l'interface audio externe à un amplificateur et des enceintes passives. Utilisez alors le canal d'entrée stéréo de l'amplificateur, intitulé généralement « Aux In » ou « Line In ».

Si votre interface audio utilise un pilote ASIO, vous devrez modifier son réglage de latence dans le panneau de contrôle du pilote ASIO. Pour ouvrir le panneau de contrôle ASIO de votre carte son, cliquez sur le bouton Settings près de la tirette Latency.

Avant de lancer TRAKTOR, vérifiez que l'interface audio que vous comptez utiliser est correctement installée et opérationnelle.

- 1. Connectez l'interface audio à votre ordinateur.
- 2. Connectez vos enceintes actives (ou votre amplificateur) aux sorties principales de l'interface audio externe (« Out 1/2 » du canal A si vous utilisez l'AUDIO 4/8 DJ).
- 3. Connectez votre casque aux sorties auxiliaires ou à la sortie casque de votre interface audio externe (« Headphones » si vous utilisez l'AUDIO 4/8 DJ).

#### Du côté logiciel

- 1. Dans le Setup Wizard, sélectionnez l'option TRAKTOR Pro/Duo Generic Internal Mixer (TRAKTOR Pro/Duo - interface générique - console interne).
- 2. Confirmez votre choix en cliquant sur le bouton START.
- $3<sub>1</sub>$ Dans le menu déroulant Audio Device, sélectionnez l'interface audio externe.
- 4. La meilleure valeur de latence audio (Audio Latency) dépend de votre carte son, de votre système d'exploitation et de votre processeur. Pour les cartes son externes, commencez avec une valeur autour de 15 ms puis essayez ensuite de la diminuer progressivement. Plus la latence est faible, plus TRAKTOR répond vite à vos actions. Les ordinateurs plus lents nécessitent une valeur de latence plus élevée.
- 5. Vérifiez que *Internal Mixer Mode* est bien sélectionné dans l'onglet Output Routing de la fenêtre Preferences.
- 6. Si les sorties *Monitor* ne sont pas automatiquement sélectionnées, assignez-les à la seconde paire de sorties de l'interface audio externe (celle sur laquelle le casque est connecté).
- 7. Si les sorties Master ne sont pas automatiquement sélectionnées, assignez-les à la paire de sorties principale de l'interface audio externe (celle connectée au système d'amplification).
- 8. Fermez la fenêtre Preferences en cliquant sur le bouton CLOSE.

Veuillez poursuivre votre lecture avec la section 4.6 (« Tour d'essai avec TRAKTOR »).

## 4.4.3 TRAKTOR avec une interface audio externe et une console externe

Si vous souhaitez utiliser TRAKTOR avec une console de mixage externe, vous avez besoin d'une interface audio externe disposant d'au moins 2 sorties stéréo, telle que l'AUDIO 4 DJ. Pour mixer la sortie audio de 4 platines virtuelles avec une console externe, vous avez besoin d'une interface audio avec 4 sorties stéréo, telle que l'AUDIO 8 DJ.

La sortie de chaque platine de TRAKTOR est routée vers une sortie stéréo spécifique de l'interface audio externe, chacune de ces sorties étant à son tour connectée à un canal d'entrée de votre console de DJ. Le mix et la pré-écoute se font alors entièrement depuis votre console.

#### Configuration du matériel

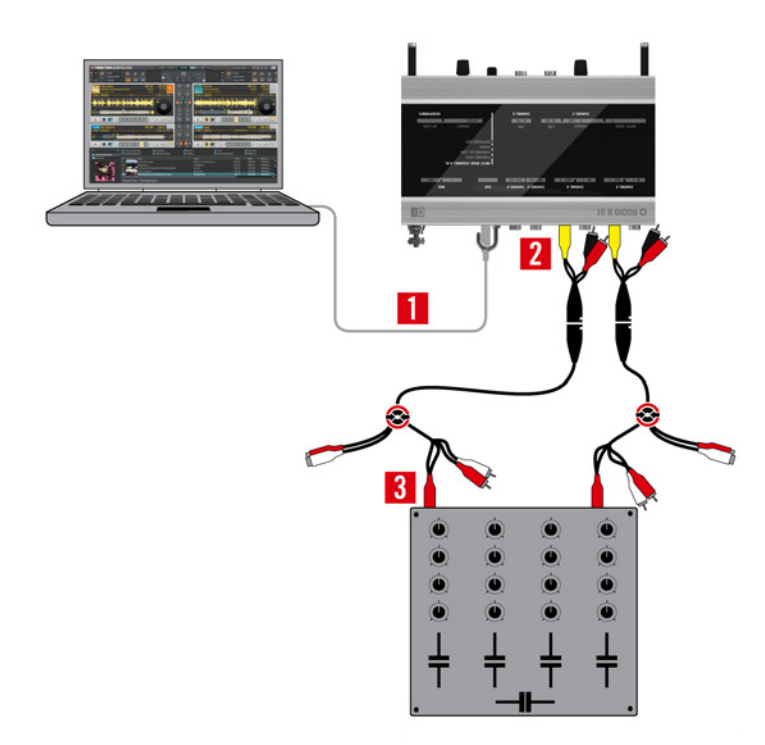

Notez que dans cet exemple de configuration, nous utilisons les câbles Multicore fournis avec l'AUDIO 4/8 DJ. Bien sûr, vous pouvez également utiliser des câbles RCA (cinch) normaux pour connecter votre console à votre interface audio externe.

TRAKTOR utilisé avec une interface audio externe (AUDIO 8 DJ) et une console externe.

<span id="page-27-0"></span>Avant de lancer TRAKTOR, vérifiez que l'interface audio que vous comptez utiliser est correctement installée et opérationnelle.

- $1<sup>1</sup>$ Connectez l'interface audio à votre ordinateur.
- 2. Connectez un câble RCA (cinch) à la sortie principal de votre interface audio externe (« Out 1/2 » du canal A si vous utilisez l'AUDIO 4/8 DJ).
- 3. Connectez l'autre extrémité du câble à la première entrée sur votre console de DJ. N'utilisez pas l'entrée Phono ! Utilisez en lieu et place l'entrée Line (ou CD). Si une seule entrée est disponible, vérifiez qu'elle est bien en mode Line.

Répétez les étapes 2 et 3 pour le second canal de la console.

#### Du côté logiciel

- 1. Dans le Setup Wizard, sélectionnez TRAKTOR with External Audio Interface and External Mixer (TRAKTOR avec une interface audio externe et une console externe).
- 2. Confirmez votre choix en cliquant sur le bouton START.
- Dans le menu déroulant Audio Device, sélectionnez l'interface audio externe.  $3.$
- La meilleure valeur de latence audio (Audio Latency) dépend de votre carte son, de 4. votre système d'exploitation et de votre processeur. Pour les cartes son embarquées, commencez avec une valeur autour de 15 ms puis essayez ensuite de la diminuer progressivement. Plus la latence est faible, plus TRAKTOR répond vite à vos actions. Les ordinateurs plus lents nécessitent une valeur de latence plus élevée.
- 5. Vérifiez que *External Mixer Mode* est bien sélectionné dans l'onglet Audio Routing de la fenêtre Preferences.
- 6. Assignez les canaux de sortie Out Channel A, B, C et D à toutes les sorties de votre interface audio externe qui sont connectées à votre console DJ.
- 7. Fermez la fenêtre Preferences en cliquant sur le bouton CLOSE.

Veuillez continuer votre lecture avec la section  $4.6$  (« Tour d'essai avec TRAKTOR »).

Si votre interface audio utilise un pilote ASIO, vous devrez modifier son réglage de latence dans le panneau de contrôle du pilote ASIO. Pour ouvrir le panneau de contrôle ASIO de votre carte son, cliquez sur le bouton Settings près de la tirette Latency.

L'assignation des sorties Deck C/D. Preview et Send est facultative et dépend des canaux de sortie disponibles sur votre équipement.

# <span id="page-29-1"></span>**4.5 Configurer TRAKTOR SCRATCH**

Lorsque vous enregistrez le logiciel avec un numéro de série de TRAKTOR SCRATCH ou lorsque vous choisissez le Mode Démo de TRAKTOR SCRATCH, le logiciel démarre avec une configuration par défaut adaptée à l'utilisation de TRAKTOR avec des vinyles ou des CD de Timecode.

# 4.5.1 TRAKTOR SCRATCH avec des platines vinyles

## Configuration du matériel

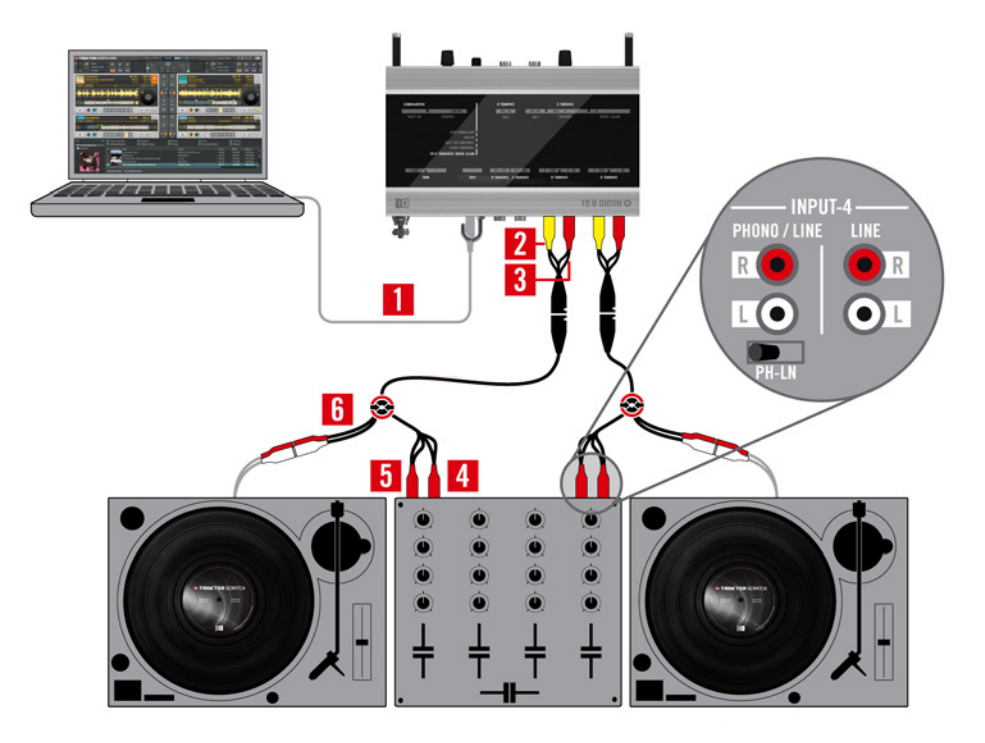

<span id="page-29-0"></span>TRAKTOR SCRATCH utilisé avec une interface AUDIO 4/8 DJ, une console externe et des platines vinyles.

L'assignation des sorties Deck  $\bigcirc$ C/D, Preview et Send est facultative et dépend des canaux de sortie disponibles sur votre équipement.

Avant de lancer TRAKTOR, vérifiez que l'interface audio que vous comptez utiliser est correctement installée et opérationnelle.

- 1. Connectez l'interface AUDIO 4/8 DJ à votre ordinateur (via USB).
- 2. Connectez l'extrémité « Audio 8 DJ Output » du câble Multicore à la sortie « Out 1/2 » du canal A (CH. A) de l'AUDIO 4/8 DJ.
- 3. Connectez l'extrémité « Audio 8 DJ Input » du câble Multicore à l'entrée « In 1/2 » du canal A (CH, A) de l'AUDIO 4/8 DJ.
- 4. Connectez l'extrémité « Mixer TT/CD » du câble Multicore à l'entrée Phono du canal correspondant sur votre console de DJ.
- 5. Connectez l'extrémité « Mixer Line In » du câble Multicore à l'entrée Line (ou CD) du canal correspondant sur votre console de DJ.
- 6. Connectez l'extrémité « Player TT/CD » du câble Multicore à une platine vinyle.

Répétez les étapes 2 à 6 pour une seconde platine vinyle sur un autre canal de votre console de D.J.

## Du côté logiciel

- 1. Dans le Setup Wizard, sélectionnez l'option TRAKTOR SCRATCH PRO/DUO A8/4DJ, en fonction du logiciel et du matériel dont vous disposez.
- 2. Confirmez votre choix en cliquant sur le bouton START. Ceci configure automatiquement le routage des entrées et sorties du périphérique audio sélectionné.

Veuillez poursuivre votre lecture avec la section 4.6 (« Tour d'essai avec TRAKTOR »).

## 4.5.2 TRAKTOR SCRATCH avec des platines CD

#### Configuration du matériel

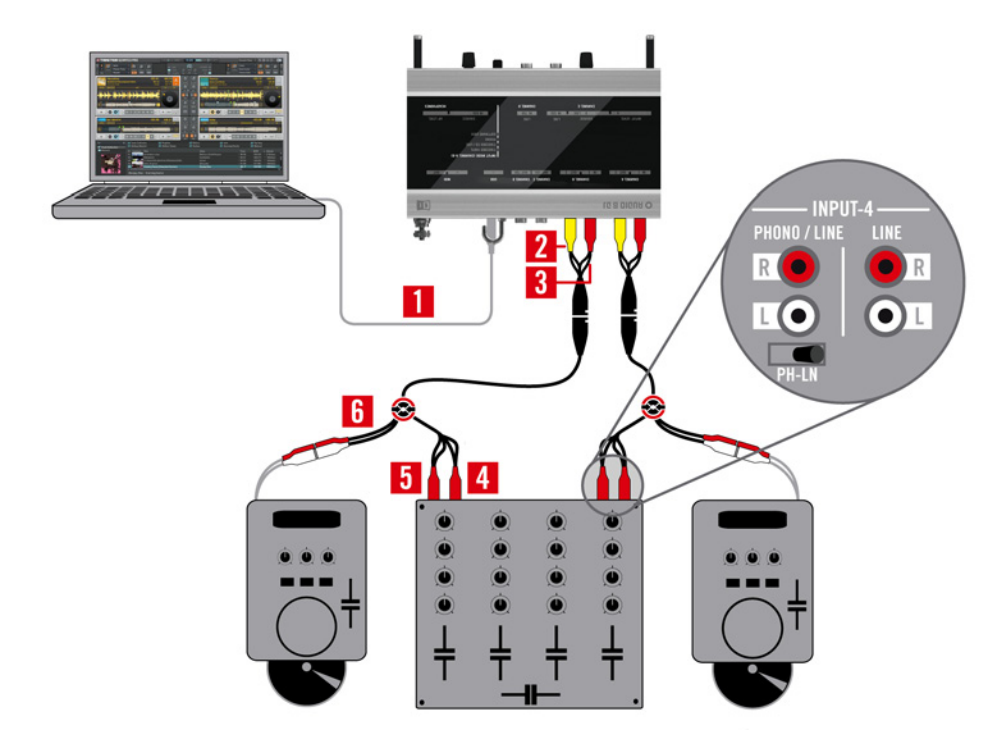

TRAKTOR SCRATCH utilisé avec une interface AUDIO 4/8 DJ, une console externe et des platines CD.

Avant de lancer TRAKTOR, vérifiez que l'interface audio que vous comptez utiliser est correctement installée et opérationnelle.

- Connectez l'interface AUDIO 4/8 DJ à votre ordinateur (via USB).  $3_{-}$
- 4. Connectez l'extrémité « Audio 8 DJ Output » du câble Multicore à la sortie « Out 1/2 » du canal A (CH, A) de l'AUDIO 4/8 DJ.
- 5. Connectez l'extrémité « Audio 8 DJ Input » du câble Multicore à l'entrée « In 1/2 » du canal A (CH. A) de l'AUDIO 4/8 DJ.
- 6. Connectez l'extrémité « Mixer TT/CD » du câble Multicore à l'entrée Phono du canal correspondant sur votre console de DJ. Lorsque vous utilisez une platine CD, l'entrée Phono doit être en mode Line/CD. Si l'entrée Phono n'a pas de mode Line, n'utilisez pas ce canal.
- 7. Connectez l'extrémité « Mixer Line In » du câble Multicore à l'entrée Line (ou CD) du canal correspondant sur votre console de DJ.
- <span id="page-31-0"></span>Connectez l'extrémité « Player TT/CD » du câble Multicore à une platine CD.  $8<sub>1</sub>$

Si vous utilisez une platine CD, il est important de connecter l'extrémité « Mixer TT/CD » du câble Multicore à une entrée Line (ligne) de la console. N'utilisez pas d'entrée Phono avec une platine CD.

Si votre entrée Phono n'a pas de mode Line, ne l'utilisez pas du tout. Dans ce cas, utilisez plutôt votre platine CD sur une seule entrée Line.

Répétez les étapes 2 à 6 pour une seconde platine CD sur un autre canal de votre console de DJ.

#### Du côté logiciel

- 1. Dans le Setup Wizard, sélectionnez l'option TRAKTOR SCRATCH PRO/DUO A8/4DJ, en fonction du logiciel et du matériel dont vous disposez.
- 2. Confirmez votre choix en cliquant sur le bouton START. Ceci configure automatiquement le routage des entrées et sorties du périphérique audio sélectionné.

Veuillez continuer votre lecture avec la section 4.6 (« Tour d'essai avec TRAKTOR »).

# <span id="page-32-1"></span>4.6 Tour d'essai avec TRAKTOR

Cette section vous permet de tester si toutes les fonctions de TRAKTOR marchent correctement. Pour cela, nous allons nous servir des pistes de démonstration (Demo Tracks) livrées avec TRAKTOR.

Commencez par charger des pistes sur les platines A et B et lancez leur lecture :

- 1. Cliquez sur une première Demo Track (piste de démonstration) dans la liste du Browser (le navigateur), maintenez le bouton de la souris enfoncé et glissez la piste sur la Deck A (platine A). La piste sélectionnée est chargée sur la Deck A et la forme d'onde de la piste apparaît dans le Waveform Display (l'affichage de forme d'onde de la platine).
- 2. Cliquez sur une deuxième Demo Track dans la liste du Browser, maintenez le bouton de la souris enfoncé et glissez la piste sur la Deck B.
- 3. Lancez les Decks (les platines) en cliquant sur PLAY/PAUSE, ou bien, si vous utilisez TRAKTOR SCRATCH, lancez vos vinyles/CD de Timecode.
- <span id="page-32-0"></span>4. La forme d'onde commence à défiler de la droite vers la gauche. Si ce n'est pas le cas, vérifiez que vous avez sélectionné la bonne interface audio et que vous avez correctement assigné les sorties aux canaux de l'interface audio. Si vous utilisez TRAKTOR SCRATCH, vérifiez que le panneau Timecode (Scope) a une allure correcte.
- 5. Une fois que la forme d'onde se déplace, vous devriez entendre la musique dans vos enceintes. Si ce n'est pas le cas, vérifiez que le Master Level Meter (indicateur du niveau master) s'active. Si ce n'est pas le cas, vérifiez les faders (tirettes) et autres curseurs de la console interne ou externe.
- 6. Si le Master Level Meter indique la présence d'un signal de sortie mais que vous n'entendez toujours rien sortir de vos enceintes, vérifiez que votre système de sonorisation est correctement câblé et allumé. Certaines interfaces audio disposent de diodes d'état qui pourront vous aider à déterminer la raison de l'absence de son.
- 7. Une fois que vous entendez la musique, déplacez le CROSSFADER vers la gauche et vers la droite pour passer d'une piste à l'autre.
- 8. Pour pré-écouter les pistes sur l'Internal Mixer (console interne) à l'écran, cliquez sur le bouton Cue dans la Mixer Strip de la platine. Si vous utilisez une console externe, c'est sur celle-ci que vous effectuez la pré-écoute.
- 9. Les deux pistes ont probablement des tempi différents et vous devrez synchroniser leurs tempi et leurs rythmes. Vous pouvez observer le décalage entre les beats des morceaux sur le PHASE METER (indicateur de phase), juste au-dessus des formes d'ondes des deux platines.
- 10. Cliquez sur le bouton Sync pour effectuer une synchronisation automatique, ou bien utilisez le PITCH FADER (dans le logiciel ou sur votre platine externe, selon votre configuration) pour effectuer une synchronisation manuelle, comme vous le feriez avec une véritable platine vinyle ou CD.

Si vous rencontrez un problème quelconque, veuillez consulter la section 17.3 (« Dépannage de TRAKTOR SCRATCH »).

#### $5\phantom{1}$ L'interface d'utilisation

Ce chapitre vous fait découvrir l'interface graphique de TRAKTOR et vous montre certaines des fonctions de base de l'application.

# 5.1 Vue d'ensemble

<span id="page-34-0"></span>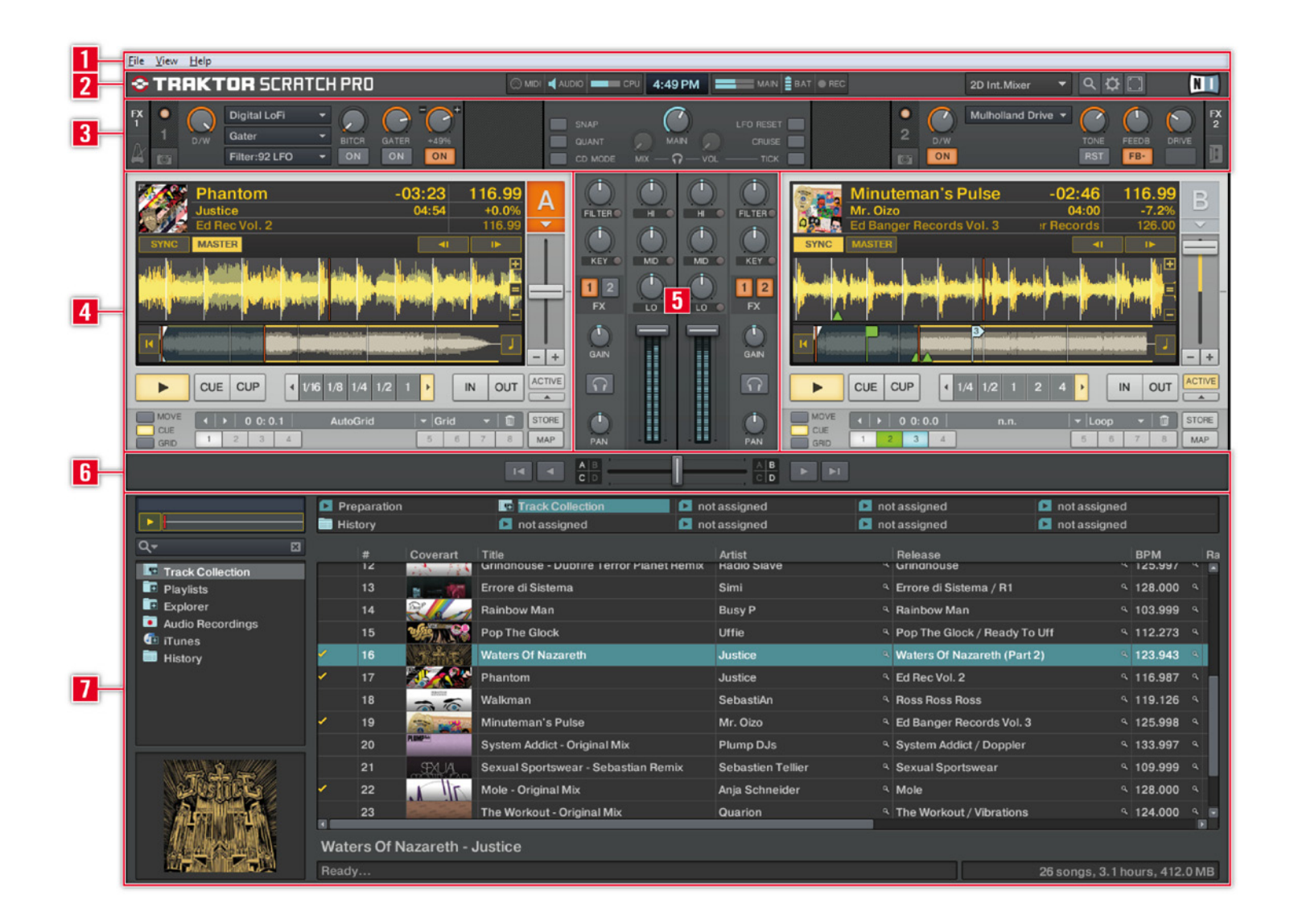

- Application menu  $\mathbf{1}$
- $\boldsymbol{2}$ Header
- Global section  $\mathbf{3}$
- **Decks**  $\overline{\mathbf{4}}$
- **Mixer** 5
- $\mathbf{6}$ Crossfader
- **Browser**  $\overline{1}$

# **5.2 L'Application Menu**

L'Application Menu vous donne accès aux fonctions et informations de base sur le logiciel.

#### File (Windows Vista et Windows XP)

- *Preferences* : ouvre la fenêtre Preferences de TRAKTOR.
- Audio Setup : ouvre le sous-menu Soundcard de la fenêtre Preferences.
- MIDI Setup : ouvre le sous-menu MIDI Interfaces de la fenêtre Preferences. ▶
- *Exit*: ferme l'application. Si de l'audio est en cours de lecture sur la sortie Master Output, un message d'avertissement vous demandera de confirmer la fermeture.

#### Traktor (Mac OS X)

- About : ouvre une fenêtre d'information affichant le numéro de version, le type de licence, le numéro de série et les crédits. Un clic n'importe où sur la fenêtre la referme.
- *Preferences* : ouvre la fenêtre Preferences de TRAKTOR.

#### **View**

- Layouts : vous permet de choisir l'un des affichages disponibles.
- Fullscreen : passe en mode plein écran.  $\blacktriangleright$

#### **Help**

- Launch Service Center : ouvre le Service Center de NI (pour les mises à jour et l'enregistrement du produit).
- Open Manual: ouvre le manuel d'utilisation de TRAKTOR.  $\blacktriangleright$
- Downloads: ouvre la page TRAKTOR Downloads du site web de Native Instruments.
- Visit TRAKTOR on the web : ouvre la section dédiée à TRAKTOR sur le site web de  $\blacktriangleright$ Native Instruments.
- <span id="page-35-0"></span>Visit Beatport on the web : ouvre le site web de Beatport. ▶

L'Application Menu étant invisible en mode Fullscreen (plein écran), les options File et View sont accessibles directement depuis l'interface graphique de TRAKTOR. Cependant, le menu Help n'est accessible que depuis l'Application Menu.

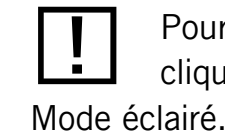

Pour revenir au mode fenêtré, cliquez sur le bouton Fullscreen
- About TRAKTOR: ouvre une fenêtre d'information affichant le numéro de version, le type de licence, le numéro de série et les crédits. Un clic n'importe où sur la fenêtre la referme.
- Start Setup Wizard: lance le Setup Wizard de TRAKTOR. Notez que le lancement du Setup Wizard effacera tous les réglages actuels de TRAKTOR !

# 5.3 La section Header

La section Header fournit des informations sur l'état du logiciel ainsi que des icônes qui vous donnent un accès rapide et aisé aux fonctions de base de TRAKTOR.

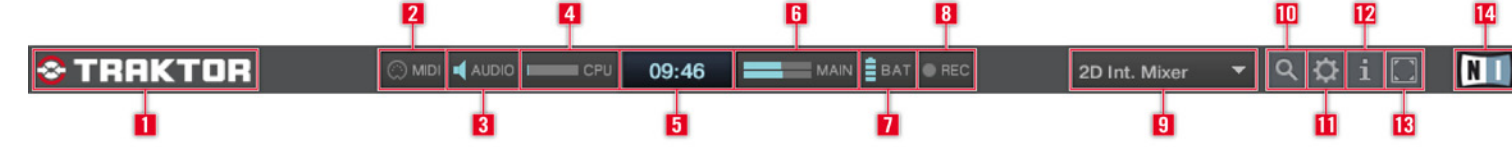

- Logo TRAKTOR : ouvre la fenêtre « About » (À propos de...).  $\mathbf{1}$
- MIDI Indicator : affiche toute commande MIDI entrante. L'icône clignote lorsque des  $\overline{2}$ données sont reçues.
- $\mathbf{3}$ Audio Indicator : affiche l'état de votre carte son (bleu : la carte son est connectée et fonctionne ; rouge : aucune carte son configurée, aucune carte son connectée ou bien une carte son ne fonctionnant pas correctement).
- **CPU Meter**: indique la quantité de puissance CPU (processeur) disponible pour le moteur  $\overline{\mathbf{4}}$ audio interne de TRAKTOR. Ceci ne reflète pas l'utilisation totale de votre processeur ! Plus le pourcentage est élevé, plus vous risquez d'entendre des ruptures ou des artéfacts audio, notamment au-delà de 80 %.
- Clock: affiche l'heure telle que définie dans votre système d'exploitation. -5
- $6\phantom{1}6$ Master Out : indique le niveau de la sortie master. Le pic de l'indicateur passe au rouge lorsque le signal sature ou bien lorsque le limiteur intégré entre en action (s'il est activé dans la fenêtre Preferences).
- Battery Indicator : affiche la charge restante dans votre batterie. Cette icône s'allume en  $\overline{7}$ bleu lorsque vous utilisez l'alimentation secteur, et en rouge lorsque vous fonctionnez sur la batterie.

Vous pouvez également ouvrir la fenêtre About en cliquant sur le logo de TRAKTOR.

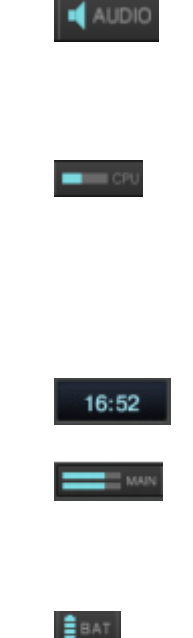

(MID

- Recording Indicator : affiche l'état de l'Audio Recorder de TRAKTOR. Si l'icône est rouge 8 TRAKTOR est en cours d'enregistrement.
- Layout Selector : donne un accès direct aux Layouts (modes d'affichage) tels que cont 9 gurés via le Layout Manager (cf. sections 14.14 « Layout Manager » et 16.1.2 « L Layout Manager »).
- 10 Bouton Maximize Browser : étend le Browser sur tout l'écran.
- 11 Bouton Preferences : ouvre la fenêtre Preferences de TRAKTOR (cf. chapitre 14 « L fenêtre Preferences »).
- 12 Bouton Info: active / désactive l'Info Pane.
- 13 Bouton Full-Screen : active / désactive le mode Full-Screen (plein écran).
- 14 Logo NI : ouvre la fenêtre About (À propos de...).

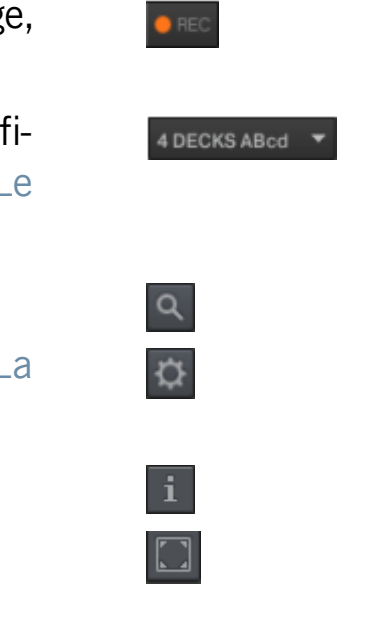

### TRAKTOR Manuel D'utilisation - 39

# 5.4 La section Global

La section Global propose cinq panneaux différents. Chaque panneau est décrit en détail ci-dessous.

# 5.4.1 Le Master Panel

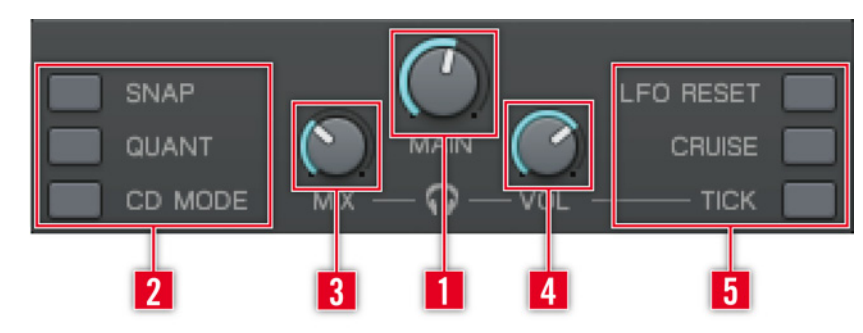

- Main Volume : contrôle le niveau global de sortie.  $\mathbf 1$
- $\overline{2}$ Sélection du Mouse Mode :
	- SNAP: colle au beat le plus proche dans l'affichage de la forme d'onde.
	- QUANT : saute de manière précise et sans coupure entre les Hotcues et/ou les  $\blacktriangleright$ Hotloops, pour le remix en temps réel.
	- CD Mope: joue une courte boucle (Stutter Loop) lorsque la Deck est mise sur pause. Simule le positionnement sur une platine CD de DJ traditionnelle.
- Headphones Mix: contrôle le mix casque entre les signaux Master et Monitor.  $\mathbf{3}$
- Headphones Volume : contrôle le niveau de la sortie Monitor pour votre casque.  $\overline{\mathbf{4}}$
- **Global Audio Options:**  $5\phantom{.0}$ 
	- LFO RESET : réinitialise le LFO pour tous les effets basés sur LFO.  $\blacktriangleright$
	- CRUISE : active la lecture automatique d'une liste de lecture entière (Autoplay). ▶
	- TICK: active / désactive un tic d'horloge audible sur les temps, pour simuler un  $\blacktriangleright$ métronome. Activez le bouton Cue du canal souhaité pour entendre le tic audio.

Le Master Panel n'est pas disponible dans TRAKTOR DUO ni **TRAKTOR LE.** 

# 5.4.2 Panneaux FX 1/FX 2/FX 3/FX 4

Chacun des quatre panneaux Effect représente l'un des emplacements d'effets de TRAKTOR. Le mode Chained autorise jusqu'à trois entrées d'effets en série, permettant des combinaisons intéressantes d'effets. Le mode Advanced propose un effet unique, mais disposant de plus de paramètres, pour un contrôle plus précis.

### **Chained Mode**

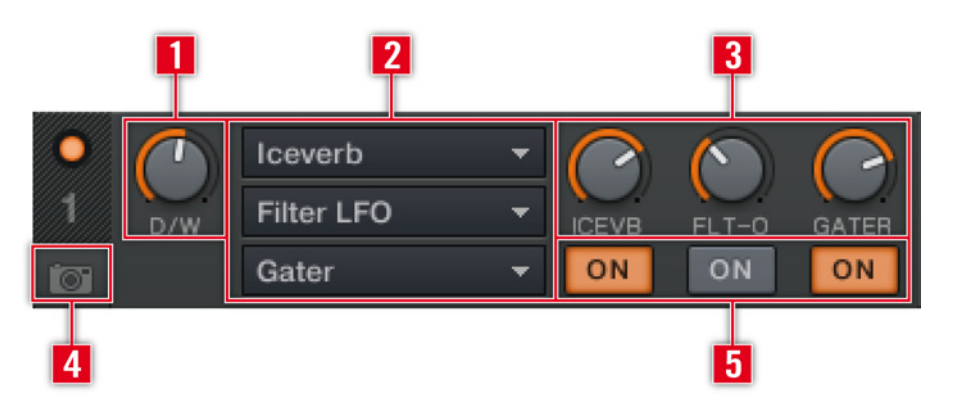

- Dry/Wet Control: contrôle la proportion entre le signal original et le signal traité.  $\mathbf{1}$
- Effect Selector : ouvre le menu déroulant des effets, tel que défini dans les préférences  $\overline{2}$ de TRAKTOR.
- Effect Amount Knobs : chaque curseur contrôle la profondeur de l'effet correspondant.  $\mathbf{3}$
- Snapshot : enregistre les réglages actuels des effets en tant que réglages par défaut. 4 Ces réglages sont rappelés individuellement pour chacun des effets sélectionnés.
- Boutons Effect On: activent / désactivent les effets individuellement.  $\overline{5}$

### **Advanced Mode**

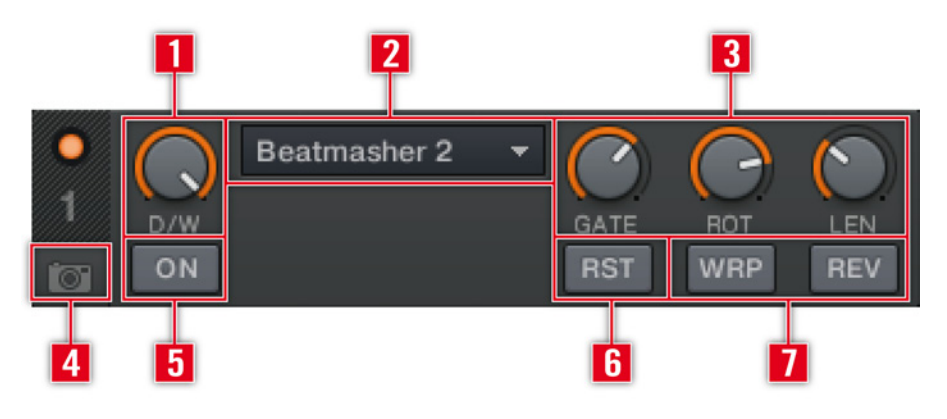

- Dry/Wet Control: contrôle la proportion entre le signal original et le signal traité.  $\mathbf{1}$
- Effect Selector : ouvre le menu déroulant des effets, tel que défini dans les préférences  $\boldsymbol{2}$ de TRAKTOR.
- Effect Parameter Knobs : contrôlent divers paramètres de l'effet sélectionné.  $\mathbf{3}$
- Snapshot : enregistre les réglages actuels de l'effet en tant que réglages par défaut.  $\overline{4}$
- Effect On : active / désactive l'effet sélectionné.  $5\phantom{.0}$
- $6\phantom{1}6$ Effect Parameter Reset : réinitialise tous les paramètres de l'effet à leur valeur par défaut.
- Boutons Effect 1/2 : ces contrôles dépendent de l'effet sélectionné.  $\overline{\mathbf{1}}$

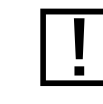

Ce mode n'est pas disponible dans TRAKTOR DUO ni TRAKTOR LE.

# <span id="page-41-0"></span>5.4.3 La Master Clock

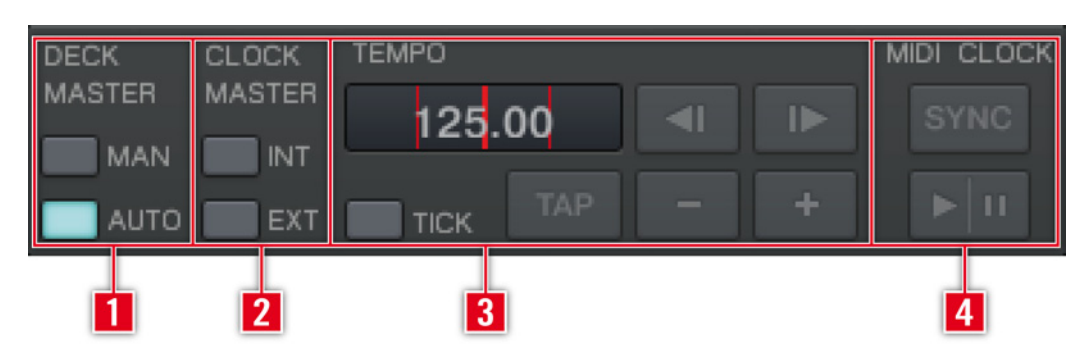

#### **Deck Master Mode**  $\mathbf{1}$

- MANUAL : assigne manuellement la source du tempo à la Master Clock ou à une Deck.  $\blacktriangleright$
- Auto: sélectionne automatiquement l'une des platines comme source de tempo. La  $\blacktriangleright$ Master Clock se synchronise automatiquement à la Master Deck (platine master).

#### **Clock Master Mode**  $\overline{2}$

- INT : utilisé pour jouer sur quatre Decks avec une référence stable de tempo. ▶
- Ext : utilisé sur l'ordinateur esclave pour la synchronisation au tempo master.  $\blacktriangleright$

#### **Tempo Area**  $\bf{3}$

- Tempo Display: affiche le tempo actuel et le décalage par rapport à la Master Clock. ▶
- Tick : active / désactive le Master Clock Tick, un métronome audible synchronisé  $\blacktriangleright$ sur la Master Clock.
- > Tap : réglez manuellement le Master Tempo en tapotant régulièrement sur ce bouton.
- Master Clock Pitch Bend : ralentit (<) ou accélère (>) momentanément le Master  $\blacktriangleright$ Tempo.
- Master Tempo Adjust : augmente (+) ou diminue (-) le Master Tempo.  $\blacktriangleright$
- **MIDI Clock** 4
	- Sync : synchronisation de externes esclaves connectés via MIDI Clock.  $\blacktriangleright$
	- MIDI Clock Start/Stop: active / désactive la fonction MIDI Clock pour la synchronisation externe.

La Master Clock n'est pas disponible dans TRAKTOR DUO ni TRAKTOR LE.

# 5.4.4 L'Audio Recorder

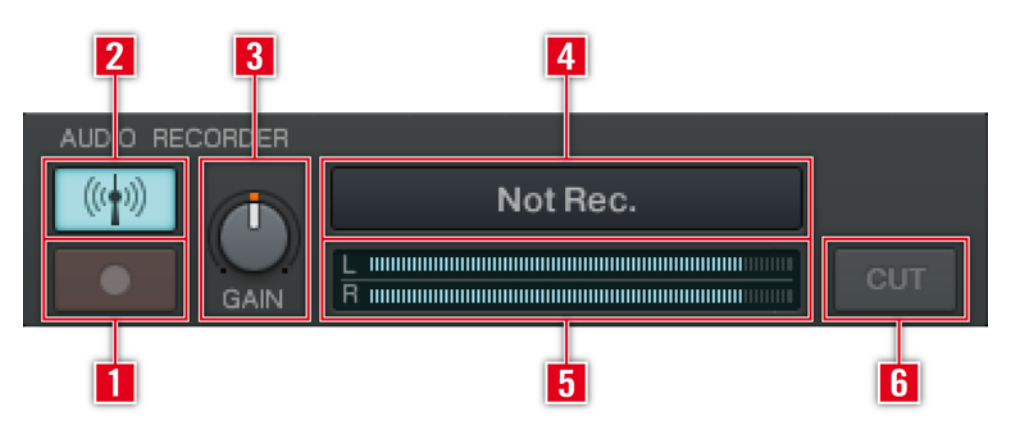

- Rec On/Off : lance et interrompt l'enregistrement.  $\mathbf{1}$
- Broadcasting On/Off : lance et interrompt la diffusion.  $\boldsymbol{2}$
- Gain : contrôle le volume d'entrée de l'enregistrement.  $\mathbf{3}$
- Recorder Display : affiche la longueur et la taille du fichier de l'enregistrement. 4
- Rec Meter : affiche le niveau du signal d'enregistrement.  $5\phantom{.0}$
- Cut : découpe l'enregistrement actuel et entame de manière transparente un nouveau  $6\phantom{1}6$ fichier d'enregistrement.

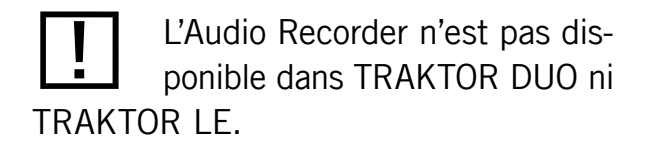

# 5.5 Les Decks

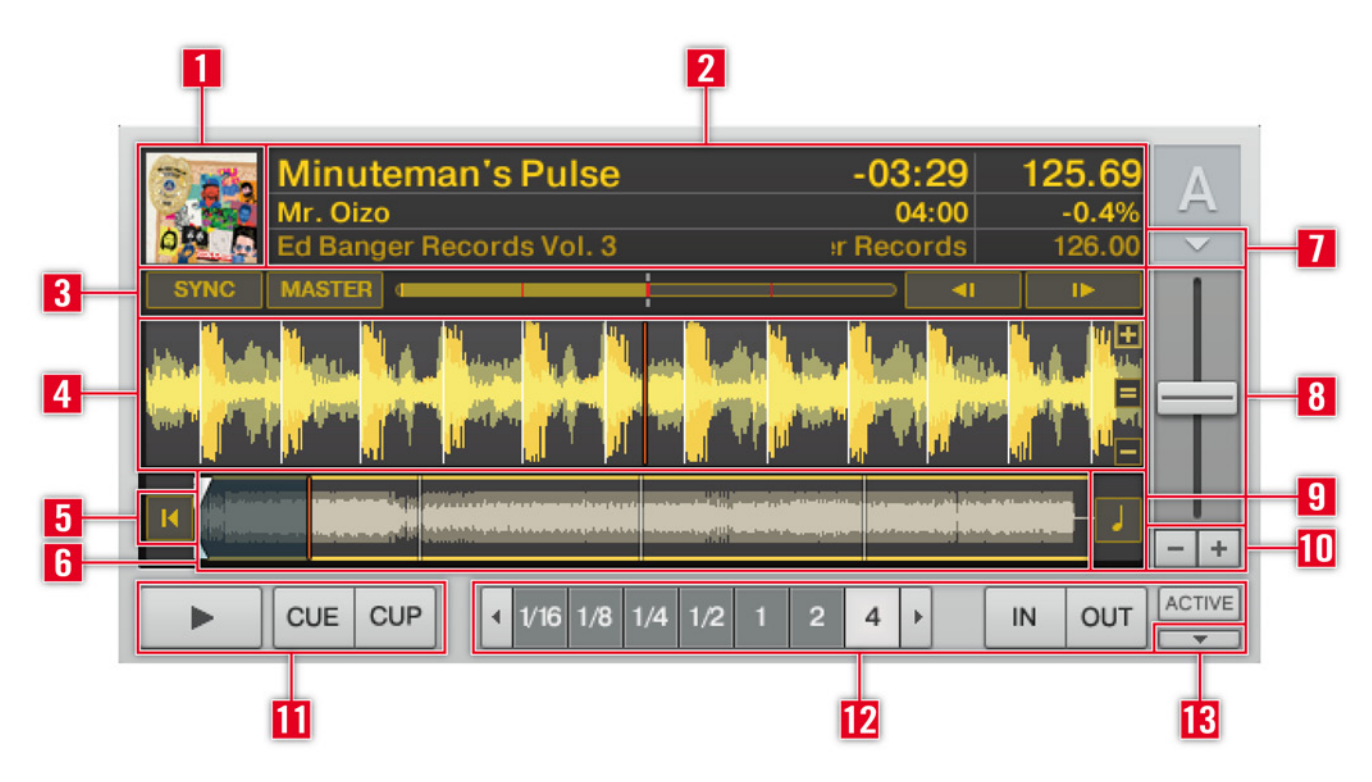

- Track Cover Icon : affiche la pochette de la piste chargée.  $\mathbf{1}$
- Track Info: affiche des informations sur la piste chargée. Vous pouvez personnaliser les  $\overline{2}$ informations affichées via Preferences > Layout Manager > Deck Details > Deck Heading.
- **Sync-Controls**  $\bf{3}$ 
	- Bouton Sync: synchronise la piste lue à la source de tempo actuelle (une autre Deck  $\blacktriangleright$ ou bien la Master Clock).
	- Bouton Master: définit cette Deck comme Clock Master pour la synchronisation.
	- Phase Meter : affiche le décalage des temps (beats) de la piste lue avec ceux de  $\blacktriangleright$ la piste sur la Master Deck ou bien avec les tics de la Master Clock. Lorsque les platines sont synchronisées, la Phase Meter est centré.
	- **Boutons Pitch Bend**: ralentit  $\left(\leq\right)$  ou accélère  $\left(\geq\right)$  temporairement la piste lue.
- Waveform : représentation visuelle d'une portion de la piste en cours de lecture. L'ombre 4 colorée claire représente les hautes fréquences, l'ombre colorée foncée les basses fréquences. Modifiez le grossissement avec les boutons « + » et « - ».

Cette copie d'écran montre quasiment tous les éléments des Decks. Selon l'affichage choisi, certains éléments seront masqués ou pourront être affichés de manière facultative. par exemple les Scratch Panels dans **TRAKTOR SCRATCH.** 

synchronisation

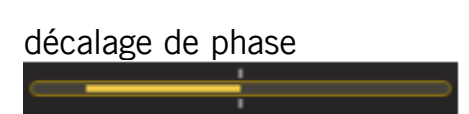

- Skip to Start : place la tête de lecture au début de la piste chargée.  $5\phantom{.0}$
- Stripe : affiche la forme d'onde entière de la piste chargée, y compris les Cue Points 6 et autres Loops.
- Input Selector : sélectionne le mode d'entrée pour la Deck. Utilisez ce contrôle pour  $\overline{7}$ commuter entre Internal Playback (lecture interne), Scratch Control (contrôle avec les disques de Timecode) ou External Input (Audio Through). Pour plus de renseignements sur l'Audio Through, veuillez vous reporter à la section 6.4.2 (« Audio Through »).
- Pitch Fader : déplacez le fader verticalement pour diminuer ou augmenter le tempo de 8 la piste en cours de lecture.
- Key Lock : active / désactive la fonction Key Lock. 9
- 10 Pitch Adjust : diminue ou augmente pas à pas le tempo de la piste lue. La taille des pas peut être modifiée via un clic droit (Ctrl-clic sur Mac).
- 11 Transport Controls : contrôles de la LECTURE et du CURRENT CUE POINT. Cf. sections 5.5.1 (« Transport Controls ») et 6.5 (« Les Transport Controls »).
- 12 Loop Controls: permettent de configurer les Loops automatiques et manuelles. Cf. sections 5.5.2 (« Loop Controls ») et 6.6 (« Loop Controls »).
- 13 Open/Close Single Panel: ouvre ou ferme les panneaux Single Control. Pour en savoir plus sur les panneaux Single, veuillez consulter les sections 5.5.3 (« Les Advanced Panels ») et 6.8 (« Les Advanced Panels »).

# <span id="page-45-0"></span>5.5.1 Transport Controls

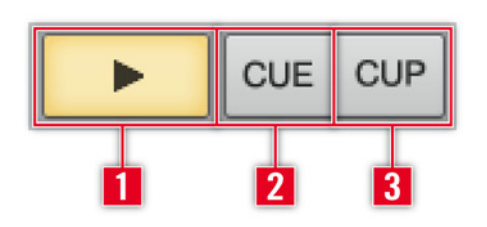

- Play/Pause:  $\mathbf{1}$ 
	- Lance ou interrompt la lecture.
	- ► Ce bouton ne crée pas de Current Cue Point lorsque la lecture est mise sur pause.
- $\overline{2}$ Cue:
	- Durant la lecture, ce bouton ramène la lecture au Current Cue Point.
	- Sur une Deck en pause, un clic crée un nouveau Current Cue Point à la position actuelle. La piste est lue à partir de ce point tant que le bouton est maintenu enfoncé. Lorsque le bouton est relâché, la piste revient au Current Cue Point.
- **Cue Play/Pause:**  $\mathbf{3}$ 
	- Durant la lecture, ce bouton ramène la lecture au Current Cue Point sans l'interrompre.
	- Sur une platine en pause, un clic crée un nouveau Current Cue Point à la position actuelle de lecture, et la piste est lue à partir de ce point lorsque vous relâchez le bouton.

# <span id="page-46-0"></span>5.5.2 Loop Controls

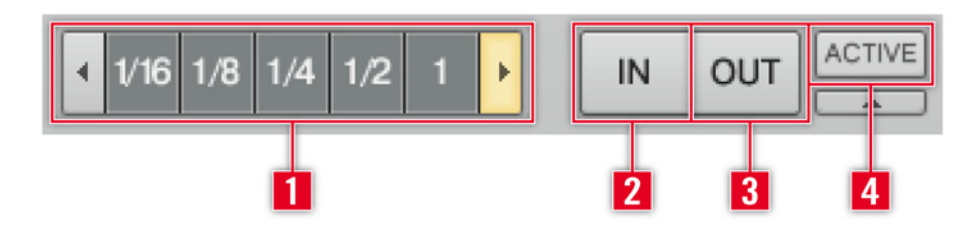

- Loop Size Control:  $\mathbf{1}$ 
	- ► Choisit Auto Loops et modifie la taille des boucles.
	- La taille de boucle choisie est surlignée en jaune. ▶
	- Utilisez les boutons ARROW (les flèches) de part et d'autre de la zone pour afficher  $\blacktriangleright$ les valeurs plus faibles ou plus élevées. Les boutons ARROW clignotent si la longueur actuellement sélectionnée est en dehors de l'intervalle visible.
- $\overline{2}$ **Bouton Loop In:** 
	- Crée manuellement un Loop In Cue Point (point de début de boucle).
	- E Le bouton Loop In peut également servir à fixer un Current Cue Point à la volée, pendant la lecture.
	- En appuyant sur ln alors qu'une boucle est active, vous sélectionnez le Move Mode « Loop In » (cf. plus bas).
- **Bouton Loop Out:** 3
	- Crée manuellement un Loop Out Point (point de fin de boucle) et active la boucle.
	- En appuyant sur Out alors qu'une boucle est active, vous sélectionnez le Move  $\blacktriangleright$ Mode « Loop Out » (cf. plus bas).
	- En appuyant sur ln et Out alors qu'une boucle est active, vous sélectionnez le  $\blacktriangleright$ Move Mode « Loop » permettant de déplacer la boucle dans son entier.
- **Bouton Loop Active:** 4
	- ► Ce bouton indique qu'une boucle est active et en cours de lecture. Il peut servir à désactiver (quitter) la boucle. S'il est activé alors qu'aucune boucle n'est lue, la prochaine boucle enregistrée atteinte par la tête de lecture sera activée.

# <span id="page-47-0"></span>5.5.3 Les Advanced Panels

Pour ouvrir les Advanced Panels, cliquez sur la petite flèche vers le bas située sous le Pitch Fader

Il y a trois Advanced Panels. Sélectionnez-les en cliquant sur les boutons Move, Cue ou GRID sur la gauche.

### **Panneau Loop Move and BeatJump (Move):**

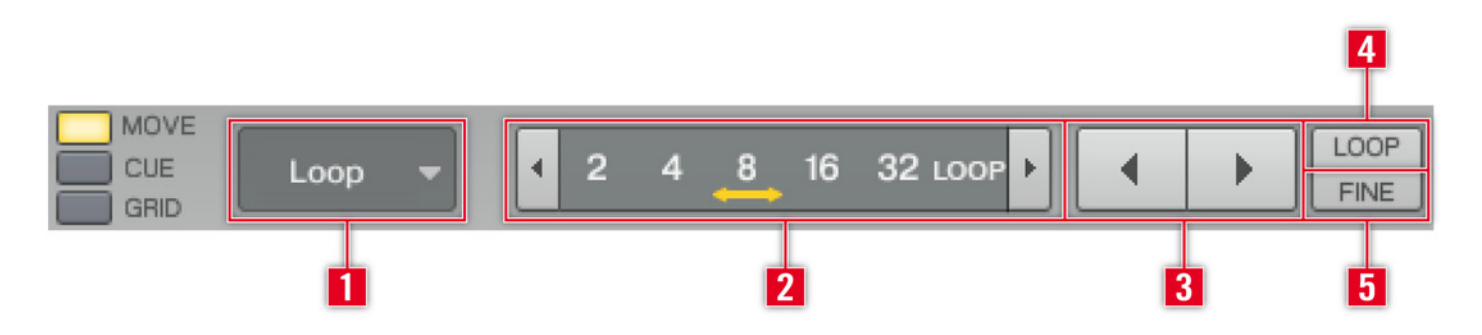

- Mode Selector: permet de choisir entre les modes BeatJump, Loop, Loop In et Loop Out.  $\mathbf{1}$
- 'Amount Controls : sélectionnent la taille des pas en beats (temps). La flèche jaune in- $\overline{2}$ dique la taille de pas choisie. Parcourez les tailles de déplacement prédéfinies via les boutons en flèches. Cliquez sur une valeur pour la sélectionner.
- Boutons Move : déplacent en avant ou en arrière le paramètre défini dans le Mode 3 Selector du nombre de beats défini dans les Amount controls.
- Bouton Loop : ce bouton sélectionne une taille de saut (pour les déplacements) basée 4 sur la taille de la boucle actuelle.
	- Si le mode Loop est sélectionné, la boucle est décalée en arrière ou en avant exactement d'une longueur de boucle.
	- Si le mode Loop In ou Loop Out est sélectionné, la boucle est redimensionnée à la moitié ou au double de sa longueur actuelle.
- Bouton Fine : sélectionne une taille de pas plus fine pour le déplacement. 5

Le panneau Loop Move and BeatJump n'est pas disponible dans TRAKTOR LF.

### **Panneau Cue Point and Loop Management (Cue):**

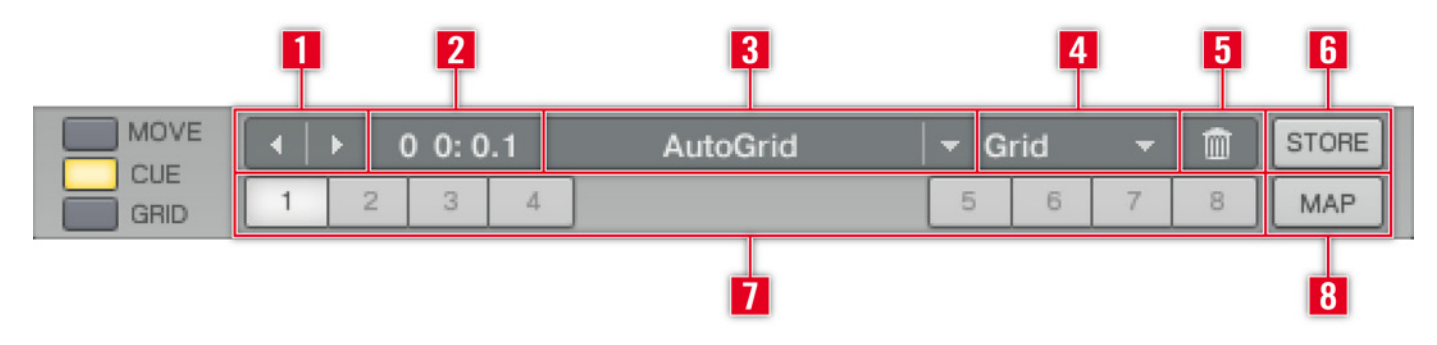

- Next/Previous Cue Point : utilisez ces contrôles pour sauter jusqu'au Cue Point suivant  $\mathbf{1}$ ou précédent dans la piste.
- Cue Position Display : affiche la position du Cue Point ou du Loop In Point sélectionné,  $\overline{2}$ en min:sec:ms.
- Cue Name Display : affiche la nom du Cue Point ou du Loop In Point sélectionné. Cliquez  $\mathbf{3}$ dans le champ pour modifier le nom. Cliquez sur la flèche vers le bas pour sélectionner un autre Cue Point ou Loop In Point enregistré.
- Cue Type Selector : cliquez sur la flèche vers le bas pour sélectionner le type de Cue Point.  $\overline{\mathbf{4}}$ Les types disponibles sont décrits dans la section 6.8.3 (« Types de Cue Points »).
- Delete : supprime le Cue Point ou Loop In Point sélectionné. 5
- Store : enregistre le Current Cue Point et l'assigne au prochain bouton Horcue libre.  $6\phantom{1}6$ 
	- ► Vous pouvez enregistrer jusqu'à 32 Cue Points ou boucles dans chaque piste.
- Boutons Hotcue : ces boutons permettent un accès direct à 8 Cue Points ou Loop In  $7<sub>1</sub>$ Points pour chaque piste.
	- ► Leur couleur de fond reflète le type du Cue Point.
- Map : ce bouton active le mode Hotcue Mapping. Lorsqu'il est activé, un clic sur un 8. bouton Horcue lui assigne le Cue Point ou Loop In Point actuellement affiché. Ceci fonctionne uniquement pour les Cue Points et Loop In Points enregistrés.

Le panneau Cue Point and Loop Management n'est pas disponible dans TRAKTOR LE.

### **Panneau Beatgrid (Grid):**

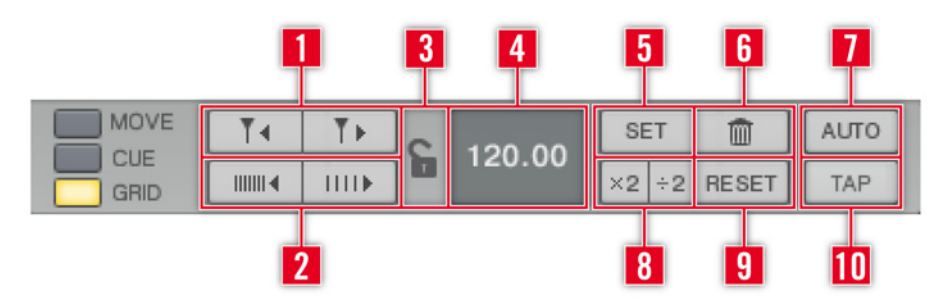

- **Boutons Adjust Beatmarker:**  $\mathbf 1$ 
	- E Ces boutons ajustent la position du Beatmarker. Conséquemment, la grille rythmique entière est décalée vers la gauche ou vers la droite.
	- Utilisez ces boutons pour placer le Beatmarker sur le point de départ souhaité.
- **Boutons BPM Adjust:**  $\overline{2}$ 
	- E Ces boutons modifient le BPM d'une piste. Conséquemment, la Beatgrid est étendue ou comprimée.
	- Utilisez ces boutons pour faire correspondre la grille aux beats sur toute la durée du morceau.
- Lock Beatgrid: verrouille la Beatgrid (tous les boutons du panneau Grid sont alors désactivés). 3
- Tempo Display : cet affichage indique le tempo de la Track chargée, en BPM.  $\overline{\mathbf{4}}$
- 5 Set : crée un nouveau Beatmarker à la position actuelle
- Trashbin : supprime le Beatmarker sélectionné 6
- Auto : cliquez sur ce bouton pour créer un Beatmarker sur le Current Cue Point.  $\overline{\mathbf{1}}$
- :2/x2 : cliquez sur ces boutons pour diviser ou multiplier le tempo par deux. 8
- Reset : revient au tempo analysé 9
- Tap: règle le tempo d'après le rythme auquel vous tapotez sur ce bouton. Le tempo 10 est détecté après votre quatrième tapotement.

étendre la Beatgrid (diminue le BPM)

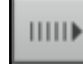

comprimer la Beatgrid (augmente le BPM)

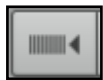

# 5.6 Le Mixer

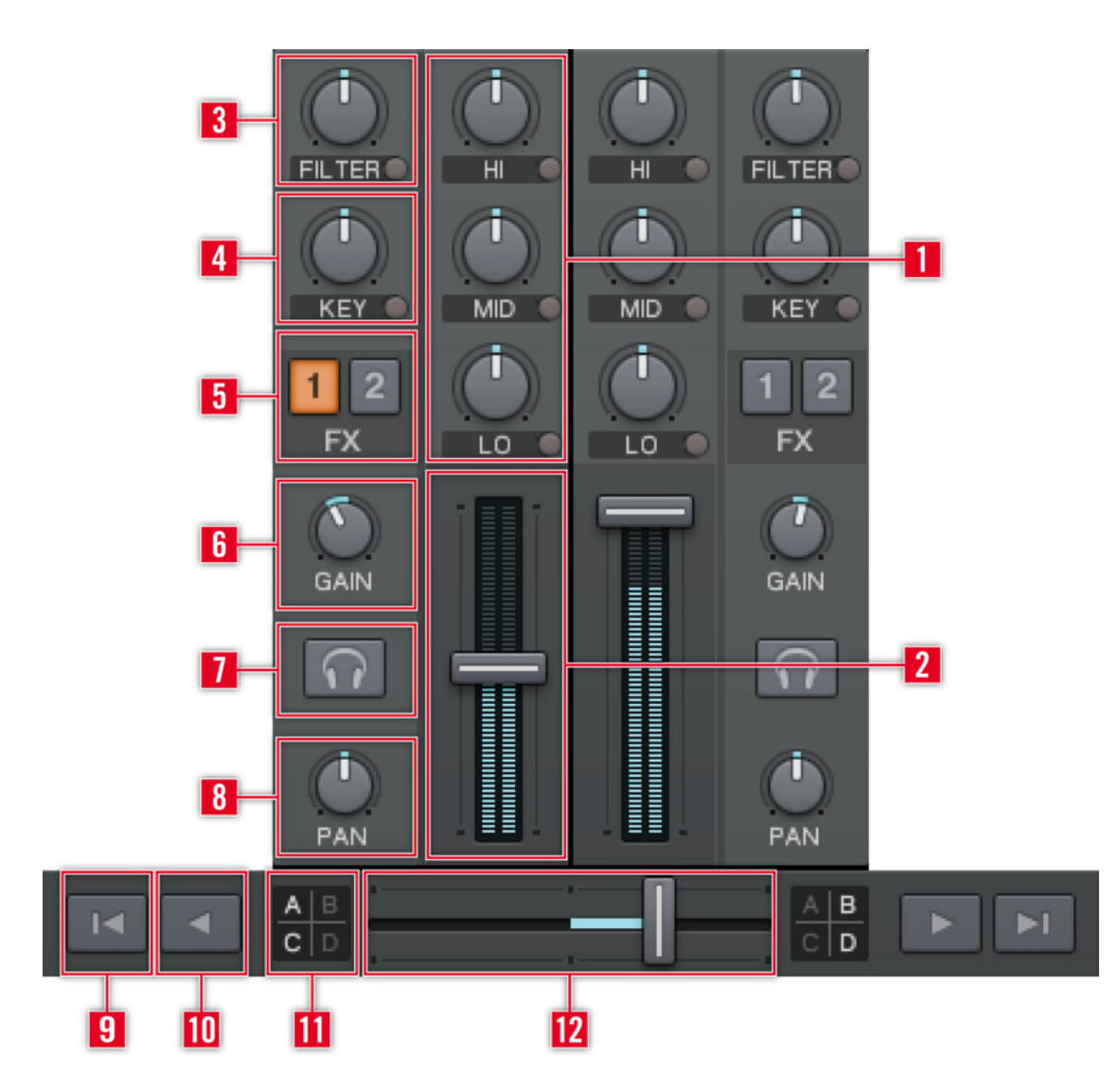

- Equalizer:  $\mathbf{1}$ 
	- E L'égaliseur propose une égalisation à trois bandes (par défaut) pour ajuster le contenu fréquentiel de la piste lue.
	- En cliquant sur les petits boutons près des curseurs, vous supprimez complètement  $\blacktriangleright$ les fréquences correspondantes (fonction Kill).
	- ▶ Pour utiliser d'autres types d'EQ, rendez-vous dans Preferences > Mixer > EQ Selection.

#### $\overline{2}$ **Channel Fader:**

- Contrôle le volume du canal.
- Les Channel Level Meters indiquent le niveau pré-fader du signal de la platine, ce niveau pouvant être ajusté via le curseur Gain.
- $\mathbf{3}$ Filter:
	- ► Ce curseur fournit un contrôle sur le Channel Filter bipolaire.
	- Activez le filtre en cliquant sur le petit bouton près du curseur.
	- La position centrale (à midi) est neutre. Tournez le curseur vers la gauche pour  $\blacktriangleright$ avoir un filtre passe-bas, et vers la droite pour avoir un filtre passe-haut.
- **Key Lock:**  $\overline{\mathbf{4}}$ 
	- Fournit un contrôle sur la hauteur tonale de la piste. Tournez ce curseur vers la droite pour augmenter la hauteur tonale, et vers la gauche pour la diminuer.
	- Activez le Key Lock en cliquant sur le petit bouton près du curseur.
- Boutons Effect Assign : cliquez sur 1 ou 2 pour assigner la platine en question à l'Effect  $5\phantom{.0}$ Slot 1 ou 2.
- Gain : ajuste le gain d'une piste. Utilisez ce contrôle pour faire correspondre les niveaux 6 des différentes pistes avant de les mixer via les faders.
- **Bouton Cue:**  $\overline{\mathbf{7}}$ 
	- Lance la pré-écoute d'une piste via le Mixer interne de TRAKTOR.  $\blacktriangleright$
	- Si Tick est activé, cliquez sur le bouton Cue pour rendre audible un tic sur les temps pour cette platine.
- Bouton Pan : contrôle la balance stéréo entre les canaux gauche et droit. 8
- **Boutons Automatic Crossfade:** 9
	- Un clic sur ces boutons permet au Crossfader de se déplacer automatiquement vers la gauche ou vers la droite.
	- Cliquez à nouveau pour interrompre la transition.
- 10 Boutons Incremental Crossfade : en cliquant sur ces boutons, vous déplacez le Crossfader d'un pas vers la gauche ou vers la droite.

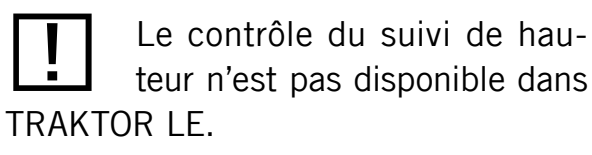

11 Boutons Deck Assign: assignent les Decks souhaitées au Crossfader. Les boutons pour les Decks assignées sont allumés.

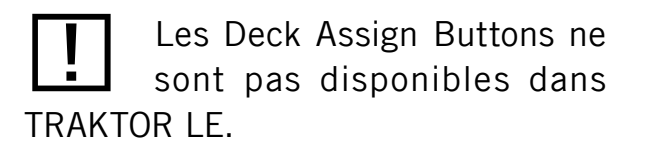

12 Crossfader : effectue la transition entre les Decks (déplacez-le vers la gauche ou vers la droite).

# 5.7 Le Browser

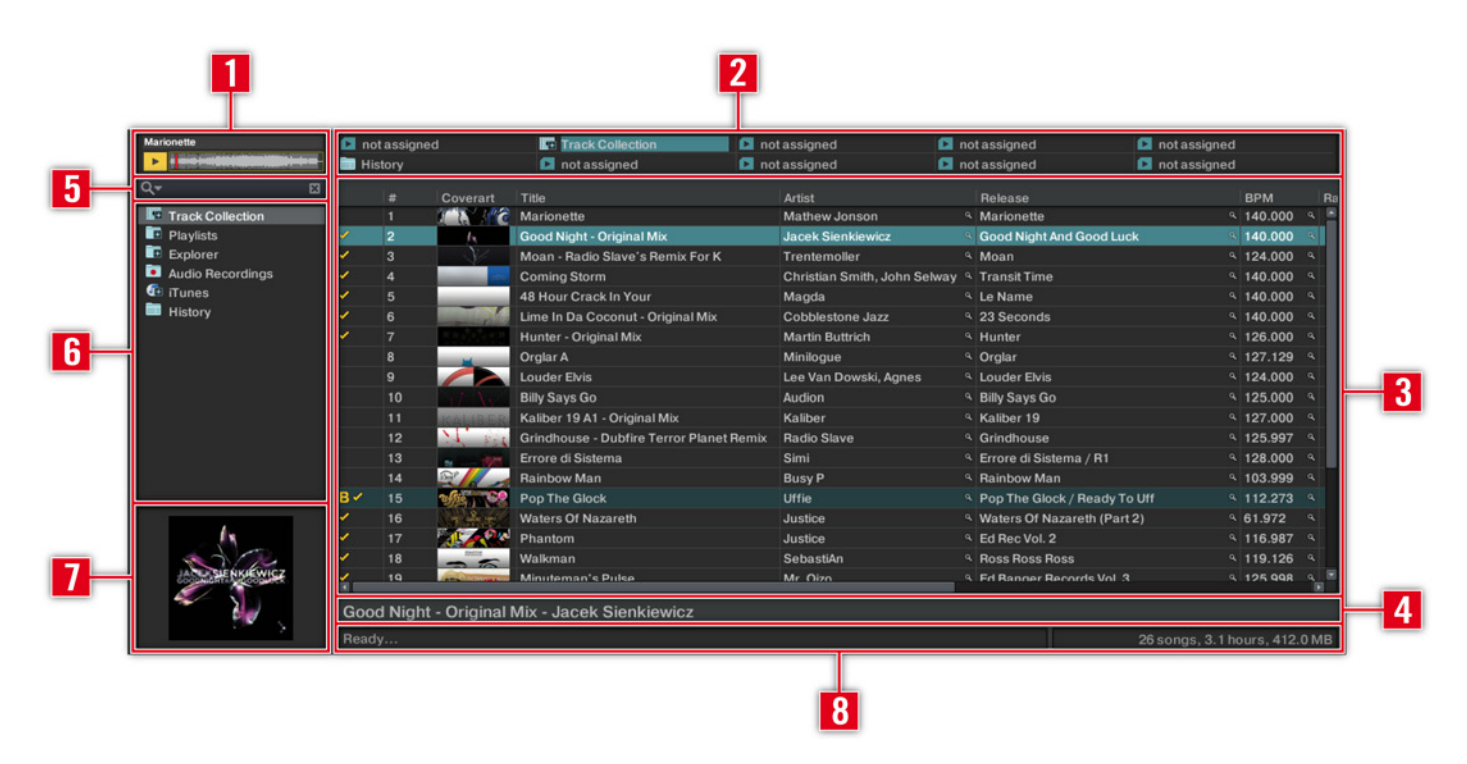

- Preview Player : cliquez sur l'icône du PREVIEW PLAYER dans la Browser List pour charger  $\mathbf{1}$ une piste dans le Preview Player. Vous pouvez également glisser-déposer une piste directement dans le Preview Player.
- Favorites : les Favorites proposent un accès direct à des Playlists ou à des dossiers.  $\mathbf{2}$ Pour les assigner, glissez-déposez un dossier ou une Playlist sur l'un des emplacements de Favorites.
- Browser List : affiche les pistes en fonction de la source sélectionnée (dossier, Playlist, 3 résultats de recherche ou tags).
	- Cliquez sur l'en-tête d'une colonne pour trier la liste selon celle-ci. Un second clic inverse l'ordre du tri.
- Effectuez un clic droit / Ctrl-clic sur l'en-tête d'une colonne pour décider quelles colonnes afficher ou masquer.
- Glissez-déposez les colonnes vers la gauche ou vers la droite pour modifier leur ordre.
- Track Info : affiche le titre et l'artiste de la piste actuellement choisie.  $\boldsymbol{4}$
- Search Field : propose une recherche en temps réel basée sur les tags des pistes de 5 la Collection. Vous trouverez plus de renseignements au chapitre 7.2 (« Trouver des Tracks (Search) »).
- 6 **Browser Tree:** 
	- Track Collection : contient toutes les Tracks importées dans votre Collection. Elles sont triées par artiste, date de sortie, label ou genre.
	- **Playlists**: contient toutes les Playlists de TRAKTOR.  $\blacktriangleright$
	- Explorer: permet de naviguer dans votre disque dur jusqu'aux fichiers musicaux. Ceci peut être utile pour les pistes qui n'ont pas été importées.
	- ▶ Archive : via le sous-nœud Archive du nœud Explorer dans le Browser, vous pouvez rapidement accéder au dossier contenant toutes vos History Playlists. Chaque History Playlist est étiquetée d'une date et contient les colonnes supplémentaires « Start-Time » (heure de départ), « Duration » (durée) et « Deck » (platine) pour plus d'informations sur quand et comment vous avez joué les Tracks en question.
	- Audio Recordings: contient tous les enregistrements effectués avec l'Audio Recorder de TRAKTOR.
	- **iTunes** : accès direct à votre Bibliothèque iTunes, y compris ses listes de lecture.  $\blacktriangleright$
	- **History**: contient la History Playlist de votre session actuelle. Celle-ci est automati- $\blacktriangleright$ quement enregistrée par TRAKTOR après chaque session. Vous trouverez les History Playlists de vos sessions antérieures dans le sous-nœuds ARCHIVE du nœud Explorer.
- Cover View : affiche la pochette (si disponible) de la piste actuellement sélectionnée  $\overline{7}$ dans la Browser List.
- Status Bar / Messages d'erreur : affiche la progression de l'analyse des pistes, les mes-8 sages d'erreur et l'état général de TRAKTOR.

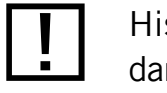

History n'est pas disponible dans TRAKTOR LE.

### 6 **Les Decks**

Ce chapitre décrit les Decks de TRAKTOR et comment les utiliser.

TRAKTOR propose jusqu'à 4 Decks. Vous pouvez choisir entre les modes 2-Decks ou 4-Decks dans la fenêtre Preferences. Les Decks sont équipées de nombreuses fonctionnalités, certaines sophistiquées, d'autres excentriques.

# 6.1 Charger des Tracks

Pour charger une Track sur une Deck :

- 1. Sélectionnez une Track dans la Browser List avec les flèches haute/basse du curseur de votre clavier d'ordinateur.
- 2. Appuyez sur Ctrl + flèche gauche/droite pour charger la piste sélectionnée sur la Deck A ou sur la Deck B.

ou

Glissez-déposez une piste depuis la Browser List sur la Deck de votre choix.  $\blacktriangleright$ 

ou

Effectuez un clic droit / Ctrl+clic sur une piste et choisissez Load Track in Deck  $\blacktriangleright$  $A/B/C/D$ .

# **6.2 Le Deck Heading**

Le Deck Heading affiche des informations sur la piste chargée.

- Lorsque vous utilisez les Decks en pleine taille, vous avez trois lignes et trois colonnes à votre disposition.
- ▶ Vous pouvez personnaliser les informations affichées via Preferences > Deck Details > Deck Heading (si vous utilisez les Mini Decks, seule la première ligne est affichée).

# 6.3 Le Waveform Display et la Stripe View

La Waveform Display (affichage de la forme d'onde) et la Stripe View (bande d'aperçu) sont des représentations visuelles de la piste chargée. La Waveform est instantanément visible, tandis que la Stripe n'est affichée qu'une fois la piste analysée. Après qu'une piste a été analysée, la Stripe s'affiche elle aussi instantanément lors des chargements suivants. Pour plus de renseignements sur l'analyse des pistes, veuillez vous reporter au chapitre 7.8.2 (« Analyse »).

# 6.3.1 Waveform Display

Le Waveform Display vous donne une vue détaillée de la piste chargée et de ses transitoires.

- ► Vous pouvez grossir ou rétrécir l'affichage en cliquant sur les boutons « + » et « » situés près de la Waveform.
- Eles couleurs claires représentent le contenu en hautes fréquences, tandis que les couleurs sombres représentent le contenu en basses fréquences.
- E L'effet produit par le glissement de la forme d'onde à la souris dépend du mode de Mouse Control sélectionné dans Preferences > Transport. Pour plus de renseignements sur les modes de Mouse Control, veuillez consulter le chapitre 11 (« Contrôle à la souris pour les tirettes et les curseurs »).

TRAKTOR vous propose des Mini Decks (mini-platines) si vous utilisez un petit écran. Une Mini Deck affiche seulement deux lignes dans le Heading et n'affiche pas de Waveform Display (forme d'onde).

Pour activer les Mini Decks, allez dans Preferences > Deck Details et réglez la taille des Decks sur Mini.

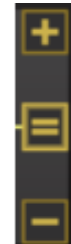

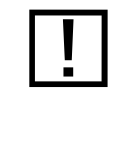

Les boutons de zoom ne sont pas disponibles dans **TRAKTOR LE.** 

# 6.3.2 Stripe View

La Stripe View (bande d'aperçu) vous donne un aperçu de la piste entière. Elle affiche également la position de lecture ainsi que tous les Cue Points et autres Loops.

- ▶ Lorsque le Track End Warning Time choisi est atteint, la Stripe clignote en rouge (Preferences > Global View Options > Decks).
- Le comportement de la Stripe lorsque vous cliquez dessus dépend du mode Quant.  $\blacktriangleright$ Le type de mode peut être choisi dans le panneau Master de la section Global. Pour plus de renseignements sur les modes de Mouse Control, veuillez consulter le chapitre 11 (« Contrôle à la souris pour les tirettes et les curseurs »).

# 6.3.3 Cache des Decks

TRAKTOR utilise une logique de mise en mémoire cache intelligente qui permet la génération de boucles et de sauts dans la piste de manière transparente. Il n'est plus nécessaire de mettre en mémoire cache la totalité de la piste, car :

- tous les Cue Points sont en mémoire cache et  $\blacktriangleright$
- les BeatJumps sont exécutés avec de courts fondus.  $\blacktriangleright$

Ceci signifie que seules des petites mémoires cache sont nécessaires pour chaque Deck.

# **6.4 Input Modes**

TRAKTOR propose trois Input Modes (modes d'entrée) différents.

Choisissez le mode correspondant à votre configuration en cliquant sur la flèche vers le bas située sous la lettre de la Deck.

Vous pouvez choisir l'Input Mode pour chaque Deck indépendamment.

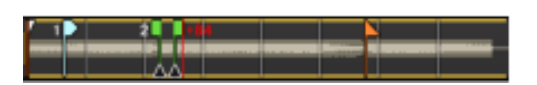

| NEW

Nouvelle logique de mémoire cache intelligente !

# 6.4.1 Internal Playback

Utilisez ce mode si vous utilisez les Decks internes de TRAKTOR.

Example 2 Les Transport controls passent aux boutons Cue/Cup. Pour en savoir plus sur les Transport Controls, référez-vous aux sections 5.5.1 (« Transport Controls ») et 6.5 (« Les Transport Controls »).

# <span id="page-57-0"></span>6.4.2 Audio Through

Utilisez ce mode si vous souhaitez ajouter un appareil externe tel qu'une platine CD, un microphone, une guitare ou tout autre appareil au niveau ligne.

- Si une piste est chargée sur la Deck, elle est retirée et la Deck est grisée.
- Vous ne pourrez pas utiliser les Transport controls, les Loops ni les panneaux Advanced.  $\blacktriangleright$
- Cependant, les curseurs de Filter, d'FX, de balance et d'égalisation sont disponibles  $\blacktriangleright$ pour modeler le son de votre appareil externe.

# **6.4.3 Scratch Control**

Utilisez ce mode și vous utilisez TRAKTOR SCRATCH.

- Example: Les Transport controls passent aux boutons RELATIVE/ABSOLUTE.
- Pour en savoir plus sur le Scratch Control et les modes de lecture, veuillez consulter  $\blacktriangleright$ le chapitre 13 (« Configurer TRAKTOR SCRATCH ») et 13.6 (« Les Tracking Modes pour la lecture »).

# <span id="page-57-1"></span>**6.5 Les Transport Controls**

Les Transport controls sont les principaux boutons utilisés pour la lecture des pistes dans le mode Internal Playback de TRAKTOR.

# 6.5.1 Play/Pause

Cliquez sur PLAY/PAUSE pour lancer et interrompre la lecture.

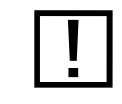

Scratch Control n'est pas disponible dans TRAKTOR I F.

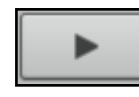

# 6.5.2 Cue

- ▶ Ce bouton a plusieurs fonctions, selon l'état de la lecture de la piste.
- Sur une Deck en pause, un clic sur le bouton Cue crée un nouveau Current Cue Point  $\blacktriangleright$ à la position actuelle de lecture. En mode Snap, ce Cue Point adhérera au beat le plus proche de la position de lecture.
- ▶ Lorsque la piste est sur pause et positionnée sur le Current Cue Point, cliquez et maintenez le bouton Cue enfoncé pour pré-écouter à partir de ce point. Relâchez le bouton Cue pour revenir au Current Cue Point.
- En cliquant sur Cue pendant la lecture, vous ramenez la position de lecture jusqu'au  $\blacktriangleright$ Current Cue Point précédemment créé et interrompez la lecture.

# 6.5.3 Cup (Cue/Play)

Le bouton Cup a un comportement similaire à Cue, mais il interrompt la lecture tant qu'il est maintenu enfoncé.

- Sur une platine en pause, un clic sur Cup crée un nouveau Current Cue Point à la position actuelle de lecture, et la piste est lue à partir de ce point lorsque vous relâchez le bouton.
- En cliquant sur Cup pendant la lecture, vous ramenez la position de lecture jusqu'au Current Cue Point précédemment créé et passez la lecture sur pause. Relâchez le bouton pour reprendre la lecture.

# <span id="page-58-0"></span>**6.6 Loop Controls**

Les principaux contrôles de boucles proposent les fonctions requises pour un usage créatif des boucles dans votre mix.

**CUE** 

**CUP** 

### 6.6.1 Auto Looping

- Cliquez sur un nombre dans le contrôle Loop Size pour fixer une longueur de boucle. Les nombres représentent les longueurs de boucle mesurées en temps (beats).
- Lors du choix d'une taille de boucle, le bouton en question ainsi que le bouton Loop Active  $\blacktriangleright$ s'allument tous deux en jaune. Lorsque les boucles sont inactives, les boutons sont gris.
- Pour interrompre le bouclage, cliquez soit sur la même taille de boucle, soit sur le  $\blacktriangleright$ bouton Loop ACTIVE.
- Pour modifier au vol la longueur d'une boucle active, cliquez sur une autre longueur  $\blacktriangleright$ dans le contrôle Loop Size.
- Cliquez sur les boutons ARROW (les flèches) de chaque côté du contrôle Loop SIZE  $\blacktriangleright$ CONTROL pour voir des valeurs plus élevées ou plus faibles. Les boutons ARROW clignotent si la longueur actuellement sélectionnée est en dehors de l'intervalle visible.

### **6.6.2 Looping manuel**

- Cliquez sur le bouton Loop In pour créer le point de début de la boucle.  $\blacktriangleright$
- Cliquez sur le bouton Loop Out pour créer le point de fin de la boucle. Votre piste  $\blacktriangleright$ commence à être bouclée entre ces deux points et le bouton Loop ACTIVE s'allume.
- Pour interrompre le bouclage, cliquez sur le bouton Loop ACTIVE allumé.  $\blacktriangleright$

# 6.7 Contrôles du tempo

TRAKTOR propose un Pitch Fader avec un intervalle réglable, deux boutons de Pitch Bend, ainsi qu'un ensemble de fonctions de synchronisation automatisée. Ces fonctions vous donnent plus de contrôle que jamais sur vos mixes.

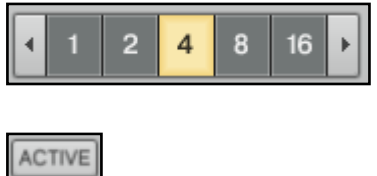

Pour plus d'options dans le travail avec les boucles, comme leur enregistrement et leur modification. consultez la section 16.5 (« Transport »).

IN OUT

## 6.7.1 Contrôles manuels du tempo

#### **Pitch Fader**

En déplaçant le Pitch Fader vers le haut ou vers le bas, vous accélérez ou ralentissez le tempo de la piste, respectivement. Le PITCH FADER de TRAKTOR a exactement la même fonction que celui de n'importe quelle platine vinyle ou CD pour DJ.

- Pour ajuster le tempo pas à pas, utilisez les boutons  $\alpha + \alpha$  et  $\alpha \alpha$ .
- Vous pouvez également utiliser la molette de votre souris pour déplacer le PITCH FADER  $\blacktriangleright$ pas à pas.
- Les sensibilités des boutons « + » et « » et de la molette de la souris peuvent être  $\blacktriangleright$ ajustées via un clic droit / Ctrl+clic sur le bouton « + » ou « - » puis en sélectionnant l'une des sensibilités proposées.

#### **Boutons de Pitch Bend**

Les boutons PITCH BEND sont utiles lorsque deux pistes sont lues au même tempo mais que leurs phases sont légèrement décalées. Ils reproduisent l'action de frôler le vinyle pour le ralentir ou l'accélérer, lorsque les pistes se décalent légèrement et perdent leur synchronisation.

• Cliquez sur la flèche gauche pour ralentir légèrement la piste, et sur la flèche droite pour l'accélérer. En maintenant l'un des boutons PITCH BEND enfoncé, vous continuez à accélérer ou ralentir la piste jusqu'à ce que vous relâchiez le bouton.

## 6.7.2 Phase Meter

Le PHASE METER (indicateur de phase) est une référence visuelle pour la synchronisation des pistes. Il vous indique si une piste est synchronisée ou non à la Master Deck ou à la Master Clock.

- Si les phases de deux pistes sont synchronisées, l'indicateur reste au milieu de sa course.
- Si l'une des pistes est en retard, une bande jaune apparaît à gauche du marqueur central.  $\blacktriangleright$
- Si l'une des pistes est en avance, une bande jaune apparaît à droite du marqueur central.

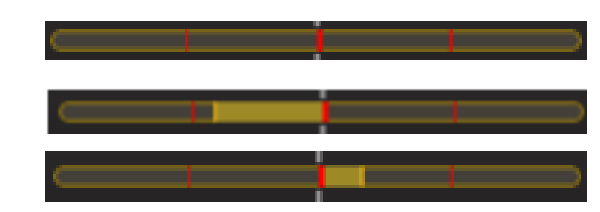

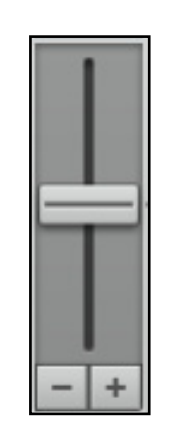

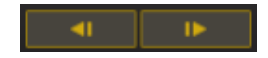

- Vous pouvez activer ou désactiver globalement le PHASE METER dans Preferences > Deck Details > Pitch Controls.
- Vous pouvez décaler manuellement la phase dans le PHASE METER en glissant la souris vers le marqueur central. Vous pouvez également utiliser la molette de la souris.

# 6.7.3 Synchronisation des beats

La synchronisation automatique du rythme est l'une des fonctions centrales de TRAKTOR. File fonctionne en un seul clic!

### **Bouton Sync**

Le bouton Sync est le moyen le plus rapide de faire correspondre les temps.

Cliquez sur Sync pour faire correspondre automatiquement le tempo et la phase de la piste lue avec ceux de :

la Master Deck

#### ou

la Master Clock, si aucune Deck n'est sélectionnée comme Master Deck.  $\blacktriangleright$ 

Le bouton Sync peut être laissé allumé en permanence. Cependant, parfois une platine ne peut pas être synchronisée pour le moment - le bouton Sync apparaît alors à moitié allumé.

Les circonstances suivantes entraînent l'apparition de ce bouton Sync à moitié allumé :

- La Deck sélectionnée est elle-même la Master Deck (la synchronisation à soi-même n'a pas beaucoup de sens).
- La longueur de la boucle est inférieure à un beat (la synchronisation de la phase est alors impossible).
- La piste à laquelle vous souhaitez vous synchroniser a un tempo situé en dehors de  $\blacktriangleright$ l'intervalle choisi pour le Pitch Fader (Preferences > Transport > Pitch).

#### **SYNC**

Dès que ces circonstances ont disparues, par exemple si vous choisissez une autre Deck comme Master, si vous augmentez la longueur de boucle au-delà d'un beat, si vous désactivez la boucle, si vous chargez une Track avec une Beatgrid valide sur la Deck, ou encore si vous choisissez une Track avec un tempo plus proche du tempo de l'autre Track, le bouton SYNC revient à sa luminosité maximale et la fonction de synchronisation fonctionne à nouveau.

Vous ne pouvez pas activer Sync si une piste n'a pas de Beatgrid valide. Veuillez d'abord analyser la piste !

**MASTER** 

#### **Master Deck**

- La Master Deck (platine maîtresse) donne le tempo de base sur lequel les autres platines pourront se synchroniser. Deux modes de Master Deck sont disponibles dans le panneau Master Clock de la section Global. Pour en savoir plus sur la Master Clock, veuillez vous reporter à la section 5.4.3 (« La Master Clock »).
- En mode Auto, TRAKTOR choisit la Master Deck automatiquement, en fonction de la piste qui est jouée depuis le plus longtemps de manière in interrompue.
- En mode Manual, vous pouvez changer de Master Deck en cliquant sur le bouton MASTER d'une autre platine.

Lorsque vous passez la Master Clock en mode Manual, vous devez sélectionner vousmêmes la Master Deck, TRAKTOR ne le fera plus automatiquement.

Si aucune platine n'est sélectionnée comme Master en mode Manual, c'est la Master Clock elle-même qui définit la référence de tempo.

#### **Sync Start/Sync Lock**

Une fois le bouton Sync enclenché pour une platine, il reste enclenché lorsque vous chargez une nouvelle piste. C'est tout ce que vous avez à faire, nous n'aurez plus à appuyer à nouveau sur le bouton SYNC.

Plusieurs circonstances peuvent conduire à une situation dans laquelle une track ne peut pas être lue en synchronisation. En voici la liste :

- les Loop Sizes (tailles de boucles) non entières, telles que 1/16-1/2 (Master & Slave)
- un tempo synchronisé en dehors de l'intervalle du fader de tempo (Master & Slave)

Lorsque vous jouez des tracks sans grille rythmique (Beatgrid), le bouton Sync ne reste pas enclenché afin d'éviter des sauts de synchronisation indésirables. Dans ce cas, vous devez enclencher le bouton Sync manuellement pour chaque nouvelle piste chargée.

# <span id="page-63-0"></span>**6.8 Les Advanced Panels**

Les Advanced Panels fournissent des fonctions d'édition et d'enregistrement supplémentaires pour les Loops, les Cue Points, les Hotcues et le BeatJumping, et pour ajouter des Beatgrids à vos pistes.

Pour ouvrir les Advanced Panels, cliquez sur le bouton situé sous le bouton ACTIVE.

Vous pouvez également activer les Advanced Panels dans Preferences > Deck Details > Deck Style.

Une fois le panneau ouvert, les boutons Move, Cue et GRID permettent d'accéder à chacun des trois sous-panneaux.

# 6.8.1 Panneau BeatJump and Loop Move (Move)

Le BeatJump and Loop Move Panel (Move) vous permet d'éditer les boucles déjà créées. Vous pouvez ensuite déplacer les points de bouclage dans la piste d'un nombre de beats prédéfini.

- Eles quatre modes disponibles sont décrits ci-dessous. Pour changer de mode, utilisez le Mode Selector.
- Le contrôle AMOUNT s'applique à tous les modes. Utilisez-le pour sélectionner la taille  $\blacktriangleright$ des sauts des beats ou des boucles. La flèche jaune sous une valeur indique la taille actuellement sélectionnée. Parcourez les tailles de déplacement prédéfinies via les boutons sur la gauche et la droite.

#### **Mode Beatjump**

Le mode Beat Jump vous permet de sauter en avant ou en arrière dans la piste.

- Choisissez une taille de déplacement via le contrôle AMOUNT.  $\blacktriangleright$
- Cliquez sur les boutons Move pour sauter en avant ou en arrière de la longueur précé- $\blacktriangleright$ demment sélectionnée.
- Si le bouton FINE est activé, vous pouvez sauter d'une quantité très précise. L'option  $\blacktriangleright$ xFNE vous permet des sauts encore plus précis.

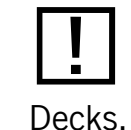

Vous ne pouvez pas ouvrir les Advanced Panels sur les Mini

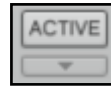

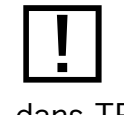

Le panneau BeatJump and Loop Move n'est pas disponible dans TRAKTOR LE.

 $\bigcirc$ Lorsque QUANT est activé dans le panneau Master, tous les déplacements sont absolument transparents.

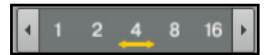

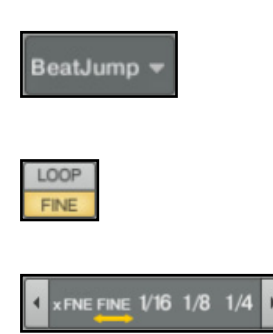

#### **Mode Loop**

Le mode Loop vous permet de déplacer la boucle entière.

- Choisissez une taille de déplacement via le contrôle AMOUNT.  $\blacktriangleright$
- Cliquez sur les boutons Move pour déplacer la boucle de la longueur précédemment choisie.  $\blacktriangleright$
- Lorsque Loop est activé, la boucle est déplacée d'une distance égale à sa longueur. Le  $\blacktriangleright$ contrôle AMOUNT passe automatiquement sur Loop lorsque vous cliquez sur le bouton Loop.
- Si le bouton Fine est activé, vous pouvez déplacer la boucle d'une quantité très précise.  $\blacktriangleright$ L'option xFNE vous permet des sauts de boucle encore plus précis.

#### **Mode Loop In**

Le mode Loop In vous permet de déplacer le Loop In Point (point de début de la boucle).

- Choisissez une taille de déplacement via le contrôle AMOUNT.  $\blacktriangleright$
- Cliquez sur les boutons Move pour déplacer le point de début de la boucle de la lon- $\blacktriangleright$ gueur précédemment choisie.
	- Si Loop est activé, la longueur de la boucle est divisée ou multipliée par deux lorsque vous actionnez les boutons Move.
	- Si le bouton FINE est activé, vous pouvez modifier la taille de la boucle en déplaçant son point de début d'une manière très précise. Le contrôle AMOUNT passe automatiquement sur FINE. Utilisez xFNE pour effectuer des ajustements encore plus fins.

#### **Mode Loop Out**

Le mode Loop Out vous permet de déplacer le Loop Out Point (point de fin de la boucle).

- Choisissez une taille de déplacement via le contrôle AMOUNT.
- Cliquez sur les boutons Move pour déplacer le point de fin de la boucle de la longueur  $\blacktriangleright$ précédemment choisie.
	- Si Loop est activé, la longueur de la boucle est divisée ou multipliée par deux lorsque vous actionnez les boutons Move.
	- Si le bouton FINE est activé, vous pouvez modifier la taille de la boucle en déplaçant son Loop Out Point d'une manière très précise. Le contrôle AMOUNT passe automatiquement sur FINE. Utilisez xFNE pour effectuer des ajustements encore plus fins.

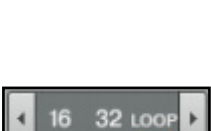

Loop

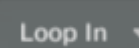

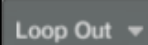

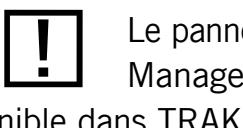

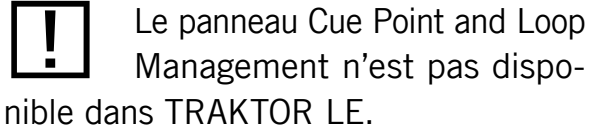

# 6.8.2 Panneau Cue Point and Loop Management (Cue)

Le panneau Cue Point and Loop Management (Cue) vous permet d'enregistrer et d'assigner les Cue Points et les Loops. Grâce aux Cue Points enregistrés, vous pouvez marquer des positions particulières dans vos pistes, comme par exemple l'arrivée de la voix, de certains instruments ou de breaks. Pour enregistrer un Cue Point, faites comme suit :

- Fixez le Cue Point en utilisant le bouton Cue dans les Transport Controls (les utilisateurs et utilisatrices de Scratch passeront momentanément la platine en mode Internal Playback pour activer les boutons Cue).
- **Cliquez sur STORE.**  $\blacktriangleright$
- Vous pouvez sauter d'un Cue Point enregistré au suivant via les boutons NEXT/PREVIOUS  $\blacktriangleright$ CUF POINT.
- Le Cue Position Display indique la position du Cue Point enregistré dans la piste.  $\blacktriangleright$
- Vous pouvez donner un nom à un CUE POINT via le CUE NAME DISPLAY. Celui-ci se trouve  $\blacktriangleright$ à droite du CUE POINT DISPLAY. Cliquez simplement dans l'affichage pour sélectionner le nom, puis renommez-le.
- ▶ Vous pouvez sauter jusqu'à n'importe quel Cue Point enregistré via le menu déroulant situé à droite du CUE NAME DISPLAY, ou bien en utilisant les boutons Horcues.
- Vous pouvez assigner une fonction spéciale à un Cue Point en modifiant son type dans **Ie CUF TYPE SELECTOR.**

### Les types de Cue Points suivants sont disponibles :

- Cue (Cue Point standard)  $\blacktriangleright$
- In (Fade In Cue Point fondu entrant)
- Out (Fade Out Cue Point fondu sortant)
- Load (Load Cue Point)
- Grid (Beatmarker)
- Loop (Loop In Point point de début de boucle)

Le Current Cue Point est tou- $\bigcirc$ jours votre point de départ pour travailler avec les Cue Points et enregistrer les boucles.

Vous pouvez enregistrer jusqu'à 32 Cue Points et Loops.

02 00:35.7

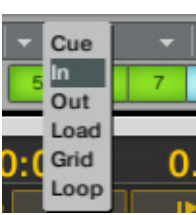

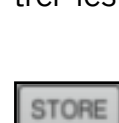

## <span id="page-66-0"></span>**6.8.3 Types de Cue Points**

Cette section donne une description détaillée des différents types de Cue Points.

### Fade In/Fade Out Cue Points (points de fondu)

Les Fade In et Fade Out Cue Points servent pour le Cue/Play automatisé de deux pistes. Pour ce faire, vous devez créer un Fade In Cue Point sur une Deck et un Fade Out Cue Point sur l'autre.

Voici la marche à suivre :

- Chargez une piste sur la Deck A.  $\mathbf{1}$ .
- Faites défiler l'affichage jusque vers la fin du morceau.  $2.$
- Cliquez sur Cue pour déplacer le Current Cue Point sur cette position.  $3<sub>1</sub>$
- Cliquez sur Store pour enregistrer le Cue Point. 4.
- Ouvrez le menu déroulant du CUE TYPE SELECTOR et sélectionnez Out.  $5<sub>1</sub>$
- Un Fade Out Cue Point apparaît en rouge sur le Waveform Display et sur la Stripe View.  $6.$
- Chargez une piste sur la Deck B. 7.
- Créez un Cue Point vers le début de la piste et enregistrez-le en cliquant sur Store. 8.
- Ouvrez le menu déroulant du CUE TYPE SELECTOR et sélectionnez In. 9.
- 10. Un Fade In Cue Point apparaît en rouge sur le Waveform Display et sur la Stripe View.
- 11. Lancez la lecture de la piste sur la Deck A un peu avant la position du Fade Out Cue Point.
- 12. Lorsque le Fade Out Cue Point de la Deck A croise la position de lecture, la piste de la Deck B est lancée automatiquement à partir de son Fade In Cue Point.

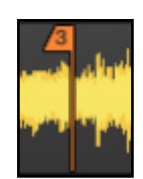

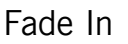

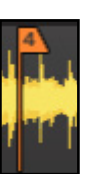

Fade out

Remarque :

- ► Vous devez d'abord activer Activate Fade In & Out Markers dans Preferences > Loading  $>$  Loading.
- Alors qu'un Fade Out Cue Point déclenche toujours la lecture de la piste suivante, un Fade In Cue Point ne déclenche aucune action.
- Si la Deck opposée est vide, aucune action n'est déclenchée.  $\blacktriangleright$
- Vous pouvez également utiliser les Fade In et Fade Out Cue Points avec le mode Cruise.  $\blacktriangleright$ Vous en saurez plus sur le mode Cruise à la section 10.1.4 (« Le mode Cruise »).

### Load Cue Point (point de chargement)

Un Load Cue Point (point de chargement) permet d'amener la piste directement à ce point dès son chargement sur une Deck, vous évitant de sauter manuellement jusqu'à ce point.

Si vous souhaitez vous servir des Load Cue Points, activez l'option Initially cue to Load Marker dans Preferences > Loading > Loading.

#### **Beatmarker**

Un Beatmarker fixe le point de départ pour la Beatgrid (grille rythmique). Il s'agit d'un point de repère spécial à partir duquel est créée une grille de lignes rythmiques régulièrement espacée. TRAKTOR utilise alors cette grille pour synchroniser vos pistes. Pour une explication détaillée des Beatmarkers et des Beatgrids, veuillez vous référer à la section 6.8.5 (« Panneau Beatgrid (Grid) »).

#### Loops enregistrées

La procédure pour enregistrer les Loops est fondamentalement la même que celle pour enregistrer les Cue Points.

- 1. Créez une boucle via le panneau Loop (cf. section 6.6 « Loop Controls »).
- 2. Cliquez sur Store.
- 3. Les marqueurs de la boucle deviennent des Loop In Point et Loop Out Point de couleur verte, et la boucle est maintenant enregistrée.
- Les Loops enregistrées sont accessibles de la même manière que les Cue Points  $\blacktriangleright$ enregistrés.

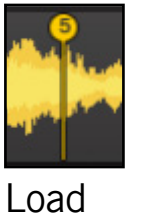

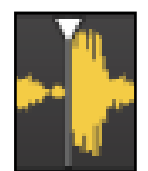

Grid

### Supprimer un Cue Point ou une Loop enregistré(e)

Si vous souhaitez supprimer définitivement un Cue Point enregistré ou une Loop enregistrée, faites comme suit :

- 1. Rendez-vous sur le Cue Point ou sur la Loop via les boutons NEXT/PREVIOUS CUE ou via le menu déroulant.
- Cliquez sur DELETE (il est impossible d'annuler).  $2.$
- Le Cue Point ou la Loop est maintenant supprimé(e). 3.

# 6.8.4 Les Hotcues et leur assignation

Dans TRAKTOR, vous pouvez assigner n'importe quel Cue Point ou Loop enregistré(e) à l'un des huit boutons Horcues. Ceci vous permet d'accéder instantanément à vos Cue Points et Loops les plus importants.

- Le fait d'enregistrer un Cue Point l'assigne instantanément au prochain Hotcue disponible. Cliquez une seconde fois sur Store pour dupliquer le Hotcue.
- Si vous souhaitez changer l'assignation, cliquez sur le Hotcue assigné, puis cliquez sur Map et enfin sur le nouveau Hotcue.
- ▶ Pour supprimer un Cue/Loop In Point, sélectionnez-le puis cliquez sur l'icône de corbeille. Ceci supprime définitivement le Cue Point ou Loop In Point.

#### **Comment utiliser les Hotcues**

Le comportement des boutons Horcues dépend de l'état de lecture de la piste.

- Lorsque la Deck est en cours de lecture, un clic sur un bouton Horcue fait sauter la position de lecture jusqu'au Cue/Loop In Point et la lecture se poursuit.
- Lorsque la Deck est sur pause, les boutons Horcue se comportent de la même manière que le bouton Cue du panneau Transport : un clic déplace la position de lecture sur le Cue/Loop In Point. En maintenant le bouton Horcue enfoncé, la lecture continue jusqu'à ce que vous le relâchiez. Au relâchement du bouton, la position de lecture revient au Cue/Loop In Point et la lecture reste sur pause.

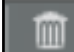

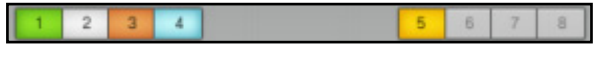

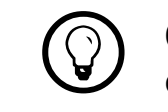

MAP

Cette fonction vous permet également d'enregistrer les Cue Points et les Loops de manière non séquentielle.

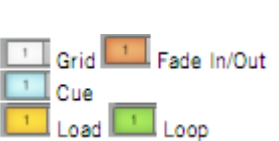

Activez Quant dans le Master Panel pour obtenir des sauts entre Hotcues absolument transparents...

# <span id="page-69-0"></span>6.8.5 Panneau Beatgrid (Grid)

La Beatgrid est la base permettant de créer des boucles parfaites. La Beatgrid fonctionne comme une référence visuelle pour le DJ qui indique la structure de tempo pour la piste.

Le panneau Beatgrid (GRID) vous donne le contrôle sur le Beatmarker, la Beatgrid et le BPM enregistré d'une piste.

### **Travailler avec les Beatgrids**

Pour garantir que tous les contrôles de Tempo, de Loop et de déplacement fonctionnent comme prévu, vous devez vérifier la Beatgrid de vos pistes.

- 1. Analysez une piste (cf. section 7.8.2 « Analyse ») et chargez-la sur une Deck.
- Cliquez sur le « + » dans le Waveform Display pour avoir une vue plus précise.  $2.$
- 3. Vérifiez le Beatmarker au début de la piste. S'il n'est pas placé précisément sur le beat, utilisez les boutons Move BEATMARKER pour le corriger. Sinon, vous pouvez créer manuellement un Beatmarker à la position de votre choix en utilisant le panneau Cue. Pour créer un Auto-Beatmarker, cliquez sur le bouton Auto.
- 4. Avancez lentement dans la piste à partir du Beatmarker, et vérifiez que la Beatgrid est correctement sise sur les temps (beats). En mode Snap, vous pouvez cliquer dans la Waveform pour vérifier à l'oreille la position de la grille. Activez le tic audio dans le panneau Master (section Global) pour vous aider à aligner la Beatgrid à l'oreille pendant la lecture. Utilisez les boutons d'écartement et de rétrécissement de la Beatgrid pour effectuer des ajustements précis. D'autre options d'ajustement sont disponibles via les boutons « x2 » et « /2 » ainsi que le bouton TAP. Double-cliquez dans le TEMPO DISPLAY pour saisir un tempo manuellement.
- 5. Poursuivez jusqu'à atteindre la fin de la piste. Lorsque la Beatgrid est correctement placée sur les temps tout le long de la piste, cliquez sur le bouton Lock BEATGRID, et c'est dans la poche - vous avez défini un tempo très précis pour cette piste.

Un clic avec le bouton gauche de la souris déplace le Beatmarker par petits pas, un clic droit / Ctrl+clic le déplace plus franchement.

 $\bigcirc$ Un clic avec le bouton gauche de la souris modifie la grille par petits pas, un clic droit / Ctrl+clic la déplace plus franchement.

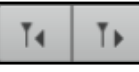

Si aucun Beatmarker n'existe,  $\bigcirc$ activez Place Beatgrid when detecting BPM dans Preferences > File Management.

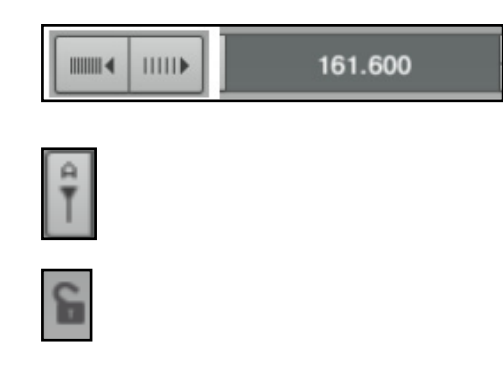

#### **Illustrations**

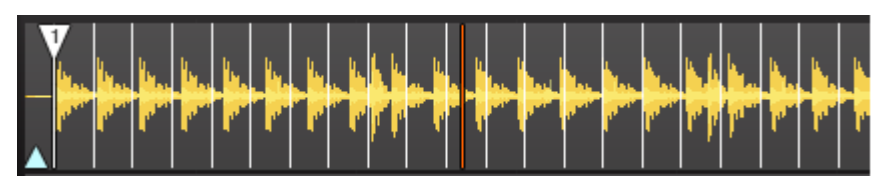

La Beatgrid est trop étroite, vous devez l'étendre.

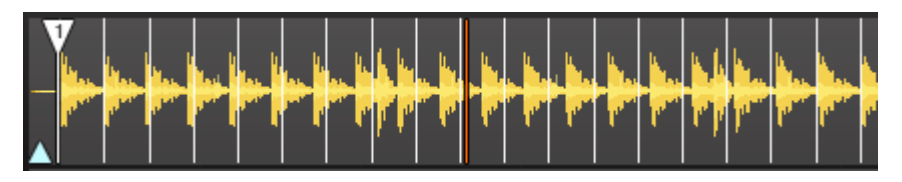

La Beatgrid est trop large, vous devez la resserrer.

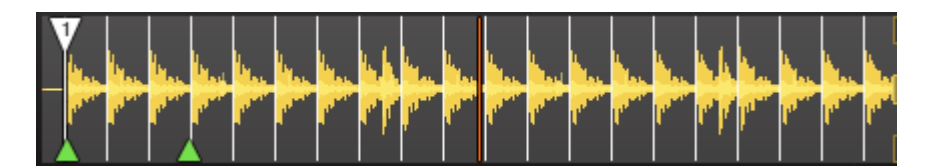

Voici un exemple de Beatgrid parfaite.

#### Auto-Beatmarker

TRAKTOR crée automatiquement un Beatmarker sur le premier coup de grosse caisse détecté lors de l'Analyse. Donc lorsque vous analysez vos pistes, une première Beatgrid est construite à partir du tempo que TRAKTOR a déterminé.

Pour reconstruire la Beatgrid créée automatiquement, cliquez sur le bouton Auto.  $\blacktriangleright$ 

#### **Beatmarker manuel**

Vous pouvez également créer manuellement un Beatmarker à la position de votre choix en utilisant le panneau Cue :

- 1. Recherchez un coup de grosse caisse (ou un downbeat) approprié dans la piste, et placez précisément la position de lecture dessus.
- Cliquez sur le bouton Cue (Transport Controls).  $2.$
- Dans le panneau Cue, choisissez STORE puis le type Grid.  $3.$
- Double-cliquez dans le CUE NAME DISPLAY pour nommer le Beatmarker si vous le souhaitez.  $\mathbf{4}$

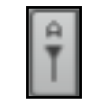

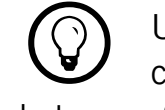

Utilisez le Snap Mode pour placer le marqueur exactement sur le temps. Si le temps n'est pas correctement détecté, désactivez le Snap Mode.

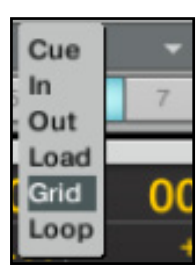

#### **Supprimer les Beatmarkers**

La suppression d'un Beatmarker s'effectue depuis le panneau Cue :

- 1. Naviguez jusqu'au Beatmarker avec les boutons NEXT/PREVIOUS CUE POINT, le menu déroulant près du CUE NAME DISPLAY ou encore en cliquant sur le Gridmarker blanc dans la Stripe.
- 2. Cliquez sur le bouton DELETE pour supprimer définitivement le Beatmarker.

#### Verrouiller la Beatgrid

Si le Beatmarker et la Beatgrid sont créés, vous pouvez verrouiller le résultat en cliquant sur le bouton Lock.

- 1. Après avoir cliqué sur Lock, tous les boutons du panneau Grid sont désactivés.
- 2. Le tempo enregistré (BPM) est verrouillé et ne pourra plus être modifié jusqu'à ce que vous le déverrouilliez en cliquant à nouveau sur Lock.
- 3. Toutes les pistes avec une Beatgrid verrouillée sont marquées d'une petite Icône Lock dans le Browser.

#### Tic (Beatgrid audible)

Le tic est un métronome qui permet d'avoir un retour audible sur le positionnement de la Beatgrid par rapport aux beats de la piste (le tic est sur le même canal que la sortie Monitor).

- Cliquez sur le bouton CUE.  $1_{\cdot}$
- Cliquez sur le bouton Tick dans le panneau Master.  $2.$
- Cliquez à nouveau sur le bouton Tick pour le désactiver.  $3.$

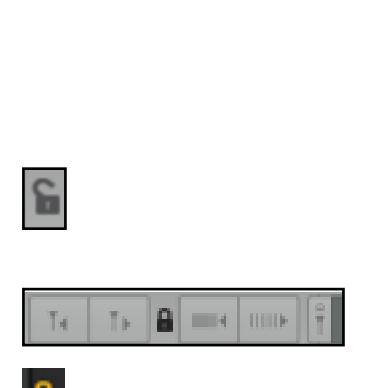

.

**Beatmarker** 

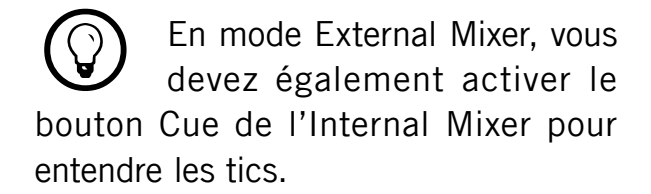
### **Le Browser**  $\mathbf{7}$

Ce chapitre décrit le Browser de TRAKTOR et son utilisation. Le Browser sert en premier lieu à gérer rapidement vos morceaux via l'utilisation de Playlists (listes de lecture).

#### **Importer les Tracks et les Playlists** 7.1

Cette section décrit comment importer dans la Track Collection de TRAKTOR les fichiers musicaux et/ou les listes de lecture dont vous disposez déjà sur votre ordinateur.

## 7.1.1 Formats de fichiers musicaux compatibles

TRAKTOR accepte les formats de fichiers suivants :

- MP3  $\blacktriangleright$
- M4A (AAC)
- **WAV**
- **AIFF**  $\blacktriangleright$
- **WMA**
- FI AC
- OGG Vorbis

# 7.1.2 Importer des dossiers de musique

TRAKTOR propose une fonction d'importation pratique pour les morceaux stockés sur votre disque dur :

- 1. Effectuez un clic droit / Ctrl+clic sur l'icône de la Collection dans le Browser Tree (l'arborescence du Browser).
- 2. Choisissez Import Music Folders dans le menu déroulant.

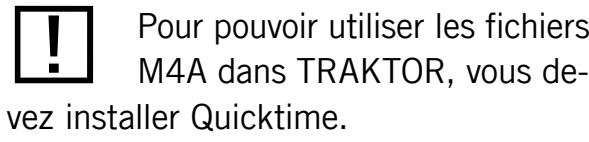

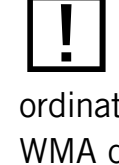

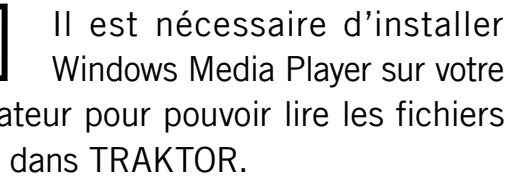

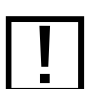

Les fichiers musicaux protégés par DRM ne peuvent pas être lus dans TRAKTOR. Ceci concerne par exemple les fichiers AAC achetés sur la boutique iTunes Music Store.

Par défaut, ce processus importe tous les fichiers musicaux qui se trouvent dans le dossier « Ma Musique » de votre système d'exploitation.

Si vous avez stockés vos morceaux dans d'autres dossiers ou sur des supports de stockage amovibles, vous pouvez ajouter ces dossiers à la liste des Music Folders de TRAKTOR en faisant comme suit :

- 1. Ouvrez Preferences  $>$  Data Location.
- Cliquez sur App, en bas de la fenêtre.  $2<sub>1</sub>$
- Naviguez jusqu'à vos dossiers de musique.  $3_{\cdot}$
- Confirmez avec OK. 4.
- Répétez l'opération pour ajouter d'autres dossiers de musique. 5.

## 7.1.3 Jouer les morceaux gérés par iTunes

Si vous avez déjà organisé votre collection de morceaux dans l'application iTunes, le Browser de TRAKTOR vous propose un accès direct à votre Bibliothèque iTunes ainsi qu'à vos listes de lecture iTunes.

- Cliquez sur l'icône ¡Tunes dans le Browser Tree.  $\mathbf{1}$
- Parcourez la Bibliothèque et les listes de lectures comme vous le feriez dans iTunes.  $2.$
- $3<sub>1</sub>$ Chargez une piste sur une Deck comme vous le feriez depuis une Playlist normale de TRAKTOR.

### **Remarque**

Dans l'arborescence, le nœud iTunes est un affichage en lecture seule de votre Bibliothèque et de vos listes de lecture iTunes. Toutes les fonctions d'édition ne sont pas disponibles dans cet affichage.

Lorsque vous lisez une piste issue du nœud d'iTunes, elle est automatiquement importée dans la Collection de TRAKTOR.

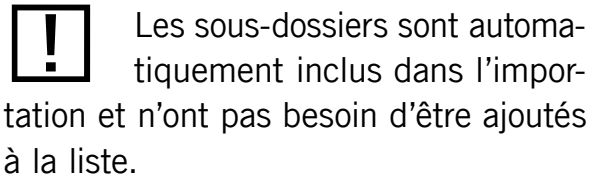

### 7.1.4 Importer une sélection de Tracks depuis iTunes

- 1. Cliquez sur l'ICÔNE ITUNES dans le Browser Tree.
- Sélectionnez le morceau à importer dans la Track Collection.  $2.$
- Glissez votre sélection sur l'icône de la Courction.  $3<sub>1</sub>$
- 4. Vous pouvez également effectuer un clic droit (Ctrl-clic sur Mac) sur votre sélection et choisir l'entrée Add to Collection.

## 7.1.5 Importer les listes de lecture d'iTunes

Pour transformer les listes de lecture d'iTunes en Playlists de TRAKTOR, faites comme suit :

- Cliquez sur l'ICÔNE ITUNES dans le Browser Tree.  $1_{-}$
- Sélectionnez la liste de lecture à importer.  $2.$
- Glissez cette liste de lecture sur l'icône PLAYLISTS dans l'Arborescence.  $3_{\cdot}$
- 4. Vous pouvez également effectuer un clic droit (Ctrl-clic sur Mac) sur votre sélection et choisir l'entrée Import to Playlists.

## 7.1.6 Méthodes d'importation alternatives

TRAKTOR propose aussi d'autres méthodes pour importer des morceaux individuels ou des dossiers particuliers n'étant pas inclus dans vos dossiers de musique habituels :

Glissez et déposez une piste ou un dossier depuis le Bureau (Finder sur Mac, Explorateur  $\blacktriangleright$ Sur Windows) sur l'icône de la COLLECTION, dans l'arborescence du Browser de TRAKTOR.

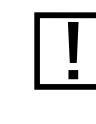

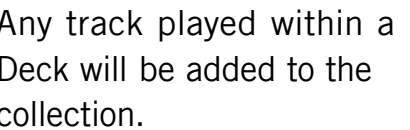

ou

Glissez et déposez une piste ou un dossier depuis l'icône de l'Explorer dans TRAKTOR.  $\blacktriangleright$ Cette icône représente l'ensemble des disques connectés à votre ordinateur.

#### $OLI$

De la même manière, vous pouvez effectuer un clic droit / Ctrl-clic sur un sous-dossier de  $\blacktriangleright$ l'icône de l'Explorer de TRAKTOR puis choisir Add to Collection dans le menu déroulant.

# 7.2 Trouver des Tracks (Search)

En saisissant un texte dans le Search Field (champ de recherche), la liste actuellement affichée se limite progressivement aux entrées contenant la chaîne de caractères saisie. Notez les Hotkeys suivantes :

### 7.2.1 Filtrer les Playlists

- Cliquez dans le SEARCH FIELD ou appuyez sur Ctrl/Cmd+F.  $\mathbf{1}$ .
- 2. Saisissez quelques caractères contenus dans l'un des attributs de la piste (par exemple, les premières lettres du titre du morceau).
- 3. Au fur et à mesure de votre saisie, les résultats de recherche affichés dans la partie droite se réduisent aux pistes contenant la chaîne de caractère saisie.
- 4. Appuyez sur la touche TAB pour revenir au contrôle par Hotkey, nécessaire pour parcourir la liste de résultats.

### Remarque

- Si vous appuyez sur la touche Entrée de votre clavier d'ordinateur après avoir saisi une chaîne de caractères à rechercher, vous étendez la recherche à la Collection entière.
- En appuyant sur Échapp, vous effacez la chaîne de caractères et quittez le mode de saisie texte.
- Chaque Playlist retient individuellement la chaîne de caractère particulière saisie, jusqu'à ce qu'elle soit effacée du champ de texte.

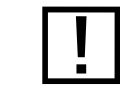

Les Hotkeys ne fonctionnent pas pendant la recherche.

### 7.2.2 Affiner une recherche

Vous pouvez affiner une recherche à un sous-ensemble spécifique de champs de métadonnées en sélectionnant l'une des options dans la Refine List.

- 1. Saisissez un mot dans le SEARCH FIELD.
- 2. Cliquez sur le bouton REFINE (la loupe) à droite du SEARCH FIELD et choisissez un champ dans le menu déroulant.
- 3. La liste se réduit pour n'afficher que les pistes correspondant aux critères choisis dans le menu déroulant.

## 7.2.3 Recherche de morceaux similaires

Dans la Browser List, vous noterez une petite Loupe dans de nombreux champs de métadonnées des morceaux. Un clic sur celle-ci permet de rechercher des pistes partageant le même contenu dans ce champ spécifique des métadonnées.

- Dans la Browser List, cliquez sur la Loupe près du nom de l'artiste.  $\blacktriangleright$
- TRAKTOR lance une recherche des morceaux ayant les mêmes informations dans leur  $\blacktriangleright$ champ Artist.

# 7.2.4 Recherche dans les Playlists

Vous pouvez générer une liste rassemblant toutes les Playlists contenant une piste particulière.

- 1. Dans la Browser List, effectuez un clic droit / Ctrl-clic sur une piste et choisissez Show in Playlists.
- Une liste s'affiche avec toutes les Playlists contenant cette piste.  $2.$
- 3. Cliquez sur une entrée pour sélectionner la Playlist. Ses entrées sont alors affichées dans la Browser List.

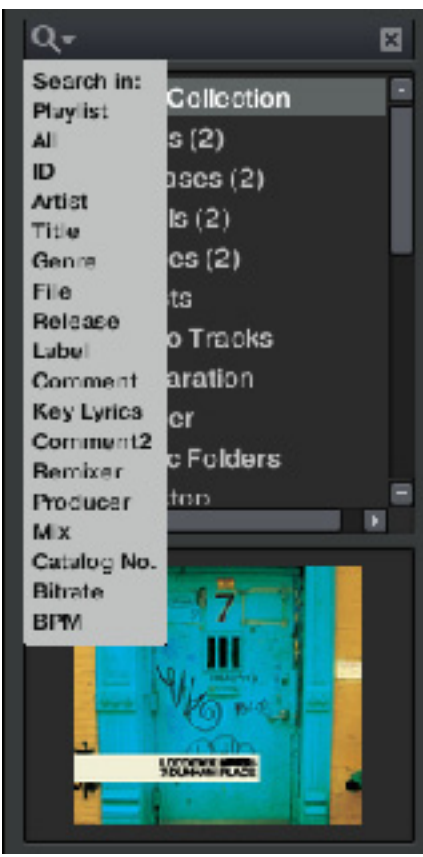

# 7.3 Travailler avec la Collection et les Playlists

Les Playlists (listes de lecture) sont un moyen efficace d'organiser vos morceaux pour préparer votre set. Sur le principe, les Playlists permettent de regrouper les pistes dans un ordre particulier, ce qui présente des avantages certains sur les bacs à vinyles.

- Une piste peut se trouver dans plusieurs Playlists.  $\blacktriangleright$
- Une Playlist peut être rapidement réordonnée ou remise dans son état original.
- D'autres avantages sont notamment l'enregistrement, le chargement et l'exportation  $\blacktriangleright$ des Playlists.

## 7.3.1 Créer une Playlist

### Méthode 1:

- Effectuez un clic droit / Ctrl-clic sur l'icône du dossier PLAYLISTS dans le Browser Tree.  $1.$
- Choisissez Create Playlist dans le menu contextuel.  $2.$
- Saisissez un nom pour votre nouvelle Playlist dans la fenêtre qui apparaît.  $3.$
- Confirmez avec OK. 4.
- Votre nouvelle Playlist apparaît sous la forme d'un sous-dossier du dossier PLAYLISTS. 5.

### Méthode 2 :

- 1. Sélectionnez une ou plusieurs pistes dans la Browser List.
- 2. Glissez ces pistes sur le dossier PLAYLISTS dans le Browser Tree (l'arborescence du Browser).
- 3. Saisissez un nom pour votre nouvelle Playlist dans la fenêtre qui apparaît.
- Confirmez avec OK.  $\mathbf{4}$
- Votre nouvelle Playlist apparaît sous la forme d'un sous-dossier du dossier PLAYLISTS. 5.

### 7.3.2 Ajouter des Tracks aux Playlists

- 1. Cliquez sur une ou plusieurs Tracks et maintenez le bouton de la souris enfoncé.
- 2. Glissez les Tracks sur la Playlist de votre choix et maintenez toujours le bouton de la souris enfoncé. L'affichage de la Browser List change, il montre maintenant la Playlist de destination.
- 3. Si vous déplacez votre souris au-dessus du contenu de la Playlist, vous voyez une ligne rouge indiquant l'endroit où la sélection de pistes sera insérée lorsque vous relâcherez le bouton de la souris.
- 4. Si la Playlist est triée selon un certain ordre, la sélection de pistes sera insérée selon ce même ordre.

## 7.3.3 Afficher les Tracks dans la Collection

Lorsque vous naviguez dans le nœud de l'Explorer, dans l'arborescence du Browser de TRAKTOR, ou encore dans le nœud de la Bibliothèque iTunes, toutes les pistes qui sont déjà importées dans votre Collection disposent de l'entrée Show in Collection dans leur menu contextuel (clic droit / Ctrl+clic sur la Track). Si vous sélectionnez cette entrée, le Browser saute directement à ces mêmes Tracks dans la Collection.

Ceci n'est vrai que si la Playlist est dans son ordre original.

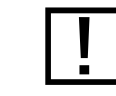

Ceci n'est vrai que si la Playlist est triée dans un certain ordre.

### 7.3.4 Supprimer des Tracks

### Options générales de suppression

Pour supprimer des pistes de votre Collection, sélectionnez les Tracks à supprimer, puis effectuez un clic droit / Ctrl-clic sur la sélection et sélectionnez l'entrée Delete dans le menu contextuel. La boîte de dialogue de sécurité vous donne le choix entre trois options différentes : Delete from collection

Si cette option est cochée, la ou les pistes choisies seront retirées de la Collection.

### Delete from collection and remove TRAKTOR tags

Si cette option est cochée, tous les tags spécifiques à TRAKTOR seront retirés des fichiers musicaux.

#### Delete from collection and delete from hard drive

Cochez cette option si vous souhaitez supprimer complètement le ou les fichiers(s) de  $\blacktriangleright$ votre ordinateur.

#### Supprimer des Tracks d'une Playlist

Il y a deux moyens de supprimer des Tracks :

Cliquez sur une ou plusieurs Track(s), puis appuyez sur la touche Suppr ou Retour  $\blacktriangleright$ arrière de votre clavier d'ordinateur.

#### ou

Effectuez un clic droit / Ctrl-clic sur une ou plusieurs pistes(s) et choisissez Delete.  $\blacktriangleright$ 

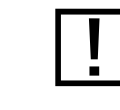

Faites toujours très attention si l'option Delete est cochée.

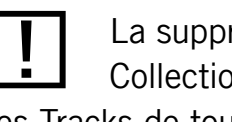

La suppression de Tracks de la Collection supprime également ces Tracks de toutes les Playlists.

## 7.3.5 Trier les Playlists

Il y a plusieurs moyens de trier et de réordonner les Playlists. Les modifications apportées à l'ordre des Tracks peuvent être annulées en cliquant sur l'en-tête #.

### Tri selon les colonnes

- 1. Cliquez sur l'en-tête d'une colonne pour trier la Playlist selon cette colonne. Cliquez une seconde fois pour inverser l'ordre du tri.
- Cliquez sur l'en-tête de la colonne # pour rendre à la Playlist son ordre original.  $2.$
- Après un redémarrage de TRAKTOR, toutes les Playlists sont ramenées à leur ordre original.  $3<sub>1</sub>$

### Consolider un nouvel ordre de tri

- Cliquez sur l'en-tête d'une colonne pour trier la Playlist selon cette colonne.  $1_{\cdot}$
- 2. Pour rendre ce nouvel ordre permanent, effectuez un clic droit / Ctrl-clic sur l'icône de la Playlist et choisissez Consolidate.

### Changer de façon permanente la position de Tracks sélectionnées dans une Playlist

- Remettez une Playlist dans son ordre original en cliquant sur l'en-tête de sa colonne #.  $\mathbf{1}$ .
- 2. Sélectionnez une ou plusieurs piste(s) et glissez-la (les) vers le haut ou vers le bas dans la Playlist.
- 3. La ligne rouge indique l'endroit où la sélection atterrira lorsque vous relâcherez le bouton de la souris.

Ceci est uniquement possible lorsque la Playlist est dans son ordre original, que vous pouvez rappeler en cliquant sur l'en-tête de la colonne #.

## 7.3.6 Organiser les Playlists en dossiers

Vous pouvez organiser plus avant vos Playlists en créant un dossier de Playlists :

- Effectuez un clic droit / Ctrl-clic sur l'icône du dossier PLAYLISTS dans le Browser Tree.  $\blacktriangleright$
- Choisissez Create Folder dans le menu contextuel.  $\blacktriangleright$
- Choisissez un nom pour votre nouveau Playlist Folder et saisissez-le dans la fenêtre suivante. ▶
- Confirmez avec OK.  $\blacktriangleright$
- Votre nouveau Playlist Folder apparaît sous la forme d'un sous-dossier du dossier PLAYLISTS.
- Vous pouvez maintenant ajouter des Playlists à ce dossier par glisser-déposer.  $\blacktriangleright$

# 7.3.7 Sous-dossiers de la Collection

Les sous-dossiers de l'icône de la COLLECTION contiennent des affichages regroupés par artistes, releases, labels ou genres. Un nombre indique le nombre d'entrées dans la catégorie en question.

Double-cliquez sur l'une des quatre entrées pour voir les subdivisions de chaque catégorie.

### Exemple :

Un double-clic sur ARTISTS déroule la Playlist et affiche la liste de tous les artistes et le nombre de leurs morceaux dans votre Collection.

• Cliquez sur le nom d'un artiste pour afficher toutes les pistes de cet artistes dans la Browser List.

## 7.3.8 Les Favoris

La fenêtre Favorites (Favoris en français...) est un outil de navigation situé en haut du Browser. Si vous ne voyez pas les Favoris, allez dans Preferences > Browser Details et activez Show Playlist Favorites.

### Trois Favoris sont pré-assignés :

- **Track Collection**
- History  $\blacktriangleright$
- Preparation

### Pour créer un Favori, faites comme suit :

- Cliquez sur le dossier PLAYLISTS pour naviguer dans son contenu.  $\mathbf{1}$ .
- Glissez et déposez le nom de la Playlist sur un emplacement libre de FAVORI.  $2.$

Désormais, vous pouvez accéder à cette Playlist à n'importe quel moment en cliquant sur l'icône du Favori.

## 7.3.9 La Preparation Playlist

La Preparation Playlist est l'extension du concept de « Current Playlist » de TRAKTOR 3.

Désormais, n'importe quelle Playlist peut être définie comme Preparation Playlist, mais une seule Playlist à la fois peut être désignée comme Preparation Playlist, avec ses fonctions spéciales :

- > L'icône de la Playlist se transforme en icône de Preparation Playlist particulière.
- Chaque Track contenue dans la Preparation Playlist est affichée avec une icône de dia- $\blacktriangleright$ mant. L'icône indique un état « en attente ». De cette manière, vous pouvez voir quelles pistes vous avez déjà ajoutées à la Preparation Playlist au cours de votre navigation.
- Effectuez un clic droit/Ctrl-clic sur n'importe quelle Playlist et choisissez Preparation  $\blacktriangleright$ List pour la transformer en Preparation List.

Vous pouvez assigner n'importe quel dossier du Browser ou n'importe quelle Playlist à un Favori.

En glissant une Playlist sur un Favorite déjà assigné, vous remplacez l'assignation existante.

- Effectuez un clic droit/Ctrl-clic sur n'importe quelle(s) piste(s) et choisissez Append to Preparation Playlist pour ajouter votre sélection à la Preparation Playlist.
- Effectuez un clic droit/Ctrl-clic sur n'importe quelle(s) piste(s) et choisissez Add as  $\blacktriangleright$ Next to Preparation Playlist pour insérer votre sélection après la dernière piste chargée dans la Preparation Playlist.

# 7.3.10 Exporter les Playlists

L'exportation d'une Playlist vous permet de créer un dossier contenant les pistes de la Playlist accompagnées du fichier de Playlist.

Pour exporter une Playlist, faites comme suit :

- 1. Effectuez un clic droit / Ctrl-clic sur la Playlist et sélectionnez Export Playlist dans le menu contextuel.
- Saisissez un nom pour la Playlist exportée.  $2.$
- Choisissez une destination.  $3_{-}$
- Confirmez avec OK. 4.

# 7.3.11 Importer les Playlists

Vous pouvez importer des Playlists de plusieurs manières :

### Méthode 1

- 1. Localisez la Playlist dans l'Explores de TRAKTOR, dans le Browser Tree.
- 2. Glissez-déposez le fichier de la Playlist sur le dossier PLAYLISTS dans le Browser Tree, ou sur un Playlist Folder que vous avez créé.
- La Playlist et toutes les pistes qu'elle contient sont ajoutées à votre Collection.  $3.$

Vous pouvez utiliser cette méthode pour importer des Playlists de versions antérieures de TRAKTOR après les avoir exportées comme expliqué ci-dessus.

### Méthode 2

- Localisez le fichier de la Playlist (\*.nml) dans l'Explorateur de Windows ou le Finder de Mac OS X.
- Glissez-déposez le fichier de la Playlist sur le dossier PLAYLISTS dans le Browser Tree,  $\blacktriangleright$ ou sur un Playlist Folder que vous avez créé.
- La Playlist et toutes les pistes qu'elle contient sont ajoutées à votre Collection.  $\blacktriangleright$

#### Méthode 3

- Effectuez un clic droit / Ctrl-clic sur le dossier PLAYLISTS de TRAKTOR ou bien sur un Playlist Folder que vous avez créé, et choisissez Import Playlist.
- La Playlist et toutes les pistes qu'elle contient sont ajoutées à votre Collection.  $\blacktriangleright$

#### Méthode 4

Effectuez un clic droit / Ctrl-clic sur le dossier PLAYLISTS de TRAKTOR ou bien sur un Playlist Folder que vous avez créé, et choisissez Import Playlist Folder.

Le Playlist Folder et toutes les pistes qu'il contient sont ajoutés à votre Collection.

## 7.3.12 Imprimer les Playlists

L'impression des Playlists vous permet d'enregistrer les noms des morceaux d'une Playlist sous un format lisible dans n'importe quel navigateur web (HTML).

- Effectuez un clic droit / Ctrl-clic sur la Playlist dans le Browser Tree.  $\mathbf{1}$ .
- Choisissez Save as Webpage.  $2.$
- Saisissez un nom pour la Playlist. 3.
- Choisissez une destination pour le fichier exporté. 4.
- Dans les List Options, sélectionnez les colonnes que vous souhaitez ajouter au fichier.  $5.$
- Confirmez avec OK.  $6.$

## 7.3.13 Encore d'autres fonctions sur les Playlists

Dans le menu déroulant ouvert via un clic droit (Ctrl-clic) sur une Playlist de TRAKTOR. vous trouvez les options supplémentaires suivantes :

- Analyze : analyse les pistes contenues dans la Playlist sélectionnée.  $\blacktriangleright$
- Rename : vous permet de renommer la Playlist sélectionnée.  $\blacktriangleright$
- Clear Playlist : retire toutes les pistes de la Playlist sélectionnée.
- Delete Playlist : supprime la Playlist. Ceci ne supprimera pas les pistes de votre Collection.  $\blacktriangleright$
- Reset Played State: supprime toutes les Track Icons de la colonne Icon dans la Browser List.
- **Remove Duplicates from Playlist**: retire tous les doublons dans la Playlist.

# 7.3.14 La History Playlist

TRAKTOR dresse automatiquement la liste des pistes que vous avez jouées lors d'un concert dans une History Playlist. Ceci peut être utile pour garder une trace des pistes jouées lors d'une session particulière.

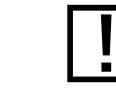

La History Playlist n'est pas disponible dans TRAKTOR LE.

### Emplacement de stockage de la History Playlist

- A la fermeture de TRAKTOR, la History Playlist est effacée. Vous trouverez toutefois une copie de cette Playlist à l'emplacement suivant : « Mes Documents Native Instruments \ Traktor\History » (Windows) et « Users/~/Native Instruments/Traktor /History » (Mac).
- Une History Playlist est étiquetée de la date et de l'heure de la session TRAKTOR.  $\blacktriangleright$

### Astuces sur l'utilisation de la History Playlist

- ▶ Vous pouvez importer les History Playlists après les bonnes sessions pour les réutiliser dans de futurs sets.
- Si vous travaillez avec TRAKTOR depuis longtemps (quelques années), la quantité de History Playlists peut devenir conséquente. Essayez ceci :
	- Dans l'Explorateur de Windows / le Finder de Mac OS, naviguez jusqu'au dossier de TRAKTOR et ouvrez le dossier History (Windows: Mes Documents\Native Instruments\Traktor\History; Mac: Users/~/Native Instruments/Traktor).
- A la louche, chaque piste dans une liste pèse environ 1 ko. Ceci signifie que toutes les Playlists de 5 ko ou moins contiendront tout au plus 4 à 6 morceaux.
- Vous pouvez effacer ces petits fichiers, ce qui simplifiera de beaucoup votre navigation parmi les History Playlists.

# 7.4 Éditer les métadonnées des Tracks

Chaque piste de votre Collection dispose de propriétés (ou « tags », ou encore « métadonnées ») telles que Song Title (titre du morceau), Artist Name (nom de l'artiste), Album Name (nom de l'album), Cover Artwork (pochette du disque), etc. TRAKTOR vous permet de modifier ces données de deux manières.

# 7.4.1 Édition directe des propriétés des Tracks

- Dans la Browser List, cliquez sur une Track pour la sélectionner. 1.
- Cliquez dans le champ que vous voulez éditer, par exemple Artist Name.  $2.$
- Vous verrez apparaître un curseur dans le champ.  $3.$
- Éditez le nom de l'artiste.  $\overline{4}$ .
- Cliquez sur un autre champ de propriété pour modifier son contenu.  $5<sub>1</sub>$
- Appuyez sur la touche Entrée de votre clavier pour sortir du mode d'édition directe en 6. confirmant vos modifications, ou bien sur Échapp pour annuler l'édition.

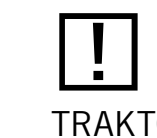

L'édition des métadonnées des pistes n'est pas disponible dans **TRAKTOR LE.** 

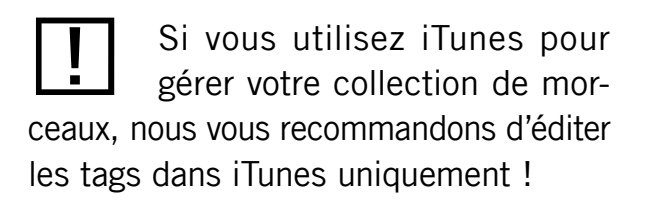

# 7.4.2 Édition des propriétés des Tracks via la boîte de dialogue Edit

Toutes les propriétés ne sont pas visibles dans la Browser List. Pour accéder à toutes les propriétés d'une piste, utilisez la boîte de dialogue Edit. Celle-ci vous permet d'éditer simultanément les propriétés d'un ensemble de Tracks.

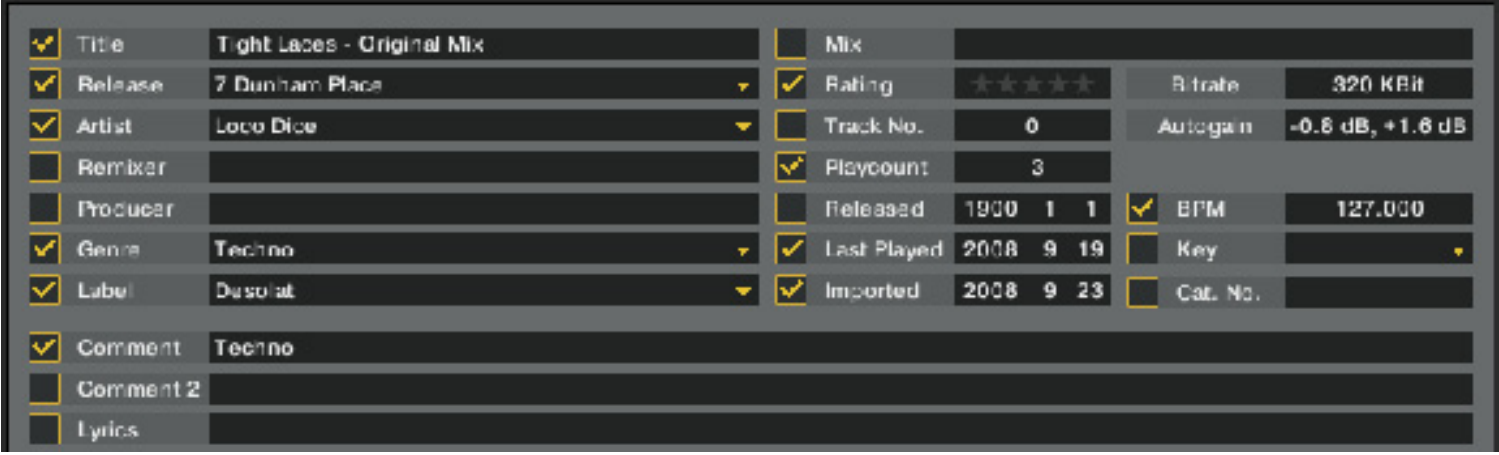

La boîte de dialogue Edit

#### Édition des propriétés d'une seule Track

- 1. Cliquez sur une Track dans la Browser List pour la sélectionner.
- Effectuez un clic droit / Ctrl+clic sur la piste sélectionnée et choisissez Edit dans le  $2.$ menu contextuel.
- La Browser List se transforme en boîte de dialogue Edit.  $3<sub>1</sub>$
- Effectuez les modifications souhaitées sur les propriétés du morceau. 4.
- Utilisez le menu déroulant près d'une propriété pour sélectionner une propriété déjà 5. enregistrée dans votre Collection.
- Utilisez le bouton Restore pour annuler toutes vos modifications. Pour entériner les 6. modifications, cliquez sur le bouton APPLY ou OK. Vous pouvez annuler l'édition en cliquant sur CANCEL.

### Édition des propriétés d'un ensemble de Tracks

- Si vous souhaitez modifier les propriétés de plusieurs Tracks (par exemple toutes les pistes d'un album), sélectionnez-les et choisissez Edit dans le menu contextuel, exactement comme ci-dessus.
- Dans la boîte de dialogue Edit, vous noterez que la plupart des cases près des propriétés sont décochées.
- En bas de la boîte de dialogue, vous noterez les trois boutons PREVIOUS, SELECT ALL et NEXT. Ces boutons permettent de parcourir votre sélection de morceaux.
- Les cases à cocher indiquent les attributs ayant la même valeur pour toutes les pistes  $\blacktriangleright$ sélectionnées. Ces cases indiquent également que tout ce qui sera écrit dans les champs correspondants sera enregistré dans les métadonnées lorsque vous confirmerez vos modifications.
- Si vous souhaitez changer un attribut globalement pour toutes les pistes sélectionnées (par exemple le nom de l'artiste), assurez-vous que la case à côté est bien cochée et cliquez sur APPLY ou OK.
- Si vous souhaitez éditer une à une les pistes de votre sélection, utilisez les boutons PREVIOUS et NEXT en bas de la boîte de dialogue pour parcourir votre sélection.
- Un clic sur RESTORE annule vos modifications.  $\blacktriangleright$
- Pour annuler l'édition, cliquez sur CANCEL.

# 7.5 Les icônes des Tracks

Lors d'une performance live, il est important d'avoir une vue d'ensemble de votre set.

La colonne d'icônes vous fournit des informations sur l'état de chaque piste. Cette colonne peut être triée selon les messages d'état.

- $\blacktriangleright$  Les lettres A, B, C et D identifient les pistes actuellement chargées sur les Decks.
- Une Encoche (l'espèce de « V ») signifie que la piste a déjà été jouée sur l'une des Decks.
- Un Point d'exclamation identifie les pistes non trouvées à l'emplacement indiqué pour le fichier. Cela peut arriver si le support de stockage n'est pas disponible (disque dur externe par exemple), ou si le fichier a été déplacé ou renommé.
- Un Verrou marque les pistes dont la Beatgrid et le Tempo sont verrouillés.  $\blacktriangleright$

### Un classement selon cette colonne trie les pistes de la manière suivante :

- D'abord les pistes déjà jouées,
- ensuite les pistes en cours de lecture, ▶
- les pistes non encore jouées en dessous,
- et enfin les pistes manguantes, tout en bas.

# 7.6 Le Preview Player

Le Browser de TRAKTOR fournit un Preview Player afin de pré-écouter les pistes sans avoir à les charger sur une Deck. Le Preview Player est conçu pour être utilisé avec les modes Internal Mixer et External Mixer. Pour pré-écouter une piste dans le Preview Player :

Glissez-déposez une piste de la Browser List sur le Preview Player.

#### ou

cliquer sur la petite icône HEADPHONES (icône de casque) dans la colonne Pre-listen de  $\blacktriangleright$ la Browser List.

Un avantage du Preview Player est que vous n'avez pas besoin d'une Deck supplémentaire. De plus, le Played State (état de lecture) et le Play Count (décompte de lectures) ne sont pas modifiés. Vous pouvez interrompre le Preview Player en cliquant sur le petit bouton PLAY/PAUSE. Parcourez la piste en cliquant sur la petite STRIPE.

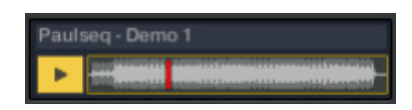

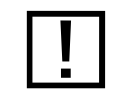

Pour pouvoir utiliser le Preview Player, yous devez assigner une sortie à « Output Preview » (pour le mode External Mixer) ou « Output Monitor » (pour le mode Internal Mixer). Vous trouverez ces réglages dans Preferences > Output Routing.

# 7.7 Les pochettes

TRAKTOR dispose de plusieurs fonctions permettant de travailler avec les pochettes de vos morceaux. Non seulement le Browser affiche les pochettes, mais vous pouvez également assigner librement vos propres pochettes à vos morceaux, à partir de fichiers images sur votre disque dur.

## 7.7.1 Afficher les pochettes

### **Fenêtre Cover Art**

TRAKTOR propose une fenêtre Cover Art située sous le Browser Tree. Cette fenêtre peut être activée ou désactivée dans les préférences

Preferences > Browser Details en cochant ou décochant Show Cover Art.

#### **Browser List**

Dans la Browser List, vous trouvez une colonne pour les pochettes. Pour l'activer ou la désactiver, faites comme suit :

Effectuez un clic droit / Ctrl-clic sur l'en-tête des colonnes de la Browser List et cochez (ou décochez) Cover Art.

# 7.7.2 Éditer les pochettes

TRAKTOR vous permet d'importer ou de supprimer des pochettes au format JPEG dans votre Collection.

Voici comment tout ceci fonctionne :

### Importer une pochette

- 1. Effectuez un clic droit / Ctrl-clic sur une piste et choisissez Import Cover.
- 2. Utilisez la boîte de dialogue qui apparaît pour indiquer à TRAKTOR l'emplacement du fichier image.
- 3. Sélectionnez l'image et confirmez votre choix.
- La pochette est maintenant enregistrée. 4.
- 5. Vous pouvez également sélectionner plusieurs pistes et importer une pochette pour toutes ces pistes.

### Supprimer une pochette

- 1. Effectuez un clic droit / Ctrl-clic sur une piste et choisissez Delete Cover.
- La pochette est maintenant supprimée.  $2.$

Vous pouvez également sélectionner plusieurs pistes et supprimer la pochette de toutes ces pistes en une fois.

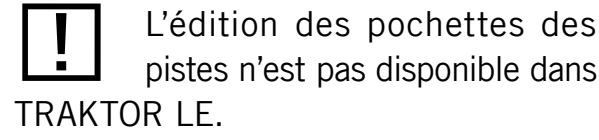

# 7.8 Maintenance de la Collection

Le travail avec le Browser avant un concert ou pendant le live peut être assez intense. Vous devez penser à plein de choses, comme par exemple retirer les pistes obsolètes, localiser les pistes qui ont été déplacées dans un autre dossier, et ainsi de suite...

### 7.8.1 Consistency Check (contrôle de concordance)

Le Consistency Check Report (Rapport du contrôle de concordance) fournit un aperçu de l'état actuel de votre Collection et propose des options pour vous aider à la gérer.

- 1. Dans le Browser Tree, effectuez un clic droit / Ctrl+clic sur l'icône de la CoLLECTION et sélectionnez Check Consistency dans le menu contextuel.
- 2. Une fois que TRAKTOR a vérifié la concordance des fichiers, un rapport résumant la situation est affiché.

### **Show Overview/Missing Tracks/Tracks to Analyze**

Le Consistency Check Report fournit les informations suivantes :

- Total Tracks: nombre total des morceaux de votre Collection.  $\blacktriangleright$
- Tracks Missing : nombre de morceaux supprimés de votre disque dur ou déplacés de  $\blacktriangleright$ leur emplacement original.
- Tracks Not Analyzed : nombre de morceaux non encore analysés. ▶
- Tracks Missing Stripe : nombre de morceaux importés et analysés, mais dont la Stripe  $\blacktriangleright$ (bande d'aperçu) a été déplacée ou supprimée.
- Total Tracks To Analyze : nombre total de morceaux qu'il vous reste à analyser.  $\blacktriangleright$

### Relocaliser les morceaux manquants

Le Consistency Check Report vous permet également de relocaliser les morceaux manquants de votre Collection :

- 1. Cliquez sur le bouton RELOCATE.
- 2. La relocalisation des pistes dans un dossier qui contient de nombreux sous-dossiers peut prendre du temps. N'hésitez pas à interrompre la relocalisation – cela n'endommagera pas la concordance de votre Collection.
- 3. Utilisez la fenêtre de navigation pour aller jusqu'au dossier dans lequel les pistes manquantes ont été déplacées.
- 4. Pour trouver plusieurs pistes dans des dossiers différents, choisissez dans la hiérarchie de votre disque dur un niveau plus élevé contenant tous les morceaux manquants. Vous pouvez même choisir directement le disque dur entier.

#### Supprimer les morceaux manquants

Si vous ne voulez plus que ces morceaux manquants soient référencés dans votre Collection, supprimez leur référence en cliquant sur le bouton REMOVE.

### **Analyser les Tracks**

Si certaines Tracks de votre Collection n'ont pas encore été analysées, vous pouvez Iancer leur analyse en cliquant sur le bouton ANALYZE.

### Afficher le contrôle de concordance au lancement de l'application

La Consistency Check peut être configuré pour être lancé à chaque démarrage de TRAKTOR. Veuillez noter que cette fonction accroît le temps de démarrage de TRAKTOR, ce qui peut s'avérer gênant en live si votre Collection est de taille conséquente.

- 1. Allez dans Preferences  $>$  File Management.
- 2. Cochez la case Show Consistency Check Report on Startup puis fermez la fenêtre Preferences.
- 3. La fenêtre du Consistency Check Report s'ouvrira désormais à chaque lancement de TRAKTOR.

### 7.8.2 Analyse

TRAKTOR utilise une fonction d'Analyse pour collecter un certain nombre d'informations importantes dans vos pistes. En voici la liste :

### **BPM Estimate (estimation du tempo)**

• Le BPM Estimate est une mesure précise du tempo basée sur le type de la musique analysée. Pour en savoir plus sur la vérification du tempo proposé par BPM Estimate et sur la création d'une Beatgrid (grille rythmique), consultez la section 6.8.5 (« Panneau Beatgrid (Grid) »).

#### Gain Value (niveau)

- Chaque piste a un certain volume sonore perçu, basé sur ses propriétés musicales. La valeur Gain Value calculée durant l'analyse est une estimation très précise du réglage optimal à adopter pour le potentiomètre Gain afin de ramener le morceau à un volume de 0 dB.
- Pour utiliser cette estimation du gain lors du chargement de la piste sur une Deck. activez la fonction Auto Gain dans la fenêtre Preferences.

### Stripe (bande d'aperçu)

• La Stripe, petite représentation de la forme d'onde globale située sous l'affichage de l'onde, est créée lors de l'analyse. Si la Stripe d'une piste est absente, c'est que la piste n'a pas été analysée.

#### Analyse automatique

Vous pouvez configurer TRAKTOR pour que le logiciel lance automatiquement l'analyse lors du chargement d'une piste sur une Deck, ou bien directement après avoir importé la piste dans votre Collection.

- Ouvrez Preferences > File Management pour afficher les options gérant l'analyse des pistes en tâche de fond.
- Pour plus de renseignements sur les options de l'analyse, veuillez consulter la section 14.12 (« File Management »).

### 7.8.3 Emplacement des données

TRAKTOR dispose de fonctions qui permettent de créer et de référencer certains types de fichiers. Ces fichiers sont stockés dans leurs propres répertoires par défaut. Les emplacements de ces dossiers peuvent être modifiés dans le menu Data Location disponible là :

 $\triangleright$  Ouvrez Preferences > Data Location.

Vous pouvez changer le chemin d'accès pour les types de fichiers suivants en cliquant sur le bouton avec le point d'exclamation (...!) situé après le chemin actuel :

- Root Directory : le chemin d'accès utilisé par TRAKTOR pour charger et stocker les informations et les réglages de la Collection.
- *iTunes* : le chemin d'accès à votre Bibliothèque iTunes (ce chemin d'accès doit être identique à celui spécifié dans iTunes).
- Music Folders : le(s) chemin(s) d'accès aux dossiers de musique devant être scannés  $\blacktriangleright$ lorsque vous utilisez la fonction Import Music Folders.

## 7.8.4 Autres fonctions de maintenance

- Reset Played State: réinitialise le compteur de lectures et l'icône de la piste près de chaque piste jouée.
- Relocate : ouvre une boîte de dialogue dans laquelle vous pouvez naviguer jusqu'au  $\blacktriangleright$ dossier contenant une ou plusieurs piste(s) manquante(s). Ceci s'avère utile si vous avez restructuré votre dossier musical.
- Analyze (Async) : lance l'analyse de la ou des piste(s) sélectionnée(s).  $\blacktriangleright$
- Show in Explorer/Finder: permet de trouver la piste dans l'Explorateur de Windows ou dans le Finder de Mac OS (selon votre système d'exploitation).
- Search in Playlists : recherche la (les) piste(s) sélectionnée(s) et génère un rapport  $\blacktriangleright$ indiquant toutes les Playlists qui la (les) contiennent.

# 7.9 Utiliser des CD audio

Cette section détaille le travail avec les CD audio.

# 7.9.1 CD Text

Autrefois, les pistes des CD audio étaient affichées sous la forme Track01, Track02, etc. Désormais, si vous insérez un CD audio incluant des informations sur l'artiste, les titres, etc., vous pourrez les voir dans le Browser de TRAKTOR.

## 7.9.2 CD audio et Favoris

- Si vous glissez et déposez l'icône d'un CD AUDIO sur un Favorite, le Favorite restera assigné au CD, même lorsque vous retirerez le CD du lecteur.
- Si aucun CD audio n'est inséré dans votre lecteur, le Favorite affiche l'icône Missing (manquant), représentant une croix rouge.

# 7.9.3 Éjecter un CD

Vous pouvez éjecter un CD directement depuis TRAKTOR.

Effectuez un clic droit / Ctrl-clic sur l'icône du CD AUDIO et choisissez Eject CD pour éjecter le CD.

Tous les CD audio du commerce ne disposent pas de ces informations textuelles additionnelles.

# 7.10 Utiliser les lecteurs MP3

TRAKTOR vous permet de jouer des pistes directement depuis votre lecteur MP3.

- 1. Lancez TRAKTOR puis branchez votre lecteur MP3 à votre ordinateur. TRAKTOR reconnaît votre lecteur MP3 et affiche l'icône de disque dur correspondante dans le Browser Tree - cela peut prendre jusqu'à 10 secondes.
- 2. Lorsque vous sélectionnez le lecteur MP3 pour la première fois, le message Loading apparaît, vous indiquant que TRAKTOR est en train de lire les informations sur les pistes.
- 3. Lorsque le chargement est terminé, vous pouvez sélectionner les pistes exactement comme vous le feriez sur un n'importe quel autre disque dur.

# 7.10.1 iPod

L'iPod d'Apple utilise un système de fichiers particulier pour enregistrer la musique. Lorsque vous connectez un iPod à votre ordinateur, TRAKTOR le reconnaît et affiche l'iPod dans le Browser, avec son nom.

Double-cliquez sur l'iPod pour accéder aux listes de lecture et aux morceaux stockés dessus.

### Remarque :

Vous ne pouvez pas lire les fichiers protégés par DRM achetés sur l'iTunes Music Store.

Le branchement et le débranchement du lecteur MP3 pendant la lecture de pistes peut entraîner une courte interruption de l'audio. Faites attention à ne pas débrancher le lecteur MP3 lorsque vous jouez l'un de ses morceaux !

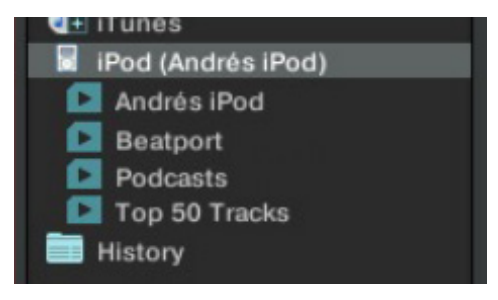

### 8 L'Internal Mixer et le Crossfader

L'Internal Mixer est le centre nerveux de TRAKTOR. Avec l'Internal Mixer, vous pouvez contrôler le mix et moduler le son de vos pistes pour des transitions transparentes.

# 8.1 Les Channel Faders

Les CHANNELS FADERS ajustent le volume des canaux. Leurs Channel Level Meters (indicateurs de niveau des canaux) vous aideront à ajuster le volume de la piste suivante par rapport à celui de la piste en cours de lecture.

Eles Channel Faders sont visibles seulement si les Decks en pleine taille sont activées.

# 8.2 Crossfader

Le CROSSFADER vous permet d'effectuer les transitions entre les Decks en le glissant d'un côté ou de l'autre.

## 8.2.1 Les boutons Crossfader Assign

Les boutons CROSSFADER ASSIGN vous permettent de définir quelles Decks sont audibles aux positions gauche et droite du CROSSFADER.

• Une Deck non assignée à l'un ou l'autre des côtés du CROSSFADER sera uniquement contrôlée par son CHANNEL FADER.

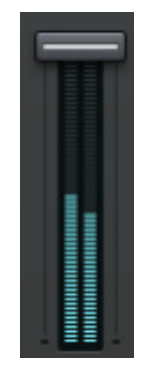

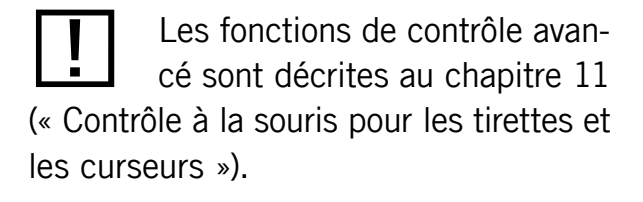

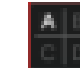

### 8.2.2 Fondu manuel

- 1. Cliquez sur le CROSSFADER, maintenez le bouton de la souris enfoncé et glissez-le lentement vers un côté.
- 2. Vous pouvez également utiliser les boutons CROSSFADER SWITCH. Chaque clic sur ces boutons déplace le Crossfader d'un petit pas dans la direction correspondante.
- 3. Un double-clic sur le CROSSFADER le ramène à la position médiane.

## 8.2.3 Fondu automatique

Le fondu du Crossfader peut aussi être automatisé via les boutons CROSSFADER MOVE.

- Si vous cliquez sur un bouton CROSSFADER MOVE, le CROSSFADER se déplace automatiquement vers le côté correspondant.
- Pour interrompre la transition, cliquez à nouveau sur le bouton CROSSFADER MOVE.  $\blacktriangleright$
- Si vous souhaitez que le Crossfader effectue sa course plus rapidement ou plus len- $\blacktriangleright$ tement, vous pouvez ajuster le paramètre Auto Crossfade Time dans Preferences >  $Mixer > Crossfader.$

# 8.3 L'Égaliseur

L'Equalizer (ou Égaliseur, ou encore EQ) est un outil de mixage important. Il permet d'ajuster le contenu en fréquences de votre mix.

Les curseurs de l'EQ disposent de toutes les fonctionnalités avancées décrites au chapitre 11 (« Contrôle à la souris pour les tirettes et les curseurs »).

# 8.3.1 Types d'égalisation

TRAKTOR propose 4 types d'EQ différents, modelés d'après les meilleures consoles de D.I actuelles.

Pour changer de type d'EQ, rendez-vous dans Preferences > Mixer > EQ Selection.

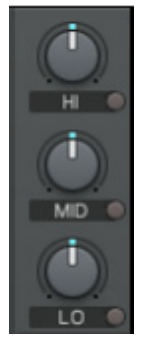

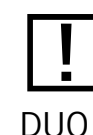

Les types d'EQ ne sont pas disponibles dans TRAKTOR ni TRAKTOR LE.

#### **Classic**

Le Classic Equalizer est l'EQ standard à 3 bandes de TRAKTOR. Il propose des contrôles pour ajuster les plages de fréquences Low (basses), MID (médium) et HIGH (hautes) pour chacune des platines.

Chaque curseur contrôle sa bande de fréquence sur une plage de +12/-24 dB. Il propose aussi des boutons Kill qui suppriment entièrement les fréquences correspondantes lorsqu'ils sont activés.

#### **P600**

Le P600 est un égaliseur standard de mixette de DJ à trois bandes (Low, Mid et High). Il fonctionne comme le Classic EQ mais propose une dynamique de  $+12/-26$  dB et des boutons Kill qui coupent les fréquences à -26 dB.

#### Nuo4

Nuo4 est une émulation de l'égaliseur des tables de mixage à 4 canaux Ecler Nuo4. Il propose trois bandes d'égalisation (Low, Mid, High). L'intervalle d'ajustement des fréquences basses et moyennes va de +10 dB à -30 dB, et celui des hautes fréquences de +10 dB à -25 dB. Comme les EQs Classic et P600, il est équipé de fonctions Kill pour toutes les bandes, mais ici elles atténuent les fréquences de -30/-25 dB.

#### **XONE:92**

XONE:92 est une émulation de l'égaliseur des tables de mixage pour DJ Allen & Heath XONE:92. Cet égaliseur a la particularité de proposer quatre bandes de fréquences (basses, basses-moyennes, moyennes-hautes et hautes). Les bandes haute et basse disposent d'une atténuation infinie (« total kill ») avec une pente de 12 dB/octave. Les bandes moyennes peuvent être atténuées de -30 dB.

Il est toujours bienvenu d'utiliser les EQs (Égaliseurs) lors d'une transition, pour éviter la saturation que peuvent produire deux pistes jouées en même temps à plein volume.

# 8.4 Gain, Cue et Pan

## 8.4.1 Gain

Le curseur GAIN vous permet de contrôler le niveau pré-fader de chaque canal, indiqué dans les Level Meters des CHANNEL FADERS.

- Ele contrôle GAIN est uniquement visible lorsque les Decks en taille pleine sont activées.
- TRAKTOR propose une puissante fonction Autogain qui peut être activée dans Preferences > Mixer. Cette fonction se base sur les valeurs de gain estimées lors du processus d'Analyse.

## 8.4.2 Cue

Le bouton Cue vous permet de pré-écouter la Deck via les sorties Monitor.

# 8.4.3 Pan

Le curseur PAN vous permet de contrôler la balance stéréo entre les canaux gauche et droit pour chaque Deck.

Ele curseur PAN est visible seulement lorsque les panneaux Advanced sont activés.

# 8.5 Filter, Key et FX Insert

Cette section décrit les concepts de base et les fonctions proposées par le curseur Filter, le curseur Key et les inserts d'effets.

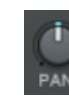

 $\Omega$ 

Pour utiliser la fonctionnalité de pré-écoute, une interface audio multi-canal est nécessaire. Le contrôle Cue est uniquement visible lorsque les Decks en taille pleine sont activées.

## 8.5.1 Filter

Le curseur FILTER contrôle un filtre bipolaire.

- En position centrale, le filtre est inactif.  $\blacktriangleright$
- En tournant le curseur sur la droite, vous activez un filtre passe-haut. Plus vous tour- $\blacktriangleright$ nez le curseur sur la droite, plus les fréquences basses et moyennes sont atténuées.
- En tournant le curseur sur la gauche, vous activez un filtre passe-bas. Plus vous tour- $\blacktriangleright$ nez le curseur sur la gauche, plus les fréquences hautes et moyennes sont atténuées.
- Dans Preferences > Mixer > Filter Selection, vous pouvez choisir entre le réglages  $\blacktriangleright$ Filter:92, simulant les filtres des Xone Series d'Allen & Heath, et le réglage Filter, filtre à paliers classique.

## 8.5.2 Key

Le curseur Key vous permet de contrôler la hauteur tonale (ou « pitch ») de la piste lue, sans modifier son tempo. Le contrôle Key doit être activé en appuyant sur le petit bouton situé sous le curseur.

- Avec le curseur en position centrale, la piste est lue à sa hauteur originale.  $\blacktriangleright$
- En tournant le curseur sur la gauche ou sur la droite, vous ajustez le pitch de la piste.  $\blacktriangleright$

# 8.5.3 Effect Insert

Les deux (ou quatre) boutons EFFECT INSERT sur chaque canal insèrent les unités d'effets dans la chaîne du signal.

- Vous pouvez insérer toutes les unités d'effets sur un seul canal.  $\blacktriangleright$
- Vous pouvez insérer la même unité d'effets sur plusieurs canaux.  $\blacktriangleright$
- Vous pouvez insérer une unité d'effets sur tous les canaux pour simuler un effet master.
- Lorsque vous passez une unité d'effets en External Send Mode, le bouton INSERT COR- $\blacktriangleright$ respondant est désactivé.

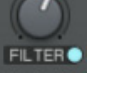

 $\sim$ 

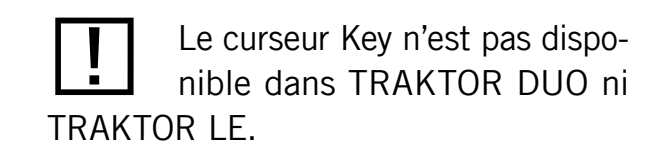

Les boutons Effect Insert ne sont pas disponibles dans **TRAKTOR LE.** 

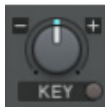

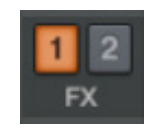

La désactivation d'un effet via les boutons INSERT interrompt le traitement effectué par cet effet, économisant par là des ressources processeur.

# 8.6 L'Internal Mixer en mode External Mixer

TRAKTOR peut être utilisé avec une console de mixage externe qui remplace l'Internal Mixer. Vous pouvez néanmoins utiliser certaines fonctions de l'Internal Mixer dans l'External Mixer Mode.

En mode External Mixer, le CROSSFADER et les CHANNEL FADERS sont désactivés.

Les contrôles de l'Internal Mixer qui sont aussi utilisables avec une mixette externe sont les suivants :

- Les EQ de l'Internal Mixer de TRAKTOR  $\blacktriangleright$
- Le FILTER des Decks  $\blacktriangleright$
- Key et FX ▶
- Le curseur GAIN
- Le bouton Cue d'écoute au casque permet de rendre audible le tic sur le canal en  $\blacktriangleright$ question, si Tick est activé dans le panneau Master.
- Le curseur PAN reste lui aussi utile, car toutes les mixettes n'ont pas un contrôle de  $\blacktriangleright$ balance individuel pour chaque canal.

Le curseur Master Volume du Master Panel fonctionne également en mode External Mixer et peut servir à augmenter ou diminuer le volume global.

Les EQ internes de TRAKTOR sont également disponibles en mode External Mixer!

### 9 Utiliser TRAKTOR avec une console externe

TRAKTOR peut soit remplacer votre config de DJ complète, soit remplacer simplement vos platines. Dans ce dernier cas, vous utiliserez TRAKTOR en combinaison avec une console de mixage externe. Ceci vous permet de mixer vos pistes numériques avec le toucher analogique des potars et faders de votre console matérielle.

#### **Configuration requise**  $9.1$

L'équipement matériel nécessaire dépend de la complexité de votre configuration.

# 9.1.1 La console

En mode External Mixer, chaque platine de TRAKTOR est routée vers l'un des canaux de votre console. Les entrées pour les platines de TRAKTOR doivent avoir un niveau LIGNE (LINE) - le même type d'entrées que pour les platines CD.

La config TRAKTOR de base utilise deux platines, elle nécessite donc une mixette à deux canaux.

Vous pouvez étendre cette configuration en ajoutant une ou deux platines supplémentaires. Chaque source additionnelle nécessite une entrée supplémentaire sur votre console.

Une config encore plus évoluée pourra intégrer les effets Send de TRAKTOR. Leur utilisation nécessite non seulement un canal supplémentaire sur votre console, mais aussi une sortie d'effets send pour envoyer le signal vers les effets directement depuis votre console. En général, cette sortie est contrôlée par un bouton ou un potentiomètre FX sur chacun des canaux de la console.

This is repeated previously and again below in 9.1.2 last sentence

Pour connecter toutes les platines à votre console, vous avez besoin d'une interface audio disposant d'autant de canaux stéréo que de platines utilisées. TRAKTOR ne peut pas gérer deux cartes son côte à côte, mais il y a tout de même moyen de combiner plusieurs cartes sons pour les faire apparaître comme une seule interface audio dans la configuration de TRAKTOR.

Si vous souhaitez utiliser les effets Send, l'interface audio doit également disposer d'une entrée stéréo supplémentaire pour le signal d'effets Send arrivant de la console.

Si vous avez assez de canaux sur votre interface, vous pouvez également connecter le Preview Player sur une sortie séparée.

### **TRAKTOR SCRATCH**

If you are using TRAKTOR SCRATCH PRO and/or the AUDIO 8 DJ a TRAKTOR SCRATCH PRO Certified Mixer is required!

# 9.2 Configuration du matériel

Veuillez lire la section 4.4.3 (« TRAKTOR avec une interface audio externe et une console externe ») pour savoir comment connecter la console de mixage.

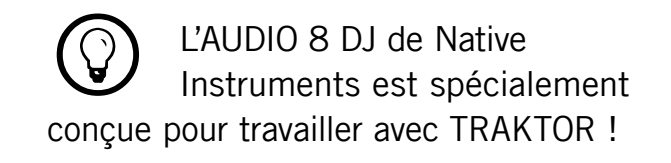

# 9.3 Du côté logiciel

Au premier démarrage de TRAKTOR, le Setup Wizard vous permet de choisir la configuration de base pour le mode External Mixer. Mais il est également possible d'effectuer tous les réglages directement dans la fenêtre Preferences. Pour ce faire, ouvrez Preferences > Audio Setup via un clic sur le bouton PREFERENCES ou bien via l'Application Menu, et passez directement à l'étape 3.

- Dans le Setup Wizard, sélectionnez l'option External Mixer.  $\mathbf{1}$ .
- 2. Confirmez votre choix en cliquant sur OK. La page Audio Setup de la fenêtre Preferences s'ouvre alors.

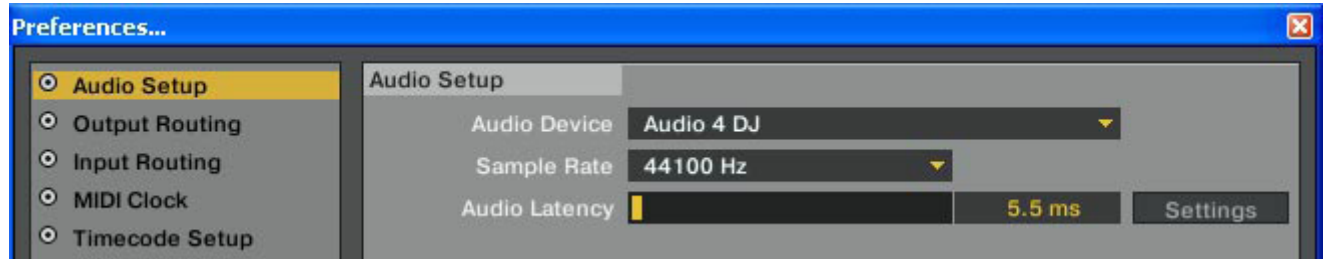

- Faites dérouler la liste Audio Device et sélectionnez votre interface audio externe.  $3<sub>1</sub>$
- Choisissez des valeurs de latence et de taux d'échantillonnage acceptables pour votre 4. système. Commencez par utiliser une latence relativement élevée, telle que 15 ms.
- 5. Ouvrez la page Output Routing pour assigner les sorties de TRAKTOR aux sorties physiques de votre interface audio.

Pour l'instant, utilisez un réglage de latence modéré. Vous pourrez modifier ce réglage plus tard et tester ce dont votre système est capable.

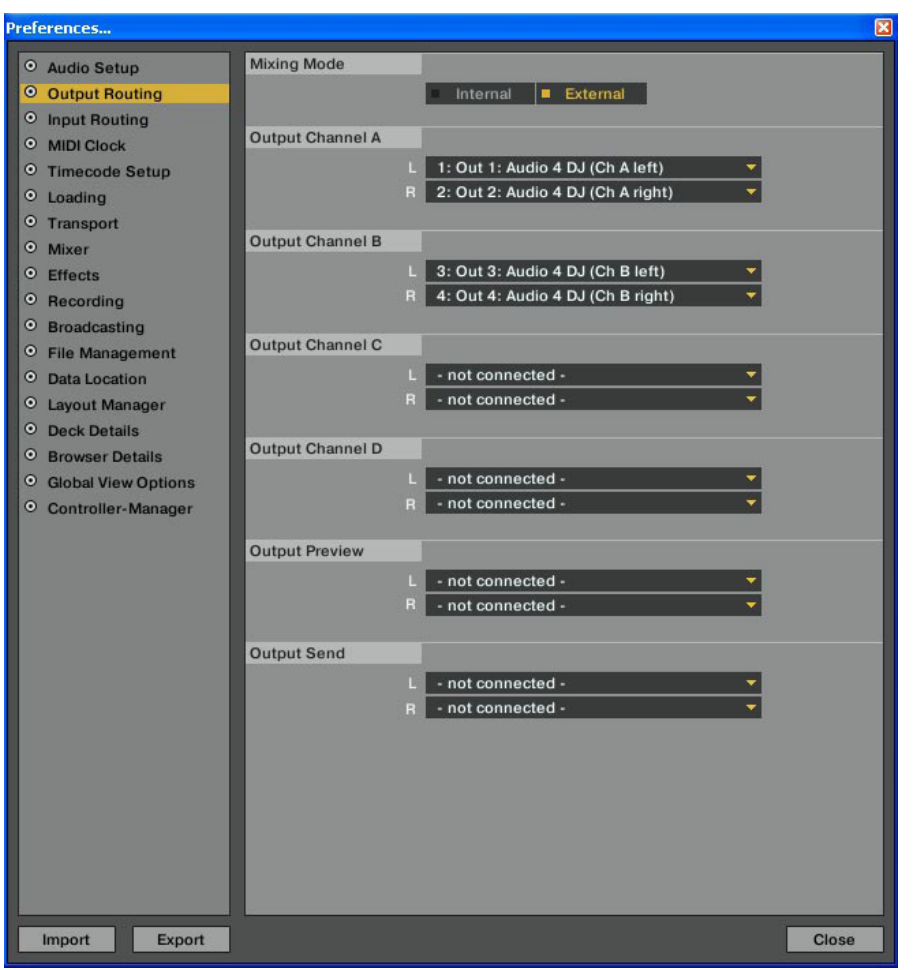

- 6. Vérifiez que le mode External Mixer est bien sélectionné.
- 7. Assignez les canaux de sortie Out Channel A, B, C et D à toutes les sorties de votre interface audio externe qui sont connectées à votre console DJ. Notez que vous devez connecter une paire de sorties à chaque canal, de telle sorte que le Channel A soit (par exemple) connecté aux sorties 1 et 2 de votre interface audio, le Channel B aux sorties 3 et 4, et ainsi de suite. Pour pouvoir utiliser les effets send, vous devez également assigner la sortie Out Send (en général, elle sera connectée à l'entrée « FX Return » de votre console).
- 8. Si vous souhaitez utiliser les effets send, ouvrez également la page Input Routing et assignez les entrées Input Send. En général, elles seront connectées à la sortie « FX Send » de la console.
- Fermez la fenêtre Preferences en cliquant sur le bouton CLOSE. 9.

### **TRAKTOR SCRATCH**

Si vous utilisez TRAKTOR SCRATCH, vous devez également vous occuper de la configuration du Timecode Setup (cf. section 14.5 « Timecode Control Setup »).
# **10 Utiliser la section Global**

Dans TRAKTOR, la section Global contient les contrôles Master. Elle vous permet également de contrôler les effets, la Master Clock et l'enregistrement audio de vos mixes.

### 10.1 Panneau Master

Le panneau Master, au centre de la section Global, comprend les contrôles du volume Master et du mode de lecture.

### 10.1.1 Contrôle du Master Volume

- Ele curseur Master Volume contrôle le volume de la sortie principale.
- Sa position par défaut (0 dB) est à 2 h.  $\blacktriangleright$
- Ajustez-le de manière à ce que le Master Level Meter (dans le Header) utilise toute la dynamique disponible sans saturer.
- En mode External Mixer, le curseur MASTER VOLUME sert de gain global permettant d'adap- $\blacktriangleright$ ter le niveau de sortie de TRAKTOR à la sensibilité de l'entrée de la console externe.

### 10.1.2 Contrôles du casque

### **PH Vol**

Ele curseur Vol contrôle le niveau de la sortie Monitor pour votre casque.

### Mix

Le curseur M<sub>IX</sub> permet d'ajuster le mix entre la sortie principale et le signal de pré- $\blacktriangleright$ écoute dans le casque.

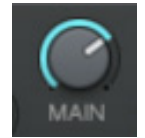

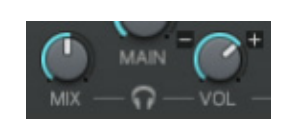

TRAKTOR Manuel D'utilisation - 110

**Tick** 

- Le bouton Tick vous permet d'activer un tic audible fonctionnant comme un métronome, pour vous aider à régler la Beatgrid.
- En mode Internal Mixer, le tic est audible seulement sur les signaux en pré-écoute dans le casque.
- En mode External Mixer, il est ajouté au signal du canal lorsque le contrôle Cue de l'Internal Mixer est activé.

### 10.1.3 Modes de contrôle

Les modes de contrôle de TRAKTOR affectent le comportement de la souris et des Cue Points lors de la lecture, permettant une navigation synchronisée dans la piste et un calage précis des Cue Points.

Tous les modes peuvent être activés indépendamment les uns des autres. Ils fonctionnent globalement pour toutes les Decks. Lorsqu'ils sont activés, les boutons Mode (SNAP, QUANT, CD Mope) s'allument en bleu.

### Vinyl Mode (Preferences > Transport > Mouse Control)

Aucun des boutons Mope n'est activé. Vous pouvez lancer et interrompre la lecture à n'importe quelle position. Cliquez sur la forme d'onde et glissez-la en avant et en arrière comme un vinyle.

### Snap Mode (Preferences > Transport > Mouse Control)

Le bouton SNAP du panneau Master de la section Global influe sur la manière de placer les Cue Points et les Loops. Lorsque le bouton Snap est activé, le Cue Point ou la Loop est toujours placé(e) sur le beat le plus proche.

### **Quantized Mode (Master Panel)**

Le mode Quant (pour « Quantized », « quantifié » en français) vous permet de sauter entre les Cue Points et les Loops sans aucune rupture et en restant synchronisé ; ceci vaut également pour les Hotcues.

• Lorsque vous vous déplacez dans la piste en mode Quantized, la position de lecture saute sur le point de destination, mais sans perdre la synchronisation.

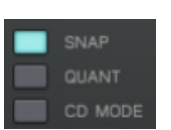

 $-TICK$ 

 $\Omega$ 

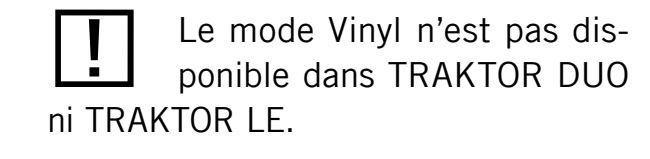

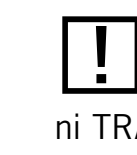

Le mode Snap n'est pas disponible dans TRAKTOR DUO ni TRAKTOR LE.

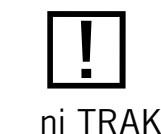

Le mode Quantized n'est pas disponible dans TRAKTOR DUO ni TRAKTOR LE.

### **CD Mode (Master Panel)**

Le mode CD simule la comportement des platines CD (avant l'invention de la « jog wheel » sensible au toucher).

Lorsque vous mettez la platine sur pause, une courte boucle « bégayante » est jouée à la position actuelle de lecture. Cette boucle peut être déplacée en avant ou en arrière pour ajuster sa position. Enfin, un clic sur Cue fixe un Cue Point à cette position. Voici comment ceci fonctionne:

- 1. Activez le mode CD dans le panneau Master.
- 2. Jouez une piste et naviguez près de la position de lecture à laquelle vous souhaitez placer un Cue Point.
- Mettez la piste sur pause en cliquant sur Play/Pause. La courte boucle bégayante est activée.  $3<sub>1</sub>$
- Rendez-vous dans le panneau Move, choisissez le mode BeatJump et activez FINE. 4.
- $5<sub>1</sub>$ Utilisez les boutons Move du panneau Move pour changer la position de la boucle bégayante.
- Lorsque vous avez trouvé la position idéale pour votre Cue Point, cliquez sur Cue dans les 6. Transport controls. La boucle s'interrompt et le Current Cue Point est créé à cette position.

Le mode CD n'est pas disponible dans TRAKTOR DUO ni TRAKTOR LE.

### 10.1.4 Le mode Cruise

Le mode Cruise permet de jouer automatiquement une piste après l'autre dans une Playlist de votre Collection. L'activation de Cruise prend en charge la lecture de manière transparente.

Pour activer le mode Cruise, cliquez sur le bouton Cruise dans le panneau Master.

- Le CHANNEL FADER de la piste jouée est à fond, tandis que celui de l'autre piste est à zéro.
- Le CROSSFADER est automatiquement ramené à la position centrale.
- La piste en cours de lecture continue à jouer.  $\blacktriangleright$
- Le prochain morceau de la Playlist est chargé sur la platine opposée, et il est auto- $\blacktriangleright$ matiquement lancé par TRAKTOR lorsque la première piste touche à sa fin.
- Le morceau suivant de votre Playlist est ensuite chargé et lu à son tour, et ainsi de suite.  $\blacktriangleright$

#### Remarque :

- Au moins une piste doit être en cours de lecture lorsque vous activez le mode Cruise.
- Pour éviter les sauts de volume indésirables, déplacez le Channel Fader de la piste en  $\blacktriangleright$ cours de lecture à sa position maximale. Vous pouvez sinon diminuer le Master Volume.
- Utilisez une Playlist pour fixer un ordre particulier à la lecture automatique.  $\blacktriangleright$
- Vous pouvez automatiser le mode Cruise en le combinant avec des Fade et Load  $\blacktriangleright$ Markers, afin de contrôler les transitions. Pour ce faire, activer Use Fade In & Out Markers dans Preferences > Loading > Loading.
- $\blacktriangleright$ À tout moment, vous pouvez lancer manuellement la transition au morceau suivant en descendant le Channel Fader de la piste en cours de lecture.

# 10.2 Le panneau Master Clock

La Master Clock est un composant central de TRAKTOR qui joue le rôle de tempo de référence pour les effets et les fonctions de synchronisation. Elle envoie également un signal MIDI Clock aux autres logiciels et matériels.

• Pour afficher le panneau Master Clock, cliquez sur l'icône de Métronome sur la gauche de la section Global.

Le mode Cruise fonctionne également lorsque vous utilisez une table de mixage externe.

CRUISE

Le mode Cruise n'est pas disponible dans TRAKTOR LE.

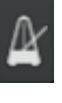

**MODE** 

**EXT** 

MANUAL AUTO

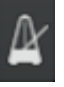

### **10.2.1 Modes**

La Master Clock a quatre modes de fonctionnement, activés par les boutons MANUAL, AUTO, INT et EXT. En mode Manual, la Master Clock fonctionne indépendamment des Decks; en mode Auto, la Master Clock suit automatiquement le tempo de l'une des Decks en cours de lecture. En mode Int (pour Internal), aucune des Decks ne peut être prise comme Master. En mode Ext (pour External), TRAKTOR passe en mode Slave (esclave) pour pouvoir synchroniser TRAKTOR via MIDI Clock.

Vous pouvez sélectionner les modes de synchronisation de TRAKTOR dans le panneau Master Clock. Les quatre Sync Modes sont regroupés par paires :

MIDI CLOCK

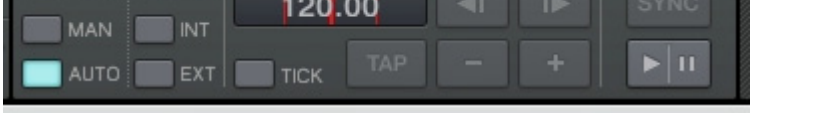

- Deck Master (l'une des Decks est en Master)
- Clock Master (l'horloge est en Master)  $\blacktriangleright$

Chacun des modes sert pour un type particulier de synchronisation décrit ci-dessous. Pour savoir quel mode de synchronisation convient le mieux à votre style de jeu, passez en revue les quatre modes.

#### Deck Master - Manual Mode (MAN)

CLOCK | TEMPO

MASTER

**DECK** 

**MASTER** 

Utilisez ce mode si vous souhaitez sélectionner la track Master manuellement. Ce mode est particulièrement utile si vous avez besoin d'un contrôle total sur la référence temporelle des effets lorsque vous jouez des tracks à des tempi différents.

- > L'une des Decks en cours de lecture est toujours en Master et définit la référence temporelle.
- Pour passer une autre platine en Master, cliquez sur le bouton MASTER de cette autre platine.
- ► L'état de synchronisation d'une platine est indépendant de son état Master ou non. Généralement, vous enclenchez le bouton SYNC sur toutes les platines puis changez manuellement le Master après chaque transition.

Les effets synchronisés au tempo se réfèrent toujours au Master actuellement sélectionné. Votre choix du mode préféré doit donc tenir compte de vos préférences concernant la référence temporelle des effets que vous comptez utiliser.

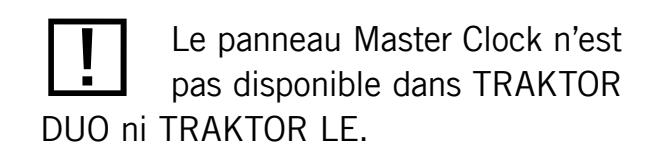

### **Deck Master - Automated Mode (AUTO)**

C'est le mode le plus commun et le plus pratique. Utilisez ce mode si vous ne voulez pas vous embêter - TRAKTOR s'occupe des synchronisations pour vous.

- L'une des Decks en cours de lecture est automatiquement choisie comme Master.  $\blacktriangleright$
- Si vous stoppez la Master Deck, TRAKTOR passe automatiquement en Master la  $\blacktriangleright$ meilleure candidate suivante.
- Enclenchez le bouton SYNC sur toutes les platines, puis chargez et jouez simplement  $\blacktriangleright$ les tracks.

#### **Clock Master - Internal Mode (INT)**

Ce mode est surtout utilisé pour jouer sur quatre Decks avec une référence stable de tempo. Il peut également servir à envoyer le tempo Master via des messages MIDI Clock afin de synchroniser d'autres applications ou appareils externes.

- Dans ce mode, le bouton MASTER des Decks est désactivé, indiquant qu'aucune Deck ne peut être en Master.
- Eles boutons SYNC peuvent être enclenchés sur toutes les Decks et restent actifs jusqu'à ce que vous les désactiviez.

#### Clock Master - External Mode (EXT)

Utilisez ce mode sur l'ordinateur esclave lorsque vous souhaitez le synchroniser à un autre ordinateur faisant fonctionner TRAKTOR. En interne, la Clock est toujours en Master, tandis qu'elle est contrôlée en externe par les événements MIDI Clock entrants.

Dans ce mode, le bouton MASTER des Decks est désactivé, indiquant qu'aucune Deck ne peut être en Master.

Les boutons SYNC peuvent être enclenchés sur toutes les Decks et restent actifs jusqu'à ce que vous les désactiviez.

Vous pouvez toujours passer outre le choix de TRAKTOR d'une Master Deck en cliquant sur le bouton MASTER de n'importe quelle autre Deck.

### 10.2.2 Déclencher la MIDI Clock

La fonction MIDI Clock (horloge MIDI) vous permet de synchroniser un appareil externe au tempo des pistes jouées dans TRAKTOR.

- Pour envoyer un message MIDI-Clock-Start afin de synchroniser les appareils esclaves, cliquez sur le bouton Start/Stop. Un second clic envoie un message MIDI-Clock-Stop.
- E L'appui sur SYNC envoie un message MIDI-Clock-Stop instantanément suivi d'un message MIDI-Clock-Start afin de resynchroniser les appareils esclaves.
- Avant de pouvoir envoyer le signal d'horloge MIDI, vous devez activer Send MIDI Clock pour votre (ou vos) périphérique(s) MIDI dans Preferences > Controller Manager.
- Pour faire correspondre les beats entre les applications TRAKTOR émettrice et réceptrice, le décalage de l'horloge MIDI émise doit être ajusté dans l'application émettrice.

### **10.3 Les Effect Panels**

TRAKTOR dispose de quatre unités d'effets distinctes. Leurs panneaux de contrôle sont situés sur la gauche et sur la droite de la section Global. Pour passer de la Master Clock ou de l'Audio Recorder à l'un des Effect Panels, cliquez sur les onglets intitulés FX à chaque extrémité de la section Global.

Vous pouvez choisir d'afficher 2 ou 4 effets. Pour passer du mode 2-effets (par défaut) au mode 4-effets, allez dans Preferences > Effects > Effect Unit Routing

Chacune des unités d'effets peut être insérée individuellement sur n'importe quelle Deck de TRAKTOR ou bien sur plusieurs Decks simultanément, via un clic sur les boutons FX Assign situés dans la tranche de console de chaque Deck.

Par défaut, les effets de TRAKTOR sont réglés en effets inserts, mais vous pouvez également les utiliser en effets send.

Chacune des unités d'effets peut être utilisée dans 2 modes, Chained et Advanced, décrits ci-dessous. Vous pouvez passer d'un mode à l'autre dans Preferences > Effects > FX Panel Mode.

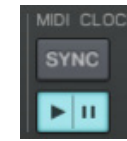

 $\mathsf{F}\mathsf{X}$ 

### 10.3.1 Le mode Chained

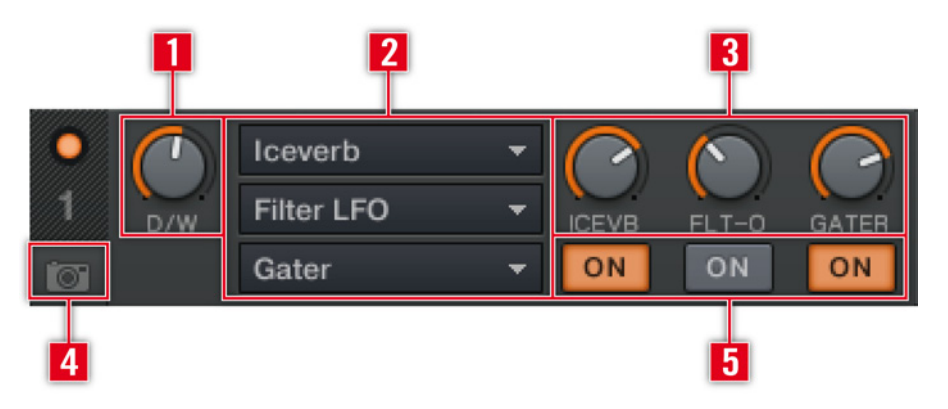

Affichage à deux effets

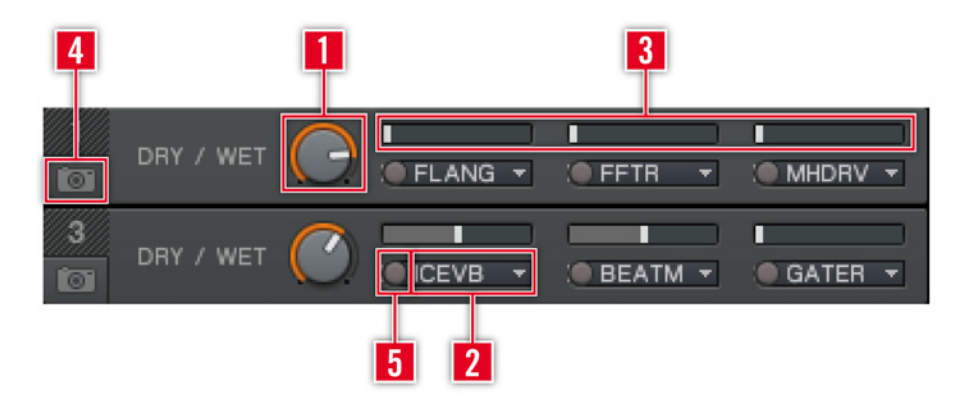

Affichage à quatre effets

En mode Chained, vous pouvez utiliser et contrôler jusqu'à trois effets par panneau. Voici comment tout ceci fonctionne :

- Choisissez le ou les effets que vous souhaitez utiliser via l'EFFECT SELECTOR (2).  $\blacktriangleright$
- Vous pouvez activer et désactiver chaque effet de la chaîne via les trois boutons EFFECT  $\blacktriangleright$ On (5), et contrôler son influence via les curseurs EFFECT AMOUNT (3).
- Pour la chaîne d'effets entière, vous pouvez contrôler la proportion de signal original  $\blacktriangleright$ par rapport au signal traité via le curseur DRY/WET (1).
- ▶ Vous pouvez enregistrer un réglage particulier comme réglage par défaut via le bouton SNAPSHOT (4).
- Pour rappeler le réglage par défaut d'un effet, double-cliquez sur le curseur de l'effet.  $\blacktriangleright$

L'affichage de quatre effets n'est pas disponible dans TRAKTOR DUO ni TRAKTOR I F.

### 10.3.2 Le mode Advanced

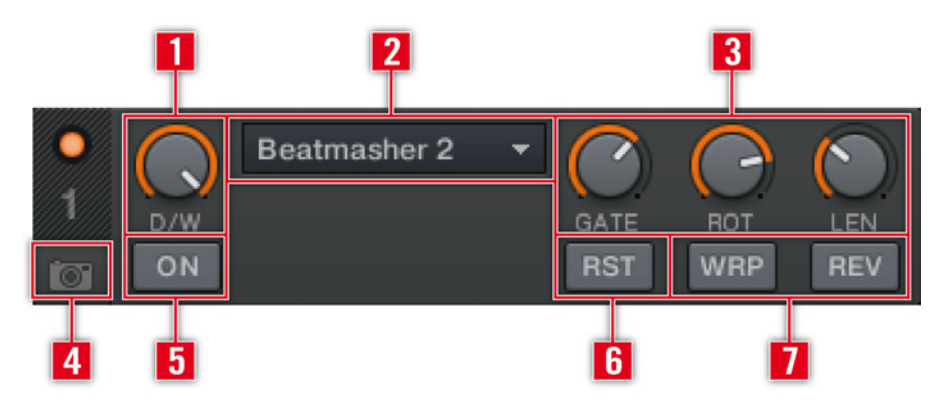

Affichage à deux effets

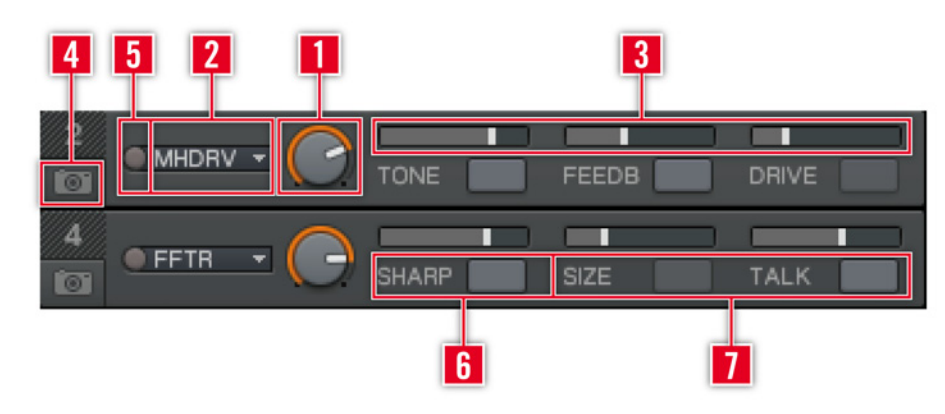

Affichage à quatre effets

En mode Single, vous avez un contrôle total sur tous les paramètres d'un effet unique :

- Choisissez un effet via l'EFFECT SELECTOR (2).  $\blacktriangleright$
- Avec les EFFECT PARAMETER SLIDERS 1 à 3 (3) et les boutons EFFECT 1 et 2 (7), vous pou- $\blacktriangleright$ vez ajuster le comportement de l'effet sélectionné. Les options disponibles dépendent de l'effet choisi (cf. section 15.5 « Les effets en détail »).
- Le bouton EFFECT ON (5) vous permet d'activer et désactiver l'effet.  $\blacktriangleright$
- Le curseur DRY/WET (1) contrôle la proportion entre le signal original et le signal traité.  $\blacktriangleright$
- Vous pouvez enregistrer un réglage particulier comme réglage par défaut via le bouton  $\blacktriangleright$ SNAPSHOT (4).
- Le bouton RESET (6) réinitialise tous les réglages de l'effet du Panel à leurs valeurs par défaut.  $\blacktriangleright$

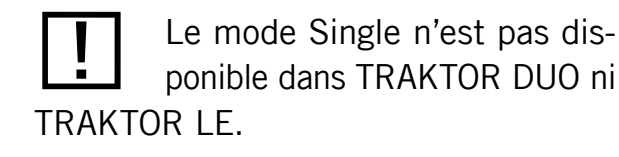

### 10.3.3 Les Effets Send

Les unités d'effets peuvent également être utilisées en mode Send Effect. Ce mode est uniquement disponible en mode External Mixer (avec une carte son multi-canal) et il doit être activé dans la fenêtre Preferences :

- 1. Allez dans *Preferences > Output Routing* et réglez le Mixing Mode sur External. Configurez également une sortie de votre interface audio comme OUTPUT SEND. Cette sortie sera généralement connectée à l'entrée « FX Return » de votre console externe.
- 2. Passez à la page *Input Routing* et configurez une entrée de votre interface audio comme INPUT SEND. Cette entrée sera généralement connectée à la sortie « FX Send » de votre console externe.
- 3. Ouvrez maintenant la page *Effects* de la fenêtre Preferences et réglez Effect Routing sur SEND pour au moins une des unités d'effets.
- 4. Le signal audio envoyé aux unités d'effets est maintenant entièrement contrôlé par les curseurs et boutons FX Send de votre mixette externe.

### 10.3.4 Remarques générales

- ▶ Vous souhaiterez peut-être n'utiliser qu'une partie des effets disponibles. Vous pouvez les pré-sélectionner dans Preferences > Effects > Effect Pre-Selection. Seuls les effets pré-sélectionnés seront accessibles dans les panneaux Effect.
- Vous trouverez plus d'informations sur les effets de TRAKTOR dans la section 15.5  $\blacktriangleright$ (« Les effets en détail »)

# 10.4 Le panneau Audio Recorder

L'Audio Recorder de TRAKTOR vous permet d'enregistrer vos mixes ou bien une source externe, telle qu'un micro, une platine vinyle ou encore votre mix sur une console externe. Il permet également d'activer la diffusion (Broadcasting).

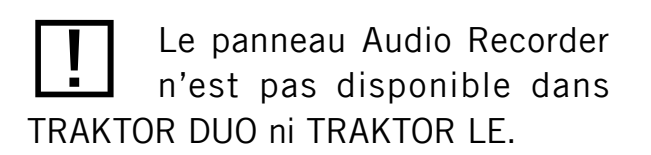

### 10.4.1 Enregistrer votre mix

- Avant de lancer l'enregistrement, il vous faut aiuster les réglages dans Preferences > Recording, en particulier pour définir quel canal vous souhaitez enregistrer, et l'emplacement où vous souhaitez sauvegarder l'enregistrement (cf. section 14.10 « Recording »).
- Pour activer l'Audio Recorder, cliquez sur l'icône de cassette sur le côté droit de la  $\blacktriangleright$ section Global.
- Le curseur Gain vous permet d'ajuster le niveau d'enregistrement. Le Recording Meter  $\blacktriangleright$ vous aide à fixer le niveau adéquat.
- Lancez l'enregistrement via un clic sur le bouton RECORDER rouge. Un nouveau clic sur  $\blacktriangleright$ ce bouton interrompt l'enregistrement et sauvegarde le fichier enregistré dans le dossier Audio Recordings.
- L'affichage indique la taille du fichier créé et la durée de l'enregistrement.  $\blacktriangleright$
- Si vous cliquez sur Cut, TRAKTOR sauvegarde l'enregistrement actuel et poursuit  $\blacktriangleright$ l'enregistrement dans un nouveau fichier de manière transparente.

### 10.4.2 Broadcasting (diffusion)

TRAKTOR vous permet de diffuser votre mix ou une émission de radio sur Internet.

- Pour lancer la diffusion, activez l'Audio Recorder et cliquez sur le bouton BROADCAST.
- La diffusion doit être configurée dans Preferences > Broadcasting. Les réglages requis  $\blacktriangleright$ dépendent de vos réglages de réseau et de serveur.
- Pour plus d'informations, veuillez consulter la section 15.4 (« Diffusion »).  $\blacktriangleright$

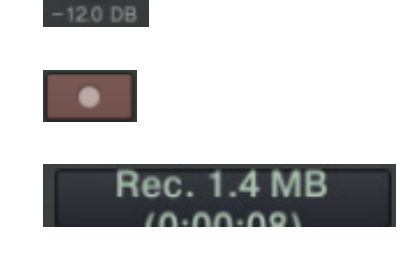

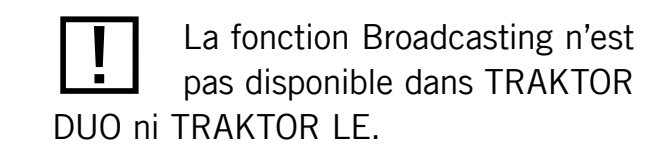

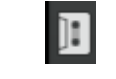

# 11 Contrôle à la souris pour les tirettes et les curseurs

Pour vous faciliter la vie lorsque vous contrôlez le logiciel via une souris ou un pavé tactile, TRAKTOR embarque une série de fonctions de contrôle à l'écran.

# 11.1 Contrôle de base

Tous les curseurs et autres tirettes de TRAKTOR peuvent être contrôlés soit en glissant la souris, soit via la molette de la souris, soit encore en cliquant sur les boutons PLUS et Moins près du curseur. Le glissement de souris est une bonne façon d'effectuer des changements dynamiques, alors que les boutons PLUS et Moins permettent des modifications plus subtiles et sont plutôt conçus pour régler un potentiomètre à une valeur bien précise.

### Glissement de souris

- 1. Placez votre souris au-dessus d'un curseur ou d'une tirette, cliquez et maintenez le bouton enfoncé, puis glissez la souris vers le haut ou vers le bas. Le curseur tournera dans le sens horaire ou anti-horaire, et la tirette se déplacera vers le haut ou vers le bas.
- 2. Double-cliquez sur le curseur ou la tirette pour le (la) ramener à sa valeur par défaut.

### Molette de la souris

Survolez une tirette ou un curseur et utilisez la molette de votre souris pour déplacer  $\blacktriangleright$ la tirette vers le haut ou vers le bas, ou le curseur dans le sens horaire ou anti-horaire.

### **Boutons Plus et Moins**

- **Example 2** Lorsque vous survolez un curseur ou une tirette, de petits boutons  $* + * +$ et  $* *$  font leur apparition.
- Cliquez dessus pour déplacer le curseur ou la tirette et modifier sa valeur pas à pas.  $\blacktriangleright$

Cliquez, maintenez le bouton enfoncé et déplacez la souris horizontalement. Le potentiomètre s'aiustera plus finement.

## 11.2 Contrôle avancé

En plus des contrôles standard via le clic de souris expliqués ci-dessus, TRAKTOR propose des fonctions avancées utilisant les boutons PLUS et Moins, la molette et le bouton droit de la souris.

### **Sensibilités**

TRAKTOR propose cinq sensibilités pour le contrôle pas à pas des paramètres :

- 1. Effectuez un clic droit / Ctrl+clic sur le bouton  $\alpha + \alpha$  ou  $\alpha \alpha$ ; un menu s'ouvre contenant cinq options de sensibilité : min, fine, default, coarse et switch.
- Sélectionnez l'une des sensibilités.  $2_{\cdot}$
- 3. Cliquez sur les boutons PLUS et Moins ou servez-vous de la molette de la souris pour observer le changement dans le comportement du curseur ou de la tirette.

#### **Fonctions du clic droit / Ctrl+clic**

- 1. Effectuez un clic droit / Ctrl+clic sur un curseur ou une tirette, maintenez le bouton enfoncé et glissez la souris. Un POINTEUR FANTÔME (GHOST POINTER) apparaît en gris, bien que le curseur ou la tirette ne bouge pas.
- 2. Maintenez le bouton droit, puis cliquez avec le bouton gauche et maintenez-le. Le curseur ou la tirette saute à la valeur du POINTEUR FANTÔME.
- 3. Maintenez le bouton droit enfoncé et relâchez le bouton gauche de la souris. Le curseur ou la tirette retourne à sa position précédente, le POINTEUR FANTÔME gris restant visible.
- 4. Si vous souhaitez laisser le curseur ou la tirette sur la valeur du POINTEUR FANTÔME, relâchez simplement le bouton droit une fois que le curseur (ou la tirette) a atteint cette valeur. Le POINTEUR FANTÔME gris disparaît, et vous pouvez relâcher le bouton gauche aussi.

Si vous disposez d'un pavé tactile ou d'une souris sans second bouton, yous pouvez utiliser ces fonctions en appuyant sur la touche Ctrl de votre clavier lorsque vous cliquez.

# 12 Contrôle via les Keyboard Hotkeys et MIDI Hotkeys

Tous les contrôles de TRAKTOR peuvent être pilotés depuis votre clavier d'ordinateur ou depuis un contrôleur MIDI. TRAKTOR utilise des fichiers de réglages (\*.tsi) pour enregistrer les assignations pour votre clavier et vos contrôleurs MIDI.

# 12.1 Les Keyboard Hotkeys

Les Keyboard Hotkeys vous permettent de contrôler TRAKTOR depuis votre clavier d'ordinateur. TRAKTOR charge par défaut des assignations standard pour tous les contrôles de base. Vous trouverez la liste des assignations par défaut sur la carte incluse dans la boîte.

D'autre Assignations Clavier peuvent être chargées via la fenêtre Preferences :

- 1. Ouvrez la fenêtre Preferences en cliquant sur le bouton Preferences ou bien via Application Menu > File > Preferences.
- 2. Cliquez sur Import.
- 3. Naviguez jusqu'à Mes Documents\Native Instruments\Traktor\Settings (PC) ou Users/~/ Native Instruments/Traktor/Settings (Mac) et choisissez le fichier nommé « [nomdufichierderéglages].tsi ».
- Confirmez votre choix et fermez la fenêtre Preferences.  $\mathbf{4}$
- Utilisez votre clavier d'ordinateur pour piloter TRAKTOR.  $5.$
- 6. Vous trouverez des explications vous permettant de créer vos propres assignations dans la section  $15.1$  (« Hotkey et MIDI Mapping »).
- 7. Un clic sur Application Menu > Help > Downloads ouvre la page de téléchargements pour TRAKTOR sur le site web de NATIVE INSTRUMENTS. Là, vous pouvez télécharger d'autres assignations clavier.

Vous pouvez également utiliser une combinaison d'actions à la souris, au clavier et via MIDI pour contrôler TRAKTOR

Les Keyboard Hotkeys ne sont pas disponibles dans **TRAKTOR LE.** 

 $\overline{\mathbf{v}}$ 

# **12.2 Les MIDI Hotkeys**

TRAKTOR fonctionne avec tous les contrôleurs MIDI, et il est livré avec des fichiers de réglages pour les contrôleurs les plus populaires du marché.

Pour les mettre en place, faites comme suit :

- Connectez le contrôleur MIDI à votre ordinateur, tel que décrit dans le manuel du contrôleur.  $\mathbf{1}$ .
- Ouvrez TRAKTOR et allez dans Preferences > MIDI Setup.  $2.$
- Activez votre contrôleur via un double-clic dans la colonne Active des MIDI Input  $\mathbf{3}$ Devices et des MIDI Output Devices.
- Cliquez sur le bouton IMPORT dans le coin inférieur gauche de la fenêtre Preferences.  $4_{-}$
- 5. Naviguez jusqu'à Mes Documents\Native Instruments\Traktor\Settings (PC) ou Users/~/ Native Instruments/Traktor/Settings (Mac) et choisissez le fichier nommé « [nomdufichierderéglages].tsi ».
- Confirmez votre choix et fermez la fenêtre Preferences. 6.
- Utilisez maintenant votre contrôleur MIDI pour piloter TRAKTOR.  $7<sub>1</sub>$
- 8. S'il n'y a pas de fichier de réglages inclus pour votre contrôleur, ou si vous voulez configurer vos propres assignations, vous trouverez des explication vous permettant de créer vos propres assignations dans la section 15.1 (« Hotkey et MIDI Mapping »).
- Un clic sur Application Menu > Help > Downloads ouvre la page de téléchargements 9. pour TRAKTOR sur le site web de NATIVE INSTRUMENTS. Là, vous pouvez télécharger d'autres assignations MIDI.

### **Gestion MIDI haute résolution (14 bits)**

Les contrôles MIDI à haute résolution (envoyant des messages MIDI de 14 bits ou de  $\blacktriangleright$ 2 bytes) disponibles sur de nombreux contrôleurs, comme par exemple les faders de pitch à haute résolution, sont gérés par TRAKTOR. Vous pouvez assigner des faders MIDI haute résolution à des paramètres de TRAKTOR de la même manière que les faders MIDI classiques, via le MIDI Learn.

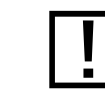

Les MIDI Hotkeys ne sont pas disponibles dans TRAKTOR LE.

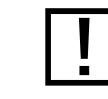

MIDI Hotkeys have to be imported via the Setup Wizard.

Le MIDI Indicator du Header s'allume dès qu'un message MIDI est reçu.

# **13 Configurer TRAKTOR SCRATCH**

Ce chapitre décrit comment configurer TRAKTOR SCRATCH et l'ensemble de ses fonctionnalités.

# 13.1 Configuration avec platines vinyles

Nous décrivons ici comment connecter vos platines vinyles.

### 13.1.1 Connecter vos platines avec les câbles Multicore

Veuillez lire la section 4.5.1 (« TRAKTOR SCRATCH avec des platines vinyles ») pour savoir comment connecter vos platines.

### 13.1.2 Tour d'essai de TRAKTOR SCRATCH avec des platines vinyles

- 1. Lancez TRAKTOR SCRATCH.
- 2. Cliquez sur la flèche pointant vers le bas près de la lettre de la Deck et vérifiez que Scratch Control est bien sélectionné comme source d'entrée.
- 3. Si les Scopes ne sont pas affichés, ouvrez Preferences > Deck Details et choisissez **ACTIVATE SCRATCH PANELS.**
- 4. Placez les vinyles de Contrôle sur vos platines.
- Passez les entrées de votre console de mixage de Phono à Line. 5.
- Réglez l'Input Mode de l'AUDIO 4/8 DJ pour les canaux A et B sur Control Vinyl en par-6. courant les différents modes via le bouton INPUT MODE sur la face avant de l'appareil.
- 7. Chargez une piste de la Demo Playlist sur la Deck A, lancez la platine et déposez l'aiguille sur le vinyle de Contrôle.
- 8. Après que TRAKTOR SCRATCH a calibré le contrôle au Timecode, le bouton ABSOLUTE Mope bleu s'allume et la piste est lue.

Si vous rencontrez un problème quelconque, veuillez consulter la section 17.3 (« Dépannage de TRAKTOR SCRATCH »)

Non disponible dans TRAKTOR

 $IF.$ 

### <span id="page-124-0"></span>13.1.3 Les zones de contrôle sur le vinyle

Le Vinyle de Contrôle comprend les trois zones suivantes, chacune avant des fonctionnalités de lecture différentes.

#### Lead In (amorce) - les quelques premiers tours sur le vinyle

- ► Lorsque vous placez l'aiguille dans la Lead In Zone du vinyle, la lecture saute au début du morceau en mode Absolute.
- Si vous avez activé l'option appropriée dans la fenêtre Preferences, vous pouvez utili- $\blacktriangleright$ ser ceci pour sauter au début d'un morceau lorsqu'il est joué en mode Relative Tracking (pistage relatif) - le mode de pistage passe alors automatiquement en mode Absolute, rendant les sauts d'aiguille à nouveau possible.

### Playback Zone (zone de lecture) - la partie principale du vinyle

- ► Cette zone est subdivisée par des marqueurs placés toutes les 10 minutes sur la face A et toutes les 15 minutes sur la face B. Les divisions servent comme références visuelles du temps, elles n'affectent aucunement la lecture de la piste chargée.
- ► Cette zone sert à la lecture normale.

### Scroll Zone (zone de défilement) - les deux dernières pistes du vinyle

- En plaçant l'aiguille dans la Scroll Zone, vous pouvez parcourir votre Playlist en tournant manuellement le vinyle en avant ou en arrière, pourvu que l'option Use PLAYLIST SCROLLING ZONE dans Preferences > Timecode Setup soit sélectionnée.
- Dès que vous interrompez le mouvement du vinyle, la piste correspondante est chargée.  $\blacktriangleright$
- Pour jouer la piste sélectionnée, déplacez simplement le bras de lecture dans la  $\blacktriangleright$ Playback Zone.

Si votre morceau dépasse les 10 minutes de la Playback Zone, sa lecture continuera normalement dans la Scroll Zone - vous devrez soulever puis reposer l'aiguille pour interrompre la lecture et passer en Scroll Mode. Même si vous atteignez la fin du vinyle, le morceau continue à être lu, le vinyle se terminant par une boucle infinie !

# 13.2 Configuration avec platines CD

Nous décrivons ici comment connecter vos platines laser.

### 13.2.1 Connecter vos platines CD avec les câbles Multicore

Veuillez lire la section 4.5.2 (« TRAKTOR SCRATCH avec des platines CD ») pour savoir comment connecter les platines CD.

### 13.2.2 Tour d'essai de TRAKTOR SCRATCH avec des platines CD

- 1. Lancez TRAKTOR SCRATCH.
- 2. Cliquez sur la flèche pointant vers le bas près de la lettre de la Deck et vérifiez que Scratch Control est bien sélectionné comme source d'entrée.
- 3. Si les Scopes ne sont pas affichés, ouvrez Preferences > Deck Details et choisissez **ACTIVATE SCRATCH PANFLS.**
- 4. Placez les CD de Contrôle dans vos platines CD.
- 5. Vérifiez que votre table de mixage est commutée sur le canal Ligne sur lequel le câble Mixer Line/In est branché.
- Réglez l'Input Mode de l'AUDIO 4/8 DJ pour les canaux A et B sur Control CD en par-6. courant les différents modes via le bouton INPUT MODE sur la face avant de l'appareil.
- 7. Chargez une piste de la Demo Playlist sur la Deck A et lancez la platine CD.
- 8. Après que TRAKTOR SCRATCH a calibré le contrôle au Timecode, le bouton ABSOLUTE Mope bleu s'allume et la piste est lue.

Si vous rencontrez un problème quelconque, veuillez consulter la section 17.3 (« Dépannage de TRAKTOR SCRATCH »)

### <span id="page-126-0"></span>13.2.3 Les zones de contrôle sur le CD

Le CD de Contrôle comprend les trois zones suivantes, chacune avant des fonctionnalités de lecture différentes.

### Piste 1 : Lead In (amorce)  $-$  (0'04")

En sautant à la Piste n°1, la lecture saute jusqu'à l'amorce du morceau chargé. Si vous avez activé l'option appropriée dans la fenêtre Preferences, vous pouvez utiliser ceci pour sauter au début d'un morceau lorsqu'il est joué en mode Relative Tracking (pistage relatif) - le mode de pistage passe alors automatiquement en mode Absolute.

### Piste 2 : Playback Zone (zone de lecture) – (27'30")

Cette piste sert à la lecture normale.

### Piste 3 : Zone de Défilement - (2'30")

- En passant à la Piste n°3, vous pouvez parcourir votre Playlist en actionnant manuellement la molette de contrôle (jog wheel) de votre platine CD.
- ▶ Dès que vous interrompez le mouvement sur la molette de contrôle de la platine CD, la piste correspondante est chargée. Pour lancer la lecture du morceau sélectionné, revenez simplement à la première piste du CD.

## **13.3 Configuration hybride**

Si vous utilisez une platine vinyle et une platine CD, connectez-les comme expliqué cidessus et laissez l'AUDIO 4/8 DJ en mode de Timecode Control Vinyl.

Si votre morceau dépasse les 27'30" de la Playback Zone, sa lecture continuera normalement dans la Scroll Zone - vous devrez passer manuellement à la Piste n°3 pour interrompre la lecture et passer en Scroll Mode. Et même si votre morceau dépasse les 30 minutes du CD entier, la lecture se poursuivra en mode Internal !

# 13.4 La Calibration

Vous pouvez relancer la calibration à tout moment en cliquant sur le bouton RST dans l'image de la calibration.

La calibration est nécessaire pour les raisons suivantes :

- Détection du type de média (vinyle ou CD) ainsi que de la face du vinyle utilisée.  $\blacktriangleright$
- Détection du niveau d'entrée du signal de contrôle.  $\blacktriangleright$
- Détection de la connexion physique et de la qualité du signal de contrôle, pour savoir  $\blacktriangleright$ s'il est suffisant pour le pistage.
- Correction des canaux inversés.  $\blacktriangleright$

Le décodeur de contrôle génère une série de messages détaillant le résultat du processus de calibration.

- Vinyl 10/15 Min : face détectée du vinyle de Contrôle.
- CD : CD de Timecode détecté.  $\blacktriangleright$
- Left/Right Ch. Missing : I'un des canaux est absent.  $\blacktriangleright$
- Waiting: TRAKTOR SCRATCH attend un signal d'entrée pour la calibration. ▶
- Calibrating : TRAKTOR SCRATCH est en train de décoder le signal entrant.  $\blacktriangleright$
- Calib. Failed : la calibration a échoué.  $\blacktriangleright$
- Skipping : le vinyle ou le CD de Contrôle saute.
- Browsing : vous vous trouvez dans la zone de défilement.

# 13.5 Le Scope

Voici des images de l'oscilloscope :

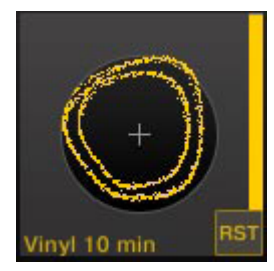

Vinyle de Contrôle. Bien que le Scope n'ait pas l'air parfait, vous n'aurez aucun problème ici.

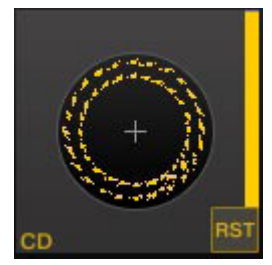

CD de Contrôle. L'oscilloscope est proche de la perfection.

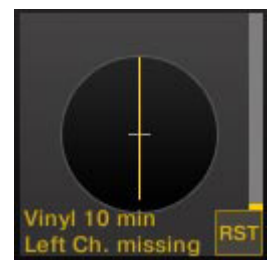

Canal manquant. Le Timecode Control Meter a mauvaise allure et le système est placé en mode Emergency.

# <span id="page-128-0"></span>13.6 Les Tracking Modes pour la lecture

Chacun des trois modes de lecture a ses avantages. Lisez les sections qui suivent pour comprendre leurs différences.

### 13.6.1 Le mode Absolute

Le mode Absolute est activé par le bouton représentant le vinyle avec le bras de lecture (bouton bleu). Ce mode relie directement la position de l'aiguille sur le disque à la position de lecture dans le morceau. Chaque action sur le bras de lecture a un effet direct sur la lecture du morceau dans TRAKTOR SCRATCH, que vous tourniez le vinyle d'avant en arrière ou que vous placiez l'aiguille à un autre endroit du vinyle (Needle Drop).

### 13.6.2 Le mode Relative

Lorsque vous vous trouvez en mode Absolute, cliquez sur l'un des boutons Loop à droite du bouton Absolute. Vous remarquerez les choses suivantes :

- La lecture de la piste est bouclée sur la partie actuelle du morceau.
- Le mode de lecture est passé au bouton représentant seulement un vinyle. C'est le mode Relative.

Tandis que le logiciel entame la lecture en boucle, l'aiguille continue sa course sur le vinyle, créant un décalage croissant avec la position de lecture du logiciel. Le logiciel ignore donc la position de l'aiguille et ne suit plus que la vitesse de rotation du disque sur la platine.

- Le mode Relative amélioré de TRAKTOR garantit un positionnement correct même dans les conditions les plus difficiles, comme les retours rapides (backspins) ou les sauts d'aiguille agressifs. Le mode Relative est aussi précis que le mode Absolute, pour la vitesse comme pour la position.
- Un retour au début de la piste en déposant l'aiguille dans la zone d'amorce (Lead-in) du vinyle est désormais possible sans devoir quitter le mode Relative. En bref, vous ne quitterez plus le mode Relative pendant votre performance.
- Avec le contrôle par CD, vous pouvez désormais utiliser les boutons Search, Cue et Loop de votre platine CD pour des bouclages et sauts combinés à l'intérieur de votre piste, le tout sans jamais quitter le mode Relative pendant votre performance.

### 13.6.3 Le mode Internal

Le mode de lecture Internal signifie que vous contrôlez la lecture depuis le bouton Play/ Pause et le Pitch Fader du logiciel, indépendamment de vos platines vinvles ou CD externes.

### 13.6.4 Le mode Emergency

Imaginez que vous soyez en train de tourner un vinyle pendant un live, et soudain l'un des canaux disparaît. Si vous pouvez tourner un vinyle « normal » en mono, un système de vinyles numérique a besoin des deux canaux pour fonctionner correctement.

Sur la plupart des systèmes de vinyles numériques, le résultat d'un canal manquant est... le silence.

Seul TRAKTOR SCRATCH propose un mode Emergency qui vous permet de continuer à jouer la piste avec le Vinyle de Contrôle, bien que le scratch ne soit plus possible.

Si vous ramenez la piste en arrière mais que sa lecture se poursuit en avant, c'est que vous êtes en mode Emergency. Vous ne pouvez pas non plus passer en mode Absolute. Pour résoudre le problème, faites comme suit :

- Vérifiez le Scope et son message de calibration.
- Essayez d'éliminer la source du problème (par exemple un câble débranché, de la poussière sur l'aiguille, un mauvais contact).
- $\blacktriangleright$  Relancez la calibration via le bouton RST.

# 13.7 Plus d'informations

Pour plus d'informations sur l'AUDIO 4/8 DJ, veuillez vous référer au manuel de l'AUDIO 4/8 DJ.

Si vous rencontrez des problèmes dans la configuration de TRAKTOR SCRATCH, veuillez lire la section 17.3 (« Dépannage de TRAKTOR SCRATCH »).

# 14 La fenêtre Preferences

TRAKTOR vous propose de nombreuses options pour personnaliser sa configuration. Ce chapitre décrit toutes les options de la fenêtre Preferences par ordre d'apparition (pour ouvrir la fenêtre Preferences, cliquez sur le bouton ce dans le Header ou sélectionnez Preferences dans le menu File).

# 14.1 Audio Setup

Cette section décrit les options audio de TRAKTOR.

#### **Audio Device**

Sélectionne votre périphérique audio. Si aucune interface audio externe n'est actuellement sélectionnée, vous pouvez toujours sélectionner la carte son embarquée.

### **Sample Rate**

Choisissez un taux d'échantillonnage géré par votre carte son. Notez que les taux d'échantillonnage élevés donnent plus de fil à retordre à votre ordinateur. Le taux standard est 44,1 kHz.

### **Audio Latency**

Choisissez une latence audio adaptée à votre système. Les valeurs de latence faibles sont plus exigeantes en ressources processeur, et un réglage trop faible peut entraîner des ruptures dans l'audio et autres artéfacts indésirables.

# **14.2 Output Routing**

#### **Internal Mixing Mode**

Choisissez le mode de mixage INTERNAL si vous comptez utiliser l'Internal Mixer de TRAKTOR. Le mode Internal propose les options suivantes :

- Output Monitor : choisissez une paire de sorties pour pré-écouter vos pistes.  $\blacktriangleright$
- Output Master: choisissez une paire de sorties pour la sortie master. ▶
- *Output Record*: choisissez une paire de sorties pour la sortie d'enregistrement. Les  $\blacktriangleright$ sorties d'enregistrement permettent d'envoyer le signal de sortie master de TRAKTOR à l'entrée d'une table de mixage distincte ou d'un appareil d'enregistrement, afin de garder une trace de votre mix.

Cliquez sur Mono pour mélanger les deux canaux en un seul canal mono.

### **External Mixing Mode**

Choisissez le mode EXTERNAL si vous comptez utiliser une console de mixage externe.

Le mode External propose les options suivantes :

- Output Channel A/B/C/D: choisissez une paire de sorties pour chaque Deck. Vos choix dépendent de votre interface audio.
- Output Preview : choisissez une paire de sorties pour le Preview Player.  $\blacktriangleright$
- Output Send : choisissez une paire de sorties pour les effets send.  $\blacktriangleright$

En mode Internal, le Monitor Channel est également le canal de sortie du Preview Player dans le Browser.

# **14.3 Input Routing**

### **Input Channel A - D**

Utilisez ce menu pour préciser comment TRAKTOR doit utiliser les diverses entrées de votre carte son afin de recevoir l'audio issu d'une source externe. Les Volume Meters à droite des sélections d'entrées affichent le niveau du signal s'il y en a un.

#### **Input Send**

Choisissez ici une paire d'entrées pour les effets send.

### **Swap Input Channel**

Cliquez sur le bouton souhaité pour inverser les canaux d'entrée A et B ou bien C et D.

### 14.4 MIDI Clock

### **Send MIDI Clock**

Si cette option est activée, TRAKTOR envoie un signal d'horloge MIDI au périphérique sélectionné.

### **MIDI Clock Sending Offset**

Vous pouvez ici configurer un décalage temporel pour le signal d'horloge MIDI.

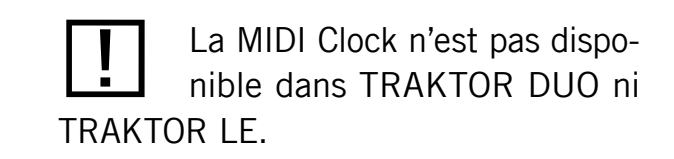

# **14.5 Timecode Control Setup**

### **Timecode Control Inputs**

Les graphiques du Signal de Contrôle (les Scopes) vous donnent une représentation schématique de la qualité du Signal de Contrôle par Timecode.

#### **Decoder Gain**

Là, vous voyez le volume du signal de Contrôle par Timecode entrant. Un signal de gain plus élevé signifie normalement un meilleur pistage.

### **Assign to Decks**

Ces boutons vous permettent d'assigner les signaux de Contrôle par Timecode aux canaux de TRAKTOR. Vous pouvez assigner un signal à plusieurs Decks, afin les contrôler toutes avec une seule platine CD ou vinyle.

### **Tracking**

Track Start Position : vous pouvez ici définir la position de départ du pistage. Ceci est bien pratique si vous voulez marquer votre vinyle avec une bande autocollante, ou bien si le début du disque est abîmé ou rayé.

Turntable Speed: vous pouvez choisir entre les modes 45 RPM et 33 RPM.

Tracking Alert : si le signal de Contrôle par Timecode se détériore, les boutons de suivi clignotent en rouge. Alors que le clignotement rouge est normal lorsque vous glissez le vinyle d'avant en arrière, si ce clignotement se produit lors de la lecture normale, il y a probablement de la poussière sur l'aiguille...

Load next track when flipping record : si cette option est activée, vous pouvez charger la piste suivante de n'importe quelle Playlist en retournant le vinyle.

Use Playlist Scrolling Zone : cette option active le Playlist Scrolling. Pour en savoir plus sur le Playlist Scrolling, lisez les sections 13.1.3 (« Les zones de contrôle sur le vinyle ») et 13.2.3 (« Les zones de contrôle sur le CD »).

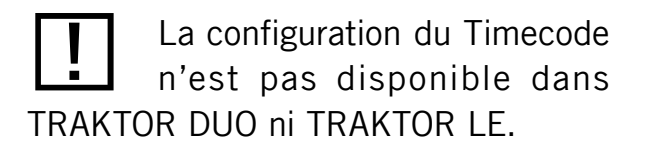

Les options de Scratch sont disponibles uniquement si vous possédez une licence TRAKTOR SCRATCH et si le matériel nécessaire est installé.

Switch to Absolute mode in lead-In : lorsque vous placez l'aiguille sur le Lead-In (amorce) du Vinyle de Contrôle ou passez sur la première piste du CD de Contrôle, le pistage passe en mode Absolute. Pour plus de renseignements sur les modes de lecture, veuillez consulter la section 13.6 (« Les Tracking Modes pour la lecture »).

Switch to Absolute mode when loading : lorsque vous chargez une piste, le pistage passe en mode Absolute. Pour plus de renseignements sur les modes de lecture, veuillez consulter la section 13.6 (« Les Tracking Modes pour la lecture »).

# 14.6 Loading

### **Loading**

- Loading only into stopped Deck: empêche le chargement d'une piste sur une Deck en cours de lecture, ce qui vous évite de charger accidentellement une piste sur la mauvaise platine...
- Stop playback at end of track: interrompt la lecture d'une platine lorsque la piste arrive à la fin.
- Load next at end of track : permet à TRAKTOR de charger automatiquement la piste suivante de la Playlist active, autrement dit celle d'où est issue la piste en train d'être jouée. Le passage à une autre Playlist durant la lecture n'active pas cette autre Playlist.
- Initially cue to Load Marker : si cette option est activée, toute piste chargée est placée automatiquement sur un Load Marker pré-établi.
- Activate Fade In & Fade Out Markers : cette option vous permet d'utiliser les Fade In et Fade Out Cue Points pour les fondus automatiques entre les pistes.
- Autoplay Loops Playlist: cette option concerne le mode Cruise (Autoplay). Si elle est activée, TRAKTOR reprend la Playlist actuelle depuis le début lorsque sa fin est atteinte.

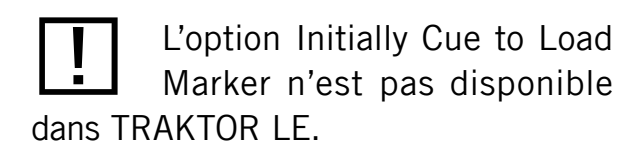

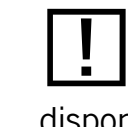

L'option Activate Fade In and Fade Out Markers n'est pas disponible dans TRAKTOR LE.

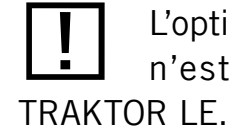

L'option Cruise Loops Playlist n'est pas disponible dans

#### **Resetting Controls**

- Reset all deck controls when loading track: réinitialise tous les contrôles de la Deck à leurs valeurs par défaut lorsqu'une piste est chargée.
- Reset all mixer controls when loading track : réinitialise tous les contrôles de la table de mixage à leurs valeurs par défaut lorsqu'une piste est chargée.

### **14.7 Transport**

#### **Pitch Fader Range**

Définit l'intervalle de votre Pitch Fader. Les valeurs disponibles sont : 8 %, 10 %, 35 %,  $50 \%$  et 100 %.

Si vous choisissez un intervalle de 100 %, vous pouvez arrêter complètement la piste via le Pitch Fader.

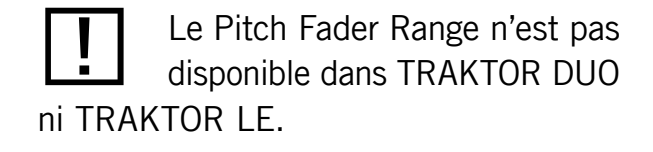

### **Pitch Bend Sensitivity**

Vous pouvez ajuster la sensibilité du contrôle de Pitch Bend en déplaçant la tirette PITCH **BEND SENSITIVITY.** 

Pour augmenter la sensibilité du contrôle de Pitch Bend, déplacez la tirette PITCH BEND SENSITIVITY vers la droite ; pour la diminuer, déplacez la tirette vers la gauche.

L'intervalle de valeurs va de  $0$  à 200 %.

La valeur 100 % correspond à la sensibilité du Pitch Bend des versions antérieures de TRAKTOR.

#### **Key Lock Quality**

Cette section ajuste la qualité de la méthode d'étirement temporel (time stretching) utilisée par la fonction Key Lock.

- Utilisez ECO avec un processeur lent.
- Utilisez HiQ avec un processeur rapide.  $\blacktriangleright$

Le paramètre Key Lock Quality n'est pas disponible dans TRAKTOR DUO ni TRAKTOR LE.

### **Key Lock Range**

Le Key Lock Range propose les réglages suivants :

- $\rightarrow$  +50/-30% : le Key Lock fonctionne seulement dans un intervalle de pitches de +50/-30%. En dehors de cet intervalle, le Key Lock est automatiquement désactivé sur la Deck en question. L'activation / désactivation dynamique du Key Lock est cruciale pour des scratches au son naturel, donc si vous utilisez des vinyles ou des CD de Contrôle, nous vous recommandons d'utiliser ce mode.
- Always : avec ce réglage, le Key Lock s'applique à l'intervalle de tempo entier. Utilisez ce réglage pour obtenir le son « robotique » granulaire typique aux très faibles vitesses de lecture.

#### Loops

Auto-Detect Size : utilisez cette tirette pour ajuster la taille au-dessous de laquelle l'application considère toute piste comme une boucle, et la lit en boucle automatiquement. Une boucle automatiquement détectée sera affichée entre deux marqueurs verts.

### **Play Count**

Min. Playtime : cette tirette ajuste la durée à partir de laquelle une piste est marquée comme lue, et donc ajoutée à la History Playlist de la session actuelle. Lorsque la durée minimale de lecture est atteinte, la piste est affichée avec l'icône en forme d'encoche, indiquant qu'elle est lue. Le Play Count (décompte des lectures) est lui aussi mis à jour.

#### **Beat Counter**

Bars per Phrase : définit combien de mesures une phrase est censée contenir. Une mesure contient quatre beats (ou temps). Ce réglage influe directement sur les options Beats et Beats to Cue dans Preferences > Deck Details > Deck Heading.

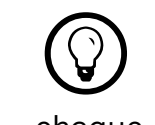

Le Key Lock peut être activé ou désactivé manuellement pour chaque Deck, indépendamment du réglage du Key Lock Range.

#### **Mouse Control**

Les options qui suivent affectent le comportement du Waveform Display lorsque vous cliquez dessus à la souris. Les modes suivants sont disponibles :

- Vinyl: un clic sur la Waveform interrompt la piste, comme si vous posiez votre main sur le vinyle en cours de lecture. En maintenant le bouton de la souris enfoncé et en glissant la souris, vous pouvez scratcher ou modifier la rotation du vinyle.
- Snap : le curseur de la souris adhère aux beats de la piste chargée.
	- Lorsque vous cliquez quelque part dans la forme d'onde, la position de lecture saute au beat le plus proche de l'endroit où vous avez cliqué et la lecture s'interrompt.
	- Un clic sur la forme d'onde en maintenant le bouton de la souris enfoncé alors que la platine est sur pause a le même effet que le bouton Cue.
	- Un clic droit sur la forme d'onde a le même effet que le bouton PLAY/PAUSE.

#### **CUP Mode**

- Instant : lance immédiatement la lecture lorsque vous cliquez sur CUP.
- On Release : lance la lecture une fois le bouton CUP relâché seulement.

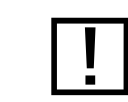

Mouse Control n'est pas disponible dans TRAKTOR LE.

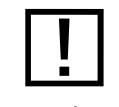

Le mode Snap des Preferences diffère du mode Snap disponible dans le panneau Master !

### **EQ Selection**

EQ Type : choisissez entre l'EQ classique à 3 bandes (Classic), une émulation de l'EQ de la Pioneer DJM-600 (P600), de l'Ecler Nuo4 (NUO4) ou de l'Allen & Heath XONE:92 (Xone).

#### **Filter Selection**

- Ladder : utilise le filtre à paliers, également utilisé dans l'effet Filter, pour les curseurs de filtre des canaux.
- ▶ Xone : utilise une émulation des filtres de la Xone:92, également utilisée dans l'effet Filter:92, pour les curseurs de filtres des canaux.

#### **Crossfader**

- Auto Crossfade Time : cette tirette ajuste la durée des fondus automatiques entre les pistes.
- Smooth/ Sharp : règle la courbe du Crossfader.  $\blacktriangleright$

#### Level

- Set Autogain when loading track : si cette option est activée, TRAKTOR ajuste le gain  $\blacktriangleright$ pour vous.
- Enable Master Limiter : en activant cette option, vous évitez les saturations.

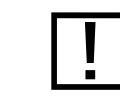

Mixer n'est pas disponible dans **TRAKTOR LE.** 

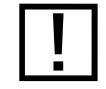

La sélection de l'EQ n'est pas disponible dans TRAKTOR DUO.

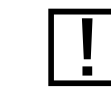

La sélection du Filter n'est pas disponible dans TRAKTOR DUO.

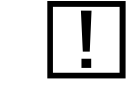

Smooth/Sharp n'est pas disponible dans TRAKTOR DUO.

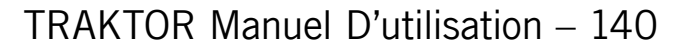

# 14.9 Effects

### **Effect Unit Routing**

TRAKTOR peut router tous les effets en inserts ou en send.

- Insert : en mode Insert, l'effet est inséré dans le chemin du signal, juste avant le filtre du canal. La balance entre le signal original (Dry) et le signal traité par l'effet (Wet) est contrôlée par le curseur DRY/WET dans le panneau de l'effet.
- Send : en mode Send, l'unité d'effet devient indépendante du flux de signal interne  $\blacktriangleright$ de TRAKTOR. L'unité d'effet reçoit un signal provenant des entrées de l'interface audio sélectionnées dans Preferences > Input Routing. L'effet envoie sa sortie à l'une des sorties de l'interface audio, sélectionnée dans Preferences > Output Routing. Seule une entrée et une sortie de l'interface audio sont gérées. Si vous utilisez plus d'un effet send, ils sont enchaînés dans l'ordre 1-2-3-4.
- 2 FX Units/4 FX Units: sélectionne le mode 2-effets ou le mode 4-effets.  $\blacktriangleright$

### **FX Panel Mode**

FX1/FX2/FX3/FX4 : permet de choisir entre les modes Advanced et Chained pour les effets.

- Le mode Advanced vous donne un contrôle plus précis sur un effet unique.  $\blacktriangleright$
- Le mode Chained vous permet de contrôler jusqu'à trois effets de votre choix sur un Panel.

### **Effect pre-selection**

TRAKTOR embarque une vaste sélection d'effets. Vous pouvez choisir une groupe d'effets parmi ceux disponibles, afin de limiter le nombre d'effets apparaissant dans l'Effect Selector des unités d'effets.

- > Pour retirer un effet de la présélection, sélectionnez-le et appuyez sur le bouton REMOVE, ou bien double-cliquez dessus.
- Pour ajouter l'un des effets disponibles à la présélection, sélectionnez-le et appuyez sur le bouton App, ou bien double-cliquez dessus.
- > Pour modifier l'ordre dans lequel les effets apparaissent dans le menu déroulant des unités d'effets, déplacez les effets présélectionnés vers le haut ou vers le bas dans la liste via les boutons UP et Down.

Le routage des unités d'effets n'est pas disponible dans TRAKTOR DUO ni TRAKTOR LE.

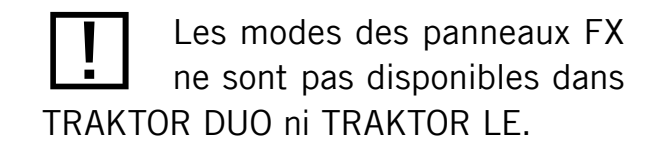

# <span id="page-141-0"></span>14.10 Recording

### **Source**

- Source: choisissez INTERNAL pour enregistrer la sortie Master de TRAKTOR, et choisissez External pour enregistrer une source audio externe telle qu'une platine vinyle, un microphone ou votre console de mixage externe.
- External Input : sélectionne le canal d'entrée depuis lequel TRAKTOR doit enregistrer le signal audio externe.

#### **File**

- Directory : ce champ détermine l'emplacement auquel vos enregistrements audio seront sauvegardés.
- Prefix : utilise un préfixe pour les noms de fichier des enregistrements.  $\blacktriangleright$
- Split File at Size : si une taille de fichier est sélectionnée, vos enregistrements audio  $\blacktriangleright$ seront automatiquement divisés à chaque fois que cette taille de fichier sera atteinte. La taille maximale pour les fichiers est de 2048 Mo.

### 14.11 Broadcasting

#### **Proxy Settings**

Si vous vous connectez à Internet via un proxy, cette page vous permet de préciser à TRAKTOR les réglages de proxy à utiliser.

#### **Server Settings**

Utilisez cette section pour préciser à TRAKTOR le serveur Shoutcast / Icecast à utiliser.

### **Metadata Settings**

Cette section vous permet de configurer les métadonnées de votre flux de diffusion.

Recording n'est pas disponible dans TRAKTOR DUO ni **TRAKTOR LE.** 

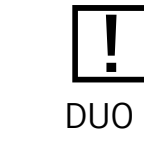

La fonction Broadcasting n'est pas disponible dans TRAKTOR DUO ni TRAKTOR LE.

# 14.12 File Management

Cette section contient toutes les options qui concernent vos fichiers musicaux.

### **File Management**

- Import Music Folders at Startup : si cette case est cochée, TRAKTOR importera à chaque démarrage toutes les pistes de votre (ou vos) dossier(s) de musique qui n'auraient pas encore été importées.
- Determine track-time automatically (before analysis) : si cette option est activée, TRAKTOR estime la durée des pistes avant de les analyser en profondeur.
- Background Analysis on Collection Load/Import : effectue en tâche de fond l'analyse de  $\blacktriangleright$ toutes les Tracks de la Collection qui n'auraient pas été analysées lors de leur importation.
- Background Analysis when Loading into Deck: cette option lance l'analyse seulement  $\blacktriangleright$ lorsque la piste est chargée sur une Deck. En analysant les pistes sur demande, vous évitez les problèmes de surcharge processeur que vous pourriez rencontrer avec l'ana-Iyse en tâche de fond.
- Show Consistency Check Report on Startup: cette option affiche la fenêtre Consistency  $\blacktriangleright$ Check Report (rapport du contrôle de concordance) à chaque démarrage de TRAKTOR. Ce rapport affiche des informations sur votre Collection et vous propose quelques options pour sa gestion.

### **File Structure Mode**

Le mode File Structure détermine la structure de fichier lors de l'exportation des Playlists.

- None : les noms de fichiers ne sont pas modifiés lors de l'exportation.  $\blacktriangleright$
- Flat : les noms de fichiers sont transformés en *O1 Artiste Titre* lors de l'exportation.
- Artist : lors de l'exportation, des sous-dossiers sont créés portant le nom des artistes.
- Artist : lors de l'exportation, des sous-dossiers sont créés portant le nom des labels.

La section File Management n'est pas disponible dans **TRAKTOR LE.** 

 $\bigcirc$ L'Analyse demande beaucoup à votre processeur. En raison de la priorité plus faible donnée au processus d'analyse, il n'y a pas de risque de ralentissement des autres fonctions de TRAKTOR, mais d'autres logiciels fonctionnant en même temps que TRAKTOR peuvent quant à eux être ralentis.

#### **BPM Detection Range**

- Min/Max : détermine les valeurs minimale et maximale de BPM pouvant être détectées pour vos pistes. Ce réglage aide l'analyse du BPM de TRAKTOR à trouver la valeur correcte de BPM. Nous vous recommandons de réduire autant que possible cet intervalle et d'éviter les valeurs multiples entre elles (par exemple, il vaut mieux spécifier 80 - 159 plutôt que 80 - 160). La valeur la plus faible que vous puissiez saisir est de 40 BPM, et la valeur la plus élevée est de 250 BPM.
- Set Beatgrid when detecting BPM : lorsque cette option est cochée, TRAKTOR place  $\blacktriangleright$ automatiquement un Beatmarker.

### **Editing**

Allow Inline Editing in List Window: lorsque cette option est cochée, vous pouvez éditer les métadonnées de vos fichiers musicaux en double-cliquant sur eux dans la Browser List.

- ► Cochez cette option si vous êtes en train de préparer des pistes à la maison, pour accéder plus rapidement à leurs balises.
- Si cette option est décochée, l'édition directe des tags d'une piste dans la Browser List est impossible, pour éviter les erreurs de manipulation, par exemple pendant un live set.

### 14.13 Data Location

### **Directories**

- Root Dir: c'est le chemin d'accès à vos fichiers de Collection/Playlists/Settings/History/ Mappings. Vous pouvez modifier ce dossier. Pour le modifier, cliquez sur le bouton ...! et sélectionnez le chemin d'accès au dossier souhaité. Cliquez sur DEFAULT DIR pour revenir au chemin par défaut.
- *iTunes Music Library*: si vous comptez utiliser l'intégration d'iTunes à TRAKTOR, vous  $\blacktriangleright$ devez sélectionner l'emplacement de votre Bibliothèque iTunes. Cliquez sur le bouton ...! et sélectionnez le chemin d'accès à votre fichier de Bibliothèque iTunes.
### **Music Folders**

Si vous souhaitez utiliser vos propres dossiers de musique, vous pouvez les ajouter à cette liste. TRAKTOR peut alors importer automatiquement tous les fichiers musicaux stockés dans ces dossiers.

- Add...!: vous permet d'ajouter des dossiers musicaux.
- Delete : retire de la liste le dossier de musique sélectionné.
- *Change...*: si vous avez modifié l'emplacement ou le nom de l'un de vos dossiers mu-▶ sicaux, cliquez sur ce bouton pour indiquer à TRAKTOR les modifications effectuées.

# 14.14 Layout Manager

Cette section décrit comment ajuster l'affichage de TRAKTOR.

- Change Name : vous pouvez ici saisir un nom pour le Layout sélectionné. Cliquez sur RENAME pour vérifier votre saisie.
- ▶ Personal Layouts : dans cette liste, tous les Layouts sont affichés. Pour activer un Layout, double-cliquez sur la ligne souhaitée. L'affichage actif est indiqué par un Active dans la première colonne. L'ordre dans cette liste définit également l'ordre des Layouts dans le LAYOUT SELECTOR du Header de TRAKTOR. Un clic sur ADD ajoute un nouveau Layout au Layout Manager. REMOVE supprime le Layout sélectionné. Move UP/Down modifie la position du Layout sélectionné dans le menu déroulant du Header de TRAKTOR.
- Show Global Section : affiche / masque la section Global entière.  $\blacktriangleright$
- Left/Right : sélectionne les panneaux par défaut pour les parties gauche et droite de  $\blacktriangleright$ la section Global.
- $EQ + Fader + Cue$ : affiche ou masque la fonction correspondante.  $\blacktriangleright$
- Filter + Key + Gain + Balance : affiche ou masque la fonction correspondante.
- Crossfader : affiche ou masque le Crossfader.

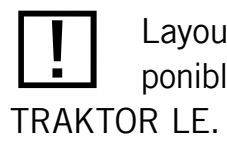

Layout Manager n'est pas disponible dans TRAKTOR DUO ni

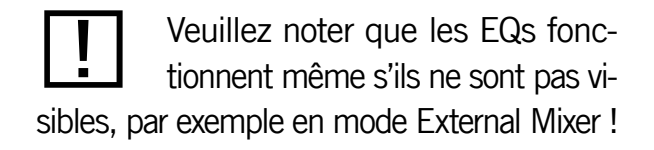

# 14.15 Deck Details

### **Deck Style**

- Deck Size A & B (C & D): commute entre les Decks entières et les Mini Decks. Les Mini Decks n'affichent pas la Waveform (forme d'onde) ni les Advanced Controls.
- Adv. Controls : active / désactive les contrôles avancés pour les Decks entières.
- A & B (C & D) : choisit le panneau Advanced Control affiché par défaut.  $\blacktriangleright$
- Scratch Panels : active / désactive les panneaux Scratch dans TRAKTOR SCRATCH.  $\blacktriangleright$
- Show Deck C&D : active ou désactive les Decks C et D. Si cette case est décochée, les Decks C & D son masquées et inactives.

### **Deck Heading**

- Show Cover Art : active / désactive l'icône de la pochette.
- *Top/Middle/Bottom Row*: ici, vous pouvez choisir les informations à afficher dans le  $\blacktriangleright$ Header des Decks pour les pistes chargées. Neufs champs (sur trois lignes) sont disponibles. La ligne supérieure est plus grande et la ligne inférieure plus petite, ce qui vous permet de trier les informations selon leur importance.

### **Pitch Controls**

- A Phase Meter : active / désactive le Phase Meter pour toutes les Decks.
- Pitch Fader: active / désactive le Pitch Fader pour toutes les Decks.  $\blacktriangleright$

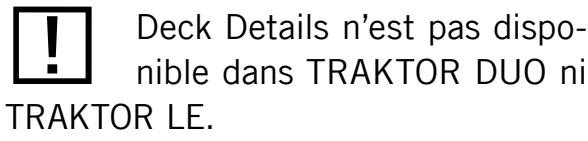

Les panneaux Scratch sont disponibles seulement si TRAKTOR SCRATCH et le matériel requis sont installés.

# 14.16 Browser Details

- Show Preview Player : active / désactive le Preview Player.  $\blacktriangleright$
- Show Track Info : active / désactive la fenêtre d'informations.
- Show Playlist Favorites : active / désactive les Browser Favorites en haut du Browser.  $\blacktriangleright$
- Show Cover Art : active / désactive la fenêtre de la pochette.  $\blacktriangleright$
- Show Status Bar/Error Messages : active / désactive la barre d'état (Status Bar). Cette zone affiche également les messages d'erreur.

# **14.17 Global View Options**

### **Decks**

- Highlight Beatmarkers : lorsque cette option est activée, la Beatgrid est plus voyante.
- Show Minute-Markers : affiche des lignes blanches sur la Stripe View pour indiquer  $\blacktriangleright$ chaque minute.
- Display Deck Focus : lorsque cette option est activée, TRAKTOR met en valeur la Deck  $\blacktriangleright$ sur laquelle vous travaillez.
- Show value when over a control : si cette option est activée, les curseurs comme Gain,  $\blacktriangleright$ Master Volume ou les curseurs des Effets indiquent leur valeur actuelle lorsque vous les survolez avec la souris.
- Channels : réglage de l'apparence de la Waveform (forme d'onde). BEATS affiche uni- $\blacktriangleright$ quement les beats de la piste. BEATS AND HIGHS affiche les beats et les pics de la piste. BEATS AND ENVELOPE affiche les beats et les enveloppes détectées dans la piste.
- Track End Warning : cette tirette ajuste la durée avant la fin du morceau pendant  $\blacktriangleright$ laquelle TRAKTOR affiche un avertissement (la Stripe qui clignote en rouge) pour indiquer que la fin du morceau approche.

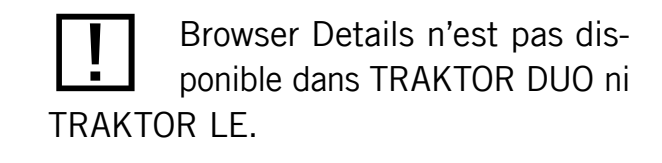

- Play Marker Position : détermine la position du Play Marker (position de lecture) sur l'affichage.
- Stripe View Fit: ceci s'applique à TRAKTOR SCRATCH seulement. Choisissez entre les deux types d'affichage disponibles.

#### **Miscellaneous**

- Switch to Fullscreen on Startup : lorsque cette option est activée, TRAKTOR s'ouvre en mode Fullscreen (maximisant la fenêtre de TRAKTOR) au démarrage.
- Fullscreen Resolution : détermine le grossissement de l'affichage en plein écran de  $\blacktriangleright$ TRAKTOR. Si cette option est réglée sur *Desktop*, TRAKTOR utilise la résolution par défaut de votre ordinateur. Si vous choisissez un autre réglage, l'affichage en plein écran apparaît plus gros car TRAKTOR utilise une résolution plus faible. Les réglages disponibles dépendent de votre configuration matérielle.
- Font & Font Size : vous pouvez ici choisir la police de caractères et la taille de police utilisées par TRAKTOR dans le Browser.
- List Row Height: choisissez ici la hauteur des lignes du Browser.
- Reset Hidden Dialogs : le bouton RESET réinitialise tous les messages qui ont été mas- $\blacktriangleright$ qués en cochant les cases « Don't Show This Again » (« Ne plus afficher ») lors de leur dernière apparition.

Stripe View n'est pas disponible dans TRAKTOR LE.

# 14.18 Controller Manager

Cette partie sert à charger, configurer et assigner votre clavier et votre contrôleur MIDI aux différentes fonctions de TRAKTOR. Pour ajouter un contrôle, cliquez sur LEARN et appuyez sur la touche souhaitée de votre clavier ou actionnez le curseur voulu sur votre contrôleur MIDI, etc., pour l'assigner à la fonction en question. Vous pouvez voir comment les attributs des contrôles disponibles changent en fonction du contrôle désiré, et comment les différents réglages modifient le comportement de ces contrôles.

Après avoir installé les pilotes de votre appareil MIDI, l'interface apparaît dans cette section. TRAKTOR gère l'utilisation simultanée de plusieurs périphériques MIDI.

- $\triangleright$  Pour en savoir plus sur les assignations du clavier, veuillez consulter la section 15.1.1 (« Keyboard Mapping »).
- ▶ Pour en savoir plus sur les assignations MIDI, veuillez consulter la section  $15.1.2$ (« MIDI Mapping (assignations MIDI) »).
- Import/Export : cliquez sur Import pour importer des réglages dans TRAKTOR. Cliquez  $\blacktriangleright$ sur Export pour... les exporter.

### **Device Setup**

- Device : affiche une liste de tous les périphériques disponibles.
- In-Port/Out-Port : sélectionne les ports d'entrée et de sortie pour un périphérique donné.
- Add : cliquez sur App pour ajouter un nouveau périphérique à la liste. Un menu avec des entrées prédéfinies s'ouvre pour faciliter votre choix
- Edit: cliquez sur EDIT pour  $\blacktriangleright$
- importer ou exporter des réglages de contrôleur vers/depuis un fichier TSI  $\blacktriangleright$
- ajouter ou modifier un commentaire pour un périphérique particulier
- supprimer un périphérique de la liste ▶
- effacer les assignations d'un périphérique
- Device Target : choisissez une Deck fixe pour un contrôleur lié à une Deck, ou Focus pour un contrôleur lié au focus.

Si votre appareil MIDI n'apparaît pas dans la liste, vous devrez peut-être redémarrer TRAKTOR afin qu'il le reconnaisse. Ce faisant, assurez-vous que votre appareil MIDI est branché à votre ordinateur et qu'il est allumé.

Vous trouverez des fichiers PDF décrivant en détail les assignations MIDI dans votre dossier utilisateur (ou utilisatrice) de TRAKTOR :

- Sur Windows XP : Mes Documents/Native Instruments/Traktor/Settings/ **MIDI Mappings**
- $\triangleright$  Sur Mac OS X : \$user-home/ Documents/Native Instruments/Traktor/Settings/ **MIDI Mappings**
- Sur Windows Vista 32/64: \$user-home/Documents/Native Instruments/Traktor/Settings/ **MIDI Mappings**

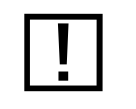

Add n'est pas disponible dans **TRAKTOR LE.** 

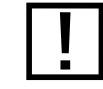

Edit n'est pas disponible dans TRAKTOR I F.

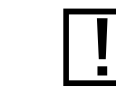

Device Target n'est pas disponible dans TRAKTOR LE.

### **Assignment Table**

- Add In... : cliquez sur App In... pour ajouter un nouveau contrôleur d'entrée à la liste.
- Add Out... : cliquez sur App Out... pour ajouter un nouveau contrôleur de sortie à la liste.  $\blacktriangleright$
- Duplicate : cliquez sur DUPLICATE pour dupliquer l'une des entrées de la liste.
- Delete : cliquez sur DELETE pour supprimer de la liste l'entrée sélectionnée

#### **Device Mapping**

- Elearn : cliquez sur LEARN pour activer le mode Learn. Si LEARN est activé, déplacez un curseur / fader/ bouton sur votre contrôleur MIDI ou appuyez sur une touche de votre clavier d'ordinateur pour l'assigner à un contrôle.
- Reset: réinitialise l'assignation.  $\blacktriangleright$
- Comment : ajoutez un commentaire à vos assignations pour préciser leur fonction.  $\blacktriangleright$

### Mapping Details (pour des informations plus détaillées, cf. section 15.1.2 MIDI Mapping)

- Modifier : choisissez un Modifier (modificateur) de M1 à M8.  $\blacktriangleright$
- Value: choisissez une valeur de  $0$  à  $7$ .  $\blacktriangleright$
- Type of controller : choisissez le type de contrôleur adapté (bouton, fader, encodeur).
- Interaction mode: choisissez un mode qui corresponde à vos besoins (toggle, hold,  $\blacktriangleright$ direct, inc, dec, reset).
- Assignment : choisissez si le contrôleur doit être lié à une Deck ou fonctionner avec le focus.
- ED/Button/Fader/Knob/Rotary Encoder Options : ces options dépendent du type de contrôleur que vous utilisez. Vous en saurez plus sur les options disponibles à la section 15.1 (« Hotkey et MIDI Mapping »).

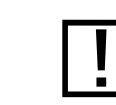

Device Mapping n'est pas disponible dans TRAKTOR LE.

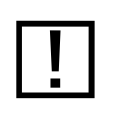

Les Mapping Details ne sont pas disponibles dans TRAKTOR LE.

 $\bigcirc$ Pour pouvoir utiliser la fonction MIDI Out (sortie MIDI) de TRAKTOR (par exemple pour allumer des diodes sur votre contrôleur MIDI), activez le périphérique de sortie MIDI (Output Device) souhaité en double-cliquant sur la ligne correspondante. Dans la plupart des cas, un contrôleur apparaîtra sous le même nom dans les deux listes Input Devices et Output Devices.

# 15 Fonctionnement avancé de TRAKTOR

Ce chapitre décrit plus en profondeur certaines des fonctions de TRAKTOR.

# <span id="page-150-1"></span>15.1 Hotkey et MIDI Mapping

TRAKTOR enregistre l'assignation des Hotkeys pour le contrôle depuis votre clavier d'ordinateur ainsi que la configuration de vos contrôleurs MIDI dans des fichiers « .tsi ».

TRAKTOR est installé avec des assignations pour les principaux contrôleurs du marché ainsi que des réglages par défaut pour pouvoir contrôler TRAKTOR depuis votre clavier d'ordinateur.

Cette partie est une introduction à la création d'assignations personnalisées, soit depuis une feuille blanche, soit en modifiant des assignations existantes.

- Pour savoir comment charger l'un des fichiers de réglages inclus, consultez le chapitre 12 (« Contrôle via les Keyboard Hotkeys et MIDI Hotkeys »).
- Pour construire vos propres réglages, ouvrez la fenêtre Preferences en cliquant sur son  $\blacktriangleright$ icône dans le Header, ou bien via l'Application Menu.

# <span id="page-150-0"></span>15.1.1 Keyboard Mapping

Le Keyboard Mapping vous permet de configurer les Hotkeys qui vous permettront de contrôler TRAKTOR comme vous l'entendez.

- 1. Ouvrez Preferences > Controller Manager.
- Pour assigner une touche de votre clavier à une fonction de TRAKTOR, faites comme suit :  $2.$
- Cliquez sur ADD.  $3_{-}$
- Sélectionnez la fonction que vous voulez contrôler. 4.
- Cliquez sur LEARN.  $5<sub>1</sub>$
- Appuyez sur la touche souhaitée sur votre clavier d'ordinateur. 6.
- Pour vérifier que l'assignation est effectuée, désactivez le mode Learn. 7.

Vous trouverez des fichiers PDF décrivant en détail les assignations MIDI dans votre dossier utilisateur (ou utilisatrice) de TRAKTOR :

- $\triangleright$  Sur Windows XP : Mes Documents/Native Instruments/Traktor/Settings/ **MIDI Mappings**
- Sur Mac OS X : \$user-home/ Documents/Native Instruments/Traktor/Settings/ **MIDI Mappings**
- $\triangleright$  Sur Windows Vista 32/64 : \$user-home/Documents/Native Instruments/Traktor/Settings/ **MIDI Mappings**

Les Keyboard Mappings (Assignations Clavier) ne sont pas disponibles dans TRAKTOR DUO ni TRAKTOR I F.

Pour une explication des options disponibles, reportez-vous à la section sur les assignations MIDI un peu plus Ioin. Notez toutefois que toutes les options disponibles pour les assignations MIDI ne le sont pas forcément pour les assignations clavier.

### Utiliser les touches de fonction sur Mac

Si vous utilisez un clavier Apple ou un ordinateur portable Apple, certaines touches de fonction (F1 - F2 - etc.) sont assignées à des commandes spéciales. Dans TRAKTOR, ces touches sont utilisées par défaut pour les Favorite Playlists dans le Browser.

• Pour pouvoir utiliser les touches de fonction avec leur assignation standard, maintenez la touche FN enfoncée sur votre clavier.

ou

Pour utiliser systématiquement les fonctions standard de Mac OS X, allez dans Menu  $\blacktriangleright$ Pomme > Préférences Système > Clavier et souris > Raccourcis clavier et cochez « Utiliser toutes les touches de fonction comme touches de fonction standard ».

### <span id="page-151-0"></span>15.1.2 MIDI Mapping (assignations MIDI)

Les fonctions d'assignation MIDI de TRAKTOR sont très puissantes. En raison du grand nombre d'options, les assignations MIDI peuvent devenir assez complexes à manipuler ; nous vous conseillons donc de commencer par des assignations simples !

Avant tout, assurez-vous que votre contrôleur est connecté et activé dans Preferences > Controller Manager. Votre contrôleur MIDI doit apparaître dans la liste des Input/ Output Devices.

Le MIDI Mapping n'est pas disponible dans TRAKTOR LE.

Pour tester si votre contrôleur est connecté, appuyez simplement sur un bouton ou déplacez un de ses curseurs, et vérifiez que le MIDI Indicator de TRAKTOR (dans le Header) affiche quelque chose.

### Créer une nouvelle assignation MIDI - vue d'ensemble

Pour assigner un contrôle de votre contrôleur MIDI à une fonction de TRAKTOR, faites comme suit :

- 1. Cliquez sur App.
- Sélectionnez la fonction que vous voulez contrôler.  $2_{-}$
- Cliquez sur LEARN.  $3<sub>1</sub>$
- Appuyez sur le contrôle souhaité sur votre contrôleur MIDI.  $\mathbf{4}$
- Pour vérifier que l'assignation est effectuée, désactivez le mode Learn.  $5_{-}$

Généralement, il vous faudra alors régler quelques options supplémentaires pour obtenir le comportement voulu, comme par exemple choisir entre les modes Toggle et Hold ou encore ajuster la sensibilité d'un curseur. Les modifications peuvent être directement observées dans le logiciel, sans avoir à fermer la fenêtre Preferences ni redémarrer l'application.

Quelques aides visuelles vous sont fournies, comme par exemple le tri par colonnes et le surlignage des entrées assignées au même bouton, curseur ou fader.

La fin de ce chapitre vous propose quelques exemples pas à pas pour apprendre à assigner des fonctions spécifiques à votre contrôleur MIDI.

### **Comprendre les options disponibles**

Cette section décrit la fonction de chaque contrôle de la page MIDI Mapping.

ASSIGNMENT TABLE (TABLE D'ASSIGNATION)

- EXAMPLE 2.5 L'Assignment Table affiche l'ensemble des assignations MIDI contenues dans le fichier  $\overline{\ast}$  .tsi ».
- Le tableau peut être trié selon chaque colonne (p.ex. le nom, le Modifier, le bouton,  $\blacktriangleright$ curseur ou fader du contrôleur).

### **RESET**

Annule l'assignation actuelle de l'entrée sélectionnée.

Vous trouverez une liste des contrôles MIDI disponibles au chapitre 20 (« Contrôles MIDI assignables »).

**RESET ALL** 

Annule toutes les assignations pour recommencer depuis le début.

### A<sub>DD</sub>

- Ce menu contient toutes les fonctions MIDI pouvant être assignées au contrôleur.  $\blacktriangleright$
- Pour créer une nouvelle assignation, sélectionnez dans ce menu la fonction à assigner.  $\blacktriangleright$

### **DUPLICATE**

Duplique l'entrée sélectionnée. Utilisez cette fonction pour créer plusieurs assignations,  $\blacktriangleright$ lorsque vous utilisez des Modifiers, ou lorsque vous assignez des contrôles similaires sur plusieurs Decks.

### **DELETE**

Supprime l'entrée sélectionnée. L'entrée située au-dessus de l'entrée supprimée est alors sélectionnée.

### DELETE ALL

Supprime toutes les assignations de l'Assignment Table, pour repartir de zéro.

### LFARN

Active le mode Learn, dans lequel les événements MIDI entrants sont assignés à l'entrée actuellement sélectionnée dans le tableau.

### **COMMENT**

► Ceci vous permet de saisir un commentaire pour chacun des contrôles assignés. Les commentaires peuvent servir à documenter les assignations complexes ; ils permettent également de regrouper les fonctions en utilisant un tri alphabétique selon la colonne Comment.

**INTERACTION MODE** 

Détermine le type d'interaction entre le contrôleur matériel et le paramètre contrôlé dans TRAKTOR.

- Hold : cette fonction est activée tant que le bouton est maintenu enfoncé. On peut citer comme exemples les boutons Pitch Bend et Shift. Le mode Hold ne peut être associé qu'aux boutons !
- Toggle : à chaque fois que le bouton est appuyé, la fonction change d'état. Le mode  $\blacktriangleright$ Toggle ne peut être associé qu'aux boutons !
- Trigger : le mode Trigger est requis pour contrôler les fonctions sans durée, comme  $\blacktriangleright$ par exemple la création d'un Cue Point ou le changement de Layout. Bien que cela soit très commun, les fonctions ayant besoin d'être contrôlées en mode Trigger sont rares, car la plupart de ces options ont été regroupées dans des « Ranges ». Les Ranges sont des listes d'options exclusives entre elles, contrôlées en mode Direct (décrit ci-dessous). Le mode Trigger ne peut être associé qu'aux boutons !
- Direct : le mode Direct contrôle directement (!) la valeur du paramètre ou la liste de  $\blacktriangleright$ valeurs, ce qui permet par exemple de contrôler le pitch avec un fader ou encore de parcourir une liste avec un curseur rotatif. Le mode Direct est également nécessaire afin d'utiliser un bouton pour sélectionner une valeur particulière dans une liste, comme par exemple la sélection d'un effet. Le mode Direct est utilisable avec tous les types de contrôles matériels. Chaque type de contrôle propose alors des options spécifiques, décrites ci-dessous.
- ▶ Next (Inc) : permet de parcourir un intervalle pas à pas (par incréments) en augmentant progressivement la valeur contrôlée.
- Previous (Dec) : permet de parcourir un intervalle pas à pas (par incréments) en diminuant progressivement la valeur contrôlée.
- Reset : réinitialise l'intervalle à sa valeur par défaut. Un exemple fréquemment utilisé  $\blacktriangleright$ est de sauter au début du morceau en assignant à un bouton la fonction « Deck Seek Position » en mode Reset.
- Output : ce mode sert à activer ou désactiver les diodes du contrôleur pilotées par MIDI.

#### **ASSIGNMENT**

Détermine la platine sur laquelle la fonction doit être effectuée.

- Global : certaines fonctions ne sont pas liées à une platine particulière, le seul mode disponible pour celles-ci est Global.
- Focus / Deck A / Deck B / Deck C / Deck D : si une fonction est liée à une platine,  $\blacktriangleright$ elle peut être assignée soit à la Deck actuellement sélectionnée (Focus), soit assignée en permanence à une Deck particulière.
- *FX1/FX2/FX3/FX4* : lorsque vous assignez les contrôles des effets, les options dispo- $\blacktriangleright$ nibles sont FX1/FX2/FX3/FX4, qui se réfèrent aux quatre unités d'effets.

### TYPES DE CONTRÔLES

- ▶ Button : en général, les boutons MIDI envoient un message « Note On » lorsqu'ils sont enfoncés et un message « Note Off » lorsqu'ils sont relâchés. La valeur Note différencie les signaux MIDI venant des différents boutons.
- Analog fader/knob : les faders et curseurs ont en commun leur intervalle limité et une position absolue à l'intérieur de cet intervalle. L'avantage d'utiliser des contrôleurs absolus est qu'ils vous donnent une indication visuelle directe de leur position, ce qui vous évite d'avoir à regarder l'écran de votre ordinateur pour connaître la position du Crossfader, des EQs ou du fader de pitch (par exemple). Un des inconvénients des contrôleurs absolus est que le logiciel peut aussi modifier la valeur de la fonction contrôlée. Ceci crée un décalage entre la valeur de la fonction dans le logiciel et la position physique de la tirette ou du curseur. Dès que vous touchez légèrement la tirette ou le curseur, la fonction contrôlée saute pour atteindre la nouvelle valeur, ce qui peut donner des résultats inattendus, voire indésirables... L'option Soft Takeover décrite plus loin peut résoudre ce problème.
- Relative fader/knob : en assignant un curseur ou un fader en mode Relative Fader/  $\blacktriangleright$ Knob, vous pouvez ajuster son intervalle d'action et sa sensibilité. En outre, les modifications sur le contrôleur sont interprétées par rapport à la position du fader dans le logiciel. Par exemple, ceci peut être utile pour le PITCH FADER, afin d'ajuster finement le tempo après avoir appuyé sur le bouton Sync. L'intervalle dépend du réglage ROTARY SENSITIVITY. Un réglage plus élevé entraîne un intervalle plus grand.
- ► Rotary Encoder: les encodeurs rotatifs sans fin ainsi que les pads (de type X-Y) n'ont pas de position absolue. Si le contrôleur ne dispose pas d'affichage ni de diodes en anneaux autour des curseurs rotatifs, la valeur des fonctions contrôlées par ces curseurs rotatifs sans fin ne peut être vérifiée qu'en regardant sur l'écran de l'ordinateur. Le grand avantage de ce type de contrôle est que la valeur peut également être modifiée dans le logiciel, car les modifications sont uniquement incrémentales. Par exemple, la valeur d'un paramètre d'effet contrôlé par un tel encodeur peut être réglée sur une certaine valeur en rappelant un preset puis directement modifiée avec l'encodeur. Ceci ne fonctionne pas si vous utilisez un fader ou un curseur.
- Rotary Encoder (inv) : il existe deux types d'encodeurs rotatifs sans fin sur le marché.  $\blacktriangleright$ Si la fonction pilotée réagit bizarrement ou trop brutalement lorsque vous utilisez le type Rotary Encoder précédent, choisissez plutôt Rotary Encoder (inv), qui inverse les données MIDI recues.
- Rotary AutoReset/Rotary AutoReset (inv): ces deux modes sont semblables aux modes Rotary Encoder et Rotary Encoder (inv) précédents, mais ils ajoutent une commande MIDI neutral/reset une fois la rotation interrompue. Par exemple, si vous contrôlez la fonction Pitch Bend via un encodeur rotatif en mode Rotary Encoder, les derniers boutons Pitch Bend restent allumés. En utilisant Rotary AutoReset, les boutons Pitch Bend s'éteignent.

### **MODIFIER CONDITIONS**

Cette section propose deux paires de conditions pour exécuter la fonction sélectionnée. Les Modifiers (modificateurs) ont un peu la même fonction que la touche Majuscule sur votre clavier d'ordinateur.

- > Lorsque ces cases restent vides, la commande MIDI actuellement sélectionnée est toujours exécutée.
- ► Lorsque les cases des Modifiers contiennent des données (p.ex. Modifier : M1, valeur : 1), la commande MIDI actuellement sélectionnée ne sera exécutée que lorsque le Modifier 1 sera effectivement sur la valeur 1.
- Le menu ADD vous donne accès à 8 Modifiers, chacun pouvant être assigné à un bou- $\blacktriangleright$ ton MIDI et pouvant avoir 8 états différents numérotés (0, 1, ..., 7).
- O est l'état neutre pour chaque Modifier.
- La condition est exprimée par un Modifier et sa valeur. La fonction est exécutée seulement si la condition est vérifiée.
- Les valeurs (ou états) des Modifiers peuvent être modifiées via MIDI comme les autres  $\blacktriangleright$ fonctions de TRAKTOR.

### OPTIONS DES BOUTONS (TYPE =  $B$ UTTON)

Set to value : en mode Direct avec des boutons assignés à des fonctions à deux états, comme par exemple Play/Pause, ce paramètre permet de passer la fonction sur On ou sur Off quel que soit son état actuel, ce que le mode Toggle ne peut pas faire. Lorsque vous utilisez le mode Direct avec des boutons sur des ensembles de valeurs, les valeurs disponibles sont affichées et vous devez sélectionner d'une d'entre elles ou la saisir dans le champ idoine.

### OPTIONS DES FADERS / POTENTIOMÈTRES (TYPE =  $F_{ADER}$ )

- Soft Takeover : cette fonction est utile lorsque les fonctions contrôlées depuis le contrôleur MIDI peuvent changer de valeur sans que vous ayez touché votre contrôleur, comme par exemple le fader de pitch qui se déplace lorsque vous cliquez sur Sync. Lorsque Soft Takeover est activé, l'action du fader ou curseur associé sur votre contrôleur est ignorée jusqu'à ce que sa position atteigne la valeur de la fonction dans le logiciel. Ceci permet de reprendre le contrôle sur la fonction en douceur, de manière transparente, même avec des contrôles absolus.
- Invert : inverse l'action d'un bouton, d'un fader ou d'un curseur.  $\blacktriangleright$

### OPTIONS DES ENCODEURS (TYPE =  $R$ OTARY)

Rotary Sensitivity : ajuste le rapport de transmission entre la paramètre sur votre contrôleur et le paramètre dans le logiciel. Généralement, une valeur de 50 % est un bon point de départ. Pour accéder à des résolutions plus fines, vous pouvez diminuer cette valeur à 1 %. Pour parcourir des listes, utilisez la valeur 100 %.

- Rotary Acceleration : détermine l'influence des grandes vitesses de rotation sur le paramètre dans le logiciel. Pour un comportement linéaire (autrement dit, pour que la modification du paramètre soit indépendante de la vitesse de rotation de l'encodeur). réglez Acceleration à 0 %. Pour les valeurs d'Acceleration plus élevées, vous pouvez amplifier les modifications du paramètre en tournant le curseur plus rapidement.
- Invert : inverse l'action d'un bouton, d'un fader ou d'un curseur.  $\blacktriangleright$

### OPTIONS DES DIODES ( $T$ YPE = OUTPUT)

La plupart du temps, une diode unique est allumée par un paramètre du logiciel.

Les diodes sont identifiées en répondant à un contrôleur MIDI spécifique (CC#). Habituellement, l'envoi de ce contrôleur continu à la valeur 0 éteint la diode, et son envoi avec la valeur 127 allume la diode.

Certaines diodes peuvent s'allumer avec plusieurs intensités ou couleurs selon la valeur envovée par le contrôleur continu.

Certains contrôleurs disposent de tableaux de diodes identifiés par un contrôleur continu MIDI unique. De tels tableaux s'allument progressivement en fonction de la valeur envoyée via le contrôleur continu.

- Controller Range : par défaut, l'intervalle entier de la fonction de TRAKTOR s'affiche ici. Cet intervalle est assigné à la diode ou à l'ensemble de diodes de votre contrôleur matériel. Les intervalles continus vont en général de 0 à 1, 0 représentant la valeur la plus faible et 1 la valeur la plus élevée. Les listes de valeurs sont en général du type 0, 1, 2, 3, ... - chacun des nombres représentant l'un des états possibles. L'intervalle peut être réduit à un sous-intervalle afin de sélectionner des valeurs particulières de la liste, ou bien pour grossir une partie d'un intervalle continu.
- MIDI Range : l'intervalle MIDI de la diode peut être personnalisé. Par exemple, une diode colorée pourrait attendre la valeur « 64 » pour s'allumer en vert. Dans ce cas, MIDI Range devra être limité à « 0 - 64 ».
- Invert : inverse les états On et Off de la diode.  $\blacktriangleright$
- Blend : permet d'assigner un intervalle sur un autre de manière continue (par exemple, pour assigner la position d'un fader à une série de diodes).
- Lorsque vous assignez des diodes à deux états (On/Off), désactivez toujours cette option Blend.  $\blacktriangleright$

### 15.1.3 Astuces

### **Planifiez bien vos assignations**

Les assignations MIDI deviennent rapidement plus complexes que prévu, car on a vite fait d'ajouter quelques petites commandes par ci par là. Cependant, plus vous créez d'assignations, plus il est difficile de les retrouver et de les modifier.

Nous vous conseillons donc vivement de ne pas créer d'assignations MIDI par tâtonnements, mais plutôt d'établir un plan clair de vos assignations avant même d'assigner le premier bouton. Une fois que vous êtes certain(e) que les assignations ne changeront pas, et seulement là, commencez à les implémenter dans TRAKTOR.

### Spécifiez tous les Modifiers

Lors de l'utilisation de Modifiers, un bon moyen de garder une vue claire de vos assignations est de faire la liste de tous les Modifiers, des boutons qui les activent et des fonctions de TRAKTOR qui en dépendent. Vous ne regretterez pas d'avoir établi une telle liste, une fois plongé au beau milieu du déboguage des assignations que vous aurez créées !

### Implémentation

Effectuez vos implémentations de manière systématique.

- Avant toute chose, implémentez tous les Modifiers utilisés dans vos assignations. Ceci présente l'avantage que toutes les fonctions reposant sur des Modifiers fonctionneront instantanément lorsque vous les programmerez.
- Utilisez les fonctions Duplicate dès que possible. Il est bien plus judicieux de configurer  $\blacktriangleright$ d'abord parfaitement votre molette de contrôle pour la Deck A avec tous ses réglages de sensibilité, de bien la tester, puis alors (et alors seulement) de la dupliquer sur la Deck B, plutôt que de créer l'assignation deux fois de suite depuis une feuille blanche.
- Procédez par groupes de fonctions. Par exemple, implémentez en une fois toutes les  $\blacktriangleright$ fonctions liées au bouclage et ajoutez un commentaire à chacune d'elles pour pouvoir les identifier plus tard. Testez ensuite ce groupe puis enregistrez le fichier de réglages. De cette manière, vous créerez des étapes intermédiaires de votre fichier de réglages qui seront entièrement fonctionnelles pour un certain nombre de groupes de contrôles.

### **Fonction SHIFT simple**

L'exemple suivant assigne la fonction PLAY a un bouton lorsqu'il est appuyé seul, et la fonction Sync au même bouton lorsqu'il est utilisé conjointement avec un autre bouton.

- Add > Deck > Transport > Deck Play/Pause
- Modifier M1 :  $Val = 0$  $\blacktriangleright$
- Interaction Mode: Toggle  $\blacktriangleright$
- Fonction LEARN pour le bouton PLAY sur votre contrôleur ▶
- Add > Deck > Tempo > Deck Sync Tempo/ Phase  $\blacktriangleright$
- Modifier M1 :  $Val = 1$  $\blacktriangleright$
- Interaction Mode: Toggle
- Fonction LEARN pour le même bouton PLAY sur votre contrôleur  $\blacktriangleright$
- Add > Modifier > Modifier #1  $\blacktriangleright$
- Interaction Mode: Hold / Value  $= 1$
- Fonction LEARN pour le bouton SHIFT sur votre contrôleur  $\blacktriangleright$

### **Jog Wheels**

Les Jog Wheels disponibles sur le marché sont très variées.

- La plupart des Jog Wheels envoient des événements sur un canal MIDI CC lorsque vous tournez la molette.
- Pour l'assignation des Jog Wheels, utilisez le mode d'interaction *Direct* et le type de  $\blacktriangleright$ contrôle Rotary.
- Certaines Jog Wheels disposent d'une zone sensible au toucher qui peut servir à as- $\blacktriangleright$ signer des fonctions différentes lorsque vous tournez la molette et lorsque vous la tournez tout en appuyant dessus. La plupart de ces molettes sensibles à la pression envoient des événements MIDI sur un contrôleur continu (CC) différent selon que la zone centrale est appuyée ou non. Ainsi, vous pouvez assigner des fonctions différentes aux deux modes de la Jog Wheel.
- En outre, les Jog Wheels sensibles au toucher envoient un événement MIDI lorsque vous appuyez dessus sans les tourner. Cet événement est généralement assigné à la fonction Deck > Transport > Deck Scratch ON, afin de simuler un doigt placé sur le vinyle pour passer en contrôle manuel.
- Le CC MIDI envoyé par les Jog Wheels lorsque vous les tournez tout en appuyant dessus doit être assigné à Deck > Transport > Deck Scratch pour obtenir une sensation naturelle de scratch.
- Quelques Jog Wheels envoient un message MIDI Note-ON lorsqu'elles sont tournées  $\blacktriangleright$ vers la gauche, et un autre message MIDI Note-ON lorsqu'elles sont tournées vers la droite. Ces Jog Wheels ne sont pas vraiment utilisables pour le scratch, mais elles peuvent toutefois servir pour le Pitch Bend ou pour parcourir une piste (fonction Seek).
- En fonction de la fonction spécifique assignée à l'événement Note-ON, il peut être nécessaire de réinitialiser la fonction à la fin du déplacement. Cette fonctionnalité est proposée par le type de contrôle Jog, qui réinitialise la fonction pilotée une fois le déplacement de la Jog Wheel achevé.
- Une autre différence entre les Jog Wheels existantes est la quantité de données envoyées  $\blacktriangleright$ pour une révolution. Ceci entraîne des sensibilités différentes, que vous pouvez contrôler via les paramètres SENSITIVITY et ACCELERATION dans les réglages de Rotary Encoder.

Comme vous pouvez le voir, les implémentations MIDI des Jog Wheels sont assez variées, et pour configurer votre Jog Wheel selon vos besoins, il vous faudra soit y passer un certain temps, soit vous rendre dans la section Downloads (téléchargements) du site web de TRAKTOR pour récupérer des fichiers d'assignations conçus pour vos contrôleurs.

### Désactiver une Jog Wheel

L'exemple suivant vous montre comment utiliser un Modifier pour activer ou désactiver une Jog Wheel. La Jog Wheel est désactivée lorsque le Modifier est à O.

- Add > Deck > Transport > Deck CD-DJ Jog
- Modifier M1 :  $Val = 1$  $\blacktriangleright$
- Interaction Mode: Direct  $\blacktriangleright$
- Type de contrôle : Rotary
- Fonction LEARN pour la Jog Wheel sur votre contrôleur  $\blacktriangleright$
- $Add > Modifyier > Modifyier #1$
- Interaction Mode: Toggle
- Fonction LEARN pour le bouton Enable (Activer) sur votre contrôleur

(au cas où vous disposez de boutons rétro-éclairés sur votre contrôleur)

- Add > Modifier > Modifier #1  $\blacktriangleright$
- Interaction Mode: Output  $\blacktriangleright$
- Assignez le MIDI CC de votre bouton lumineux via le menu déroulant près du bouton LEARN.

### Section de bouclage

Cet exemple montre comment assigner trois boutons MIDI permettant de contrôler les Loops de TRAKTOR avec les fonctionnalités suivantes :

- Le bouton intitulé « » fixe d'abord une boucle de 4 temps, puis divise la taille de la boucle par deux à chaque nouvelle pression.
- Le bouton intitulé « + » fixe également une boucle de 4 temps, puis multiplie la taille de la boucle par deux à chaque nouvelle pression.
- Le bouton intitulé « Exit » quitte la boucle ou active le mode de bouclage pour les  $\blacktriangleright$ boucles enregistrées.

Pour ce faire, nous avons besoin de définir un Modifier qui permettra de différencier les fonctionnalités des boutons « + » et « - » selon que la boucle est en cours de lecture ou non.

### **Modifier**

- $Add > Modifyier > Modifyier #1$
- Interaction Mode : Direct / Value =  $1$  $\blacktriangleright$
- Fonction LEARN pour le bouton « » sur votre contrôleur  $\blacktriangleright$
- Dupliquez cette ligne ▶
- Fonction LEARN pour le bouton « + » sur votre contrôleur ▶
- Dupliquez cette ligne ▶
- Passez à Value =  $0$
- Fonction LEARN pour le bouton « Exit » sur votre contrôleur  $\blacktriangleright$

### **Loop Active**

- Add > Deck > Cue/Loops > Loop Active
- Interaction Mode: Toggle  $\blacktriangleright$
- Fonction LEARN pour le bouton « Exit » sur votre contrôleur  $\blacktriangleright$

### Créer une Loop de 4 beats

- Add > Deck > Cue/Loops > Loop Resize+Set
- Interaction Mode: Direct-button / Value =  $4$  $\blacktriangleright$
- Modifier M1 :  $Val = 0$  $\blacktriangleright$
- Fonction LEARN pour le bouton « » sur votre contrôleur ▶
- Dupliquez cette ligne  $\blacktriangleright$
- Fonction LEARN pour le bouton « + » sur votre contrôleur  $\blacktriangleright$

### Modifier la taille de la Loop

- $\triangleright$  Add > Deck > Cue/Loops > Loop Size
- Interaction Mode: Previous-Button  $\blacktriangleright$
- Modifier M1 :  $Val = 1$  $\blacktriangleright$
- Fonction LEARN pour le bouton « » sur votre contrôleur ▶
- Dupliquez cette ligne ▶
- Passez le mode d'Interaction sur : Next-Button
- Fonction LEARN pour le bouton « + » sur votre contrôleur

### **Travailler avec les houtons Hotcues**

Cet exemple vous montre comment configurer intelligemment le positionnement et les sections Hotcue sur un contrôleur MIDI. L'exemple implémente 4 boutons Hotcues, un bouton « Store » pour stocker les Cue Points ou les Loops, et une fonction supplémentaire sur ce même bouton lorsqu'il est utilisé conjointement avec un bouton Shift afin de supprimer le Cue Point sélectionné.

Les boutons sont utilisés comme suit :

- Un appui sur les Boutons 1 à 4 saute aux Hotcues 1 à 4.  $\blacktriangleright$
- Un appui sur « Store » enregistre le Current Cue Point ou la Current Loop et l'assigne  $\blacktriangleright$ à l'emplacement libre de Hotcue suivant.
- En maintenant le bouton « Store » enfoncé, un appui sur l'un des quatre boutons Hotcues assigne le Cue Point ou la Loop directement au bouton Hotcue en question.
- En appuyant sur Shift + Store, vous supprimez le Cue Point ou la Loop actuellement sélectionné(e).

Voici comment procéder :

### **Boutons Hotcues**

- $\triangleright$  Add > Deck > Cue/Loops > Select Hot Cue
- Interaction Mode : Hold / Value =  $1$  $\blacktriangleright$
- Fonction LEARN pour le bouton « 1 » sur votre contrôleur  $\blacktriangleright$
- Dupliquez cette ligne ▶
- Passez à Value =  $2$  $\blacktriangleright$
- Fonction LEARN pour le bouton « 2 » sur votre contrôleur  $\blacktriangleright$
- Dupliquez cette ligne ▶
- Passez à Value = 3  $\blacktriangleright$
- Fonction LEARN pour le bouton « 3 » sur votre contrôleur  $\blacktriangleright$
- Dupliquez cette ligne  $\blacktriangleright$
- Passez à Value =  $4$  $\blacktriangleright$
- Fonction LEARN pour le bouton « 4 » sur votre contrôleur  $\blacktriangleright$

### **Bouton Store**

- $\triangleright$  Add > Deck > Cue/Loops > Store Cue/Loop
- Interaction Mode: Trigger  $\blacktriangleright$
- Modifier M1 :  $Val = 0$  $\blacktriangleright$
- Fonction LEARN pour le bouton « Store » sur votre contrôleur ▶
- Add > Deck > Cue/Loops > Map Hot Cue  $\blacktriangleright$
- Interaction Mode: HoLp-Button  $\blacktriangleright$
- Modifier M1 :  $Val = 0$ ▶
- Fonction LEARN pour le même bouton « Store » sur votre contrôleur  $\blacktriangleright$

### **Supprimer les Cue Points**

- Add > Modifier > Modifier #1
- Interaction Mode: Hold / Value =  $1$  $\blacktriangleright$
- Fonction LEARN pour le bouton SHIFT sur votre contrôleur  $\blacktriangleright$
- Add > Deck > Cue/Loops > Delete Cue/Loop  $\blacktriangleright$
- Interaction Mode: Trigger ▶
- Modifier M1 :  $Val = 1$
- Fonction LEARN pour le même bouton « Store » sur votre contrôleur  $\blacktriangleright$

# 15.1.4 Gestion HID native

TRAKTOR propose désormais une gestion HID (Human Interface Device) pour un nombre croissant de périphériques.

- Ouvrez Preferences > Controller Manager.  $\blacktriangleright$
- Choisissez Add > Marque de contrôleurs > Nom de contrôleur (par exemple Pioneer  $\blacktriangleright$  $\geq$  CDJ-400).
- Vous pouvez alors importer des réglages ou assigner des Hotkeys comme d'habitude,  $\blacktriangleright$ mais également utiliser les fonctions spéciales HID de votre périphérique (par exemple l'écran du CDJ-400).

# **15.2 Les Profils de TRAKTOR**

## <span id="page-167-0"></span>15.2.1 Le dossier racine de TRAKTOR

TRAKTOR stocke toutes les informations nécessaires à la création d'un Profil (« Profile ») personnalisé dans un dossier particulier appelé dossier Root (racine).

Le chemin d'accès par défaut pour ce dossier Root est :

- PC: Mes Documents\Native Instruments\Traktor
- Mac: Users/~/Native Instruments/Traktor  $\blacktriangleright$

Il contient les types de fichiers suivants :

- \*.nml = extension de toutes les Playlists, de la Collection, des History Playlists et des Playlists créées par les utilisatrices et utilisateurs
- tsi = extension de tous les réglages (clavier, MIDI, réglages de préférences, Layouts)  $\blacktriangleright$
- \*.log = extension des fichiers Logs créés lors du lancement de TRAKTOR.

Vous pouvez effectuer une copie de ce dossier Root dans plusieurs buts :

- Pour effectuer une sauvegarde de ce dossier, ce qui sauvegarde le Profil complet avec la Collection, vos réglages actuels, les assignations MIDI et les Hotkeys.
- Pour jouer sur un autre ordinateur équipé de TRAKTOR, en sauvegardant tout votre espace de travail (y compris vos pistes) sur un disque dur portable. En pointant cet autre ordinateur vers l'emplacement de ce dossier, vous retrouvez exactement votre espace de travail sur l'autre ordinateur. Veuillez noter que vous devez également stocker votre musique sur ce disque dur portable...
- ▶ Pour transférer votre espace de travail sur un autre ordinateur sur lequel TRAKTOR est également installé.
- Pour créer des Profils distincts, avec différentes Collections, sur le même ordinateur.  $\blacktriangleright$

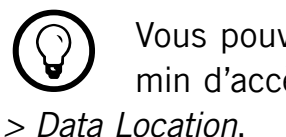

Vous pouvez modifier le chemin d'accès dans Preferences TRAKTOR peut passer d'un dossier Root à l'autre, ce qui entraîne le passage d'un Profil à l'autre.

### <span id="page-168-0"></span>15.2.2 Le dossier Recordings

À côté du dossier Root, TRAKTOR crée un autre dossier contenant les fichiers audio au format WAVE enregistrés par TRAKTOR. TRAKTOR enregistre au format WAV. Le dossier Recordings se trouve par défaut à l'emplacement :

- PC: Ma Musique\Traktor\Recordings
- Mac: Users/~/Musique/Traktor/Recordings  $\blacktriangleright$

### 15.2.3 Sauvegarde complète

En plus des sauvegardes automatiques de la Collection, il peut être judicieux d'effectuer de temps en temps une sauvegarde manuelle du dossier Root entier.

Ele dossier Root est intitulé TRAKTOR. L'emplacement par défaut de ce dossier est indiqué un peu plus haut, à la section 15.2.1 (« Le dossier racine de TRAKTOR »).

Si vous avez déplacé votre dossier Root vers un autre emplacement, vous pouvez retrouver son chemin d'accès de la manière suivante :

- 1. Ouvrez la fenêtre Preferences > File Management > Data Location.
- Cliquez sur le bouton « ...! » près du champ Root Dir.  $2.$
- Le navigateur de fichiers vous révèle l'emplacement actuel du dossier Root.  $3.$

Pour effectuer une sauvegarde complète de vos fichiers TRAKTOR personnels, effectuez une copie du dossier Root de TRAKTOR entier et enregistrez-la sur un disque dur séparé. En outre, assurez-vous d'avoir bien effectué une sauvegarde de votre dossier Recordings. L'emplacement par défaut de ce dossier est indiqué un peu plus haut, à la section 15.2.2 (« Le dossier Recordings »).

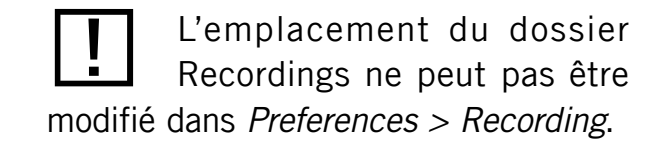

# 15.2.4 Récupérer TRAKTOR à partir d'une sauvegarde

### Méthode 1 :

Cette méthode efface les réglages actuels ainsi que la Collection. Utilisez-la après avoir réinstallé TRAKTOR.

Assurez-vous que TRAKTOR n'est pas lancé.

1. Écrasez le dossier Root actuel avec le contenu de votre dossier Root sauvegardé. Le chemin d'accès par défaut du dossier à remplacer est : PC : Mes Documents\Native Instruments\Traktor, Mac: Users/~/Native Instruments/Traktor.

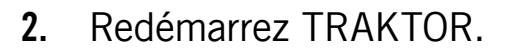

### Méthode 2 :

Cette méthode préserve les réglages actuels ainsi que la Collection. Vous pourrez revenir à tout moment à ces réglages grâce à cette méthode.

- Copiez à nouveau la sauvegarde de votre dossier Root sur votre ordinateur de DJing.  $1_{\cdot}$
- Ouvrez la fenêtre Preferences > File Management > Data Location.  $2.$
- Cliquez sur le bouton « ...! » près du champ Root Dir.  $3.$
- Naviguez jusqu'à l'emplacement du dossier de sauvegarde que vous avez créé à l'étape 1. 4.
- Confirmez et relancez TRAKTOR.  $5<sub>1</sub>$

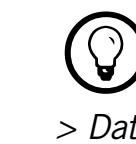

Vous pouvez modifier le chemin d'accès dans Preferences > Data Location.

## 15.2.5 Créer une version portable de TRAKTOR

En enregistrant toutes vos pistes ainsi que le dossier racine sur un disque dur externe, vous pouvez recréer votre profil personnel sur n'importe quel ordinateur sur lequel TRAKTOR est installé. Procédez comme suit :

### Sur l'ordinateur 1 :

Assurez-vous que TRAKTOR est fermé.

- Déplacez toutes les pistes requises sur le disque externe.  $1.$
- Copiez le dossier Root actuel sur le disque externe.  $2.$
- Lancez TRAKTOR  $3<sub>1</sub>$
- Ouvrez la fenêtre Preferences > File Management > Data Location. 4.
- Cliquez sur le bouton « ...! » près du champ Root Dir.  $5<sub>1</sub>$
- Naviguez jusqu'au dossier Root que vous venez de copier sur le disque dur externe. 6.
- Fermez puis relancez TRAKTOR pour vous assurer que la modification est bien prise  $7.$ en compte.

### Sur l'ordinateur 2 :

- Connectez le disque dur externe.  $1.$
- Lancez TRAKTOR.  $2<sub>1</sub>$
- Ouvrez la fenêtre Preferences > File Management > Data Location.  $3_{\cdot}$
- Cliquez sur le bouton « ...! » près du champ Root Dir. 4.
- Naviguez jusqu'au dossier Root situé sur le disque dur externe. 5.
- Redémarrez TRAKTOR. 6.

Si la lettre (Windows) ou le nom (Mac) du disque hébergeant vos emplacements personnalisés n'a pas changé, vous devriez tout retrouver tel quel, comme avant la réinstallation.

Si la lettre du disque hébergeant vos emplacements personnalisés a changé, toutes les pistes seront marquées d'un point d'exclamation (« ! ») indiquant que les liens ont été brisés. Utilisez la fonction RELOCATE pour mettre à jour les liens vers la nouvelle lettre / le nouveau volume du disque dur.

# 15.2.6 Sauvegarde automatique de la Collection (sauvegarde de sécurité)

À chaque fois que vous changez quelque chose à votre Collection et fermez TRAKTOR, une sauvegarde de votre Collection est créée dans le dossier « Backup » situé dans votre dossier « Traktor ». Si par mégarde vous supprimez ou détruisez partiellement votre Collection, veuillez effectuer ces quelques étapes salvatrices :

- 1. Effectuez un clic droit / Ctrl+clic sur l'icône de la Collection dans l'arborescence, et choisissez Import Collection dans le menu contextuel.
- 2. Dans le dossier « Backup », sélectionnez la version de la sauvegarde que vous souhaitez récupérer.
- 3. Confirmez avec OK.

# 15.2.7 Réparer une Collection abîmée

Une Collection endommagée peut entraîner le plantage de TRAKTOR au démarrage. Si vous ne pouvez pas démarrer TRAKTOR, procédez comme suit :

- 1. Renommez le fichier « collection nml » (situé dans votre dossier racine actuel) en « collection\_original.nml ».
- Redémarrez TRAKTOR ceci crée une nouvelle Collection.  $2<sub>1</sub>$
- Essayez d'importer la sauvegarde de la Collection comme décrit plus haut.  $3.$

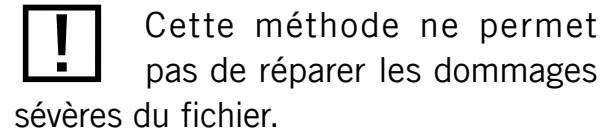

# 15.3 Synchronisation via MIDI Clock

TRAKTOR vous permet de synchroniser des logiciels et périphériques externes. Pour cette fonctionnalité, le logiciel utilise des signaux MIDI Clock (horloge MIDI) ainsi que le panneau Master Clock de la section Global.

### 15.3.1 TRAKTOR comme source du tempo (MIDI Clock send)

Pour utiliser TRAKTOR comme source du tempo (Master Clock), il lui faut envoyer le signal MIDI Clock aux appareils et logiciels externes.

- Pour pouvoir envoyer le signal d'horloge MIDI, vous devez sélectionner le MIDI Output Device (périphérique de sortie MIDI) dans Preferences > MIDI Setup qui enverra le signal MIDI Clock.
- Sur la même page de la fenêtre Preferences, activez l'option SEND MIDI CLOCK.  $\blacktriangleright$
- Dans la section Global, ouvrez le panneau Master Clock en cliquant sur le MÉTRONOME.  $\blacktriangleright$
- Choisissez le mode Auto ou Manual.
- Pour commencer à émettre le signal d'horloge MIDI, cliquez sur le bouton START/STOP. Cliquez à nouveau sur ce bouton pour interrompre l'émission. Lorsque l'horloge MIDI est activée, le bouton START/STOP s'allume en bleu.
- Le Tempo Display affiche le tempo du signal d'horloge MIDI, en BPM.  $\blacktriangleright$
- Lorsque vous cliquez sur le bouton SYNC, TRAKTOR envoie un message MIDI Clock  $\blacktriangleright$ Stop immédiatement suivi d'un message MIDI Clock Start pour resynchroniser l'appareil ou le logiciel externe.
- Il sera peut-être nécessaire d'ajuster le décalage entre TRAKTOR et l'appareil ou le  $\blacktriangleright$ logiciel récepteur. Pour ce faire, utilisez la tirette intitulée MIDI Clock Sending Offset qui se trouve dans Preferences > MIDI Setup.

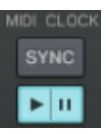

Pour synchroniser un appareil externe via MIDI Clock. la Master Clock doit être réglée comme source de tempo master.

# 15.3.2 Synchroniser TRAKTOR à un signal MIDI Clock externe (External Sync)

TRAKTOR est capable de recevoir les signaux MIDI Clock (Clock Slave) provenant d'un autre ordinateur sur lequel fonctionne TRAKTOR ou d'autres applications, ou bien d'un appareil MIDI envoyant un signal MIDI Clock.

- 1. Pour pouvoir recevoir le signal d'horloge MIDI, vous devez sélectionner le MIDI Input Device (périphérique d'entrée MIDI) dans Preferences > MIDI Setup qui recevra le signal MIDI Clock entrant.
- Dans la section Global, ouvrez le panneau Master Clock en cliquant sur le Métronome.  $2<sub>1</sub>$
- 3. Choisissez le mode External (Ext). Dans ce mode, la Master Clock de TRAKTOR suit le signal MIDI Clock une fois celui-ci démarré.
- 4. Pour synchroniser l'horloge à la phase de l'émetteur du signal MIDI Clock (application ou appareil MIDI), appuyez sur le bouton Start de l'émetteur.
- 5. En cas de décalage entre l'émetteur et TRAKTOR, ajustez ce décalage sur l'émetteur (appareil Master).

# 15.3.3 Synchroniser deux versions de TRAKTOR

Les étapes suivantes permettent de synchroniser deux versions de TRAKTOR tournant sur deux ordinateurs différents :

- 6. Connectez les deux ordinateurs via MIDI afin de transmettre les signaux MIDI Clock.
- 7. Décidez lequel des deux ordinateurs doit être le Tempo Master et suivez les instructions décrites à la section 10.2 (« Le panneau Master Clock »).
- 8. Sur l'autre ordinateur, suivez les instructions décrites à la section 10.2 (« Le panneau Master Clock »).
- 9. Pour synchroniser les deux ordinateurs, cliquez sur les boutons TICK des panneaux Master Clock.
- 10. Une fois les deux tics audibles, appuyez sur le bouton SYNC de l'ordinateur émetteur afin de réinitialiser l'ordinateur récepteur.
- 11. Commencez alors à ajuster la tirette MIDI Clock Sending Offset située dans Preferences > MIDI Setup, jusqu'à ce que les deux tics soient parfaitement synchronisés.
- 12. Vous pouvez alors désactiver les tics, tout est prêt.

 $\Delta$ 

# **15.4 Diffusion**

TRAKTOR vous permet de diffuser votre mix sur Internet. Tout ce qui sort sur la sortie Master peut être envoyé en streaming sur Internet, et les auditeurs du monde entier peuvent se brancher et écouter votre performance en temps réel.

### 15.4.1 Protocole de streaming

TRAKTOR utilise un protocole de streaming appelé Icecast. TRAKTOR inclut un client Icecast qui peut envoyer des données à un serveur Icecast.

Pour pouvoir utiliser cette fonction, vous devez avoir accès à un ordinateur hébergeant un tel serveur Icecast. Il est recommandé d'avoir pour cet ordinateur une connexion d'au moins 128 kbits/s en débit montant. La bande passante disponible est partagée entre tous les auditeurs, elle doit donc être la plus élevée possible.

• Pour savoir comment mettre en place un serveur Icecast, veuillez vous référer à la documentation sur le site web d'Icecast : icecast.org/docs.php

# 15.4.2 Configuration de TRAKTOR

Avant de commencer, il faut configurer TRAKTOR afin que le client local puisse se connecter au serveur et que les métadonnées de la diffusion radio contiennent les bonnes informations.

- 1. Ouvrez Preferences > Broadcasting.
- Configurez les réglages de proxy (Proxy Settings) en fonction de votre configuration ré- $2<sub>1</sub>$ seau actuelle. Si vous n'utilisez pas de proxy, cochez simplement Use direct connection.
- 3. Ensuite, saisissez l'adresse du serveur loccast auguel vous voulez vous connecter. Il peut s'agir du nom ou de l'adresse IP du serveur.
- 4. Spécifiez le port sur lequel le serveur peut être atteint. La plupart des serveurs utilisent par défaut le port 8000.

Pour en savoir plus sur le protocole de diffusion et sur comment installer un serveur, veuillez vous référer au site officiel d'Icecast (www. icecast.org).

Utilisateurs et utilisatrices Mac: Icecast ne fonctionne que sur Windows et Linux. Pour diffuser depuis un Mac, jetez un œil à l'application Nicecast de Rogue Amoeba, très simple à utiliser : rogueamoeba.com/nicecast/

Soyez précis(e) dans votre description ; plus il est facile d'identifier le contenu musical de votre radio. plus nombreux seront ses auditeurs !

- 5. Saisissez le chemin d'accès (mount path) et le mot de passe (password). Ces informations doivent être fournies par le serveur et permettent aux clients autorisés de diffuser des données depuis le serveur.
- 6. Choisissez le format de streaming. Gardez à l'esprit qu'avec un débit plus élevé pour vos fichiers musicaux, chaque flux individuel utilisera plus de bande passante. Donc, pour une bande passante donnée, moins d'auditeurs pourront se connecter en même temps à votre radio.
- 7. Enfin, vous pouvez spécifier des métadonnées (Metadata) pour les auditeurs. Ces informations sont envoyées au serveur et à vos auditeurs.

# 15.4.3 Lancer la diffusion

Une fois ces réglages nécessaires effectués, vous pouvez commencer à diffuser votre performance :

- 1. Ouvrez le panneau Audio Recorder dans la section Global.
- Cliquez sur le bouton Broadcast On/Off.  $2.$
- 3. Si le bouton est allumé, vous êtes connecté(e) au serveur et vous pouvez commencer votre émission!
- 4. Si le symbole commence à clignoter, la connexion au serveur loecast n'a pu être établie. Veuillez revenir à la configuration et vous assurer que toutes les données ont été correctement saisies.

# 15.5 Les effets en détail

## 15.5.1 Introduction

Ce chapitre vous fournit une description détaillée de chacun des effets livrés avec TRAKTOR. Pour plus d'informations sur le routage des effets, veuillez consulter la section 10.3 (« Les Effect Panels »).

 $\mathbf{B}$ 

### 15.5.2 Paramètres communs

Tous les effets disposent de l'ensemble de paramètres suivants :

### D/W (Dry/Wet)

Pour tous les effets, ce paramètre contrôle le mélange entre le signal original (Dry, à fond à gauche) et le signal traité par l'effet (Wet, à fond à droite).

### **ON**

Pour tous les effets, ce bouton active et désactive l'effet. Certains effets basés sur une mémoire tampon, tels que le Delay ou la Reverb, continueront à produire un signal de sortie pendant quelques temps, même après les avoir désactivés. Pour désactiver totalement l'action d'un effet sur un canal particulier, utiliser les boutons EFFECTS Assign dans la tranche de console pour le canal en question.

### **Snapshot & Reset**

Pour tous les effets, ce bouton réinitialise les paramètres de l'effet à leurs valeurs par défaut. Les valeurs par défaut peuvent être enregistrées en appuyant sur le bouton SNAPSHOT (symbole d'appareil photo) dans le panneau de l'effet. À chaque fois que vous changez d'effet, les paramètres du nouvel effet prennent leur valeur par défaut.

### 15.5.3 Gater

Le Gater rend muettes certaines parties de l'audio, de manière rythmique, à une fréquence réglable. La Master Clock contrôle la fréquence et les moments auxquels l'audio est coupé. Un bruit de sifflement peut être ajouté au Gater pour accentuer le motif rythmique.

### **Mode Advanced**

**NOISE (NIVEAU DU BRUIT)** 

▶ Contrôle la quantité de sifflement ajoutée au Gate. Min : aucun sifflement, Max : beaucoup de sifflement.

Certains effets intègrent plus qu'un simple contrôle Dry-Wet dans leur curseur D/W. Pour ces effets, le curseur est intitulé D/RNG (Dry-Range) et son action est décrite séparément dans les détails de l'effet.

Certains effets utilisent le bouton On pour lancer le processus d'échantillonnage nécessaire pour remplir la mémoire de l'effet. Ces effets doivent être lancés sur l'état Off. Si vous les lancez sur l'état On, ils ne généreront pas d'audio.

!Pour que le Gater se cale sur les beats de votre musique, il est impératif que vos pistes disposent de Beatgrids bien alignées et que la Master Clock suive le tempo des pistes en mode Auto.

### **SHAPE**

► Contrôle la forme du Gate. Min - Centre : 1% Hold, 0% Decay - 50% Hold, 0% Decay; Centre - Max: 50% Hold, 0% Decay - 0% Hold, 100% Decay.

### **RATF**

- Contrôle la fréquence du Gater.
- Eles 5 valeurs disponibles sont exprimées en fractions de mesure et sont régulièrement espacées le long de l'intervalle du curseur. Min - Max : Off - 1/4 - 1/8 - 1/16 - 1/32

### **MTE**

(Mute) rend la musique complètement muette et transmet uniquement le bruit sifflant.  $\blacktriangleright$ 

### **STT**

Stutter) active un temps de gating de 3/16 pour générer un effet de bégaiement.

### Mode Chained (contrôle avec un seul curseur)

Ele curseur contrôle la fréquence du Gater et correspond au curseur RATE du mode Advanced.

### 15.5.4 Flanger

Flanger classique avec un contrôle de la fréquence libre ou basé sur le tempo ainsi qu'un déphasage stéréo.

### **Mode Advanced**

SPRD (STEREO SPREAD - ÉTALEMENT STÉRÉO)

► Crée un effet d'étalement stéréo en contrôlant le décalage de phase entre les canaux gauche et droit. Min : pas de décalage de phase ; Max : décalage de phase maximal (une demie période).

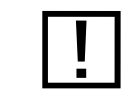

L'activation de STT désactive l'action du curseur Rate.

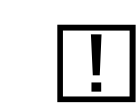

L'activation de MTE sans ajouter de bruit ne génère aucun son.

FEEDB (FEEDBACK - RÉINJECTION)

Contrôle l'ampleur de la réinjection du Flanger, rendant l'effet plus fort et plus coloré. Min : faible réinjection, Max : forte réinjection.

### **RATF**

Contrôle la fréquence d'oscillation du Flanger.

Les 11 valeurs disponibles sont exprimées en fractions de mesure et sont régulièrement espacées le long de l'intervalle du curseur. Min - Max : 16 mesures, 8 mesures, 4 mesures, 2 mesures, 4/4, 2/4, 3/8, 1/4, 3/16, 1/8, 1/16.

### $U$  $P$

▶ Lorsque ce bouton est activé, la direction de l'oscillation est inversée : elle commence par les basses fréquences puis monte vers les hautes fréquences.

### FR.R (FREERUN)

Active le contrôle libre de la fréquence, indépendamment du tempo, l'intervalle allant de 30 secondes (Max) à 1/30 de seconde (Min).

### **LFO RESET (MASTER PANEL)**

Réinitialise l'oscillation et redémarre au point le plus bas ou le plus haut, en fonction du paramètre DN/UP.

MODE CHAINED (CONTRÔLE AVEC UN SEUL CURSEUR)

• Le curseur contrôle la fréquence de l'oscillation vers le haut et vers le bas du son traité. Le curseur correspond au curseur RATE de du mode Advanced, avec Freerun activé.

Le bouton LFO RESET du Master Panel réinitialise la phase de l'oscillation basse fréquence (LFO) à zéro (point le plus haut).

En mode Freerun (FR.R), la vitesse d'oscillation du Flanger n'est pas liée au tempo de la musique ; son intervalle va de 30 secondes (Max) à 1/30 de seconde (Min).

# 15.5.5 Phaser

Phaser classique avec un contrôle de la fréquence libre ou basé sur le tempo ainsi qu'un déphasage stéréo.

Eles contrôles du Phaser sont identiques à ceux du Flanger décrit ci-dessus.

## **15.5.6 Filter LFO**

Filtre classique basé sur un filtre à paliers avec un LFO synchronisé au tempo. Le LFO est piloté soit par la Beatgrid (il est alors toujours synchronisé au rythme de la piste), soit manuellement en mode Freerun.

### **Mode Advanced**

D/RNG (DRY-RANGE)

- Contrôle la force de l'effet en ajustant conjointement DRY-WET et l'amplitude du LFO. Si ce curseur est à fond à gauche, le LFO est complètement court-circuité.
- ▶ Dès que le curseur quitte cette position, le filtre entre en action et le curseur augmente progressivement l'amplitude du LFO au fur et à mesure que vous le tournez vers la droite.

### **SHAPE**

- $\triangleright$  Contrôle la forme du LFO.
- Avec le curseur à fond à gauche, la forme est un triangle, qui se transforme en dent  $\blacktriangleright$ de scie avec une forte décroissance pour le curseur à fond à droite.

### **RES**

Contrôle la résonance du filtre. Les résonances élevées rendent le son du filtre plus coloré et plus audible. Min : résonance faible ; Max : résonance élevée.
#### **RATE**

Contrôle la fréquence d'oscillation du Filter.

Les 11 valeurs disponibles sont exprimées en fractions de mesure et sont régulièrement espacées le long de l'intervalle du curseur. Min - Max : 16 mesures, 8 mesures, 4 mesures, 2 mesures, 4/4, 2/4, 3/8, 1/4, 3/16, 1/8, 1/16.

MODE CHAINED (CONTRÔLE avec un seul curseur)

Ele curseur correspond au curseur RATE du mode Advanced en mode Freerun.

# 15.5.7 Filter: 92 LFO

Ce filtre est inspiré de celui de la console Allen & Heaths Xone: 92, avec un LFO synchronisable au tempo. Le LFO est piloté soit par la Beatgrid (auquel cas il est toujours synchronisé au rythme de la piste), soit manuellement, en mode Freerun.

Eles contrôles du Filter: 92 LFO sont identiques à ceux du Filter décrit ci-dessus.

# 15.5.8 Filter

Filtre classique avec modes de contrôle à un ou deux curseurs, basé sur une architecture à paliers.

# **Mode Advanced**

**HP (HIGH PASS - PASSE-HAUT)** 

- Contrôle la fréquence de coupure des basses fréquences.  $\blacktriangleright$
- Avec le curseur à fond à gauche, toutes les fréquences sont transmises (bypass).  $\blacktriangleright$
- Les fréquences sont progressivement coupées au fur et à mesure que le curseur se  $\blacktriangleright$ déplace vers la droite.

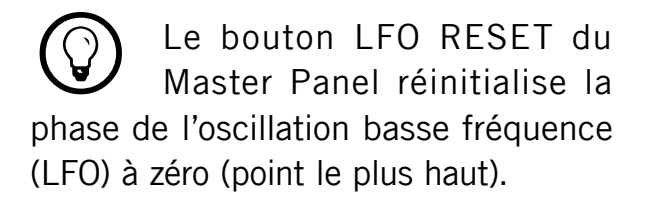

## **RES**

Contrôle la résonance du filtre. Les résonances élevées rendent le son du filtre plus coloré et plus audible. Min : résonance faible ; Max : résonance élevée.

#### **IP (LOW PASS - PASSE-BAS)**

- Contrôle la fréquence de coupure des hautes fréquences.
- Avec le curseur à fond à droite, toutes les fréquences sont transmises (bypass).  $\blacktriangleright$
- Les fréquences sont progressivement coupées au fur et à mesure que le curseur se  $\blacktriangleright$ déplace vers la gauche.

# BRJ (BAND REJECT - RÉJECTEUR DE BANDE)

▶ Passe le filtre en mode réjecteur de bande. Dans ce mode, les fréquences entre les deux fréquences de coupure sont éliminées au lieu d'être transmises.

# $DIM$  ( $D.I$  Mone)

- ▶ Passe le panneau en mode curseur unique. Le curseur LP devient un contrôle bipolaire permettant de contrôler à la fois les fréquences de coupure haute et basse.
- La bande centrale est transmise. ▶
- Les fréquences sont progressivement coupées des hautes fréquences vers les basses  $\blacktriangleright$ fréquences au fur et à mesure que le curseur se déplace du centre vers la gauche.
- Eles fréquences sont progressivement coupées des basses fréquences vers les hautes fréquences au fur et à mesure que le curseur se déplace du centre vers la droite.

#### Mode Chained (contrôle avec un seul curseur)

Le curseur contrôle l'effet en DJ Mode et correspond au curseur LP/HP du mode Advanced.

En mode DJ (DJM), le curseur LP est intitulé LP/HP et combine les fonctions de coupe-haut et coupe-bas.

# 15.5.9 Filter-92

Ce filtre est inspiré de ceux de la console Allen & Heaths Xone: 92.

Eles contrôles du Filter: 92 LFO sont identiques à ceux du Filter décrit ci-dessus.

# 15.5.10 Flanger Flux

Flanger contrôlé manuellement, adapté au contrôle via la Jog Wheel.

# **Mode Advanced**

FEEDB (FEEDBACK - RÉINJECTION)

- ► Contrôle l'ampleur de la réinjection du flanger, rendant l'effet plus fort et plus coloré.
	- Min : faible réinjection, Max : forte réinjection.

# **PITCH**

Contrôle le pitch de l'effet. La position centrale du curseur est neutre - de part et d'autre, l'effet de flanging se déplace des hautes fréquences vers les basses fréquences.

FB- (INVERTED FEEDBACK - RÉINJECTION INVERSÉE)

Transmet uniquement les harmoniques impaires, rendant l'effet de flanging plus pro- $\blacktriangleright$ fond en fréquence.

SPR (STERFO SPREAD - ÉTALEMENT STÉRÉO)

► Crée un décalage entre l'effet de flanging des canaux gauche et droit, ce qui donne l'effet d'une profondeur spatiale.

# Mode Chained (contrôle avec un seul curseur)

Ele curseur contrôle le pitch de l'effet. La position centrale du curseur est neutre - de part et d'autre, l'effet de flanging se déplace des hautes fréquences vers les basses fréquences.

# 15.5.11 Phaser Flux

Flanger contrôlé manuellement, adapté au contrôle via la Jog Wheel.

Les contrôles du Phaser Flux sont identiques à ceux du Flanger Flux décrit ci-dessus, mis à part l'interrupteur 8 Pole :

 $8PI (8 P<sub>OIF - 8 P<sub>OIF</sub>)</sub>$ 

▶ Passe des filtres à 6 pôles à des filtres à 8 pôles, qui rendent l'effet plus intense.

# 15.5.12 Flanger Pulse

Flanger semi-automatique innovant, piloté par les pics du signal musical, ce qui produit des sons cinglants intéressants.

Cet effet est particulièrement marquant sur les musiques avec des creux (comme les boucles de batterie par exemple), car l'auto-oscillation peut alors se développer dans les parties vides de la musique.

# **Mode Advanced**

**SHAPE** 

- ▶ Contrôle la forme du Flanger Pulse. La plage du contrôle parcourt une multitude de motifs et passe continûment de l'un à l'autre, ce qui crée sans cesse de nouveaux effets.
- Explorez la plage entière de ce curseur conjointement avec les curseurs FEEDB et AMNT, et enregistrez un preset dès qu'un son vous plaît.

FFFDB (FEEDBACK - RÉIN IFCTION)

Contrôle l'ampleur de la réinjection du Flanger, rendant l'effet plus fort et plus coloré. Min : faible réinjection, Max : forte réinjection.

**AMNT (AMOUNT - QUANTITÉ)** 

► Ce curseur a deux zones de fonctionnement, sur la gauche et sur la droite de son point médian ; il contrôle la quantité de modulation de la fréquence du Flanger.

FB- (INVERTED FEEDBACK - RÉINJECTION INVERSÉE)

Transmet uniquement les harmoniques impaires, rendant l'effet de flanging plus profond en fréquence.

SPRD (STERFO SPREAD - ÉTALEMENT STÉRÉO)

• Crée un décalage entre l'effet de flanging des canaux gauche et droit, ce qui donne l'effet d'une profondeur spatiale.

# Mode Chained (contrôle avec un seul curseur)

► Ce curseur a deux zones de fonctionnement, sur la gauche et sur la droite de son point médian. Il correspond au contrôle AMNT du mode Advanced.

# 15.5.13 Phaser Pulse

Phaser auto-piloté innovant, piloté par les pics du signal musical, ce qui produit des sons cinglants intéressants.

Cet effet est particulièrement marquant sur les musiques avec des creux (comme les boucles de batterie par exemple), car l'auto-oscillation peut alors se développer dans les parties vides de la musique.

Les contrôles du Phaser Pulse sont identiques à ceux du Flanger Pulse décrit ci-dessus, mis à part l'interrupteur 8 Pole :

 $8PI (8 P<sub>OIF - 8 P<sub>OIF</sub>)</sub>$ 

▶ Passe des filtres à 6 pôles à des filtres à 8 pôles, qui rendent l'effet plus intense.

# 15.5.14 Filter Pulse

Filtre auto-piloté innovant, basé sur une architecture à paliers, déclenché par les pics du signal musical, ce qui produit des sons cinglants intéressants.

Cet effet est particulièrement marquant sur les musiques avec des creux (comme les boucles de batterie par exemple), car l'auto-oscillation peut alors se développer dans les parties vides de la musique.

# **Mode Advanced**

D/W (DRY/WET)

- Ele contrôle D/W est plus qu'un simple contrôle de mélange. Il contrôle également la fréquence de coupure à laquelle l'action du contrôle automatique du filtre a lieu.
- Utilisez D/W conjointement avec ENV pour explorer toutes les dimensions de cet effet.

# **SOFTEN**

Contrôle la douceur de l'enveloppe de coupure. Plus le curseur est sur la droite, plus les balayages du filtre sont doux.

# **RFS**

Contrôle la résonance du filtre. Les résonances élevées rendent le son du filtre plus coloré et plus audible. Min : résonance faible ; Max : résonance élevée.

# **ENV**

- ▶ Contrôle la fréquence à laquelle l'action du contrôle automatique du filtre a lieu. Comparé à un filtre classique, la fréquence du filtre est modulée par les pics de la musique, ce qui entraîne un motif rythmique dans le filtrage.
- En position centrale, la modulation est neutre, sur la droite la modulation va vers le haut, et sur la gauche elle va vers le bas.
- L'effet du curseur ENV dépend fortement de la position du curseur D/W.  $\blacktriangleright$

# Mode Chained (contrôle avec un seul curseur)

Ele curseur correspond au contrôle AMNT du mode Advanced.

# 15.5.15 Filter: 92 Pulse

Filtre auto-piloté innovant, inspiré des filtres de la console Allen & Heaths Xone: 92, déclenché par les pics du signal musical, ce qui produit des sons cinglants intéressants.

Cet effet est particulièrement marquant sur les musiques avec des creux (comme les boucles de batterie par exemple), car l'auto-oscillation peut alors se développer dans les parties vides de la musique.

Eles contrôles du Filter: 92 Pulse sont identiques à ceux du Filter décrit ci-dessus.

# 15.5.16 Delay

Délai classique, synchronisé au tempo, avec un bouton FREEZE. La durée du délai est directement contrôlée par la Master Clock de TRAKTOR, ce qui garantit que le Delay soit toujours synchronisé aux temps, même lors des changements de tempo.

#### **Mode Advanced**

**FILTER** 

Filtre interne carbonisé passe-haut et passe-bas (similaire à un passe-bande). Le filtre est ouvert lorsque le curseur est à fond à gauche, et coupe progressivement les hautes et basses fréquences au fur et à mesure que le curseur est tourné vers la droite.

# FEEDB (FEEDBACK - RÉINJECTION)

Contrôle l'ampleur de la réinjection du délai, rendant l'effet plus fort et plus coloré. Min : faible réinjection, Max : forte réinjection.

# **RATE**

- Contrôle la durée du Delay.
- Les 7 valeurs disponibles sont exprimées en fractions de mesure et sont régulièrement espacées le long de l'intervalle du curseur. Min - Max : 1/32, 1/16, 1/8, 3/16, 1/4,  $3/8, 4/4.$

#### FRZ (Freeze)

- ► Gèle le Delay en fermant l'entrée et en augmentant la valeur de la réinjection (Feedback) à sa valeur maximale.
- Ele filtre reste actif dans la boucle de réinjection. Pour geler l'effet indéfiniment, le curseur FILTER doit donc être tourné à fond à gauche.

## **SPREAD**

- Crée un décalage entre la durée des délais sur les canaux gauche et droit, ce qui donne une profondeur spatiale à l'effet.
- Les durées des délais sont : L Min Max: 1/32, 1/16, 1/8, 3/16, 2/4, 3/8, 4/4; R Min - Max: 1/32, 1/8, 3/16, 3/8, 3/8, 2/4, 4/4.

#### Mode Chained (contrôle avec un seul curseur)

Le curseur correspond au curseur RATE du mode Advanced, avec une valeur de réinjection (Feedback) moyenne.

# 15.5.17 Delay T3

Delay classique synchronisé au tempo avec une fonction Freeze, comme le délai déjà disponible dans TRAKTOR 3 et TRAKTOR SCRATCH. La durée du délai est directement contrôlée par la Master Clock de TRAKTOR, ce qui garantit que le Delay soit toujours synchronisé aux temps, même lors des changements de tempo.

Même en mode Freeze, le Delay suit la Master Clock, il s'insérera donc de manière transparente dans le mix une fois relâché.

La vitesse de l'effet peut être modifiée pendant son fonctionnement sans aucun craquement ni saut dans l'audio !

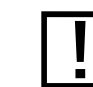

Le curseur RATE continue à fonctionner en mode Freeze et permet des déstructurations intéressantes... Il est cependant important de ne ramener ce curseur sur des valeurs faibles QUE pendant un court laps de temps, sans quoi la mémoire de l'effet risque de se vider.

## **Mode Advanced**

**FILTER** 

Filtre interne passe-haut et passe-bas (similaire à un passe-bande). Le filtre est ouvert  $\blacktriangleright$ lorsque le curseur est en position centrale. Il coupe progressivement les basses fréquences au fur et à mesure que le curseur est tourné vers la droite, et les hautes fréquences si vous le tournez sur la gauche.

# FEEDB (FEEDBACK - RÉINJECTION)

- Contrôle l'ampleur de la réinjection du Delay, rendant l'effet plus fort et plus coloré.  $\blacktriangleright$ 
	- Min : faible réinjection  $\blacktriangleright$
	- Max : forte réinjection

# **RATE**

- Contrôle la durée du Delay. Comparé au Delay de TRAKTOR 3, l'orientation du curseur  $\blacktriangleright$ est modifiée :
	- Min : délai long
	- Max : délai court  $\blacktriangleright$
- Les 7 valeurs disponibles sont exprimées en fractions de mesure et sont régulièrement  $\blacktriangleright$ espacées le long de l'intervalle du curseur. La position du curseur est affichée en caractères gras :
	- Min Max: 4/4, 3/8, 1/4, 3/16, 1/8, 1/16, 1/32.

# FRZ (FREEZE)

Gèle le Delay en fermant l'entrée tout en jouant le Delay avec la valeur Feedback actuelle. Le filtre reste actif dans la boucle de réinjection. Pour geler l'effet indéfiniment, le curseur FILTER doit donc être ramené à la position médiane.

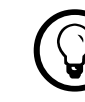

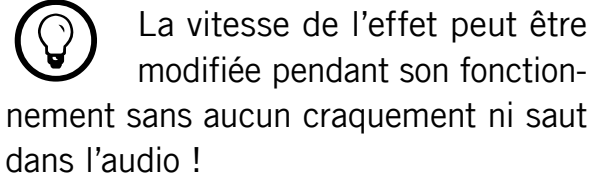

Même en mode Freeze, le Delay  $\bigcirc$ suit la Master Clock, il s'insérera donc de manière transparente dans le mix une fois relâché.

FR.R (FREE RUN)

> Lorsque ce contrôle est activé, la durée du délai n'est pas quantifiée et peut être modifiée de manière continue. Comparé au bouton QUANT du Delay dans TRAKTOR 3, le bouton FR.R a l'effet exactement opposé. Si vous activiez le bouton QUANT dans TRAKTOR 3, il faut désactiver le bouton FR.R dans TRAKTOR. La modification de la durée du délai alors que le Delay est actif peut entraîner des sauts soudains dans le pitch et le rythme.

# Mode Chained (contrôle avec un seul curseur)

Le curseur correspond au curseur RATE du mode Advanced, avec une valeur de réinjection (Feedback) moyenne.

#### 15.5.18 Reverh

Réverbération classique avec des tailles de pièces extrêmes, des contrôles individuels de filtres passe-haut et passe-bas ainsi qu'une fonction Freeze.

#### **Mode Advanced**

 $\mathsf{I} \mathsf{P}$ 

Filtre passe-bas dans la boucle de l'effet - le filtre est ouvert lorsque le curseur est en butée gauche.

 $HP$ 

Filtre passe-haut dans la boucle de l'effet - le filtre est ouvert lorsque le curseur est en butée droite.

# **SIZE**

Contrôle la taille de la réverbération ajoutée, les valeurs allant des petites pièces aux salles gigantesques.

Le curseur RATE continue à fonctionner en mode Freeze et permet des déstructurations intéressantes... Il est important de ne ramener ce curseur sur des valeurs faibles QUE pendant un court laps de temps, sans quoi la mémoire de l'effet risque de se vider.

# FRZ (FREEZE)

► Gèle la Reverb en fermant l'entrée et en laissant la sortie ouverte.

#### Mode Chained (contrôle avec un seul curseur)

Ele curseur correspond au contrôle SIZE du mode Advanced.

# 15.5.19 Reverb T3

Réverbération classique avec des tailles de pièces extrêmes, des contrôles individuels de filtres passe-haut et passe-bas ainsi qu'une fonction Freeze, comme dans TRAKTOR 3 et les versions précédentes de TRAKTOR SCRATCH.

# **Mode Advanced**

**LP** 

Filtre passe-bas dans la boucle de l'effet - le filtre est ouvert lorsque le curseur est en butée à gauche.

# HP

Filtre passe-haut dans la boucle de l'effet - le filtre est ouvert lorsque le curseur est en butée à droite.

# **SIZE**

Contrôle la taille de la réverbération ajoutée, les valeurs allant des petites pièces aux salles gigantesques.

# FRZ (FREEZE)

► Gèle la Reverb en fermant l'entrée et en laissant la sortie ouverte.

# Mode Chained (contrôle avec un seul curseur)

Ele curseur correspond au contrôle SIZE du mode Advanced.

# 15.5.20 Iceverb

Iceverb est une réverbération innovante équipée de filtres auto-oscillants créant des effets colorés. Le filtre de l'Iceverb est à l'extérieur de la boucle de réinjection, ce qui rend la décroissance indépendante des réglages du filtre.

#### **Mode Advanced**

COLOR

Contrôle la fréquence de coupure du filtre, et donc la couleur de la réverbération.

## **ICING**

Contrôle la résonance du filtre, et donc l'intensité de la couleur.

# **SIZE**

Contrôle la taille de la réverbération ajoutée, les valeurs allant des petites pièces aux salles gigantesques.

# FRZ (FREEZE)

- Gèle la Reverb en fermant l'entrée et en laissant la sortie ouverte.  $\blacktriangleright$
- Le contrôle SIZE reste actif en mode Freeze, ce qui permet des effets intéressants.

#### Mode Chained (contrôle avec un seul curseur)

Le curseur correspond au contrôle SIZE du mode Advanced.

# 15.5.21 Transpose Stretch

Le Transpose Stretch est un Pitch Shifter (décalage de la hauteur tonale) classique, avec un contrôle additionnel de la taille de grain et de l'étirement temporel (time streching).

# **Mode Advanced**

STRCH (TIME STRETCH - ÉTIREMENT TEMPOREL)

- Dès que ce curseur quitte sa butée à gauche, l'entrée est enregistrée sur une mesure (ou deux mesures si le bouton « Tx2 » est activé) puis lue en boucle indéfiniment.
- Plus le curseur est tourné vers la droite, plus le temps est étiré, jusqu'à ce que la musique s'arrête littéralement sur un « grain » particulier.

## **GRNSZ (GRAIN SIZE - TAILLE DES GRAINS)**

- ► Ce curseur fonctionne uniquement lorsque le bouton GRN au dessous est activé : il contrôle la taille des grains. Sinon, la taille des grains est réglée automatiquement pour obtenir le meilleur pitching global.
- Example 1.5 Les valeurs vont des gros grains (333 ms) en butée à gauche, jusqu'aux petite grains (5 ms) en butée à droite.
- Les tous petits grains peuvent produire d'agréables sons métalliques de modulation  $\blacktriangleright$ FM ou en anneau. Essayez également de commencer à l'arrêt complet puis d'effectuer une transposition maximale pour obtenir des sons métalliques « gémissants ».

#### **KEY**

- Contrôle le pitch des grains.  $\blacktriangleright$
- La position centrale est neutre et joue les grains à leur pitch original.  $\blacktriangleright$
- Sur la droite, la hauteur tonale des grains est augmentée, jusqu'à une octave en butée droite.
- Sur la gauche, la hauteur tonale des grains est diminuée, jusqu'à cinq octaves.

Le curseur STRCH doit être en butée gauche pour ouvrir l'entrée de l'effet. L'effet doit être chargé avec le curseur STRCH en butée gauche !

# GRN

Active le contrôle de la taille des grains.

# $ST.2$

De Joue deux mesures au lieu d'une en mode STRCH.

#### Mode Chained (contrôle avec un seul curseur)

Ele curseur correspond au contrôle KEY du mode Advanced.

# 15.5.22 Reverse Grain

Effet basé sur une mémoire tampon qui permet de capturer une boucle dans le signal du moment, de la jouer à l'envers et de la triturer de diverses manières.

#### **Mode Advanced**

 $ON$ 

► Échantillonne l'audio et lit le contenu du tampon à l'envers.

# **PITCH**

- Contrôle le pitch (la hauteur tonale) de l'audio échantillonné.
- Le pitch normal correspond à la butée droite. En tournant le curseur sur la gauche, vous diminuez progressivement le pitch.
- $\blacktriangleright$  L'intervalle des valeurs va de 0 à 100.

#### **GRNSZ**

Contrôle la taille des grains audio. Utilisé conjointement avec le curseur SPEED, ce contrôle peut générer des effets intéressants.

L'effet doit être démarré en mode Off, puis seulement activé, afin d'échantillonner l'audio actuel.

# **SPEED**

- Contrôle la vitesse de lecture des grains audio de l'échantillon.  $\blacktriangleright$
- La vitesse de lecture normale correspond à la butée droite. ▶
- En tournant le curseur sur la gauche, vous diminuez progressivement la vitesse de  $\blacktriangleright$ lecture.

# **INV**

▶ Joue les grains dans l'ordre inverse.

# **FWD (FORWARD)**

Inverse la direction de lecture, celle-ci revenant à la lecture en avant.

## Mode Chained (contrôle avec un seul curseur)

Ce curseur correspond au contrôle GRNSZ (taille de grain) du mode Advanced.

# 15.5.23 Ring Modulator

Le Ring Modulator est un effet qui module les pistes en les multipliant par le signal à haute fréquence.

# **Mode Advanced**

AM-RM

- Effectue un fondu entre deux types de modulation : la modulation d'amplitude (butée de gauche) et la modulation en anneau (butée de droite).
- La modulation d'amplitude a un son plus doux que la modulation en anneau.  $\blacktriangleright$

# **RAW**

- Contrôle la forme de l'oscillateur de modulation.
- L'oscillateur est une onde sinusoïdale en butée gauche, pour des sons plus souples, ▶ et une onde carrée filtrée en butée droite, pour des sons plus rudes.

# **PITCH**

Contrôle la fréquence de l'oscillateur de modulation : cette fréquence va de 100 Hertz en butée gauche à 8371 Hertz en butée droite.

## Mode Chained (contrôle avec un seul curseur)

Le curseur est une combinaison des contrôles RAW et PITCH du mode Advanced.

# 15.5.24 Digital LoFi

Digital Lo-Fi décompose la musique en réduisant sa résolution numérique et son taux d'échantillonnage.

# **Mode Advanced**

BIT (BIT DEPTH - RÉSOLUTION NUMÉRIQUE)

▶ Contrôle la résolution numérique, de la résolution maximale en butée gauche jusqu'à une résolution à peine au-dessus d'un bit en butée droite.

**SMTH (SAMPLE RATE SMOOTH)** 

Adoucit l'effet en introduisant un décalage dans la réduction du taux d'échantillonnage.

# **SMP.RT (SAMPLE RATE)**

► Contrôle la réduction du taux d'échantillonnage, les valeurs allant d' « aucune réduction » en butée gauche jusqu'à un taux d'échantillonnage de 100 Hertz en butée droite.

Ce curseur n'a d'effet qu'utilisé conjointement avec la réduction du taux d'échantillonnage.

# **SPREAD**

• Crée un décalage entre les échantillons lus sur les canaux gauche et droit, ce qui donne l'effet d'une profondeur spatiale.

# Mode Chained (contrôle avec un seul curseur)

• Ce curseur est une combinaison des contrôles SMP RT et BIT du mode Advanced.

# 15.5.25 Mulholland Drive

Le Mulholland Drive est un effet d'overdrive extrêmement sensible, avec deux unités d'overdrive indépendantes et un comportement oscillant imprévisible.

Lorsque le Feedback (réinjection) est activé, cet effet est particulièrement marquant sur les musiques avec des creux (comme les boucles de batterie par exemple), car l'auto-oscillation peut alors se développer dans les parties vides de la musique.

Si la réinjection est désactivée, l'effet se comporte comme une distorsion classique.

# **Mode Advanced**

**TONF** 

- Contrôle la fréquence du son réinjecté.
- Il faut une certaine quantité de réinjection pour entendre cet effet.  $\blacktriangleright$
- Ce contrôle crée une grande variété de tonalités lorsqu'il est utilisé conjointement avec le curseur FFFDB.

FEEDB (FEEDBACK - RÉINJECTION)

- Contrôle la quantité de réinjection dans l'effet, les valeurs allant de 0 à 100 %.  $\blacktriangleright$
- Avec une réinjection nulle (butée gauche), l'effet se comporte comme une distorsion  $\blacktriangleright$ à lampe classique.

**DRIVE (OVERDRIVE)** 

- Contrôle la répartition entre les deux unités d'overdrive.  $\blacktriangleright$
- À chaque butée, une seule unité d'overdrive est utilisée. Entre les deux, la position du  $\blacktriangleright$ curseur définit les proportions du mélange entre les deux distorsions.

FB- (INVERTED FEEDBACK - RÉINJECTION INVERSÉE)

Transmet uniquement les harmoniques impaires, rendant l'effet plus profond en fréquence.

# Mode Chained (contrôle avec un seul curseur)

Ce curseur correspond au contrôle DRIVE du mode Advanced.

# 15.5.26 Beatmasher

Le Beatmasher est un effet basé sur une mémoire tampon qui capture une courte boucle dans l'audio du moment pour la détruire méthodiquement.

# **Mode Advanced**

 $ON$ 

- ▶ Lorsque vous activez l'effet, celui-ci échantillonne une mesure de l'audio (en fonction du tempo de la Master Clock).
- Pour échantillonner un nouveau morceau d'audio, éteignez l'effet puis rallumez-le.  $\blacktriangleright$

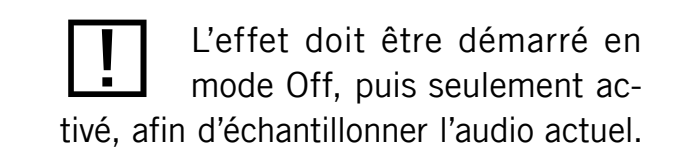

# **GATE**

Ce contrôle combine différents moyens de triturer le matériau échantillonné :

- En butée gauche, il court-circuite l'effet.
- En allant vers le centre, il introduit progressivement des morceaux de plus en plus gros de l'audio enregistré.
- En position centrale, il lit simplement l'audio enregistré.  $\blacktriangleright$
- Du centre vers la droite, il coupe des morceaux de plus en plus gros de l'audio enregistré, fonctionnant alors comme un Gater.

# ROT (ROTATE)

Décale croche par croche l'audio échantillonné par rapport à sa position originale.

**LEN (LENGTH - LONGUEUR)** 

- Contrôle la longueur du morceau d'audio lu depuis le tampon.
- FST (FAST)
- Active un deuxième intervalle de valeurs pour le contrôle de longueur précédent, afin de produire des boucles beaucoup plus courtes.

**REV (REVERSE)** 

Inverse le sens de lecture des échantillons audio enregistrés.

# Mode Chained (contrôle avec un seul curseur)

Ele curseur correspond au contrôle LEN (Length) du mode Advanced.

# 15.5.27 Beatmasher 2

Version mise à jour de l'effet Beatmasher - un effet basé sur une mémoire tampon permettant de capturer une boucle dans le matériau audio actuel pour la déstructurer.

# **Mode Advanced**

 $ON$ 

- Lorsque vous activez l'effet, celui-ci échantillonne une mesure de l'audio (en fonction  $\blacktriangleright$ du tempo de la Master Clock).
- ▶ Pour échantillonner un nouveau morceau d'audio, éteignez l'effet puis rallumez-le.

# **GATE**

- Ce contrôle combine différents moyens de triturer le matériau échantillonné :  $\blacktriangleright$ 
	- En butée gauche, il court-circuite l'effet. En allant vers le centre, il introduit progressivement des morceaux de plus en plus gros de l'audio enregistré.
	- En position centrale, il lit simplement l'audio enregistré. Du centre vers la droite, il coupe des morceaux de plus en plus gros de l'audio enregistré, fonctionnant alors comme un Gater.

# ROT (ROTATE)

- Décale croche par croche l'audio échantillonné par rapport à sa position originale.  $\blacktriangleright$
- Pour la longueur minimale (Length), le curseur ROTATE effectue une rotation continue  $\blacktriangleright$ de l'échantillon.

**LEN (LENGTH - LONGUEUR)** 

Contrôle la longueur de l'audio lu depuis le tampon.

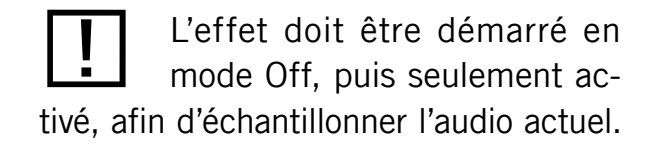

WRP (WARP)

Re-synchronise l'effet à chaque mesure, pour des résultats musicaux plus intéressants.

# **REV (REVERSE)**

Inverse le sens de lecture des échantillons audio enregistrés.  $\blacktriangleright$ 

#### Mode Chained (contrôle avec un seul curseur)

Ele curseur correspond au contrôle LEN (Length) du mode Advanced.

#### 15.5.28 **Turntable FX**

Cet effet simule les sons produits en tournant un vinyle à l'envers ou en ralentissant sa rotation sur une platine.

#### **Mode Advanced**

BRK (TURNTABLE BRAKE - FREIN DE LA PLATINE)

- Déclenche l'effet de freinage de la platine qui se produit lorsque l'on appuie sur le bouton Start/Stop de la platine.
- La vitesse du son en cours de freinage est contrôlée par le curseur B.SPD.  $\blacktriangleright$
- La temps d'arrêt et le temps de démarrage peuvent être contrôlés individuellement en  $\blacktriangleright$ modifiant la position du curseur SPEED lorsque BRK est activé.

#### **AMNT**

Contrôle l'ampleur du balancement déclenché par le bouton RCK.

#### R.SPD

Contrôle la vitesse du balancement déclenché par le bouton RCK.

L'effet doit être démarré en mode Off, puis seulement activé, afin d'échantillonner l'audio actuel.

# **B.SPD**

Contrôle la vitesse du freinage déclenché par le bouton BRK.

# **RCK**

Déclenche le mouvement de balancement de la platine (va-et-vient).

#### **REW**

- Déclenche un effet de rembobinage.  $\blacktriangleright$
- La vitesse de l'effet de rembobinage est contrôlée par le curseur B.SPD.  $\blacktriangleright$

#### Mode Chained (contrôle avec un seul curseur)

E Le bouton ON correspond au bouton BRK, et le curseur correspond au curseur B.SPD du mode Advanced.

# 15.5.29 BeatSlicer Buffer

Le BeatSlicer Buffer échantillonne deux mesures de l'audio, les divise en petits morceaux et lit ces morceaux dans un ordre différent, créant par là une version « enchevêtrée » de la musique originale. L'effet propose 20 motifs différents, regroupés en 5 styles. L'effet entame l'échantillonnage des deux mesures dès qu'il est activé, et il reste synchronisé à la Master Clock même lors des changements de tempo.

#### **Mode Advanced**

**STYLE** 

Sélectionne l'un des cinq groupes de motifs.

PATTERN (MOTIF)

Sélectionne l'un des motifs du groupe. Le premier motif d'un groupe est toujours neutre (il court-circuite le signal dans sa séquence originale).

**Buzz** 

► Crée un effet de roulement en augmentant la vitesse de répétition d'un temps (beat) du motif actuel.

# $G<sub>0</sub>$

• Lorsque vous cliquez sur Go, le signal est mis en mémoire tampon tout en étant manipulé. La taille de la boucle mise en mémoire est d'une mesure.

# **GTF**

Ajoute à l'effet un Gater contrôlé par un autre motif. La combinaison du découpage en tranches et du motif de gating donne lieu à une infinité de possibilités. L'activation de Gte entraîne la désactivation de Buzz.

#### 2 BARS

► Lorsque vous activez le bouton 2 Bars, le tampon entier (deux mesures) est utilisé pour le découpage en tranches. Sinon, seule la première mesure du tampon audio est découpée.

#### Le mode Chained

Example 2 Le bouton ON correspond au bouton Store/Play et le curseur au curseur Pattern (Style 2) du mode Advanced.

# 15.5.30 Formant Filter

Le Formant Filter est un filtre qui imite le son des voyelles tel qu'il est produit par une bouche humaine, effectuant un fondu entre trois filtres passe-bande.

#### **Mode Advanced**

**SHARP** 

Fait sonner la voyelle de manière plus présente.

# **SIZE**

Représente la taille de la bouche. Du côté gauche, le son se rapproche de la voix d'un enfant, et sur la droite il ressemble plus à celle d'un vieillard.

#### **TALK**

Effectue le morphing entre les formants produits par la bouche (a, e, i, o, u). Le son est sombre du côté gauche et s'éclaircit en déplaçant le contrôle vers la droite.

## **TYPF**

Si le bouton Type est désactivé, le son produit est plus proche de l'allemand ; si le bouton est activé, le son est plus proche de l'anglais.

# Mode Chained (contrôle avec un seul curseur)

Le curseur correspond au contrôle Talk du mode Advanced.

# 15.5.31 Peak Filter Cont

Le Peak Filter ajoute un pic au signal original pour une bande de fréquences particulière. Le volume du pic peut être augmenté jusqu'à quatre fois la valeur du signal original. Un limiteur supplémentaire garantit que le niveau même augmenté ne dépasse pas la limite du 0 dB.

# **Mode Advanced**

DRY/WFT

• Le contrôle Dry/Wet mélange non seulement le signal audio traité avec le signal original, mais il augmente également la fréquence du pic de filtrage.

# PUMP

Ajoute un limiteur au signal traité.

## EDGE

Module la largeur du pic en augmentant la résonance. Lorsque ce curseur est tourné vers la droite, la fréquence amplifiée est de plus en plus prononcée.

#### FRFO

Contrôle la fréquence devant être accentuée.

# KILL

Inverse le pic, l'effet se rapprochant alors d'un filtre réjecteur de bande.  $\blacktriangleright$ 

# Mode Chained (contrôle avec un seul curseur)

► Ce curseur correspond au curseur Freq du mode Advanced.

# 15.6 Mise à niveau depuis TRAKTOR 3 et TRAKTOR SCRATCH

Veuillez lire ce chapitre attentivement pour éviter de perdre des données accidentellement ! Malgré tout, nous vous conseillons fortement d'effectuer une sauvegarde de votre dossier de Traktor avant de mettre le logiciel à jour.

# 15.6.1 Faire fonctionner TRAKTOR / TRAKTOR SCRATCH côte à côte avec des versions antérieures

TRAKTOR / TRAKTOR SCRATCH utilise un nouveau dossier pour enregistrer sa Collection et ses réglages. Il est donc possible de faire tourner TRAKTOR / TRAKTOR SCRATCH côte à côte avec TRAKTOR 3 / TRAKTOR SCRATCH, sur des Collections et des réglages distincts.

Il n'est pas possible de partager la même Collection, les mêmes Playlists ni les mêmes réglages entre TRAKTOR / TRAKTOR SCRATCH et des versions antérieures de TRAKTOR / TRAKTOR SCRATCH.

# 15.6.2 Importer votre Collection

Pour importer votre ancien fichier de Collection, utilisez l'option *Import Collection* dans le menu contextuel de l'icône de la COLLECTION. Le processus est automatique et ne requiert aucune autre interaction.

# 15.6.3 Importer vos Playlists

- Import Playlist : un clic sur cette entrée ouvre une boîte de dialogue qui vous permet de naviguer jusqu'à un fichier de Playlist de TRAKTOR et d'importer directement la Playlist enregistrée en la sélectionnant puis en confirmant votre choix (la boîte de dialogue se ferme alors).
- Import Playlist Directory : cette entrée fonctionne comme Import Playlist, à ceci près  $\blacktriangleright$ que vous pouvez ici choisir un dossier entier et importer en une fois toutes les Playlists qu'il contient.

Nous vous recommandons d'écrire les tags pour toutes vos pistes dans TRAKTOR 3 avant de les importer dans TRAKTOR PRO ou TRAKTOR **SCRATCH PRO.** 

# 15.6.4 Importer vos Assignations Clavier et MIDI

Il n'est pas possible d'importer dans TRAKTOR ou TRAKTOR SCRATCH les Assignations Clavier et MIDI des versions antérieures. Ceci est dû à une restructuration totale de l'architecture interne du logiciel dans ce domaine, qui permet notamment de gérer les besoins du nombre croissant de contrôleurs sur le marché.

- Einstallation de TRAKTOR contient un grand nombre de fichiers d'Assignations Clavier et MIDI qui couvrent de nombreux contrôleurs actuellement sur le marché.
- D'autres fichiers de réglages sont disponibles au téléchargement sur les pages web dédiées  $\blacktriangleright$ à TRAKTOR, accessibles via l'option Download de l'onglet Help de l'Application Menu.

# 16 Nouveautés de TRAKTOR et TRAKTOR SCRATCH

Ce chapitre s'adresse aux utilisatrices et utilisateurs de TRAKTOR 3 et TRAKTOR SCRATCH. Il décrit ce qui change lorsque l'on passe à TRAKTOR ou TRAKTOR SCRATCH, les raisons de ces changements et les bénéfices qu'ils apportent.

# 16.1 Interface d'utilisation

Le changement le plus visible est sans doute la nouvelle interface graphique de TRAKTOR.

# 16.1.1 La section Global et les Advanced Panels

Dans TRAKTOR 3, les panneaux spécialisés de la section Details permettaient de contrôler les fonctions avancées. Les panneaux disponibles pouvaient être positionnés librement sur quatre pages. Des cadres de couleur associaient les panneaux aux platines auxquelles ils étaient associés.

Dans le nouveau TRAKTOR, chaque fonction a une position fixe dans l'interface. Les fonctions reliées entre elles sont regroupées et intégrées les unes aux autres, afin de simplifier le tout.

Les fonctions avancées des platines sont affichées sur les panneaux ADVANCED situés sous chaque platine. Les fonctions globales, non liées à une platine particulière, se retrouvent dans la section GLOBAL, située au dessus des platines et sous le HEADER. La nouvelle interface de TRAKTOR n'a pas de panneaux de contrôle basés sur la platine sélectionnée, mais le concept de contrôle basé sur la sélection (le focus) reste valide en ce qui concerne les assignations clavier et MIDI.

Pour faire plus simple, dans ce chapitre, TRAKTOR PRO et **TRAKTOR SCRATCH PRO seront tous** deux appelés simplement TRAKTOR.

# La section Global

La section GLOBAL héberge les panneaux suivants :

- Master Volume regroupe les fonctionnalités des panneaux Master et Mode de l'ancienne section Details de la version précédente.
- Master Clock propose les fonctionnalités du panneau Clock de l'ancienne section Details.  $\blacktriangleright$
- Audio Recorder propose les fonctionnalités du panneau Audio Recorder de l'ancienne  $\blacktriangleright$ section Details.
- Les Effect Units 1 & 2 proposent les fonctionnalités des panneaux Channel Effect et  $\blacktriangleright$ Master Effect de l'ancienne section Details.

## La section Advanced

La section Advanced située sous chaque Deck héberge les panneaux suivants :

- Le panneau Move regroupe les fonctionnalités des panneaux Beatjump, Loop Start, Loop End et Loop Move de l'ancienne section Details.
- Le panneau Cue regroupe les fonctionnalités des panneaux Cue Edit, Cue List, Loop Set et Loop Slct de l'ancienne section Details.
- Le panneau Grid propose les fonctionnalités de l'ancien panneau BPM.  $\blacktriangleright$

#### Autres panneaux de l'ancienne section Details

- ▶ Page : deux onglets sur chaque côté de la section Global permettent d'afficher et de masquer l'un des deux panneaux de contrôle disponibles.
- Decks : la nouvelle version de TRAKTOR n'utilise plus de couleurs pour marquer les platines, l'assignation du Crossfader étant effectuée directement dans la section Crossfader.
- Channel : les fonctions « Punch » et « Talk » ont disparu. Autogain est contrôlé de  $\blacktriangleright$ manière centralisée via une option de la fenêtre Preferences, l'External Input est activée via un bouton situé sous la lettre de chaque platine.
- File Info a disparu, puisque toutes les informations sur les pistes sont affichées dans  $\blacktriangleright$ les en-têtes agrandis des platines.

Les unités d'effets sont des entités globales, mais elles peuvent être activées individuellement pour chaque platine dans la tranche de console de chaque canal.

- Native Mix Recorder : ce format n'existe plus dans la nouvelle version de TRAKTOR.  $\blacktriangleright$ Vous trouverez plus de détails à ce sujet dans la section 16.9 (« Fonctions de TRAKTOR 3 abandonnées »).
- Key : la note est directement contrôlée depuis la tranche de la console.  $\blacktriangleright$
- Tracking : les panneaux de suivi sont affichés dans la Waveform (forme d'onde).
- Booth : la sortie Booth (cabine) et son contrôle de volume ont disparu.

# 16.1.2 Le Layout Manager

Les Layouts de TRAKTOR sont gérés de manière centralisée dans les pages Layout de la fenêtre Preferences. Là, vous pouvez configurer l'affichage actuellement utilisé et le placer dans une liste ordonnée. De nouveaux Layouts peuvent être créés à partir d'un ensemble de modèles prédéfinis, ou bien en copiant les Layouts existants.

Les Layouts peuvent être chargés via des assignations clavier ou MIDI.

# **16.2 Les pochettes**

À propos des nouvelles fonctions permettant de travailler avec les pochettes...

# 16.2.1 Importation des tags standard

TRAKTOR peut gérer les pochettes de vinyles. Les images contenues dans les tags de métadonnées standard peuvent être affichées, quel que soit le format des fichiers, et ce à trois positions dans l'interface : sous le Browser Tree, comme colonne dans la Browser List ainsi que dans l'en-tête des Decks (platines).

Les pochettes peuvent être ajoutées au format JPEG à tous les types de fichiers musicaux gérés par TRAKTOR, le logiciel les enregistrant directement dans les fichiers.

# **16.2.2 Importation JPEG**

Les images importées via la fonction d'importation JPEG sont redimensionnées à 200x200 pixels pour garantir un temps de chargement réduit. Afin de ne pas écraser les images originales parfois beaucoup plus grosses créées par d'autres applications, les pochettes de TRAKTOR sont uniquement visibles dans TRAKTOR et ne sont pas réinscrites dans les tags de métadonnées des pistes.

# 16.2.3 Crate Flick

La fonction unique Crate Flick de TRAKTOR affiche simultanément toutes les pochettes d'un bac à vinyles sous la forme d'une liste. Les images sont mises en mémoire cache afin d'assurer une navigation fluide dans les Playlists, même grandes.

# 16.3 Effets

TRAKTOR propose de nombreux nouveaux effets intéressants. La puissance de la section d'effets a été grandement améliorée, tout en étant simplifiée. Ceci a impliqué quelques changements, détaillés ci-dessous.

# 16.3.1 Architecture des effets

La section Global dispose d'unités d'effets (Effects Units) indépendantes pouvant chacune héberger jusqu'à trois effets groupés. Les unités d'effets sont activées individuellement dans la tranche de console de chaque platine, mais elles partagent les mêmes réglages pour toutes les platines. L'entrée et la sortie des effets peuvent être insérées individuellement sur chaque platine ou assignées aux sorties de la carte son (Send Mode).

# 16.3.2 Filtre supplémentaire par canal

TRAKTOR propose un filtre individuel pour chaque canal de la console. L'utilisation de ce filtre n'implique plus le « sacrifice » d'une unité d'effet, comme c'était le cas dans TRAKTOR 3.

# 16.3.3 Les modes Advanced et Chained

Les unités d'effets peuvent être utilisées soit en mode Advanced, soit en mode Chained.

# Le mode Advanced

Le panneau Advanced vous donne accès à tous les paramètres disponibles de l'effet. Après avoir ajusté l'effet, les réglages peuvent être enregistrés comme réglages par défaut. En mode Advanced, vous tirez mieux parti d'un effet unique qu'en mode Chained.

# Le mode Chained

Le mode Chained vous donne accès à 3 effets en chaîne dans chaque unité. Les contrôles se réduisent à un bouton et un curseur par effet, ainsi que les contrôles globaux On et D/W. En mode Chained, vous pouvez construire des superpositions d'effets intéressantes.

# Le mode Send

Chaque unité d'effet peut être utilisée indépendamment en mode Insert ou Send.

Alors qu'en mode Insert, l'effet est inséré dans le flux du signal de chaque platine de TRAKTOR, en mode Send, l'unité est directement alimentée par une entrée de votre interface audio et envoie sa sortie à une sortie de votre interface audio.

Ceci vous permet un contrôle total de l'unité d'effet via les contrôles FX Send et FX Return d'une console de DJ externe, tout en conservant les effets parfaitement synchronisés aux pistes lues dans TRAKTOR.

# 16.3.4 Présélection des effets

La page Effects de la fenêtre Preferences vous permet de sélectionner et d'ordonner les effets à utiliser durant votre performance. Les effets présélectionnés peuvent être activés directement via des assignations MIDI ou clavier. À l'installation, tous les effets sont disponibles dans la liste. Une fois que vous avez trouvé vos effets préférés, les effets inutilisés peuvent être retirés de la liste des effets présélectionnés.

Lorsque vous activez les deux unités d'effets sur un canal. les deux unités sont branchées en chaîne. Si chaque unité est utilisée en mode Chained, vous pouvez ainsi enchaîner jusqu'à 6 effets par canal !

# 16.3.5 Nouveaux effets

TRAKTOR propose de nombreux nouveaux effets orientés vers la performance, décrits en détails à la section 15.5 (« Les effets en détail »).

# 16.3.6 Pulse - Modulation

TRAKTOR propose un type de modulation innovant pour les effets Filter, Flanger et Phaser appelé « Pulse ». Dans ce mode, la modulation est contrôlée par les pics dans le signal audio lui-même, produisant des sons cinglants très intéressants.

# 16.3.7 Comparaison avec TRAKTOR 3

# Successeurs des effets de TRAKTOR 3

Les effets de TRAKTOR 3 ont été adaptés à leur nouveau cadre et retravaillés afin d'améliorer leur son et leur facilité d'emploi.

T3 TRAKTOR

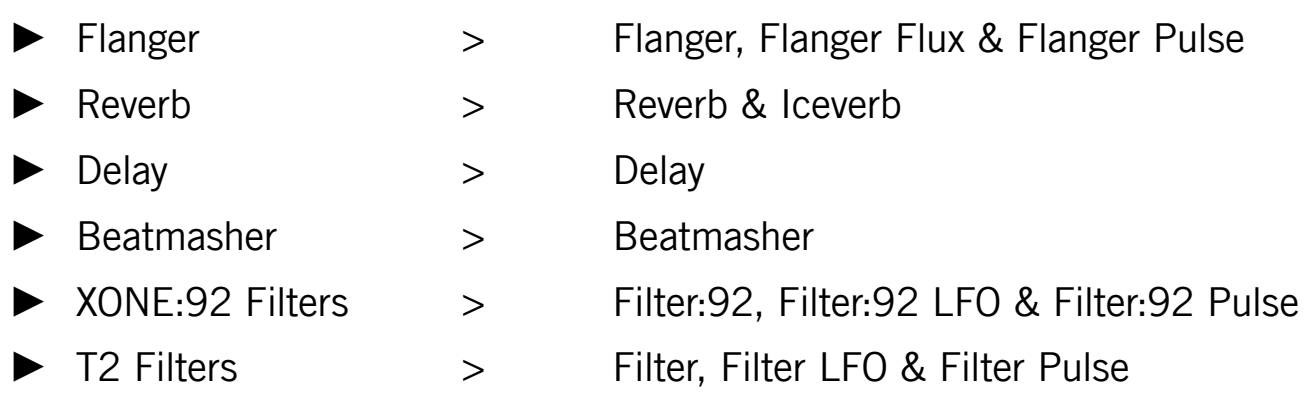

# Ce qui est possible dans TRAKTOR et qui ne l'était pas dans TRAKTOR 3

- > Jusqu'à trois effets peuvent être mis à la chaîne dans une unité.
- Des filtres passe-haut et passe-bas supplémentaires dans chaque tranche de console  $\blacktriangleright$ peuvent être utilisés en plus des effets.
- Les réglages actuels des effets peuvent être enregistrés comme nouveaux réglages  $\blacktriangleright$ par défaut.
- La présélection des effets vous permet de trier les effets utilisés et de masquer ceux  $\blacktriangleright$ inutilisés.
- L'activation des deux unités d'effet sur la même platine envoie le signal à travers les  $\blacktriangleright$ deux unités.

# Ce qui est fait différemment dans TRAKTOR

- ▶ Pour des effets individuels sur deux platines, activez l'unité 1 pour la Deck A et l'unité 2 pour la Deck B.
- > Pour un effet master, activez l'unité sur les deux platines.

# 16.4 Browser

# 16.4.1 Current Playlist

La CURRENT PLAYLIST fixe de TRAKTOR 3 est remplacée par un concept plus flexible permettant à n'importe quelle Playlist d'être utilisée comme Current Playlist. Cette modification a quelques conséquences, décrites ci-dessous.

# Pistes jouées récemment

Dès qu'une piste est jouée plus longtemps qu'un certain seuil, elle apparaît dans la History Playlist - cette History Playlist dispose de quelques colonnes en plus des colonnes habituelles, vous indiquant quand et comment les pistes ont été jouées :

- Start Time : affiche le moment auquel la piste a été jouée.
- Duration : affiche la durée pendant laquelle la piste a été jouée.  $\blacktriangleright$
- Deck : indique la platine sur laquelle la piste a été jouée.  $\blacktriangleright$

À l'installation, la History Playlist est assignée à la deuxième Favorite Playlist.

#### Mettre les morceaux en attente

Dans TRAKTOR 3, la Liste de Lecture actuelle pouvait servir à mettre les morceaux en attente pour être joués plus tard. Pour faire la même chose dans TRAKTOR, vous pouvez utiliser n'importe quelle Playlist. Par défaut, l'un des Favoris est intitulé PREPARATION et sert justement à cela. Si vous trouvez une piste que vous voulez jouer plus tard, glissez-la sur cette Playlist PREPARATION.

#### Autoplay

Autoplay s'appelle désormais « Cruise » et fonctionne dans n'importe quelle Playlist. La prochaine piste à charger est prise dans la même Playlist que la dernière piste chargée.

# 16.4.2 Collection, Tags et Playlists

Tous les tags saisis dans TRAKTOR, y compris les pochettes, les Stripes (bandes d'aperçu), BPM, Cue Points (points de repère) et Loops (boucles) sont instantanément écrits dans tous les types de fichiers gérés, y compris les fichiers WAV et AIFF. La Collection de TRAKTOR ne fait donc que dupliquer les informations contenues dans les pistes pour accélérer les recherches, mais si des informations sont perdues, elles peuvent toujours être retrouvées à partir des tags situés dans les fichiers eux-mêmes.

La fonction première de la Collection est de contenir toutes vos Playlists. Dans TRAKTOR, les Playlists ne sont plus enregistrées comme fichiers individuels. Ceci présente les avantages suivants :

- Toutes les Playlists afficheront en permanence les tags les plus récents.
- Eles Playlists peuvent être créées et déplacées à l'intérieur d'une structure de dossiers virtuels.
- Le déplacement de pistes est répercuté dans toutes les Playlists.  $\blacktriangleright$
- La suppression de pistes de la Collection les retire aussi de toutes les Playlists.  $\blacktriangleright$

L'inconvénient de ce concept est que les Playlists ne sont plus enregistrées sous la forme de fichiers individuels. Alors que les métadonnées sont enregistrées dans les pistes ellesmêmes et peuvent donc donc être récupérées si jamais le fichier « collection.nml » vient à être abîmé ou détruit, les Playlists, elles, risquent d'être perdues.

Il est donc de la plus haute importance d'effectuer des sauvegardes de votre fichier « collection.nml » de temps en temps, en plus des sauvegardes automatiques !

# 16.4.3 Gestion des Playlists

# **Création et organisation**

Dans TRAKTOR, les Playlists sont désormais gérées de manière plus intuitive qu'auparavant. Le glissement d'une sélection de pistes depuis la Browser List vers l'icône de Playlist crée une nouvelle Playlist. Une structure de dossiers peut être créée à l'intérieur du nœud de la Playlist et organisée par glisser-déposer.
#### **Navigation et tri**

La méthode de travail a été améliorée, notamment grâce au rappel des pistes sélectionnées, de l'ordre de tri et de la position de défilement individuellement pour chaque Playlist.

La manière de trier une Playlist a été retravaillée et le concept de Liste de Lecture verrouillée abandonné. Dans TRAKTOR, chaque Playlist a un ordre qui lui est propre, et celui-ci n'est pas perdu lorsque vous triez la liste selon l'une des colonnes. L'ordre original peut toujours être rappelé en cliquant sur la colonne « # ».

Il n'y a que deux moyens de modifier définitivement l'ordre d'une Playlist dans TRAKTOR :

- Appuyer sur le bouton Consolidate, ce qui rend permanent le tri actuel.
- Réordonner manuellement les morceaux dans la Playlist par glisser-déposer. Cette opé- $\blacktriangleright$ ration est permise uniquement lorsque la Playlist est d'abord ramenée à son ordre original, que ce soit en cliquant sur l'en-tête de la colonne « # » ou bien en la consolidant.

Ce comportement reprend la manière dont iTunes gère l'ordre des morceaux dans les listes de lecture, avec l'ajout précieux du bouton Consolidate, absent d'iTunes.

#### Recherche incrémentale

La fonction de recherche de TRAKTOR est passée d'une fonction qui crée une nouvelle Liste de Lecture spéciale, appelée Résultats de Recherche, à un véritable Filtre qui sélectionne les pistes dans la Collection.

En outre, le filtre est appliqué après chaque caractère saisi, afin que les résultats apparaissent progressivement au fur et à mesure de votre saisie.

La chaîne de recherche est stockée individuellement pour chaque Playlist. Une Playlist filtrée par la chaîne « xyz » restera filtrée par cette chaîne jusqu'à ce que celle-ci soit explicitement effacée.

Le bouton DELETE près du champ de recherche permet de retirer le filtre actuel.

# 16.4.4 Enregistrement et chargement des réglages de TRAKTOR

TRAKTOR offre un puissant développement des fichiers Traktor Settings. Les nouveaux fichiers Settings incluent désormais les anciens fichiers « .tks » contenant les assignations clavier et MIDI. Cette fonctionnalité étendue se traduit par la nouvelle extension de fichier, « tsi », qui signifie « Traktor Settings Information ».

Les fichiers « \*.tsi » peuvent désormais être importés et exportés directement depuis la fenêtre Preferences. L'importation et l'exportation proposent des fonctions de filtrage permettant de ne transférer que certaines parties des réglages. Ceci vous permet d'utiliser les fichiers de réglages pour stocker un profil complet contenant vos Layouts préférés, des réglages par défaut et des assignations de contrôleurs. Les options de filtrage disponibles sont les suivantes :

- Hotkey Settings (réglages des Hotkeys)
- **MIDI Mapping (assignations MIDI)**  $\blacktriangleright$
- **GUI Layout (Layouts)**
- File Load- and Write Paths (chemins d'accès pour le chargement et l'écriture des fichiers)  $\blacktriangleright$
- Broadcasting (diffusion)  $\blacktriangleright$
- Audio, MIDI Devices, and OSC Settings (réglages de périphériques audio et MIDI, et réglages OSC)
- Effect Settings (réglages d'effets)  $\blacktriangleright$
- All Other Preferences Settings (tous les autres réglages des Preferences)  $\blacktriangleright$

# 16.4.5 Nom et emplacement du dossier racine modifiés

Pour rendre TRAKTOR PRO entièrement fonctionnel avec un fichier de réglages stocké sur un disque dur externe, quelques modifications ont dû être apportées à l'emplacement par défaut du dossier racine.

Par défaut, tous les fichiers utilisés par TRAKTOR sont désormais stockés à un nouvel emplacement :

- Mes Documents\Native Instruments\Traktor (PC)  $\blacktriangleright$
- Users/~/Native Instruments/Traktor (Mac)

Le dossier racine contient les fichiers suivants :

- collection.nml  $\blacktriangleright$
- Traktor Settings.tsi  $\blacktriangleright$
- Traktor.log  $\blacktriangleright$

...et les dossiers suivants :

- $\blacktriangleright$  Backups
- Coverart  $\blacktriangleright$
- History  $\blacktriangleright$
- **Stripes**  $\blacktriangleright$
- Transients  $\blacktriangleright$

Le seul dossier stocké ailleurs est le dossier Recordings. Il se trouve à l'emplacement :

- \Ma Musique\Traktor  $\blacktriangleright$
- $\blacktriangleright$  ~/Musique/Traktor

Le chemin d'accès au dossier racine peut être modifié dans la fenêtre Preferences, pour stocker toutes les données nécessaires à TRAKTOR sur un disque externe. À l'heure actuelle, TRAKTOR doit être redémarré après avoir modifié le chemin vers le dossier racine.

# 16.5 Transport

Cette section traite des améliorations et des nouvelles possibilités introduites dans TRAKTOR concernant les fonctions de transport audio.

# 16.5.1 Looping (bouclage)

La fonction de bouclage a été entièrement revue pour améliorer son utilisation. Le bouclage automatique et le bouclage manuel sont désormais distincts et contrôlés par des boutons dédiés.

#### **Looping manuel**

Le bouclage manuel est effectué via les deux boutons dédiés : In et Out.

#### Looping automatique

Le bouclage automatique est effectué via le nouveau contrôle Loop Size, qui propose directement plusieurs tailles de bouclage. Les Loops peuvent être créées instantanément via l'un des nombreux boutons, leur taille peut être modifiée en cliquant sur un autre bouton, et les boucles sont effacées en cliquant à nouveau sur le même bouton.

#### Édition avancée des boucles

À côté de l'édition basique de la longueur de boucle, le panneau Move propose toutes les autres fonctions permettant d'éditer la position et la taille des boucles. Les modes disponibles sont les suivants :

- $\blacktriangleright$  BeatJump
- Loop Move
- Loop-In Move
- Loop-Out Move

### 16.5.2 Gestion des Cue Points et des boucles

TRAKTOR change la manière de travailler avec les Cue Points et les Loops enregistré(e)s.

#### **Unification des Loops et des Cue Points**

Dans TRAKTOR, les Cue Points et les Loops sont gérés via une seule et même liste. Les Cue Points sont considérés comme des Loops de longueur zéro. Ceci vous permet de gérer les Cue Points et les Loops dans la même liste, avec les mêmes contrôles. Le panneau dédié à ces fonctions est le panneau Cue.

TRAKTOR simplifie la gestion des Loops en sautant toujours sur une Loop ou un Cue Point lorsque vous la (le) sélectionnez. Ainsi, vous modifiez toujours la boucle actuelle et aucune représentation supplémentaire n'est nécessaire pour différencier la boucle actuelle d'une autre boucle sélectionnée.

#### **Enregistrement des Cue Points et des Loops**

TRAKTOR peut enregistrer jusqu'à 32 Cue Points ou Loops par piste. Ils sont gérés via le panneau Cue. La liste des 32 Cue Points et Loops peut être parcourue dans l'ordre chronologique via les boutons Previous et Next près de l'affichage texte.

Le Cue Point actuel est enregistré en appuyant sur le bouton Store, dans le panneau CUE. Après avoir enregistré le Cue Point, sa position, son nom et son type sont affichés et peuvent être modifiés.

Pour supprimer un Cue Point, sélectionnez-le via les boutons Next/Previous Cue Point puis cliquez sur le bouton DELETE.

Pour enregistrer une Loop, cliquez sur Store lorsque la Loop est active. Pour supprimer une Loop de la liste, sautez jusqu'à elle puis cliquez sur le bouton DELETE.

#### **Boutons Hotcues**

TRAKTOR propose 8 boutons Hotcues numérotés de 1 à 8 (!). Contrairement aux Hotcues enregistrés dans TRAKTOR 3, ces boutons ne sont pas liés à la position du Cue Point dans la piste. Un Cue Point assigné au Hotcue 1 restera toujours assigné à ce Hotcue 1, même si un autre Cue Point situé plus en amont dans la piste est enregistré ultérieurement.

L'assignation des Cue Points aux boutons Hotcues est très intuitive : sélectionnez le Cue Point souhaité, cliquez sur le bouton MAP puis sur le bouton Hotcue auquel vous voulez l'assigner.

#### Navigation quantifiée

Un nouveau mode de navigation est introduit dans TRAKTOR : le mode QUANT. Dans ce mode, la plupart des opérations sont effectuées au beat près, ce qui permet notamment de remixer un morceau en temps réel.

Le mode quantifié (Quantized) n'affecte que les sauts durant la lecture :

- Sauts vers les Cue Points et les Loops via les boutons Hotcue
- Sauts vers les Cue Points et les Loops via des clics sur la Stripe (la bande d'aperçu).

# 16.5.3 Synchronisation

Cette section traite des améliorations et des nouvelles possibilités introduites dans TRAKTOR concernant les fonctions de synchronisation.

#### Référence de la synchronisation

TRAKTOR 3 utilisait la platine « d'en face » (sur la même ligne) comme référence lorsque vous appuyiez sur la bouton Sync. La synchronisation « verticale » ou « diagonale » nécessitait d'utiliser la fonction MASTER. TRAKTOR abandonne cette approche et utilise systématiquement la Master Clock comme référence de synchronisation.

Ceci implique que la Master Clock soit en permanence synchronisée avec la piste principale actuelle. Ceci s'effectue en laissant la Master Clock suivre automatiquement le tempo de la platine qui a actuellement le statut de Master Deck. Pour activer ce mode, assurez-vous que le bouton Auto est activé dans le panneau Master Clock (cliquez sur le métronome sur la gauche de la section Global).

La platine qui est en cours de lecture depuis le plus longtemps sans interruption hérite du statut « Master ». Le statut Master peut être attribué à tout moment à une autre platine, manuellement, via le bouton MASTER de la platine en question.

Lorsque vous cliquez sur le bouton Sync de la Master Deck actuelle, la deuxième meilleure candidate est choisie comme nouvelle Master Deck.

#### **Synchronisation des effets**

Les effets de TRAKTOR utilisent toujours la Master Clock comme référence de tempo. Cette référence de tempo unique pour tous les effets permet d'utiliser un effet simultanément sur toutes les platines ; ceci en fait donc de fait un effet master, et ce même en mode External Mixer, chose impossible dans TRAKTOR 3.

# 16.6 Calage des temps

TRAKTOR propose une grande avancée dans le calage des temps (ou beats) de deux pistes. La base de ce calage automatique est la détection correcte des beats de la musique.

# 16.6.1 Beatgrids automatiques

Lorsque vous importez une nouvelle piste dans TRAKTOR, les fonctions suivantes sont lancées par défaut :

#### Analyse

Le matériau audio est chargé et scanné afin de générer les choses suivantes :

- Stripe (anciennement Bande d'Aperçu) : vue d'ensemble de la piste. Représentation visuelle de la piste entière.
- Auto Gain : meilleur réglage de gain pour piloter la fonction Auto Gain.
- Transients (transitoires) : une liste représentant les beats détectés et leur position  $\blacktriangleright$ exacte dans la piste. Cette liste est nécessaire à la détection précise du rythme ; elle est stockée en cache dans un sous-dossier du dossier racine intitulé « Transients ».

Les préférences proposent deux options pour déclencher l'Analyse : lors de l'importation de la piste ou bien lors de son chargement sur une platine. Les pistes non analysées n'affichent pas de Stripe lorsqu'elles sont chargées sur une platine.

#### Détection du BPM

La détection du BPM est toujours exécutée lors de l'analyse de la piste. La valeur de BPM affichée lorsque vous chargez une piste non analysée est calculée seulement sur la partie de la piste en cours de lecture ; elle est moins précise que la détection de tempo effectuée lors de l'analyse.

Les résultats de la détection automatique du BPM peuvent être améliorés en adaptant le paramètre « Analyze BPM Range » à l'intervalle de tempo de vos pistes. Les BPM en dehors de cet intervalle ne seront pas détectés, la valeur la plus proche à l'intérieur de l'intervalle étant sélectionnée à la place.

#### Positionnement automatique de la grille rythmique

Dans TRAKTOR 3, la position du Grid Marker devait être fixée manuellement. TRAKTOR le fait désormais de manière automatique. Le Beatmarker automatique est placé au début de la piste, lui-même pas nécessairement sur un beat, mais aligné sur une Beatgrid qui se cale au mieux sur l'ensemble des beats détectés dans la piste.

Cette opération peut être désactivée dans la fenêtre Preferences via l'option « Auto BPM ». L'utilisation du BPM sans Beatmarker peut être judicieuse pour les pistes au tempo fluctuant.

#### Ajuster la Beatgrid

La Beatgrid créée automatiquement peut être testée et ajustée tout comme les Beatgrids créées manuellement. La méthode la plus rapide est d'activer les Ticks dans le panneau Master ainsi que le bouton Headphone Cue sur le canal de la console. Ceci ajoute des tics audibles sur chaque ligne de la grille. Lorsque ces tics sont calés sur les beats de la piste, la grille est correctement placée.

#### Qualité du BPM et verrouillage du BPM

TRAKTOR n'affiche pas la qualité du BPM détecté comme TRAKTOR 3 le faisait. Pour empêcher une Beatgrid ajustée manuellement d'être modifiée, le panneau Grid propose un bouton Lock.

#### **Importer les Beatgrids de TRAKTOR 3**

Les BPM et Beatgrids de TRAKTOR 3 peuvent être importées dans TRAKTOR en verrouillant toutes les pistes sur une qualité de BPM (BPM Quality) de 100 %. Dans TRAKTOR 3, une qualité de 100 % pour les BPM empêchait ceux-ci d'être modifiés par une nouvelle détection ; c'est la même chose pour les BPM verrouillés dans TRAKTOR.

### **16.6.2 Synchronisation permanente**

Par défaut, le bouton Sync de TRAKTOR PRO est activé en permanence. Pour simuler le comportement de synchronisation temporaire de TRAKTOR 3, le bouton Sync doit être cliqué deux fois.

# 16.7 Contrôle

### 16.7.1 Les MIDI Pages deviennent les MIDI Modifiers

TRAKTOR étend le concept des Pages MIDI de TRAKTOR 3 en introduisant 8 MIDI Modifiers (modificateurs MIDI) programmables.

Alors qu'une page MIDI propose plusieurs couches d'assignations pour tous les contrôles définis sur une page, les MIDI Modifiers sont assignés individuellement à chaque contrôle. Ceci permet une plus grande flexibilité tout en réduisant la quantité de travail nécessaire, car les contrôles non modifiés n'ont pas besoin d'être dupliqués, comme c'était le cas avec les pages MIDI.

Chaque assignation de contrôle peut définir deux Modifiers supplémentaires, avec une valeur pour chacun. La commande est exécutée uniquement lorsque les valeurs des Modifiers correspondent aux valeurs définies.

Le concept de Modifier a été également étendu aux Keyboard Mappings (assignations clavier). En configurant des touches du clavier comme Modifiers, vous pouvez maintenant créer des assignations clavier plus complexes et plus intelligentes. Bien entendu, SHIFT, ALT et CTRL continuent à fonctionner comme Modifiers.

# 16.7.2 Mode direct avec les Range Controllers

TRAKTOR PRO propose un moyen pratique de sélectionner des valeurs individuelles pour les fonctions contrôlées : les « Ranges ».

#### Exemple :

La liste des effets présélectionnés « Effect Select » est un exemple de Range. Lorsque vous assignez « Effect Select » à un bouton via la fonction Learn et choisissez le type de contrôle DIRECT, le champ SET TO VALUE affiche toutes les entrées possibles de la liste. En sélectionnant l'une d'entre elles, vous l'assignez au bouton, et celui-ci sélectionnera directement l'effet en question lorsque vous appuierez dessus.

#### **MIDI Out pour tous les paramètres**

La fonctionnalité MIDI Out (sortie MIDI) a été étendue à tous les contrôles disponibles dans TRAKTOR PRO. La sortie MIDI est également disponible pour certains paramètres qui sont des sorties pures (ie qui ne requièrent aucune action), comme par exemple le Deck Phase Meter, les Deck Level Meters et le Track End Warning Time, ce qui permet par exemple de les assigner à des affichages sur votre contrôleur.

# 16.7.3 Mode CD

Le bon vieux mode CD de TRAKTOR 3 a subi une légère modification afin de le rendre plus facilement utilisable avec les contrôleurs MIDI. Le mode CD est désormais un mode qui concerne la lecture entière. Si vous passez TRAKTOR PRO en mode CD, les boutons PLAY et CUE se comportent exactement comme sur une platine CD pour DJ : lorsque vous interrompez la lecture, une courte boucle bégayante est jouée jusqu'à ce que vous appuyiez sur Cue pour créer un nouveau Current Cue Point.

La position de la boucle bégayante peut être ajustée en glissant le PHASE METER de la Waveform (forme d'onde) ou bien en utilisant la fonction Beatjump en mode Ultra Fine (xFNE).

# 16.7.4 Contrôle de type JOG

Un nouveau type de contrôle est implémenté pour contrôler les fonctions incrémentales (telles que le Tempo Bend) depuis des encodeurs rotatifs sans fin.

Auparavant, l'assignation du Pitch Bend à un encodeur sans fin ne fonctionnait pas, car l'encodeur sans fin n'envoie pas de message « Pitch Bend Off » à la fin. Ce problème est résolu avec le nouveau type de contrôle JOG pour les encodeurs sans fin. Ce type de contrôle envoie un message « Reset » lorsqu'aucune nouvelle donnée ne vient du contrôleur.

### 16.7.5 Contrôle au Timecode et entrée externe

Dans TRAKTOR, la taille des panneaux Timecode a été agrandie et ces panneaux sont maintenant situés dans les platines. La calibration est désormais effectuée via un bouton dédié dans le panneau et elle n'est pas liée à l'assignation d'une platine, comme c'était le cas dans TRAKTOR 3.

Timecode Control et External Input sont tous deux accessibles via un menu que vous pouvez ouvrir en cliquant sur la flèche située sous la lettre de la Deck.

Les panneaux Timecode eux-mêmes peuvent être affichés / masqués via le Layout Manager. Les entrées de Timecode associées aux Decks peuvent être sélectionnées sur la page Timecode Setup de la fenêtre Preferences.

# **16.8 Plus de fonctions**

### 16.8.1 Hauteur réglable pour les lignes du Browser

La hauteur des lignes et la taille de la police du Browser peuvent être personnalisées. Ceci peut servir à afficher une plus (ou moins) grande partie des pochettes pour l'affichage Crate Flick.

# 16.8.2 Le Setup Wizard (Assistant d'installation)

Lorsque vous lancez l'application pour la première fois, un assistant vous guide pour les quelques choix de base à effectuer. Techniquement parlant, l'installeur fournit un ensemble de fichiers de réglages par défaut, parmi lesquels le Setup Wizard sélectionne le mieux approprié.

# 16.9 Fonctions de TRAKTOR 3 abandonnées

### 16.9.1 Native Mix Recorder

Le Native Mix Recorder n'existe plus dans cette nouvelle version. L'enregistrement du mix est une fonction orientée pour le studio (ou pour les débutants) que nous réintégrerons ultérieurement - mais alors, avec un ensemble complet de fonctionnalités et une grande facilité d'utilisation.

# 16.9.2 Magasin Beatport intégré

L'intégration du magasin Beatport a été abandonnée.

Avec le lancement de TRAKTOR PRO, NI et Beatport commencent à fournir des tags de métadonnées pour TRAKTOR inclus dans les pistes achetées. Un gestionnaire de téléchargement récemment lancé sur beatport.com reprend les fonctionnalités de l'ancien magasin intégré. Les deux partenaires concentreront donc leurs efforts sur la livraison à leurs utilisateurs d'un contenu en métadonnées enrichi plutôt que sur le maintien d'une deuxième interface d'achat intégrée à TRAKTOR.

# 16.9.3 Fonction de navigation en arrière

La fonction de navigation arrière du Navigateur a été abandonnée. TRAKTOR PRO rappelle la sélection et la chaîne saisie dans le Search Field individuellement pour chaque Playlist et propose un bouton dédié pour revenir à la Playlist contenant la dernière piste chargée.

# 16.9.4 Punch, Talk, Booth

Ce groupe de fonctions, qui simule les fonctions d'une table de mixage classique, a été abandonnée en raison de leur faible popularité et pour simplifier les choses.

# 17 Dépannage

Ce chapitre vous propose de l'aide pour les quelques rares problèmes qui pourraient survenir lorsque vous débutez avec TRAKTOR.

# 17.1 TRAKTOR ne démarre pas

- ▶ Vérifiez la configuration requise pour TRAKTOR. La configuration minimale est VRAIMENT minimale pour faire fonctionner le logiciel, et souvent elle ne suffit pas pour une utilisation avancée (par exemple le Key Lock, les Effets...). Ajouter de la mémoire vive à votre ordinateur peut vous épargner de nombreux problèmes.
- Vérifiez que vous avez installé la version la plus récente de TRAKTOR.  $\blacktriangleright$
- Assurez-vous que vous n'avez pas cliqué sur le raccourci / l'alias d'une version ancienne  $\blacktriangleright$ de l'application.
- Redémarrez votre ordinateur. Déconnectez tous les périphériques (interfaces audio, imprimantes, scanners, etc).
- Essayez de renommer le fichier « collection.nml » du dossier racine, relancez TRAKTOR  $\blacktriangleright$ avec une Collection propre, et réimportez ensuite la Collection que vous avez renommée.

# 17.2 Les pistes sont chargées mais ne sont pas lues

Si vos formes d'onde ne bougent pas lorsque vous cliquez sur PLAY, le problème vient probablement de la configuration de votre carte son dans Audio Setup.

#### Vérifiez le périphérique audio sélectionné dans TRAKTOR

- ▶ Ouvrez Preferences > Audio Setup.
- Assurez-vous d'avoir sélectionné la bonne carte son. La liste déroulante Audio Device  $\blacktriangleright$ affiche toutes les cartes sons installées sur votre ordinateur.
- Si votre interface audio n'apparaît pas dans la liste, elle n'a probablement pas été  $\blacktriangleright$ correctement installée ou branchée. Vérifiez les connexions physiques et contrôlez la bonne installation de la carte son (cf. plus loin).
- Désélectionnez votre carte son puis sélectionnez-la à nouveau.  $\blacktriangleright$
- Si ceci ne résout pas le problème, sélectionnez votre interface audio, confirmez via  $\blacktriangleright$ OK, puis quittez et relancez TRAKTOR.

#### Vérifiez les assignations des sorties dans TRAKTOR

Vous avez peut-être sélectionné la bonne carte son mais oublié d'assigner ses sorties...

- ▶ Ouvrez Preferences > Output Routing.
- Assurez-vous d'avoir sélectionné le mode de mixage approprié. INTERNAL utilise la mixette interne, envoie le mix à la sortie Master et le signal de pré-écoute à la sortie Monitor. EXTERNAL envoie la sortie de chaque Deck directement sur des sorties séparées de la carte son, pour qu'elles soient mixées sur une console externe.
- Vérifiez que les sections Monitor et Master (ou bien Deck A et Deck B en mode External) affichent les bonnes sorties de la carte son connectée.
- ▶ Vous devrez peut-être désélectionner puis sélectionner à nouveau les sorties pour réinitialiser les assignations.
- Si tout ceci ne résout pas le problème, effectuez les assignations correctes, confirmez via OK, puis quittez et relancez TRAKTOR.

#### Contrôlez le panneau de configuration audio sous Windows

Pour vérifier l'installation correcte de votre carte son sous Windows, faites comme suit :

- Ouvrez Démarrer > Panneau de configuration > Son et périphériques audio > Audio.
- Dans la section « Lecture > périphérique par défaut », ouvrez la liste déroulante et  $\blacktriangleright$ assurez-vous que votre carte son est bien affichée. Si elle ne l'est pas, vous devrez probablement réinstallez les pilotes de votre carte son.

#### Contrôlez la configuration audio/MIDI sous Mac OS X

- ▶ Pour vérifier l'installation correcte de votre carte son sur un Mac, faites comme suit :
- Ouvrez Macintosh HD > Applications > Utilitaires > Configuration Audio Midi et cliquez  $\blacktriangleright$ sur l'onglet PÉRIPHÉRIQUES AUDIO.
- Pour l'Entrée par défaut, ouvrez la liste déroulante et assurez-vous que votre carte son  $\blacktriangleright$ est affichée dans la liste. Si elle ne l'est pas, vous devrez probablement réinstallez les pilotes de votre carte son.

# 17.3 Dépannage de TRAKTOR SCRATCH

Si vous avez installé TRAKTOR SCRATCH PRO correctement mais que le contrôle via Timecode ne fonctionne pas, vérifiez les points suivants :

#### **Matériel**

- Eles diodes d'entrée de l'AUDIO 4/8 DJ s'allument-elles lorsque vous jouez un vinyle de Contrôle ?
- Si elles ne clignotent pas, faites comme suit pour identifier la source du problème :  $\blacktriangleright$
- Vérifiez que l'AUDIO 8 DJ est bien connectée à votre ordinateur.  $\blacktriangleright$
- Passez le canal de la console utilisé pour l'entrée de Timecode sur Phono pour contrô- $\blacktriangleright$ ler à l'oreille le signal venant de la platine. Entendez-vous le bruit du Timecode ?
- Vérifiez à nouveau tous les branchements et tous les câbles, y compris le câble USB.  $\blacktriangleright$

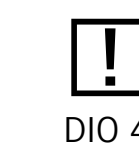

Il est impossible d'utiliser un port USB 1.0 ou 1.1 avec l'AU-DIO 4/8 D.I !

- Essayez de connecter une platine lisant le disque de Contrôle directement sur une entrée de l'interface audio pour exclure les câbles Multicore.
- Appuyez sur le bouton Input Mode de l'AUDIO 8 DJ pour réinitialiser le mode de fonctionnement.
- Débranchez puis rebranchez l'AUDIO 8 DJ pour exclure un mauvais état de l'interface audio. ▶
- Essayez d'utiliser un hub USB 2.0 alimenté pour exclure les problèmes de ports USB ▶ sous-alimentés sur votre ordinateur.

#### Routage et pilotes

Allez dans Preferences > Input Routing et vérifiez les assignations des entrées de l'interface vers les canaux d'entrée (Input Channels) de TRAKTOR.

Les indicateurs à diode devraient maintenant montrer une activité quelconque lorsqu'une platine joue un disque de Contrôle.

Si elles ne s'allument pas, faites comme suit pour identifier la source du problème :

- L'AUDIO 8 DJ (ou votre console certifiée) est-elle sélectionnée comme carte son dans Preferences > Audio Setup?
- ▶ Vérifiez le numéro de version de TRAKTOR SCRATCH et du pilote de l'AUDIO 4 DJ / AUDIO 8 DJ, et assurez-vous d'utiliser les dernières versions.
- Le pilote de l'interface audio utilisée est-il correctement installé ? Si vous avez un doute, réinstallez-le.
- Fermez TRAKTOR, débranchez puis rebranchez l'AUDIO 8 DJ, puis relancez TRAKTOR  $\blacktriangleright$ pour exclure les problèmes de mauvaise connexion entre l'interface audio et le logiciel.

#### **Assignation et calibration**

Vérifiez l'allure des cercles de calibration sur chaque platine dans les panneaux Scratch (Scopes). La représentation doit ressembler à l'image sur le côté.

Si les oscilloscopes sur les platines ne sont pas correctement assignés aux platines réelles utilisées, faites comme suit :

- Scratch Control est-il activé pour toutes les Decks devant être contrôlées par le Timecode ? Cliquez sur la petite flèche sous la lettre de chaque Deck et vérifiez !
- Contrôlez l'assignation des Decks dans Preferences > Timecode Setup. Chaque Timecode Input doit être assignée à une Deck.
- Relancez la calibration en cliquant sur le bouton RST (reset) dans les panneaux Scratch.

# 17.4 TRAKTOR plante

En cas de plantage pendant l'utilisation, veuillez contacter l'équipe d'assistance technique de NATIVE INSTRUMENTS et leur envoyer votre rapport de plantage. Vous trouverez le rapport de plantage à l'emplacement suivant :

- ▶ PC : \Mes Documents\Native Instruments\Traktor\Crashlogs\
- Mac: Users/~/Library/Logs/CrashReporter/  $\blacktriangleright$

# 18 Obtenir de l'aide

Ce chapitre fournit des liens vers des sources d'information et d'assistance supplémentaires.

# **18.1 Documentation additionnelle**

Pour en savoir plus sur les ajouts et changements récents, veuillez lire le fichier « Readme. txt » situé dans votre dossier d'installation de TRAKTOR.

# 18.2 Mises à jour du logiciel

TRAKTOR est constamment amélioré. Veuillez vérifier que vous avez toujours la dernière version de TRAKTOR. Après avoir créé un compte utilisateur Native Instruments et activé TRAKTOR, vous pouvez aisément télécharger les mises à jour via l'application Service Center de Native Instruments. Pour plus d'informations sur le téléchargement des mises à jour, veuillez consulter le Guide d'Installation du Service Center et le manuel d'utilisation du Service Center.

# 18.3 Assistance

Si vous avez des problèmes avec votre produit Native Instruments qui ne sont pas traités par la documentation fournie, vous avez plusieurs moyens d'obtenir de l'aide :

#### Knowledge Base (Base de connaissances)

Dans la Knowledge Base (Base de connaissances), vous trouverez des réponses aux questions les plus fréquentes concernant l'assistance pour tous les produits Native Instruments : native-instruments.com/knowledge

#### Assistance technique

Vous pouvez contacter notre équipe d'assistance technique à l'adresse :

native-instruments.com/suppform

#### Équipe d'assistance à l'enregistrement

Si des problèmes surviennent lors de la procédure d'activation du produit, veuillez contacter notre Équipe d'assistance à l'enregistrement :

native-instruments.com/regsuppfrm

#### **Forum des utilisateurs**

Sur le Forum Utilisateur (User Forum) de Native Instruments, vous pouvez discuter directement avec d'autres utilisatrices et utilisateurs ainsi que des experts de Native Instruments qui modèrent le forum :

native-instruments.com/forum/forumdisplay.php?f=105

#### **Contact**

Pour plus d'informations sur les autres produits de Native Instruments, veuillez vous rendre sur notre site web :

native-instruments.com

# 19 Assignations clavier par défaut

TRAKTOR est installé avec toute une série d'assignations clavier (Keyboard Mappings) par défaut, dont vous trouverez le détail dans les sections suivantes.

Cliquez sur Application Menu > Help > Downloads pour ouvrir la page de téléchargements pour TRAKTOR sur le site web de Native Instruments. Là, vous trouverez encore d'autres assignations clavier, accompagnées de nombreuses assignations MIDI.

# 19.1 Performance Layout TRAKTOR

#### **Transport**

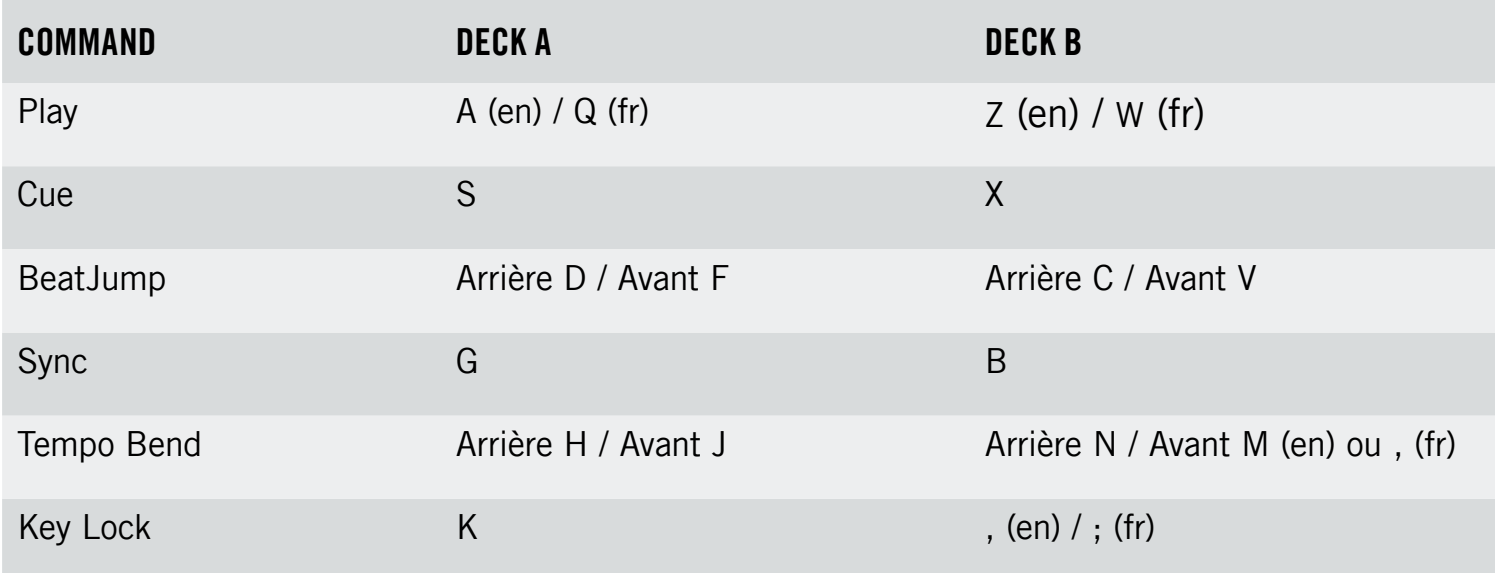

# Cue & Loop

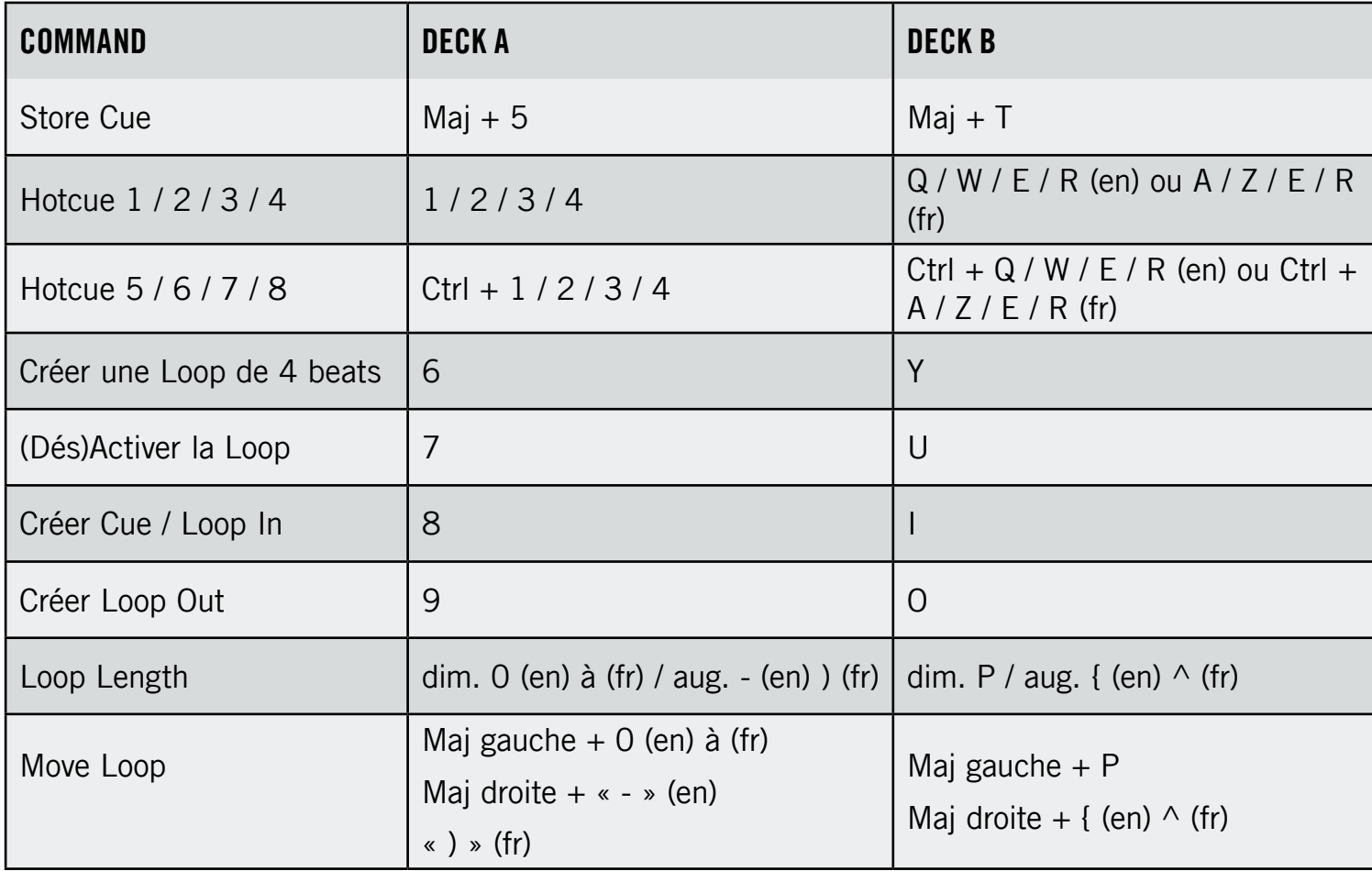

# **Favoris et navigation**

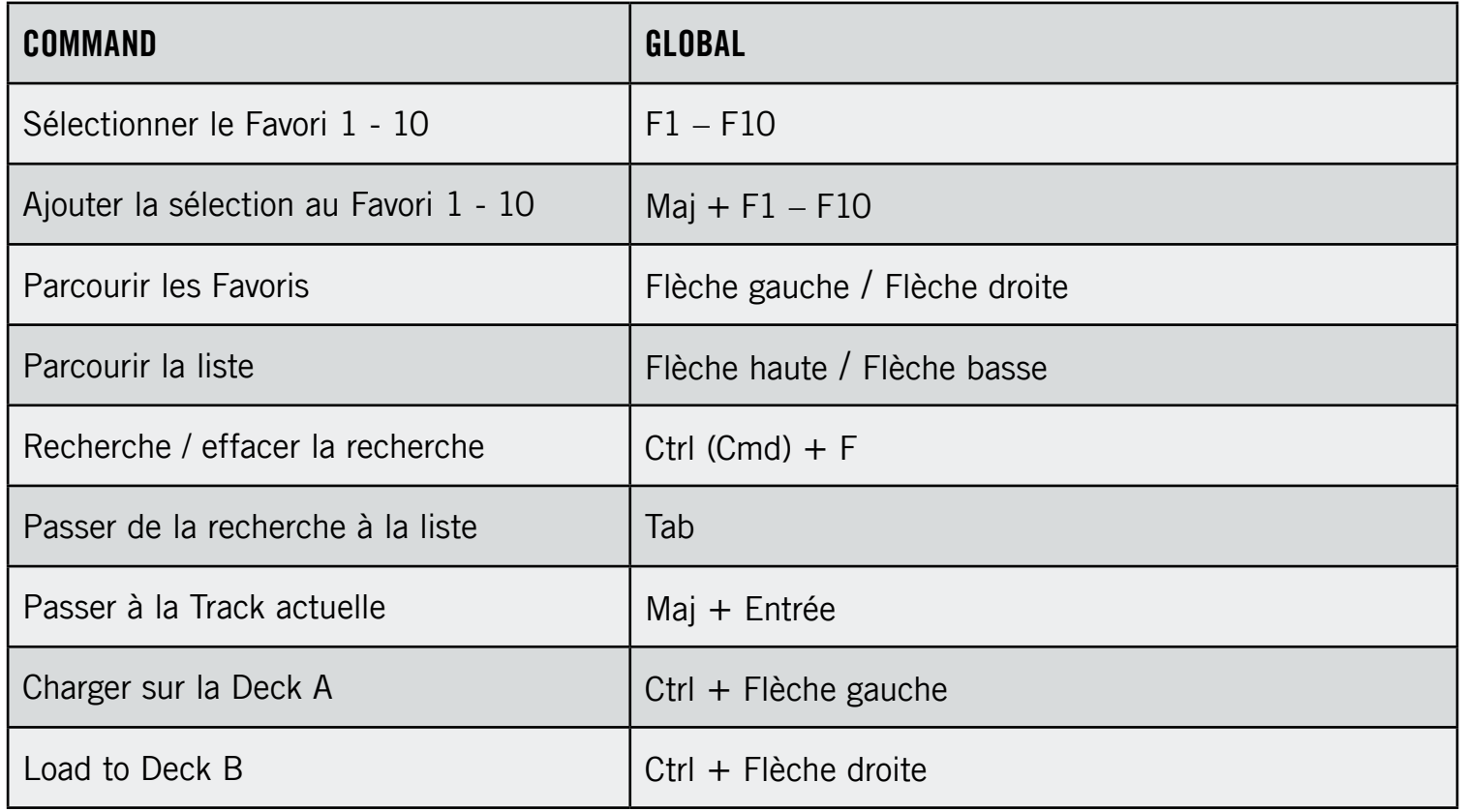

# Layout

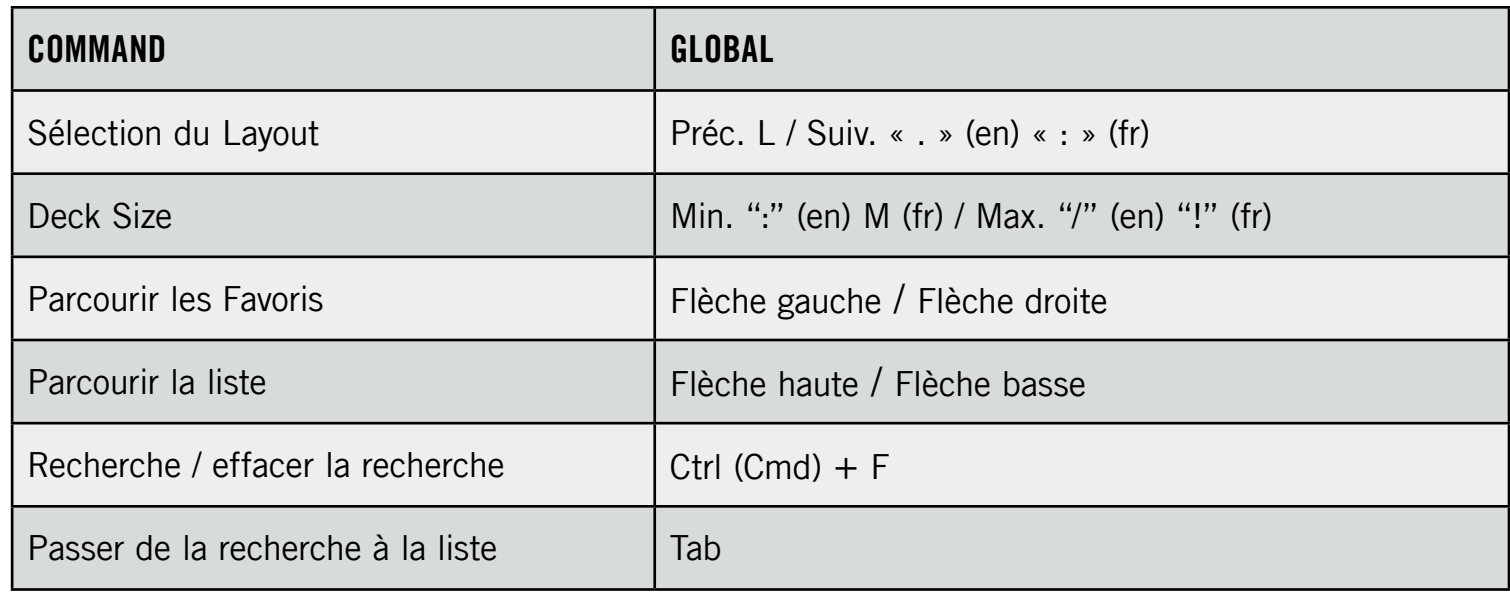

# 19.2 Performance TRAKTOR SCRATCH (additions)

### **Scratch Modes**

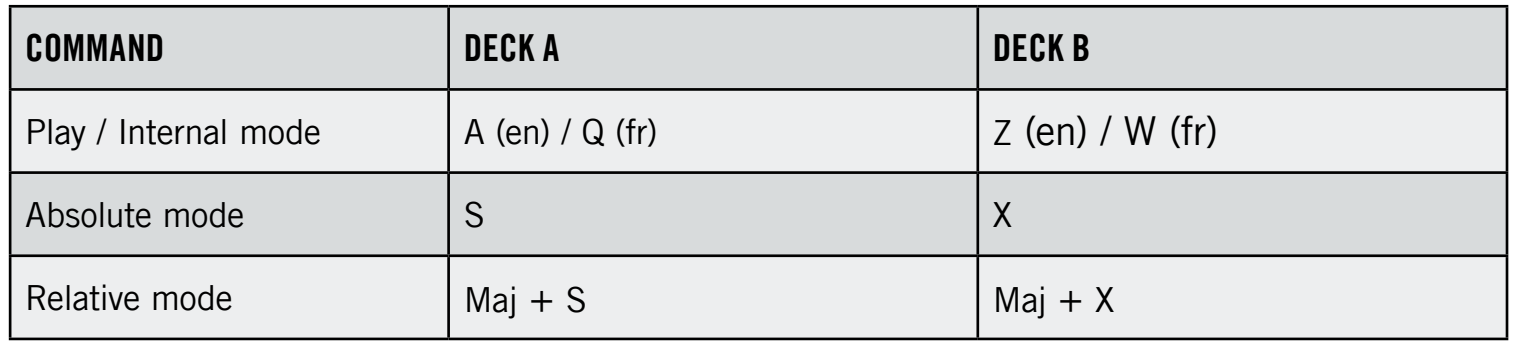

# 19.3 Preparation Layout TRAKTOR

# **Transport**

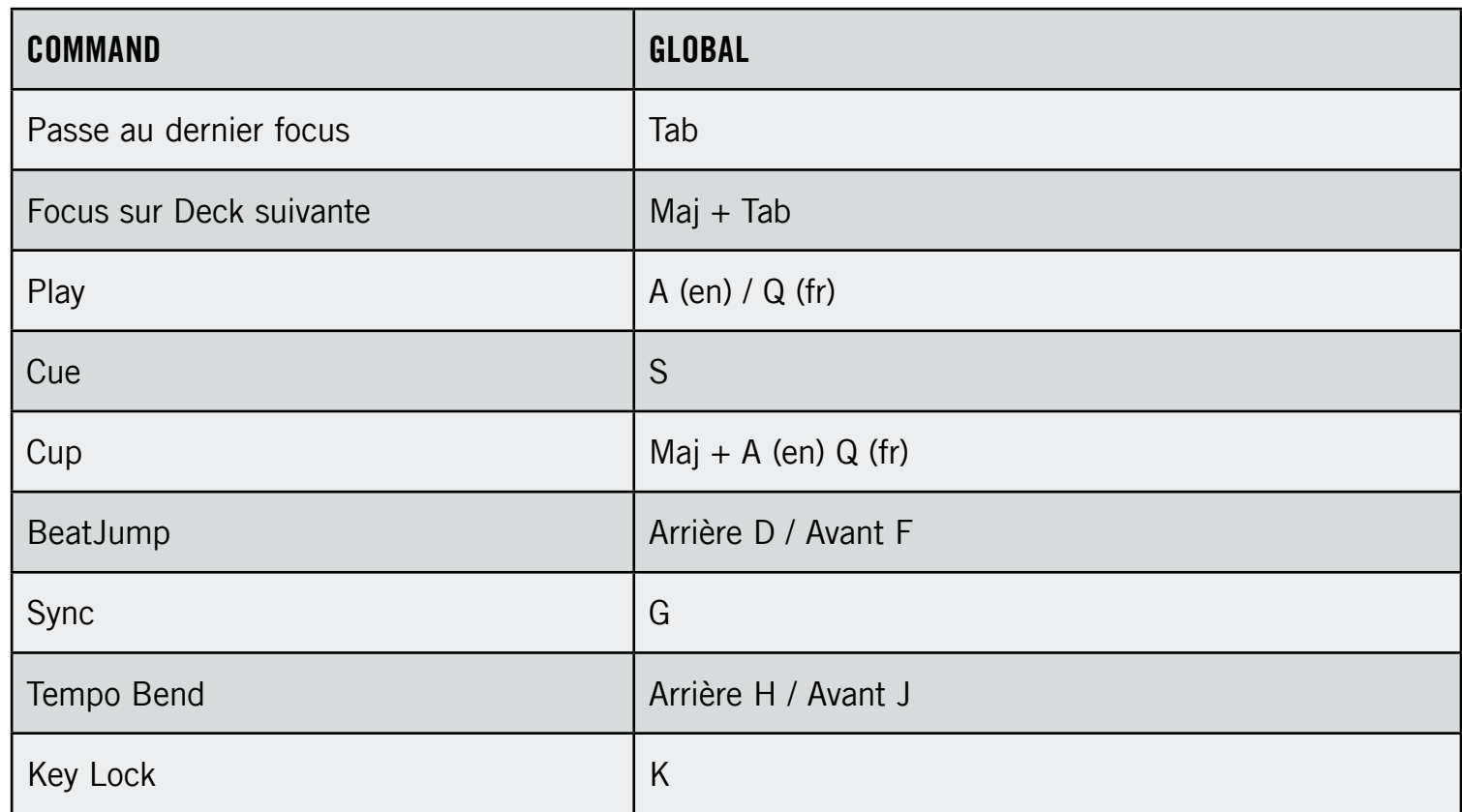

# **Cue et Loops**

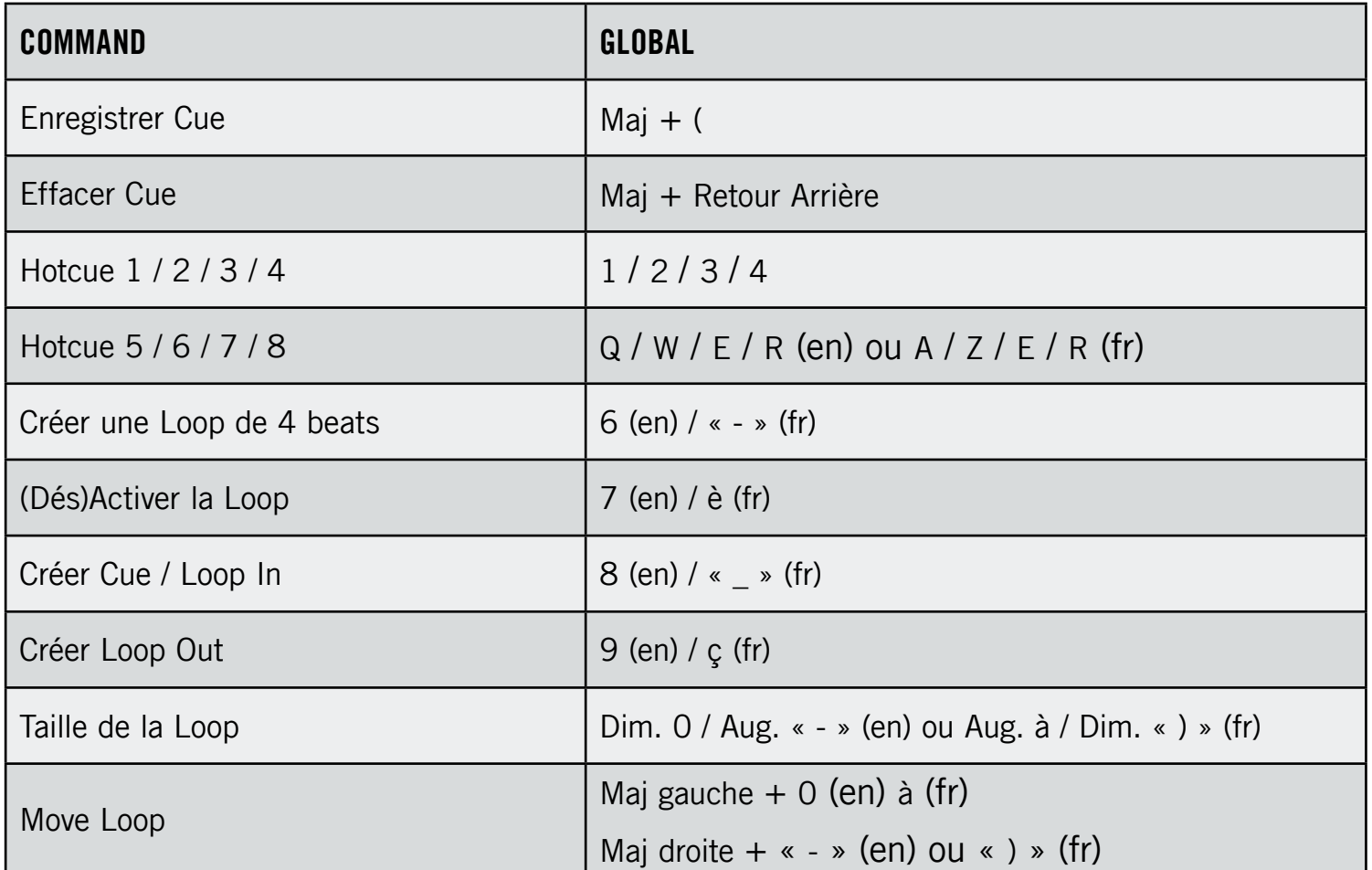

# Édition

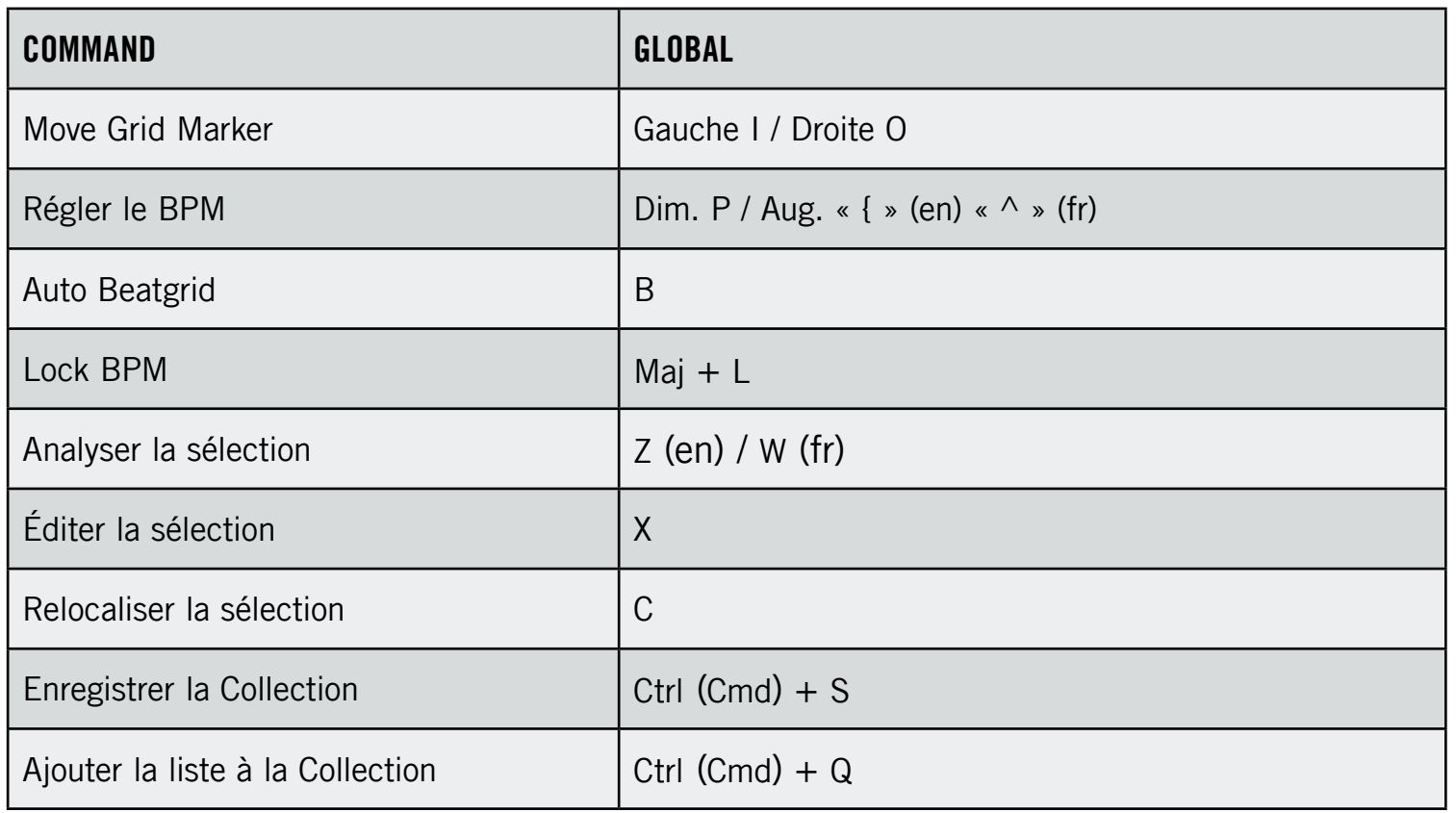

# **Favoris et navigation**

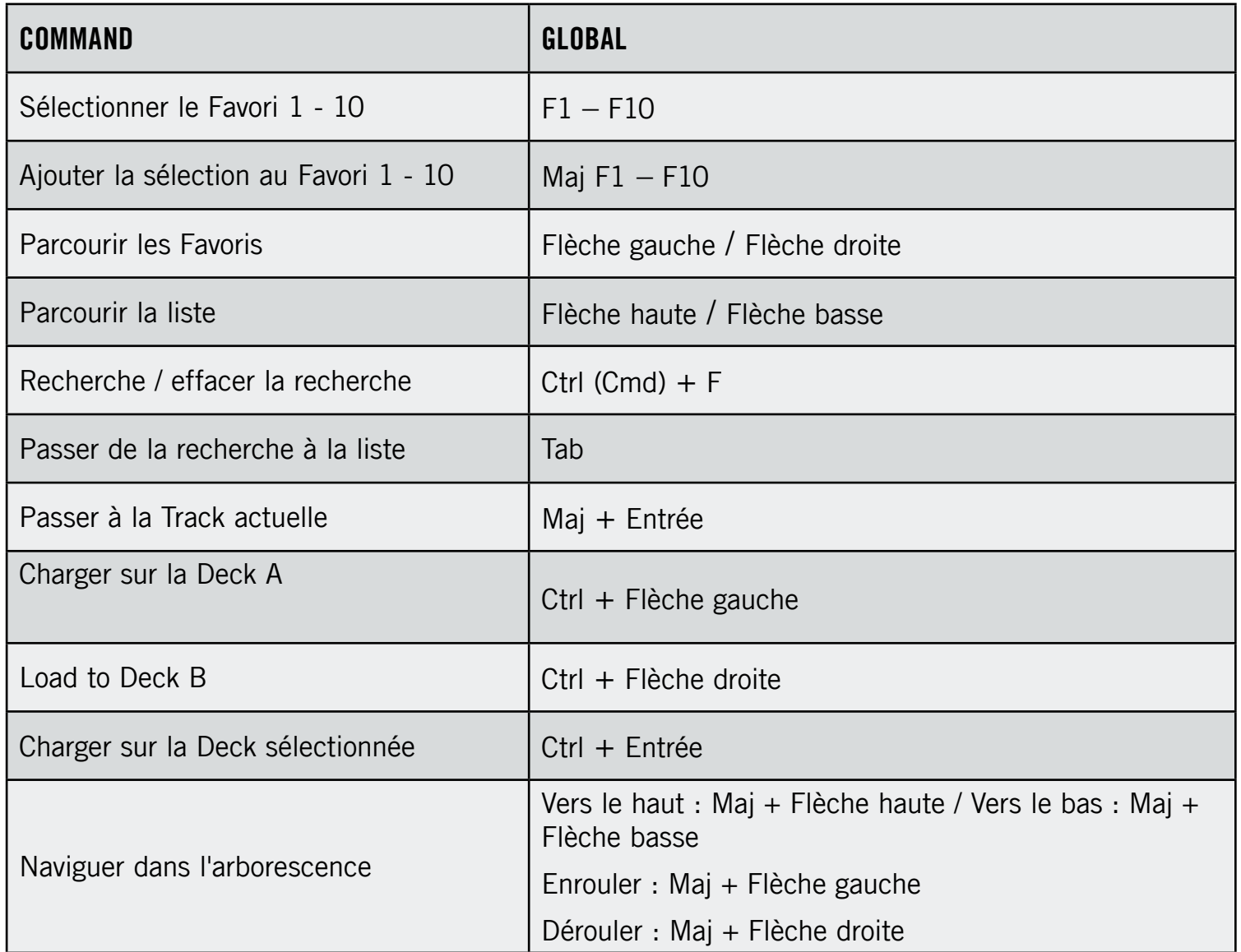

# Layout

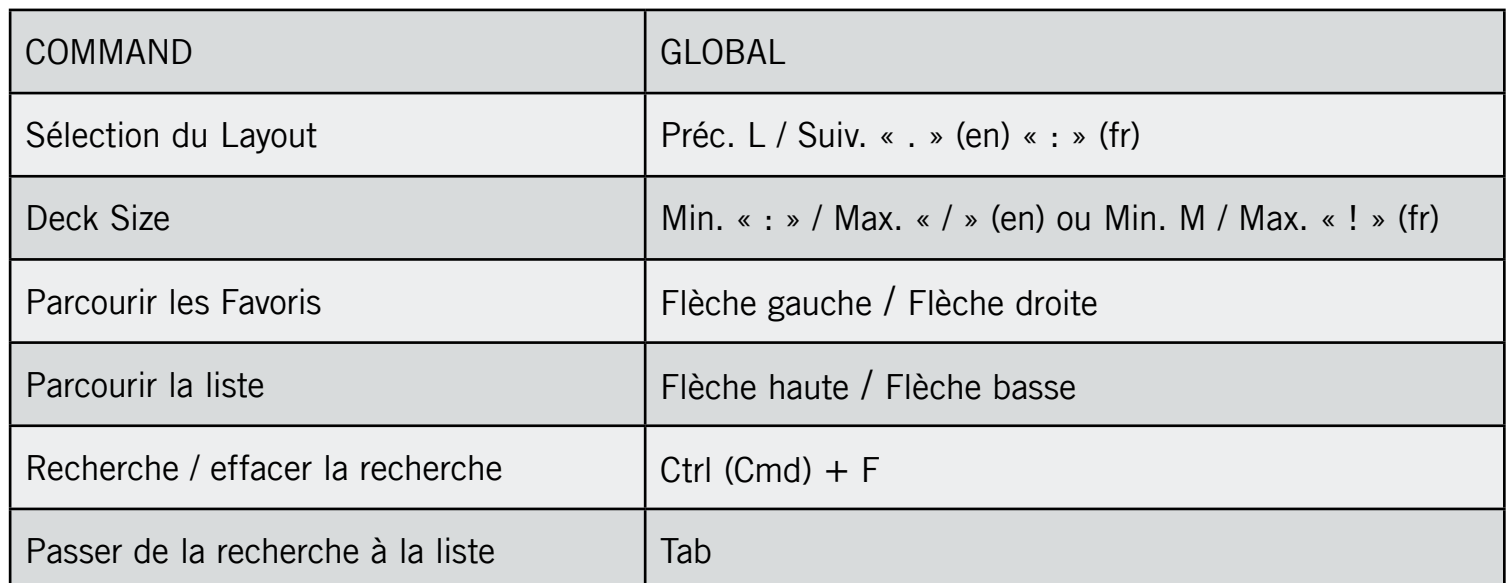

# 20 Contrôles MIDI assignables

Vous trouverez dans cette section une liste de tous les contrôles MIDI pouvant être assignés à des contrôleurs MIDI externes. Pour plus d'informations, veuillez consulter la section « MIDI Mapping (assignations MIDI) ».

# 20.1 Contrôles généraux

#### Load

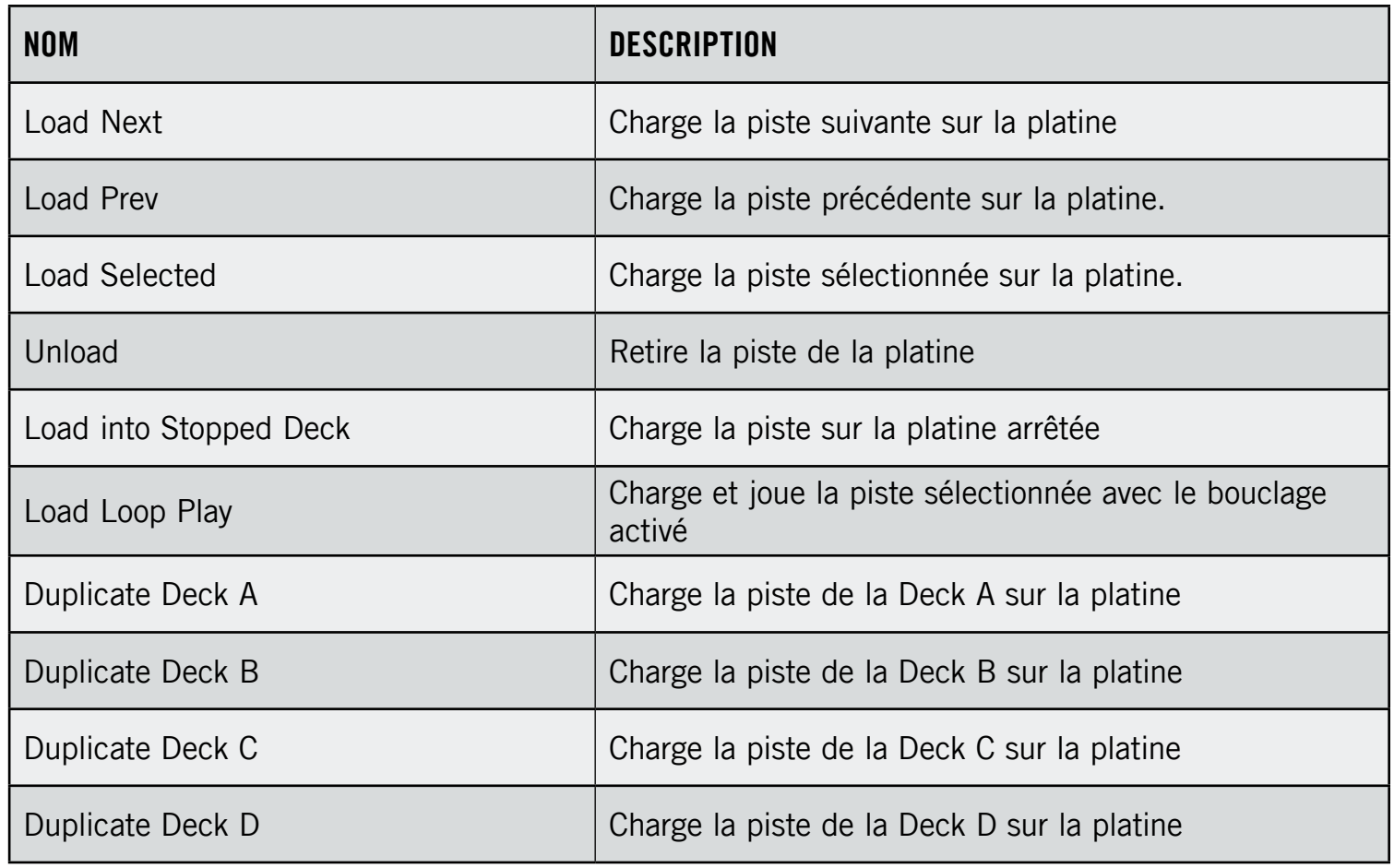

# **Transport**

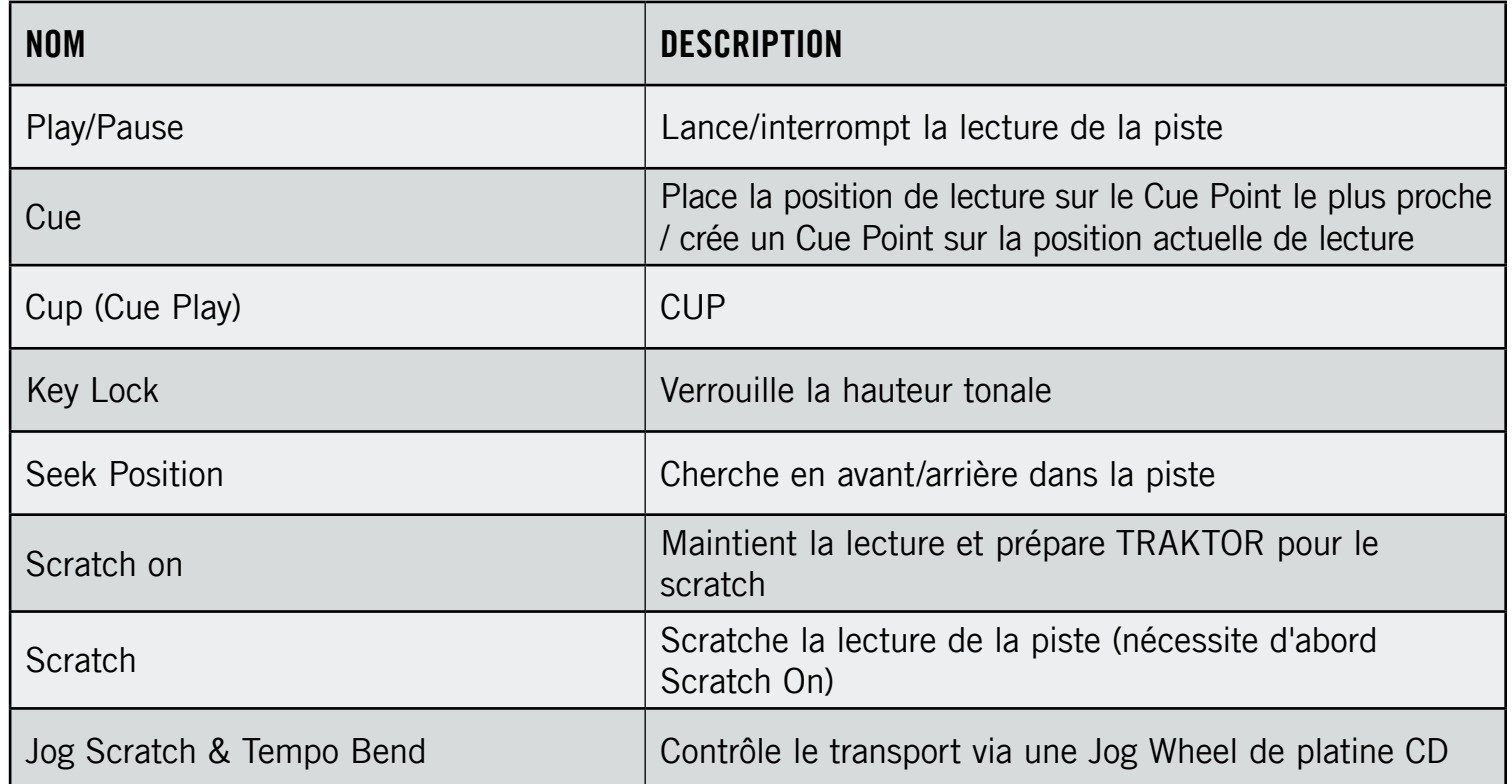

# **Timecode**

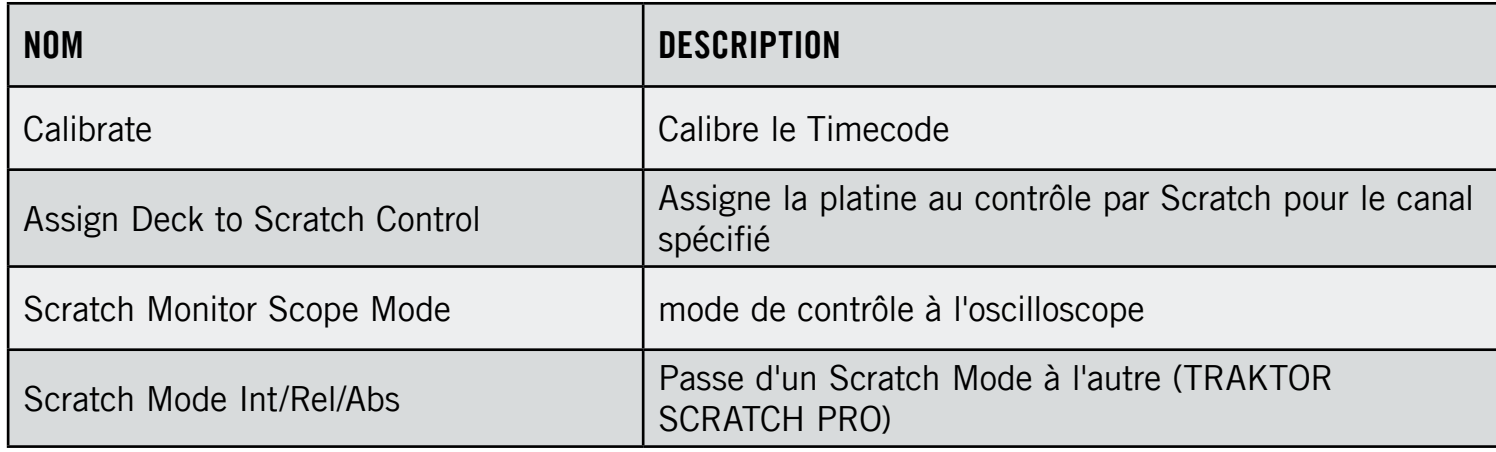

# **Cue/Loops**

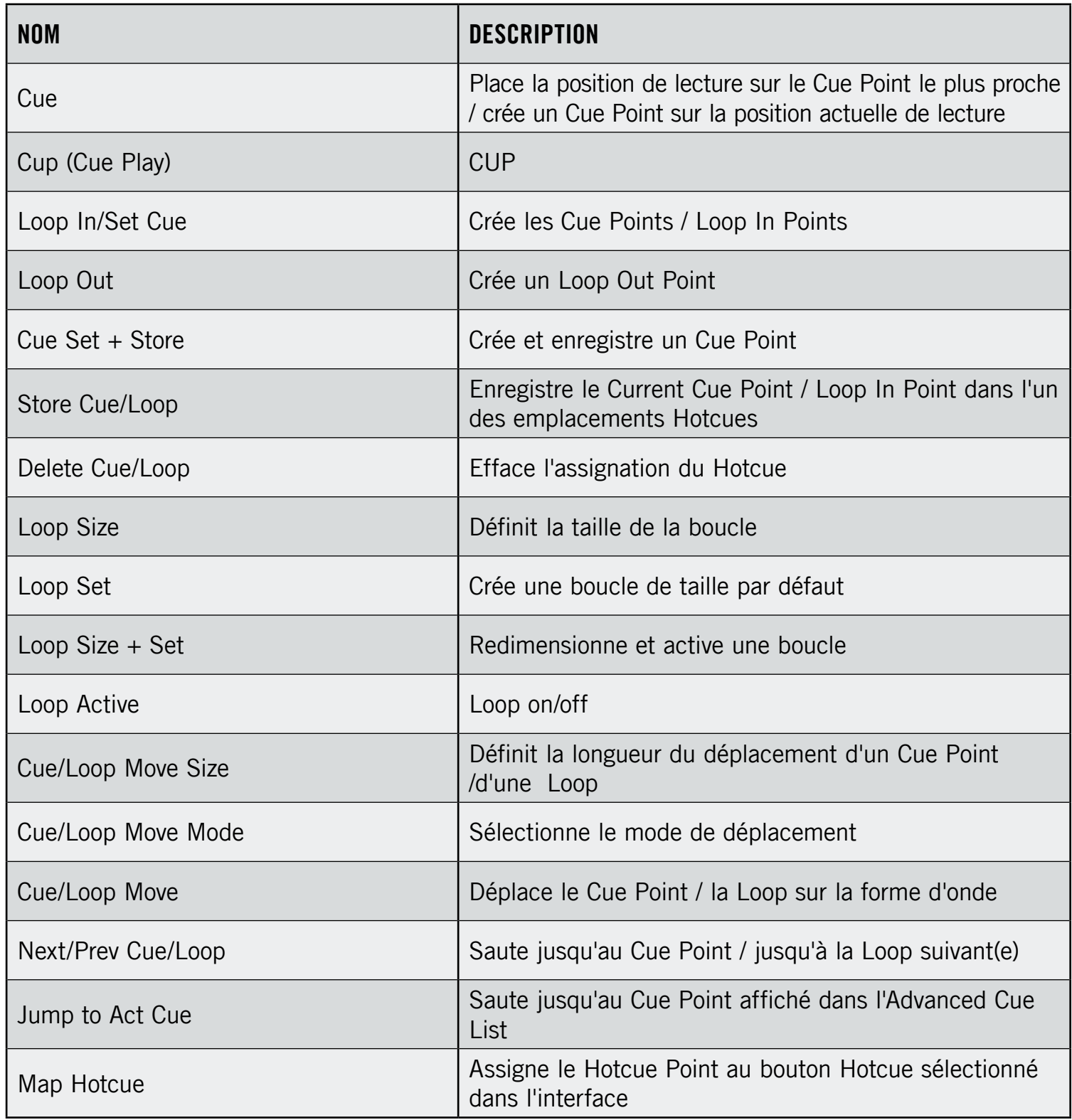

#### **Mixer**

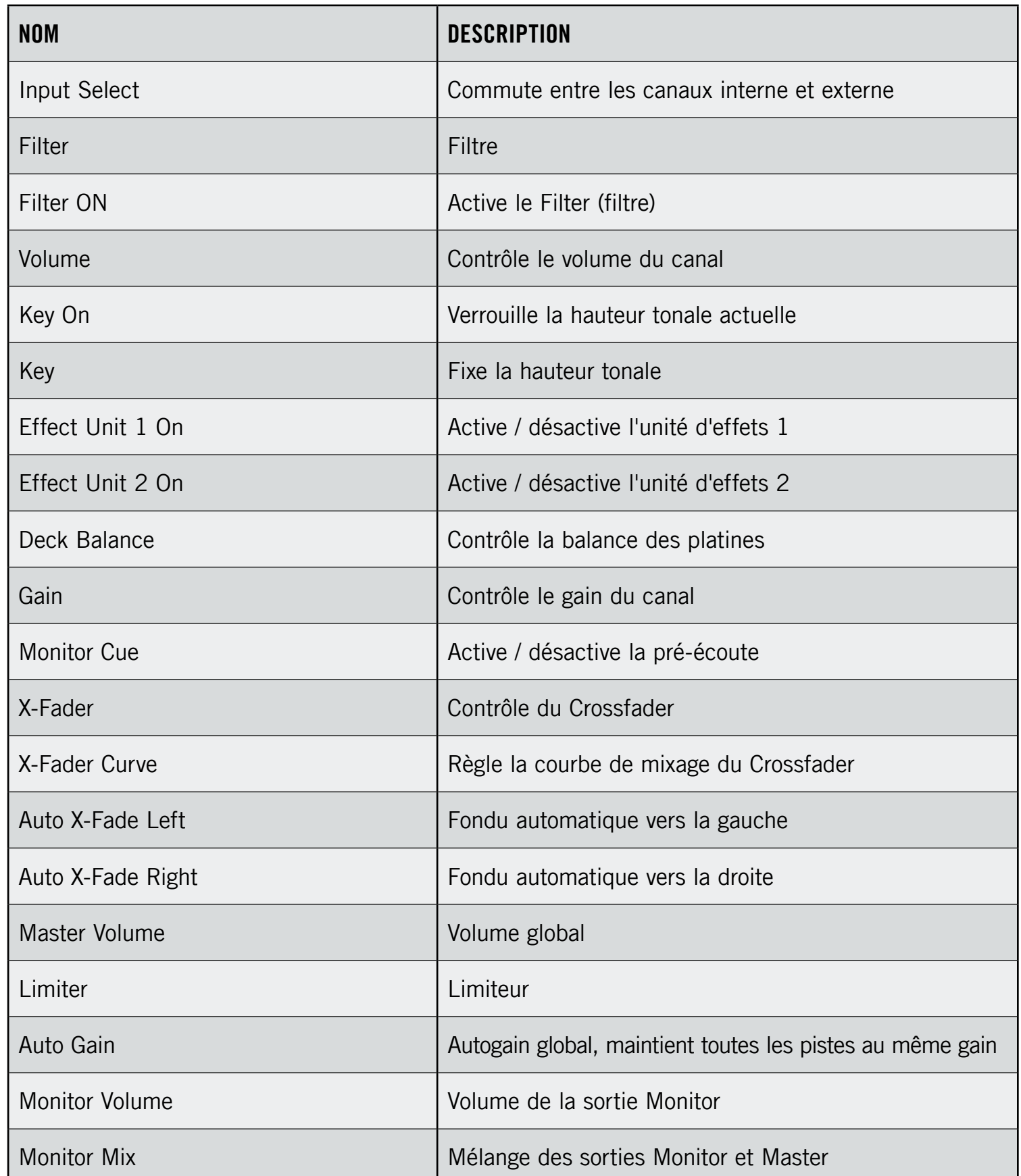

# Mixer/EQ

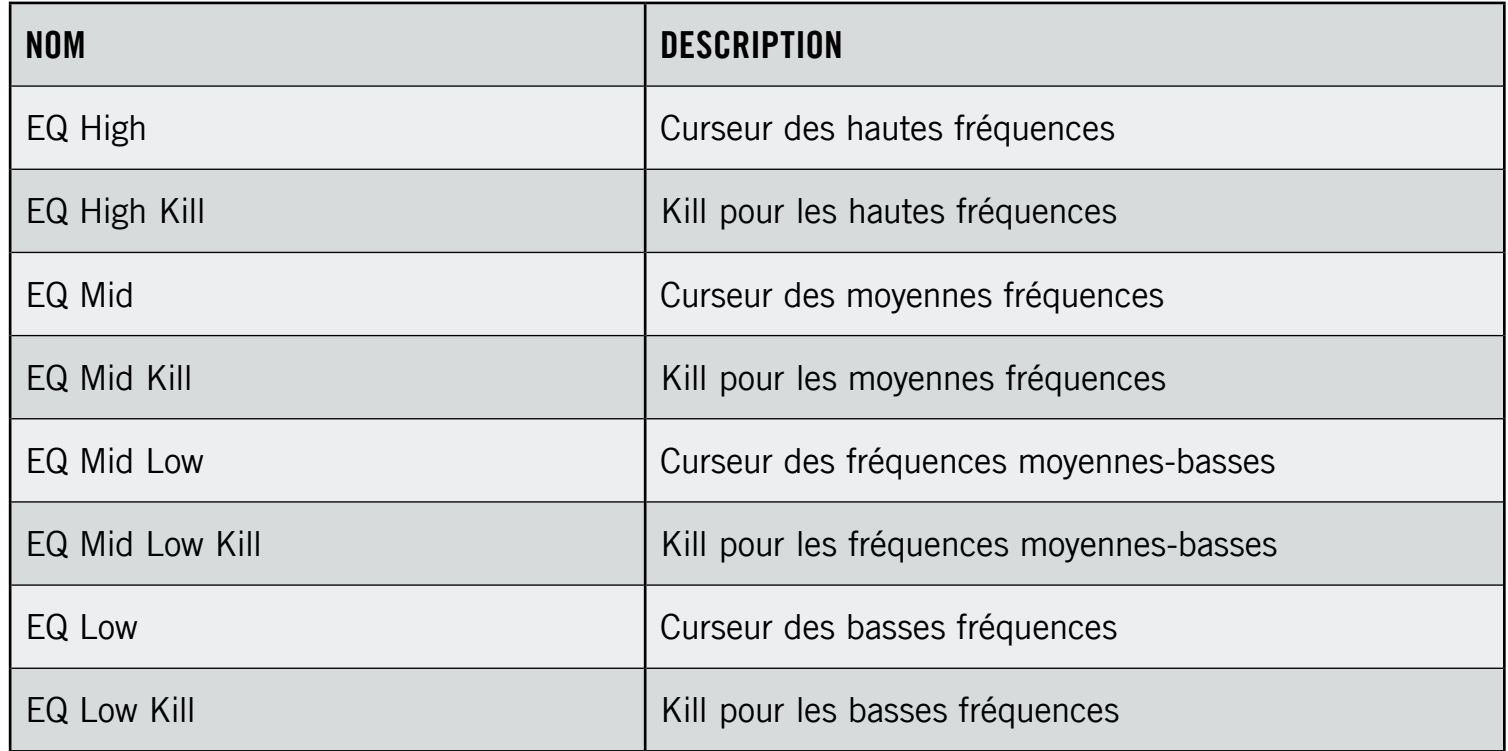

### **FX Chained**

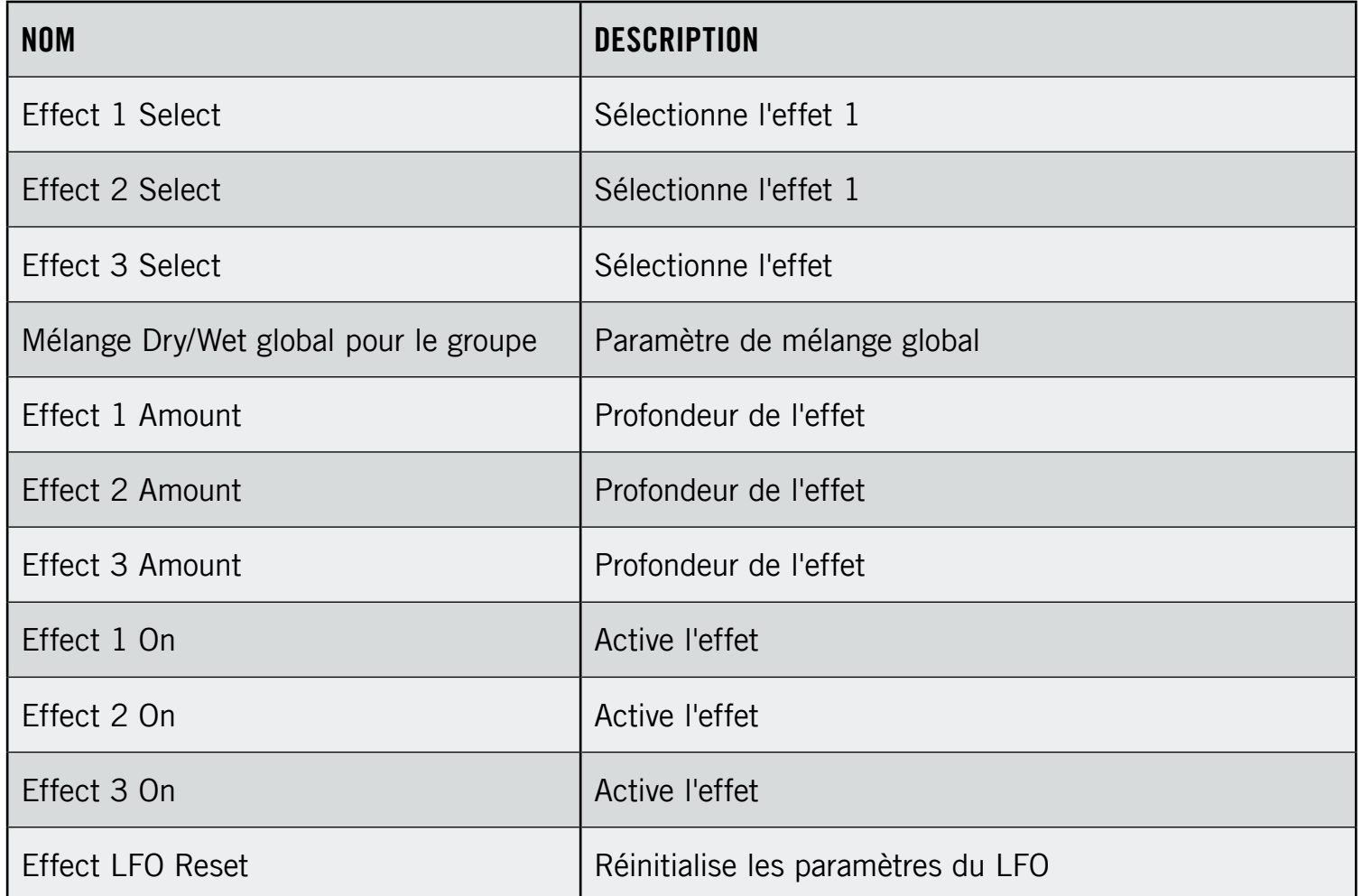

### **FX Advanced**

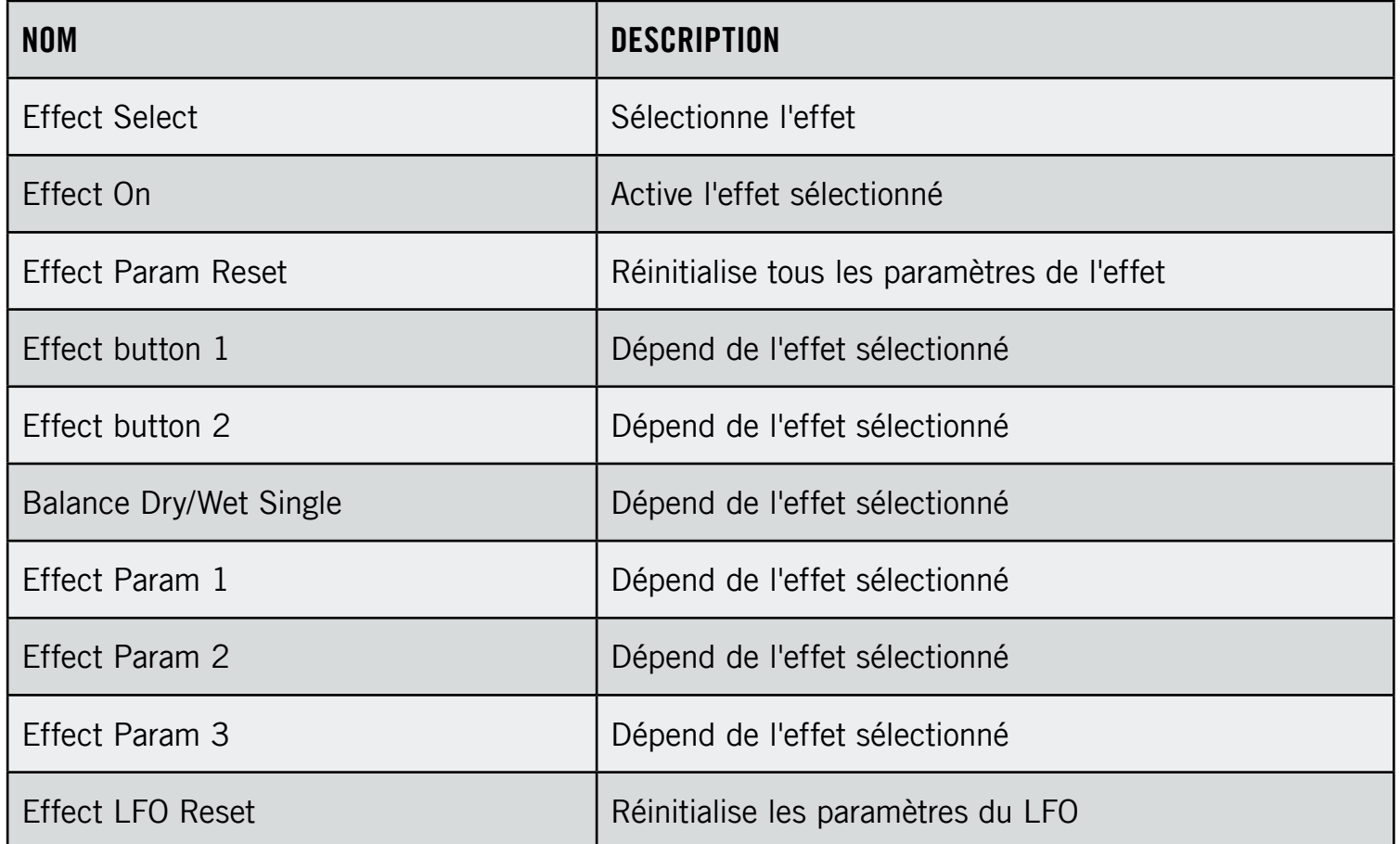

# Enregistrement

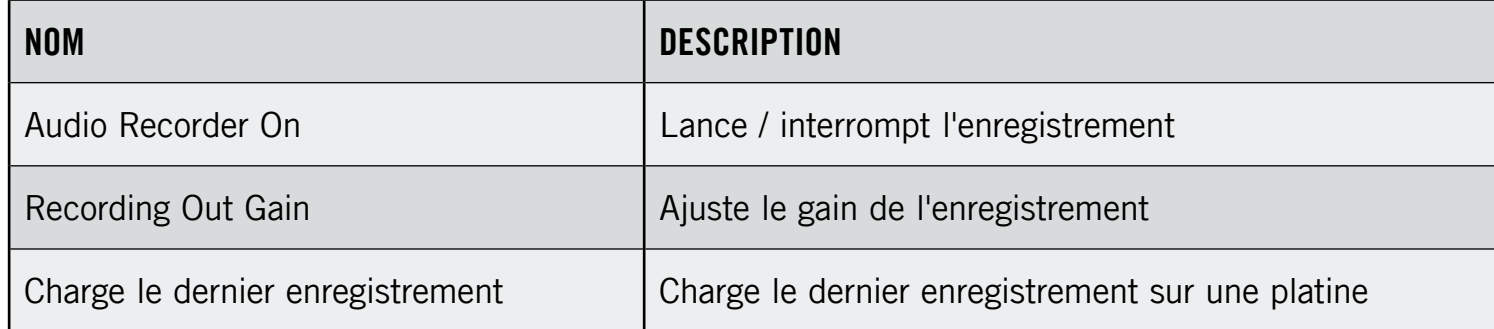

# **Tempo**

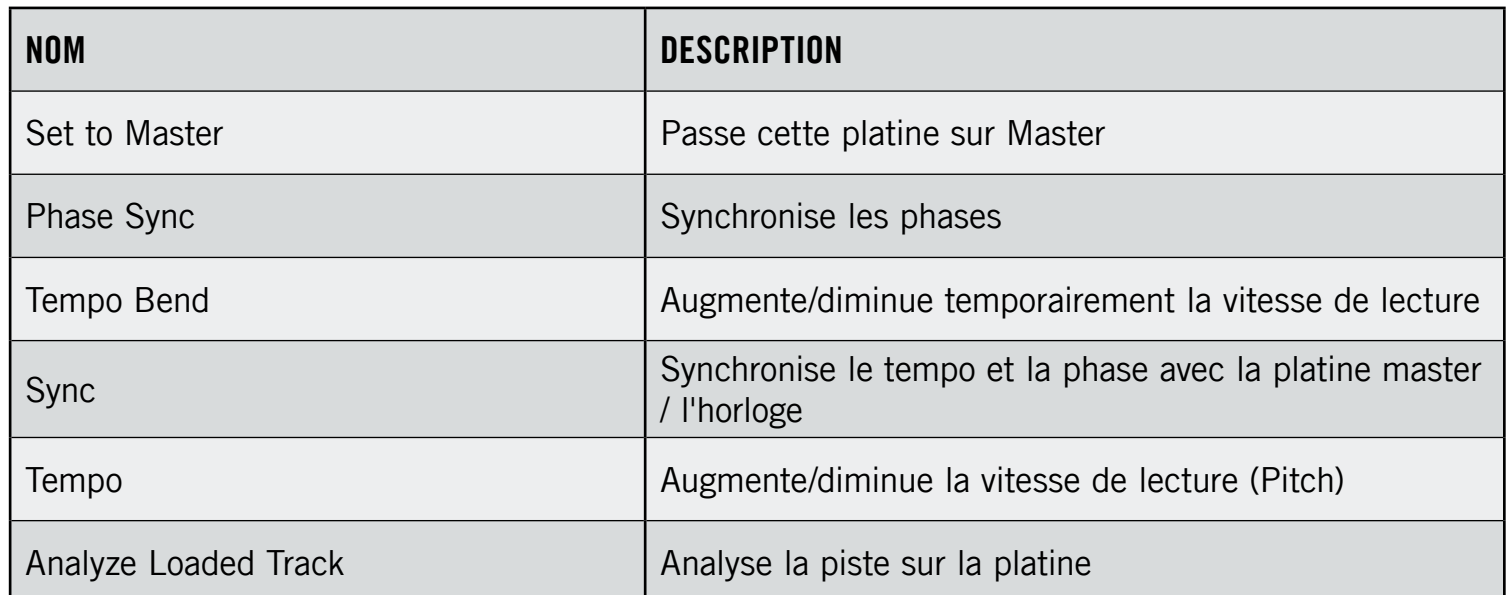

# **Track BPM**

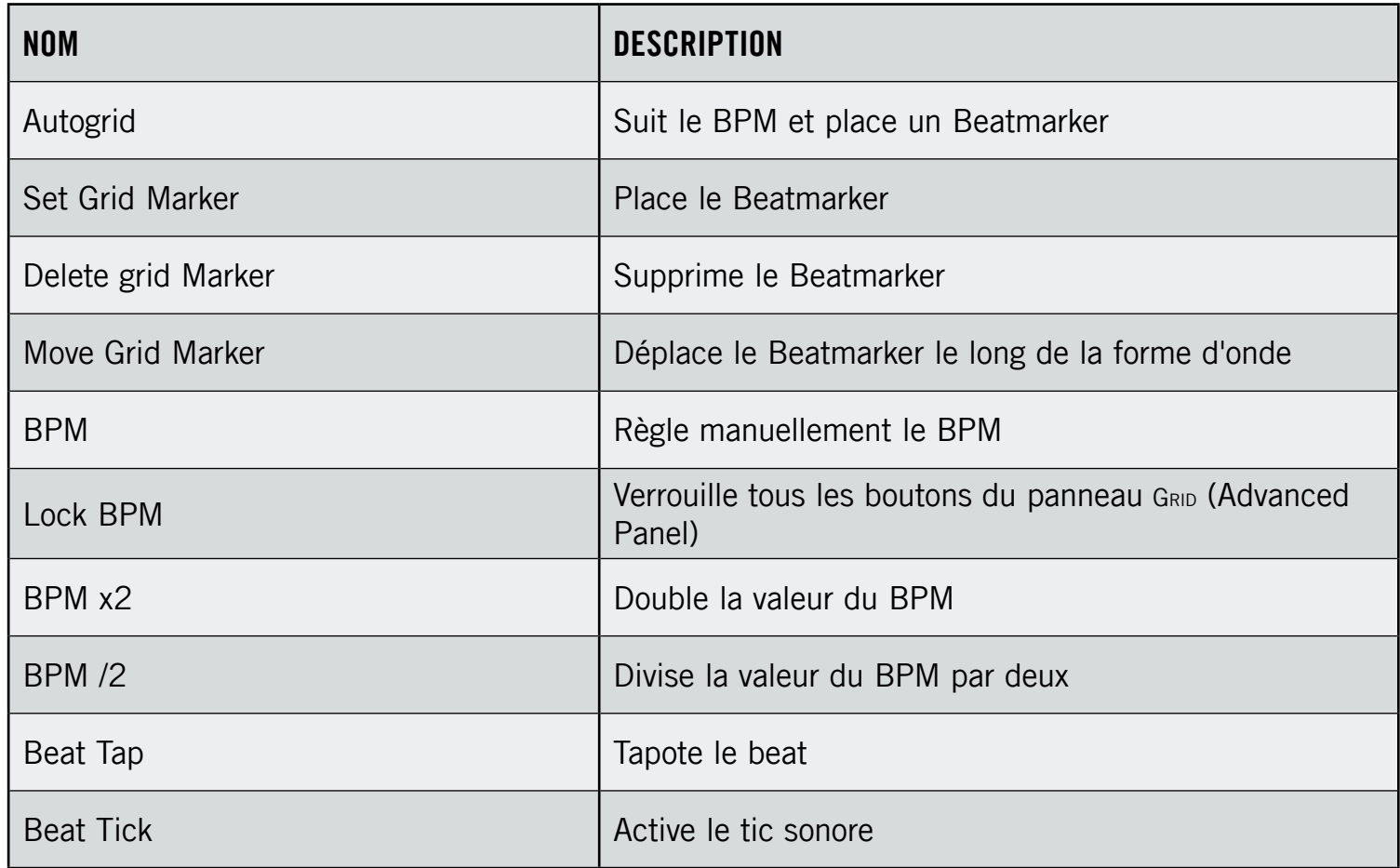

### **Master Clock**

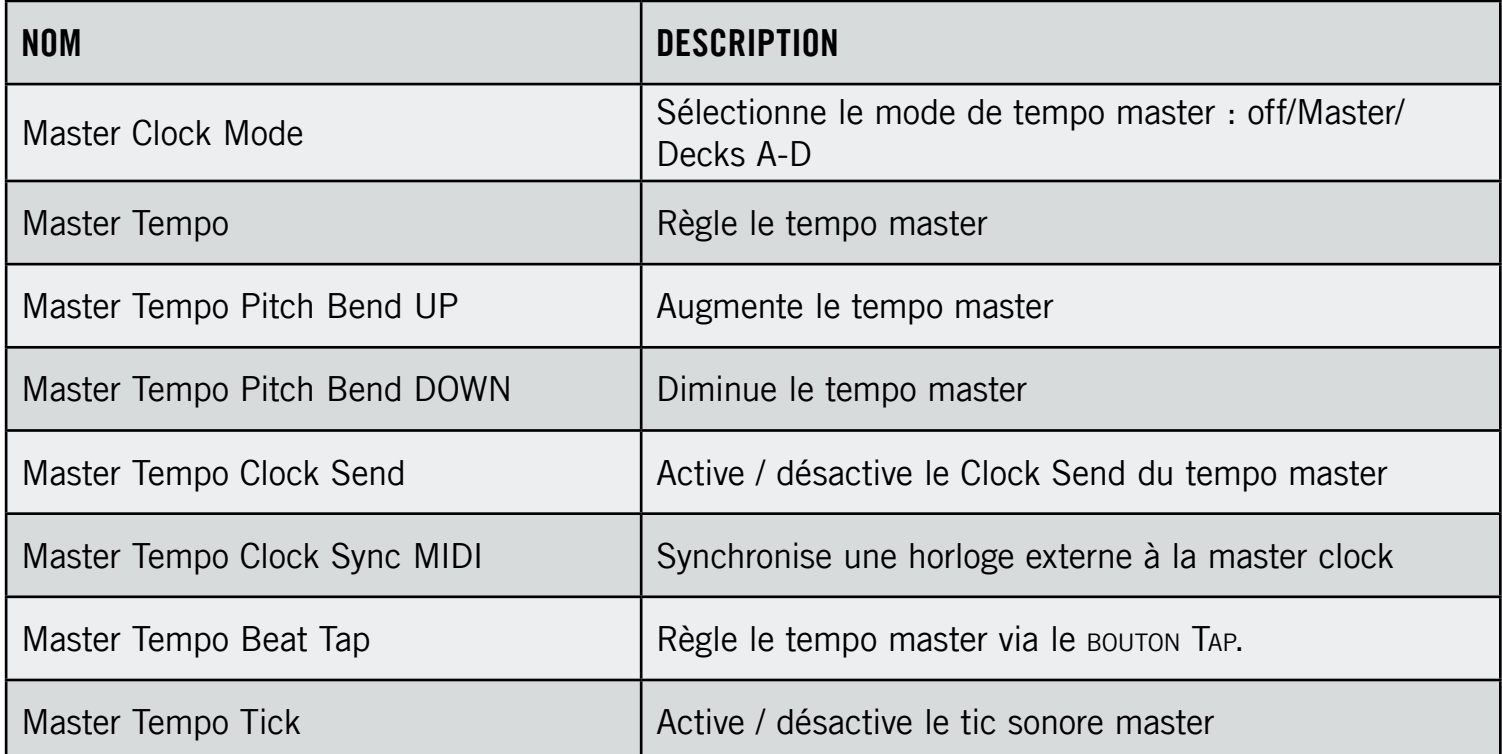

### **Preview**

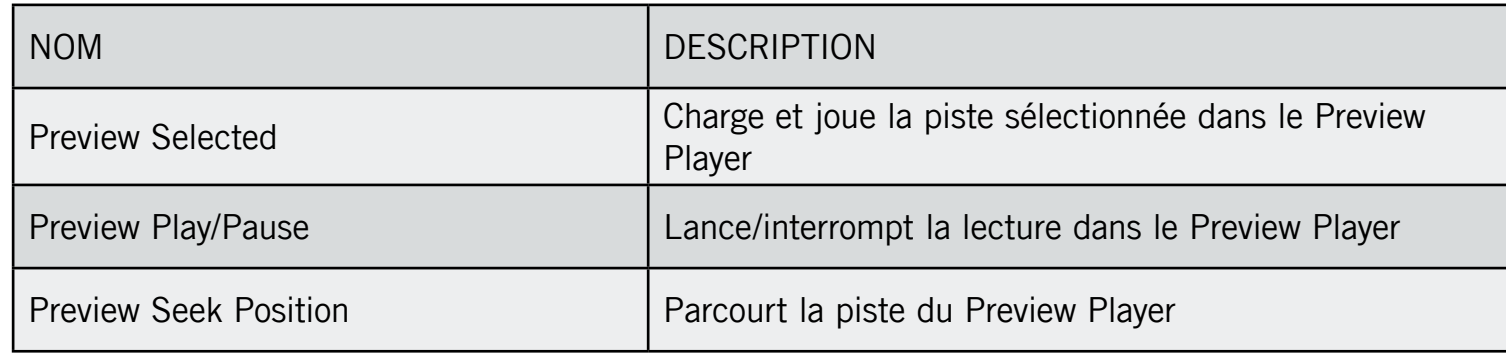
## 20.2 Contrôles du Browser

#### **Browser/List**

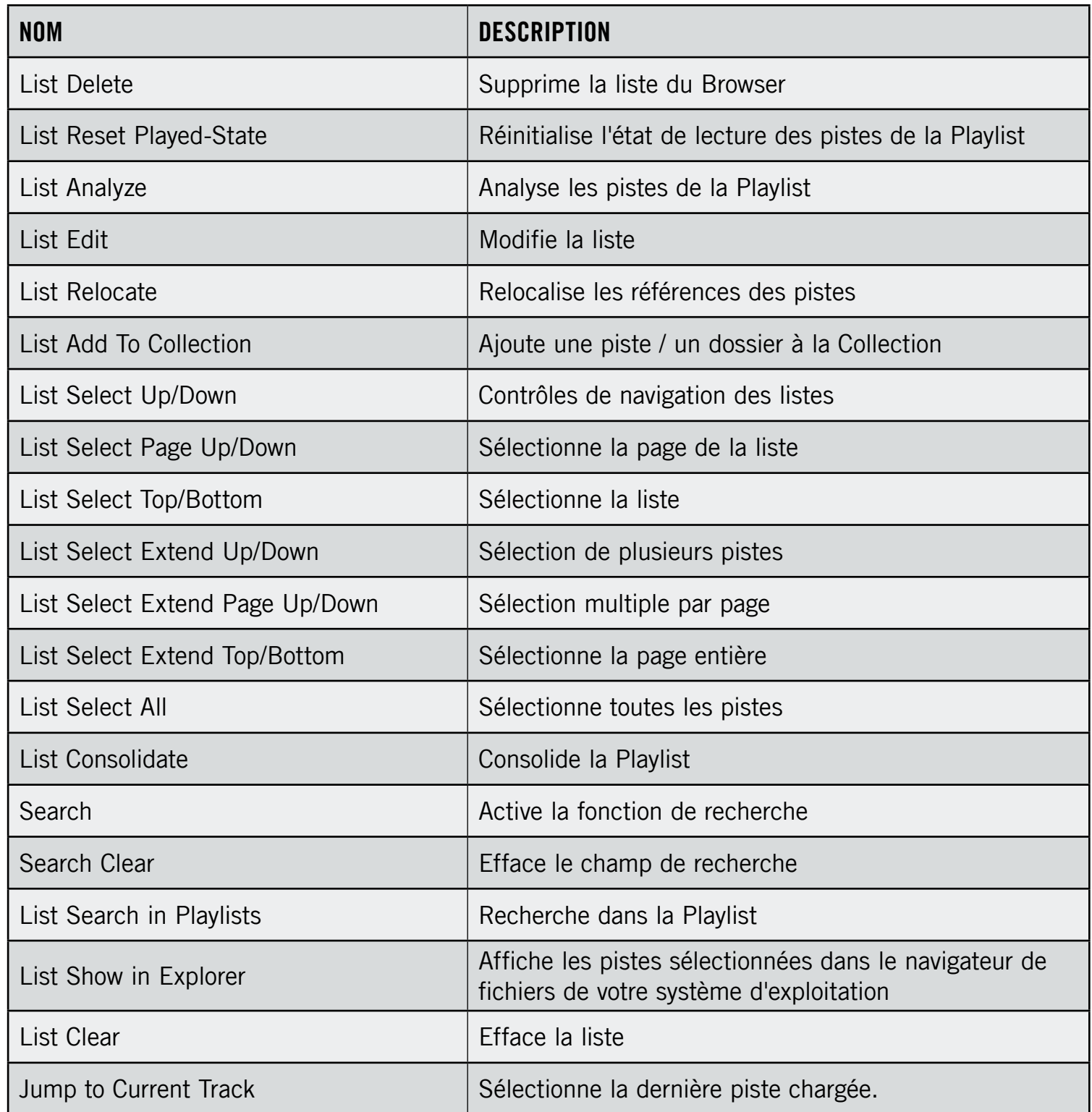

### **Browser/Tree**

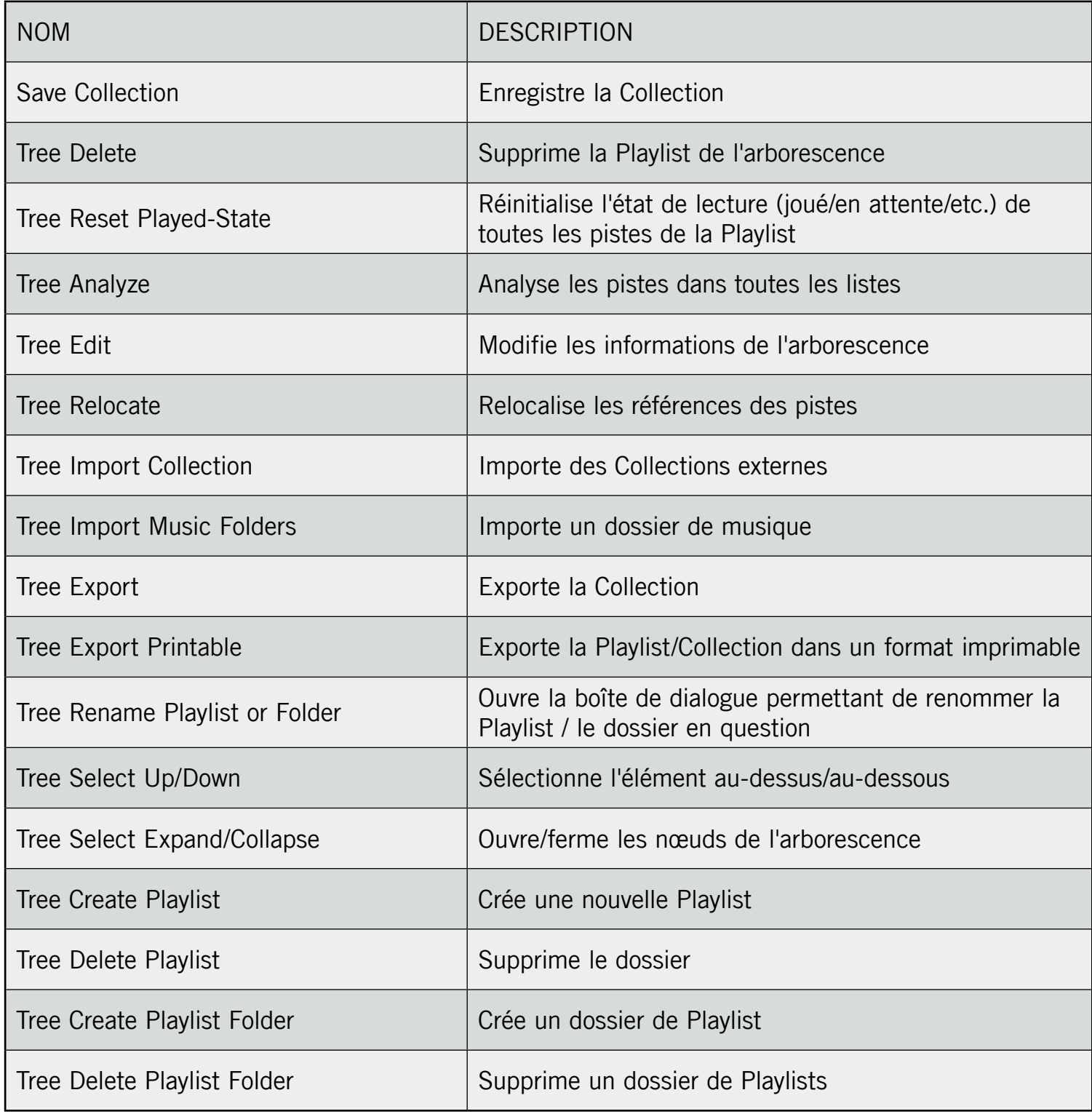

### **Browser/Favorites**

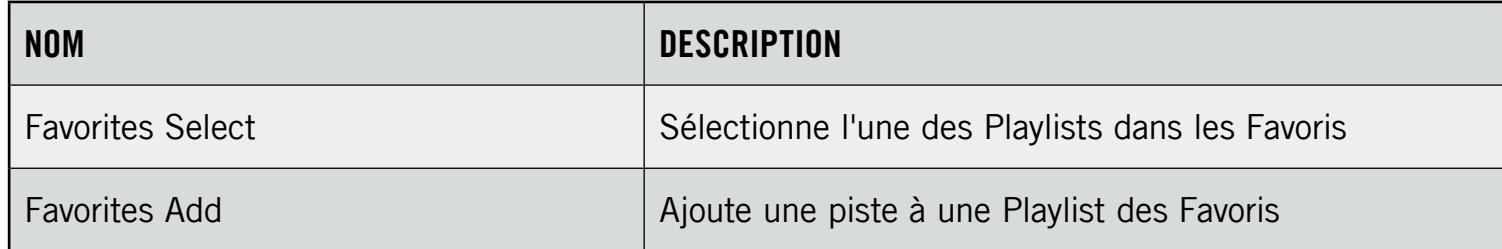

### **View (Affichage)**

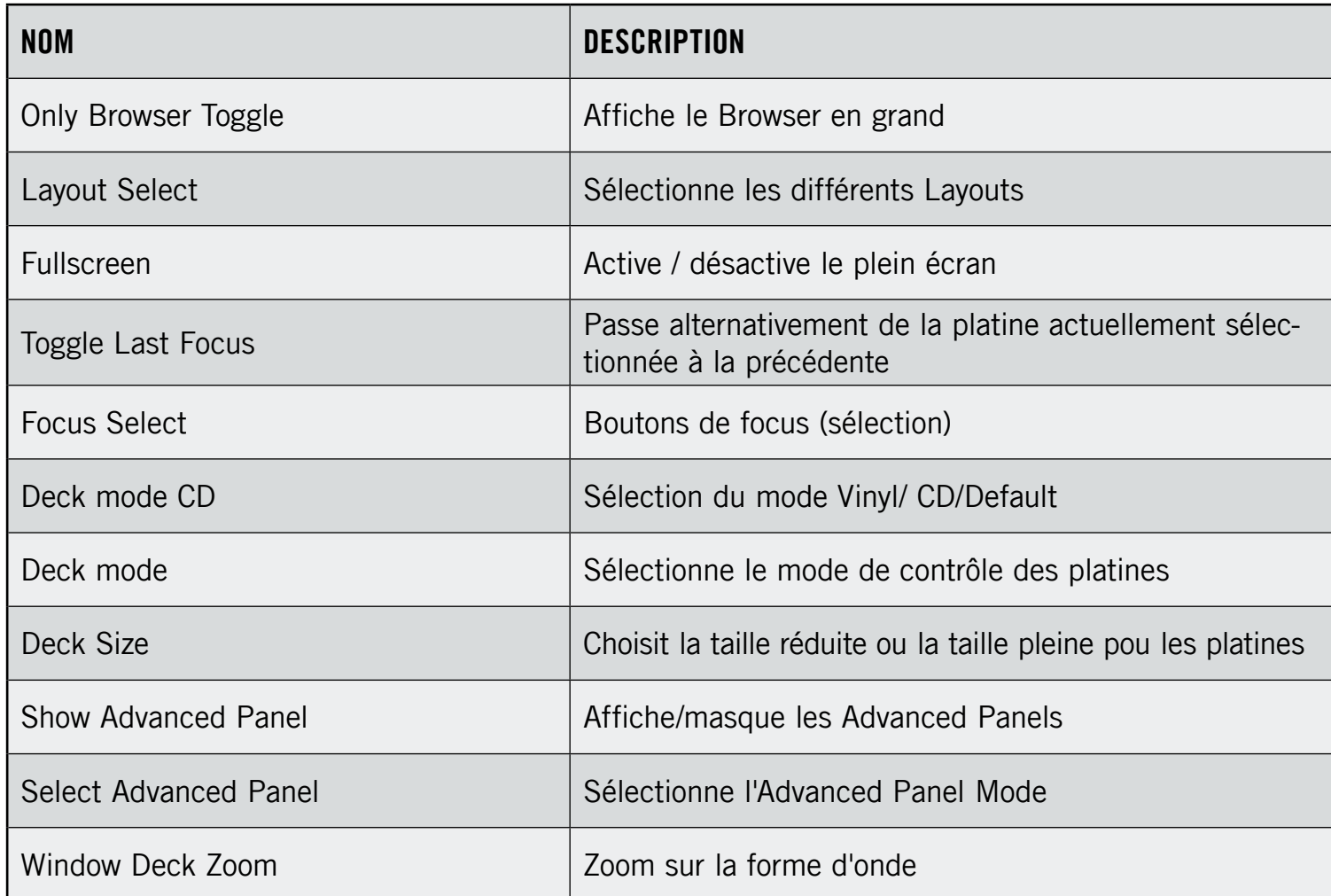

# 20.3 Commandes générales

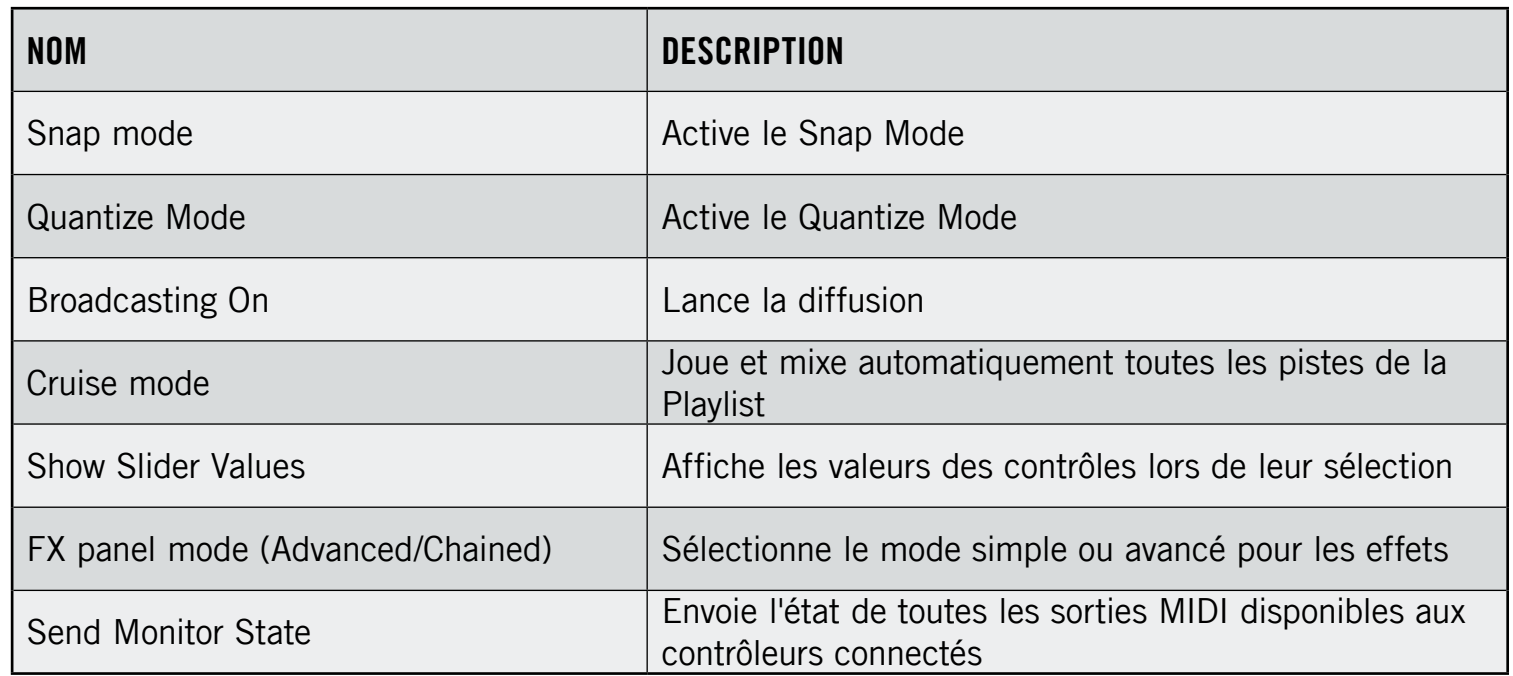

## 20.4 Contrôles des Modifiers

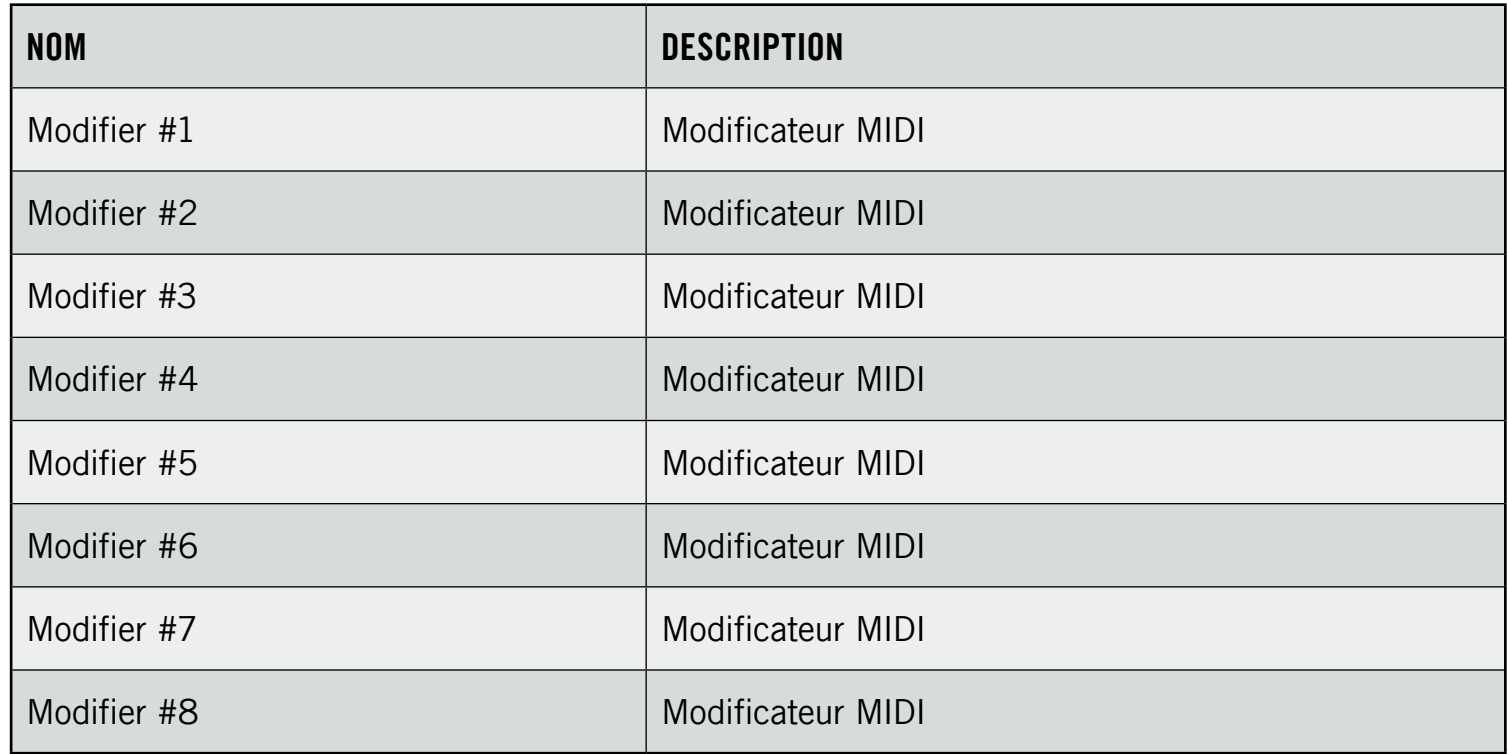

## 20.5 Contrôles de sortie

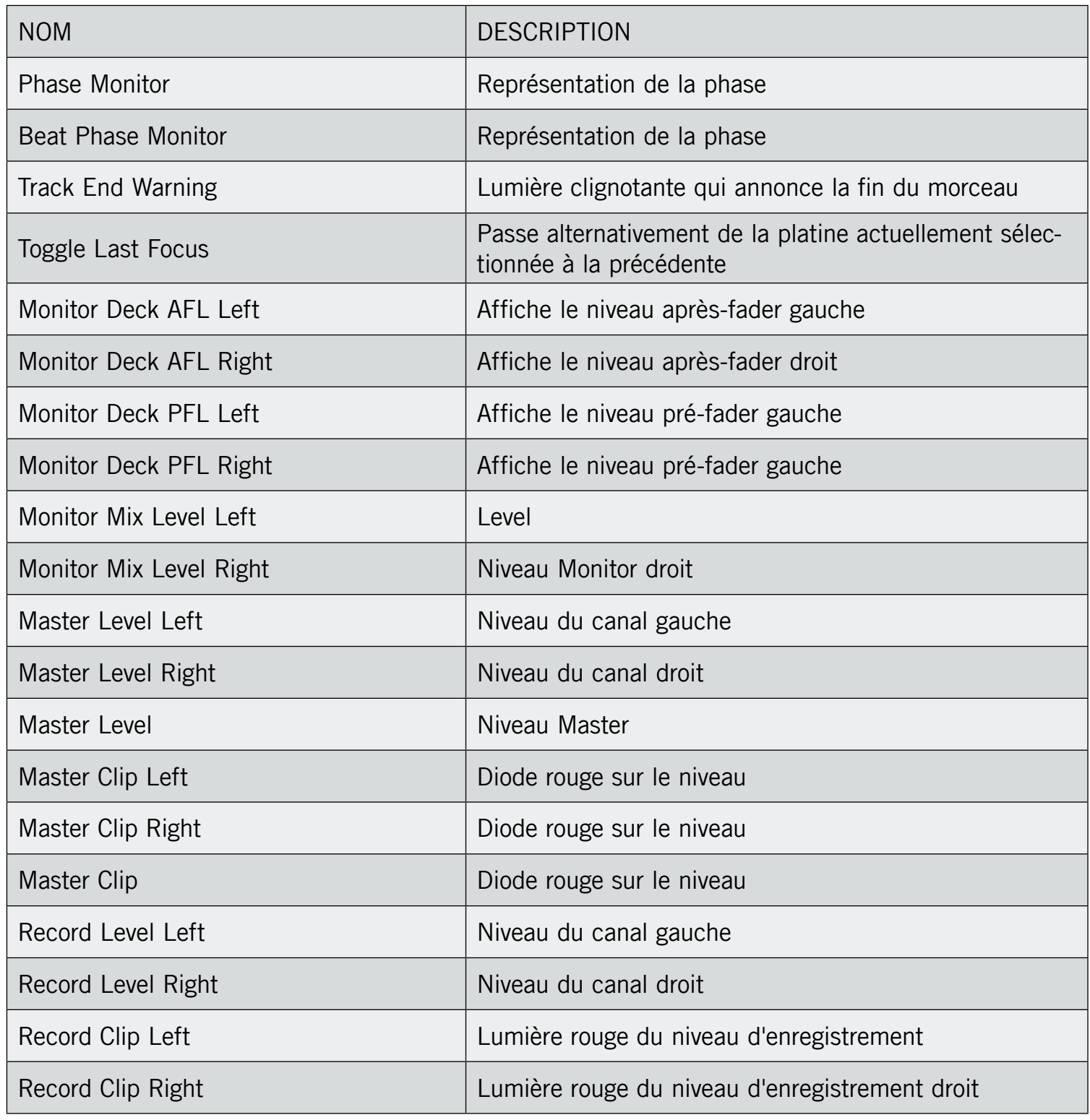